# **SIEMENS**

## **SINUMERIK 810D/840D/840Di**

## 入门手册∶铣削和车削

版本 **2003.10**

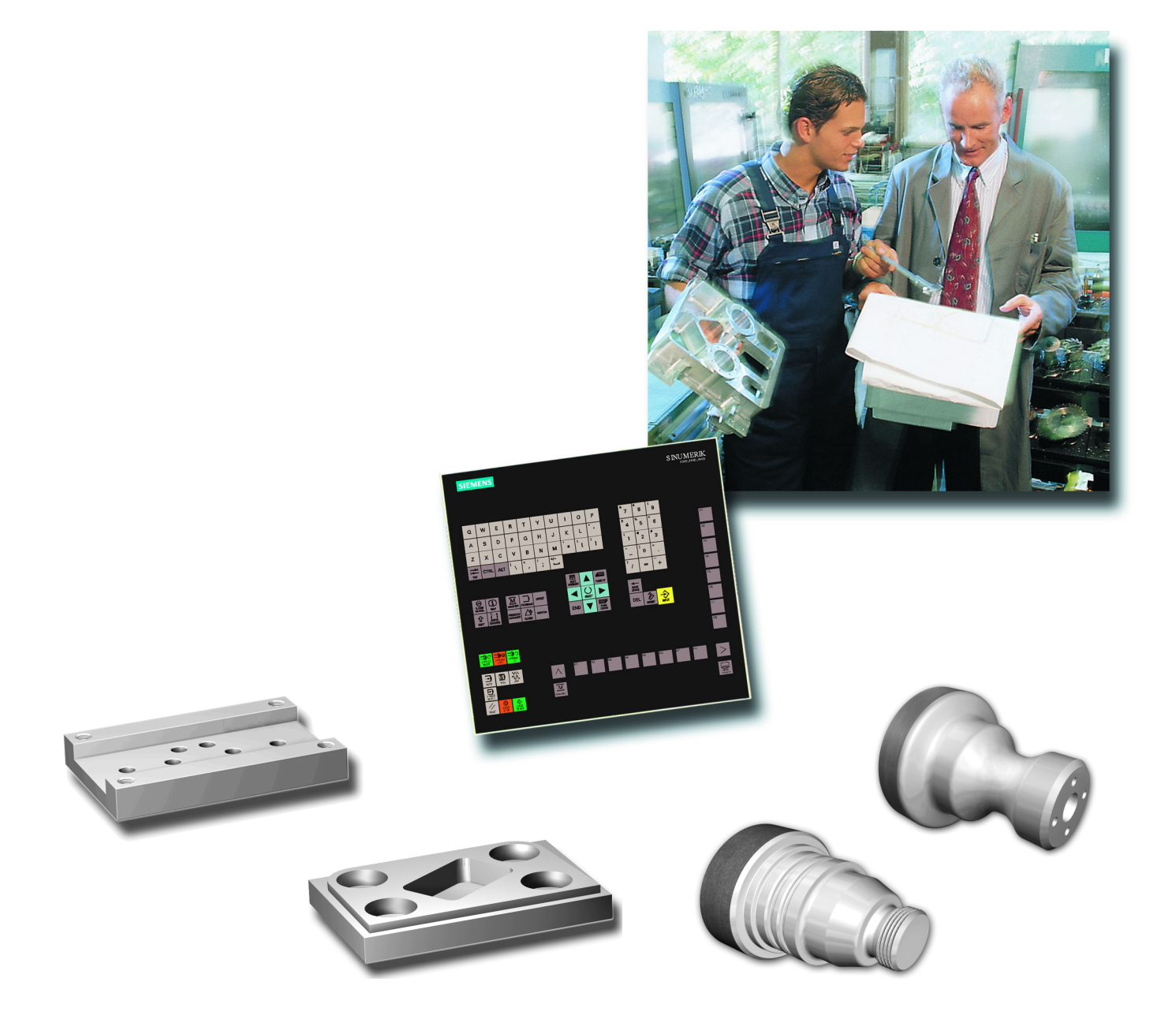

2003 年 10 月修订版 2 自软件版本 HMI2003 年 6 月

版权所有

没有作者明确的书面允许,该出版物的任何部分都不得以电子、机械、磁性介质、手册或其它任何一种手段, 以任何一种形式复制、经销、传输、抄写或保存在检索系统中。

该入门指南是以下公司合作编写的:

Siemens 股份公司 自动化和驱动技术 运动控制系统 邮箱 3180, D-91050 Erlangen

和

R. & S. KELLER 有限责任公司 Klaus Reckermann, Siegfried Keller 邮箱 13 16 63, D-42043 Wuppertal

订货号: 6FC5095-0AB00-0RP1

## 前言

数字控制系统 SINUMERIK 810D、840D 和 840Di 具有广泛的"开放性", 也就是说, 它们可以通过机 床制造商,并且也可部分地通过用户按照他们自己的要求进行配置。这些控制系统可以有效地在许 多应用领域中使用,既可用于小批量生产,也可用于全自动的生产线。

在编写本手册时,我们的目标是,为广大用户提供**容易理解的入门信息**,帮助用户顺利地使用这些 强大的控制系统。

控制系统 810D、840D 和 840Di 可用于控制许多不同的加工处理。本手册涉及两项重要的工艺,即车 削和铣削工艺。

本手册是和进行数控操作和教学的专家们一起合作编写的。在此要特别感谢 Markus Sartor 先生提 出的宝贵意见和批评指正。

本手册的编写面向实践,实际操作性强,其中操作按键及其使用每一步都予以详细说明。大量的图 片说明使您随时可以将自己在控制系统上的输入和本手册提供的数值和规格进行比较。

本指南同时还适用于准备,或用于在 PC 机上离开带有相同控制功能的控制系统 SinuTrain 后进行评 估。

本手册中的实例主要根据软件版本 6 编写的。

软件更进一步的开发和所描述的控制系统的"开放性"并不排除您的控制系统在操作时某些细节上 和说明的配置有所不同。这种情况也可能发生,由于和机床上按键开关的位置有关,不是所有说明 的功能都可以使用。在此情况下,请您参考机床制造商的附件或者公司内部文件。

我们祝愿您在使用 SINUMERIK 控制系统工作时心情愉快,事业成功。

作者 Erlangen/Wuppertal, 2003 年6月

## 目录

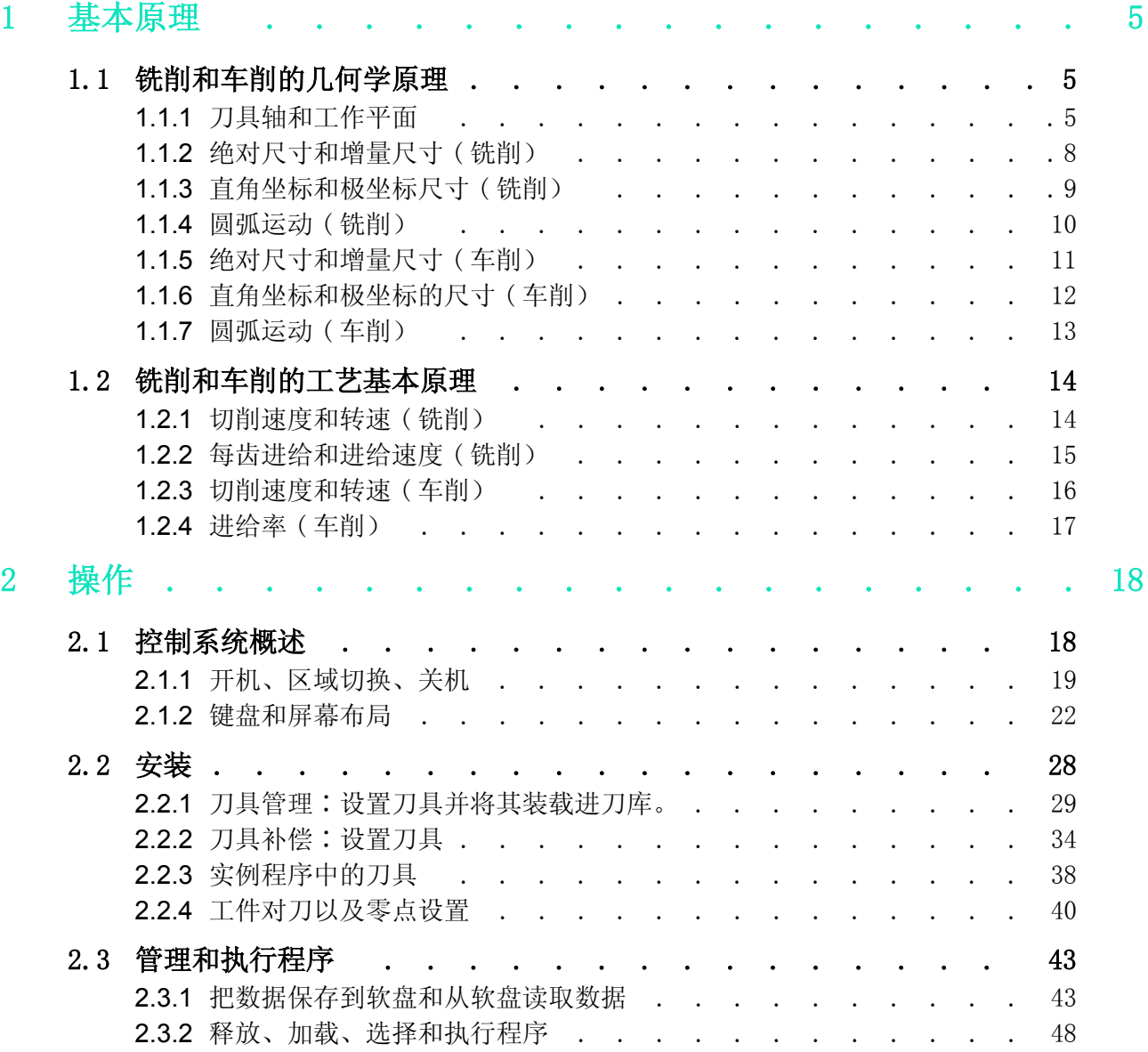

#### 810D/840D/840Di 初学者手册

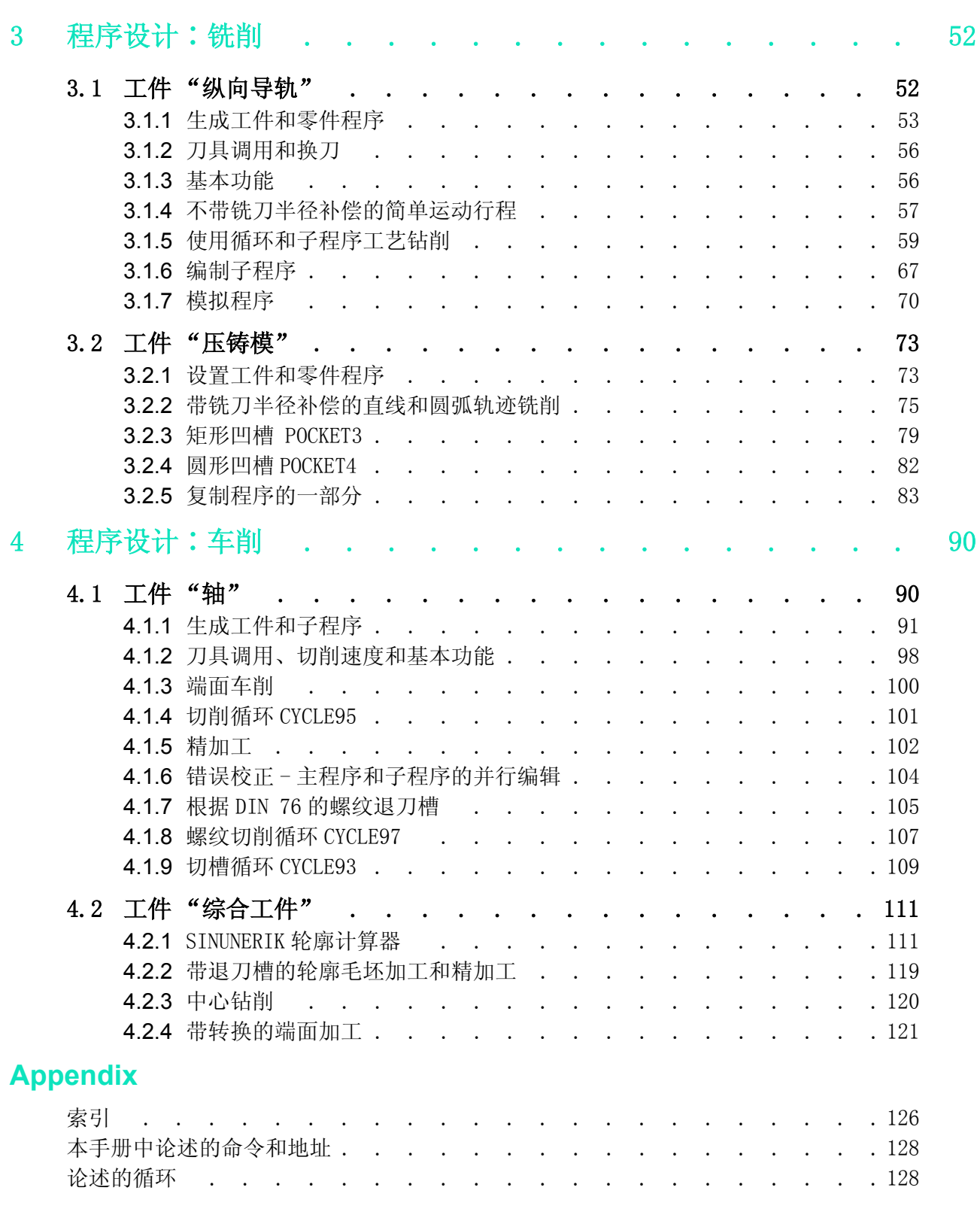

## <span id="page-6-0"></span>1 基本原理

本章为 CNC 初学用户提供了关于铣削和车削工序程序设计的一般性几何学和工艺学原理。

## <span id="page-6-1"></span>1.1 铣削和车削的几何学原理

在这里介绍的几何学原理主要涉及 SINUMERIK 图形轮廓计算器。因此本手册使用的屏幕信息是用来支持这些理 论的。

如果您已经想要事先理解控制系统的理论实例∶操作区 "程序"〉设置新建零件加工程序 > 文字编辑器中的水 平软键 [ 轮廓 ]> 垂直软键 [ 生成轮廓 ]> ...

用户将在 "程序设计 / 车削"一章中查阅到前后相关联地介绍该轮廓计算器的实例。

## <span id="page-6-2"></span>1.1.1 刀具轴和工作平面

铣削

在万能铣床上,刀具通常安装在和主轴平行的位置上。这些轴相互成直角,根据 DIN 66217 或者 ISO 841 标 准,它们和机床的主导轨迹对齐。通过刀具的安装位置生成相对应的工作平面。在进行铣削加工时,大多数情 况下 Z 轴是刀具轴。

刀具轴 Z - 工作平面 G17

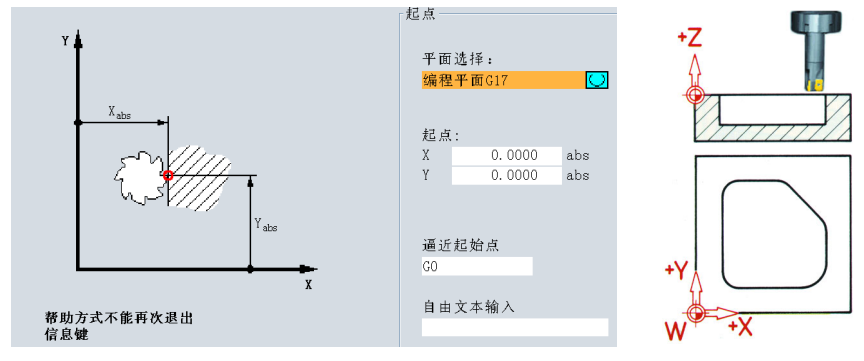

如果显示的坐标系相对旋转,轴和轴在相关工作平面上的方向也将改变 ( DIN 66217)。

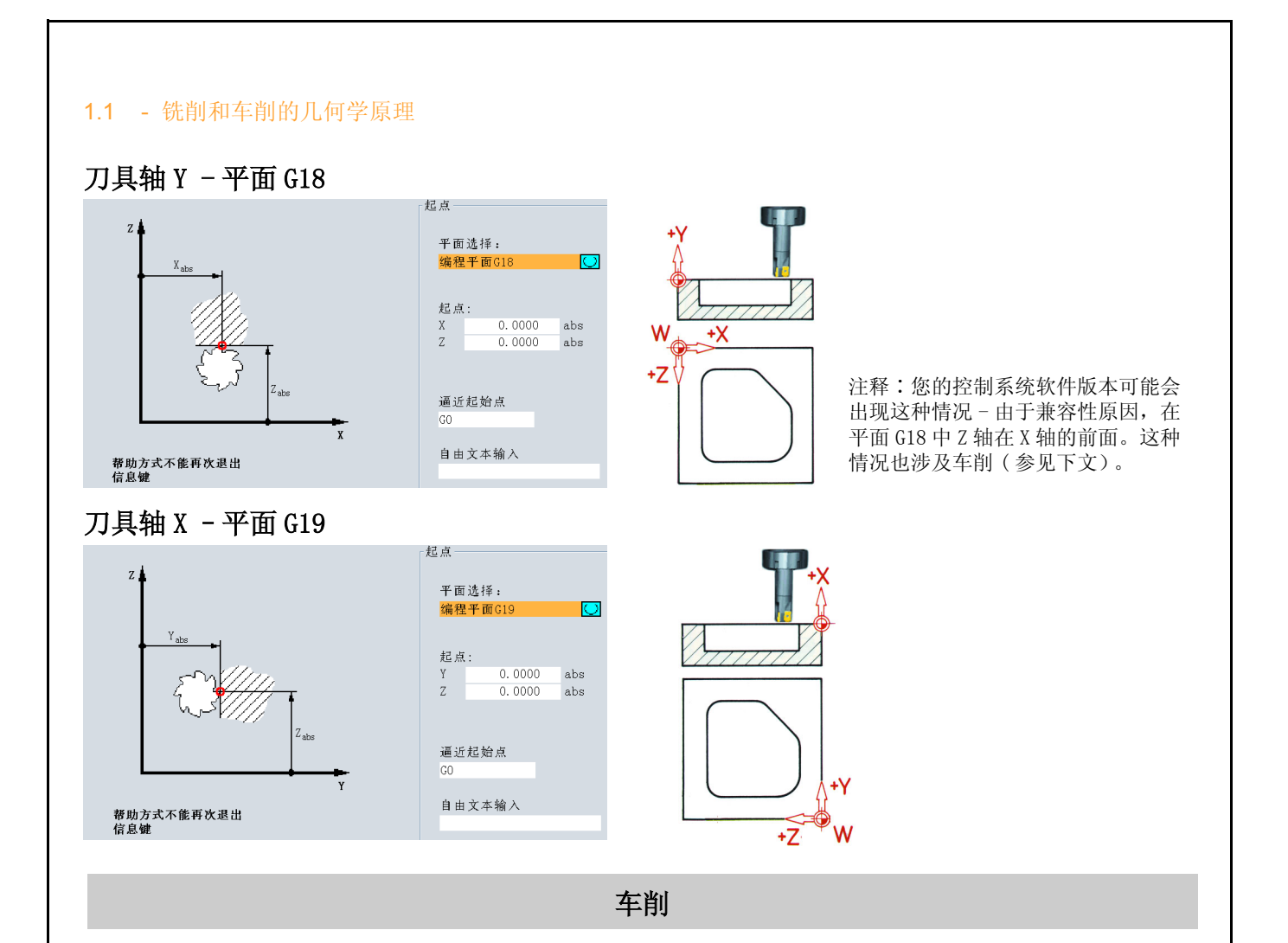

在万能车床上,刀具通常安装在和主轴平行的位置上。这些轴相互成直角,根据 DIN 66217 或者 ISO 841 标 准,它们和机床的主导轨迹对齐。Z 坐标轴通常为车削的工件轴。

## 旋转轴 Z - 平面 G18 \*

由于控制车削工件的直径相对容易,水平轴的尺寸说明始终参考直径。因此,操作人员可以直接地将绘图上的 尺寸和实际尺寸进行对比。

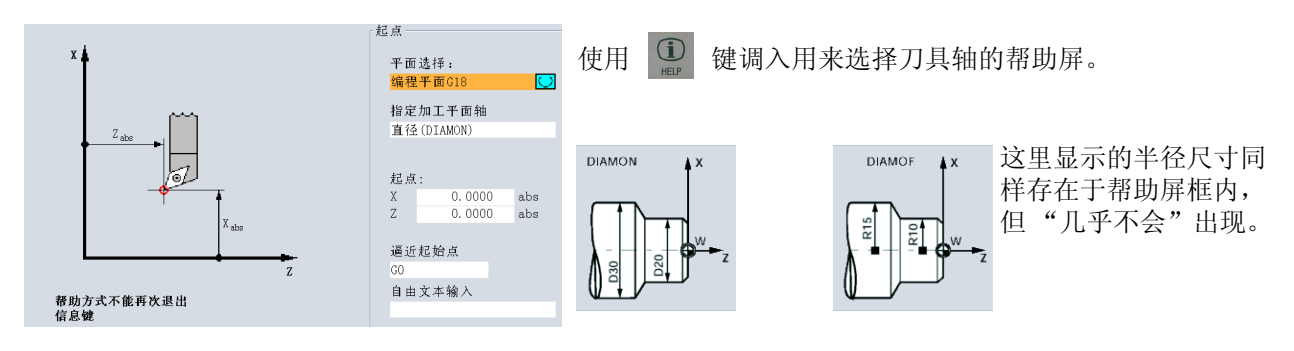

\* 所有的车削操作在平面 G18 中进行程序设计。

在车削零件的端面进行钻削和铣削操作是在平面 G17 上进行程序设计的。 在车削零件的外壳表面进行的钻削和铣削操作是在平面 G19 上进行程序设计的。

要了解例如 SINUMERIK 840D 这样的 CNC 控制系统在现有工作空间内的测量系统,有一些重要的参考点需要注 意。

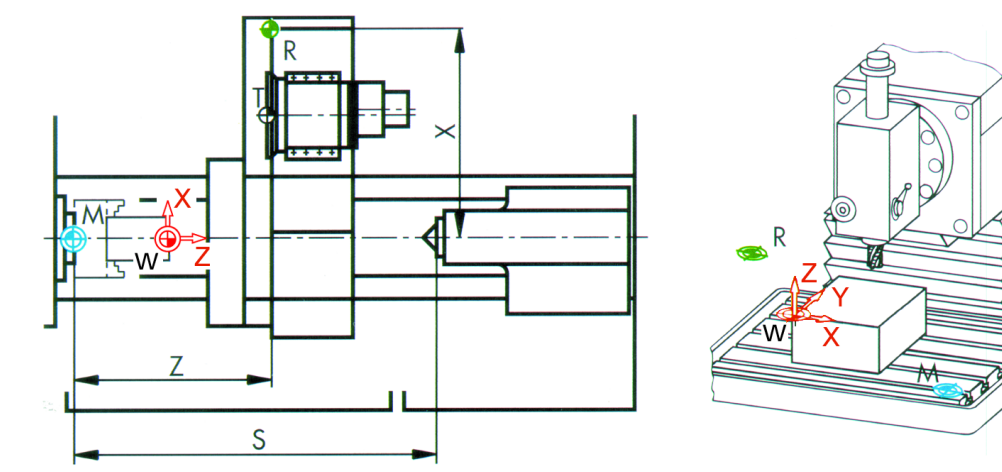

#### 机床零点 **M**

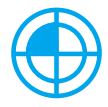

机床零点 M 由制造商定义,用户不能改变。铣削时, 机床零点位于机床坐标系统的起点, 车削时, 机床零点位于主轴端部的接触面。

#### 工件零点 **W**

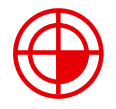

工件零点 W 又称为程序零点,是工件坐标系统的原点。工件零点可以自由地选择,在铣削操作时, 工件零点也可以设置在绘图中测量大部分尺寸的位置上。

车削操作时,工件零点始终位于旋转轴并且大多位于平面上。

#### 参考点 **R**

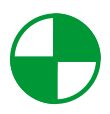

在设置测量系统时要接近参考点 R, 因为在大多数情况下机床零点是不能接近的。控制系统将由此 找到它在位移测量系统中的参考点。

### 刀架参考点 T

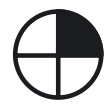

刀架参考点 T 对于预置刀具的安装来说是很重要的。以下图表中显示的长度 L 和 Q 用作刀具计算数 值,并且输入到控制系统的刀具存储器中。

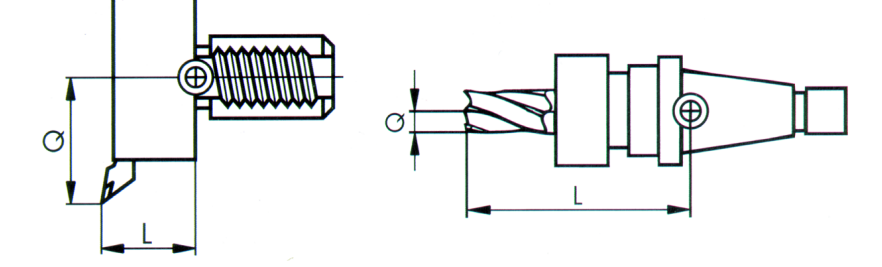

#### 1.1 - 铣削和车削的几何学原理

## <span id="page-9-0"></span>1.1.2 绝对尺寸和增量尺寸 ( 铣削)

#### 绝对尺寸输入 :

输入的数值参考工件零点。

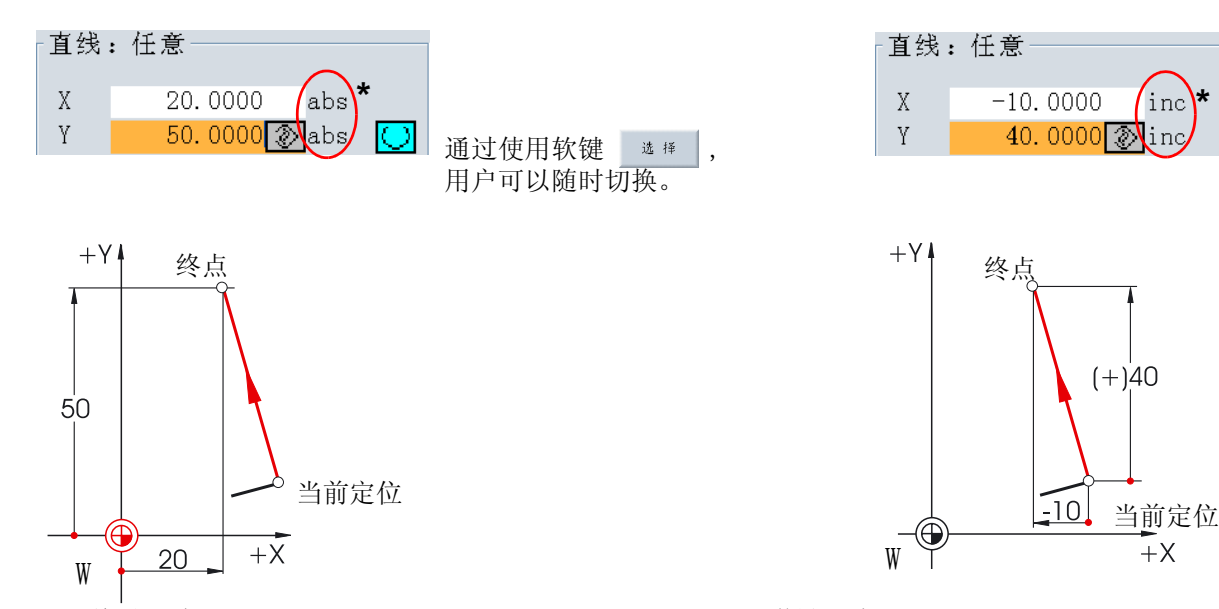

增量尺寸输入 : 输入的数值参考当前定位。

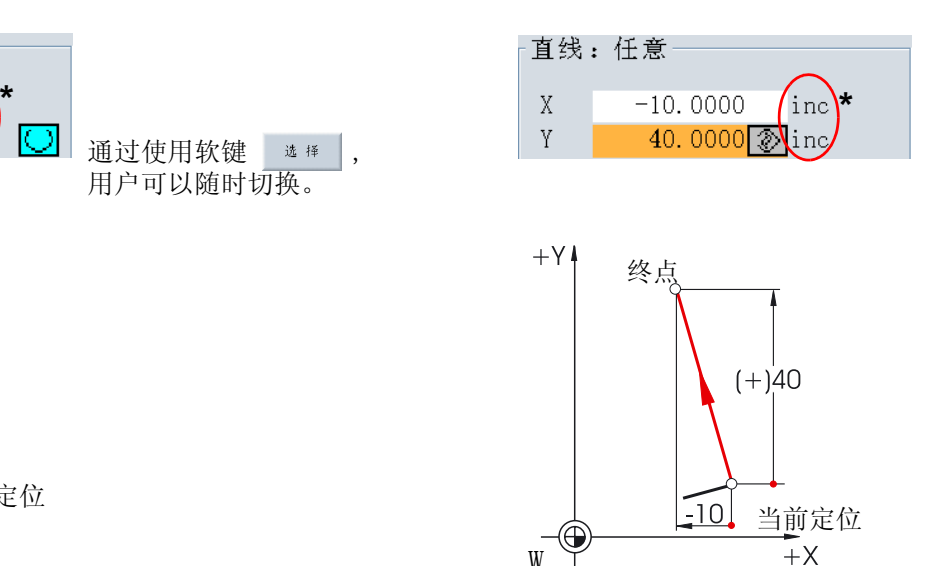

\*G90 绝对尺寸

对于绝对尺寸输入来说,必须要在激活的坐标系统中 输入终点的绝对坐标值 ( 不考虑当前定位 )。

\*\*G91 增量尺寸

对于增量尺寸输入来说,必须在考虑方向的同时输入 当前定位和终点之间的差值。

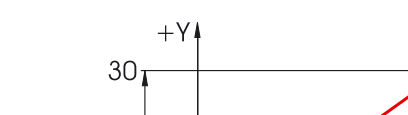

两个结合绝对 / 增量尺寸的实例:

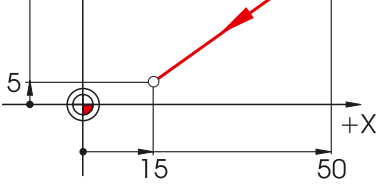

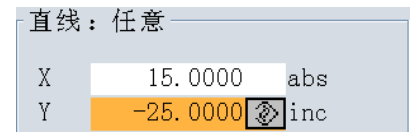

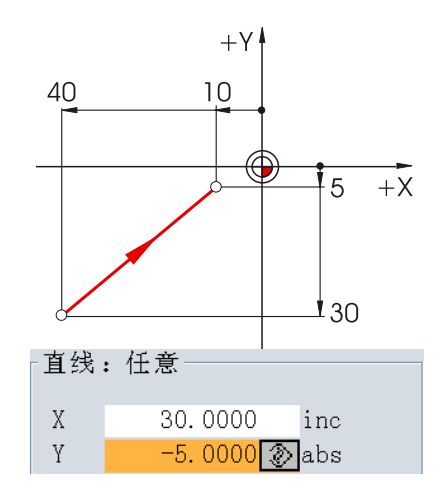

## <span id="page-10-0"></span>1.1.3 直角坐标和极坐标尺寸 ( 铣削)

要定义直线的终点,需要两部分的数据,即:

直角坐标: 输入坐标 X 和 Y W X 2000 X X 2000 极坐标: 输入长度和角度

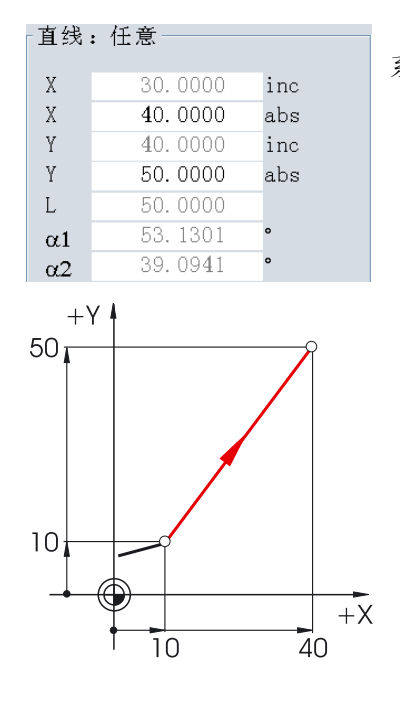

直线:任意

所有的隐藏值

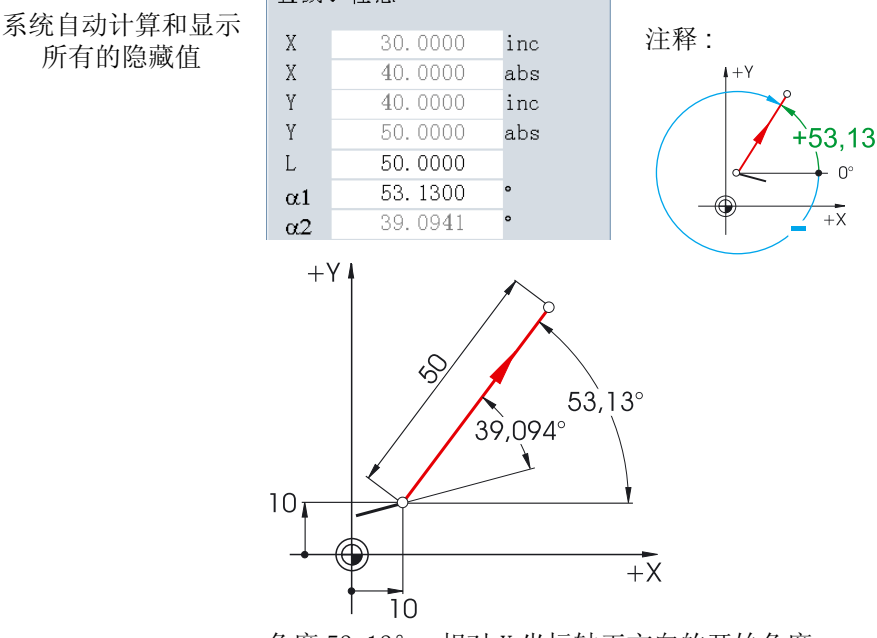

角度 53.13°= 相对 X 坐标轴正方向的开始角度 角度 39.094°= 相对于先前单元的角度

直角坐标和极坐标的输入可以组合在一起,例如∶ 输入在 Y 轴上的终点和长度 **manual manual controlled a controlled a controlled a controlled a controlled a controlled a controlled a controlled a controlled a controlled a controlled a controlled a controlled a controlled a controlle** 

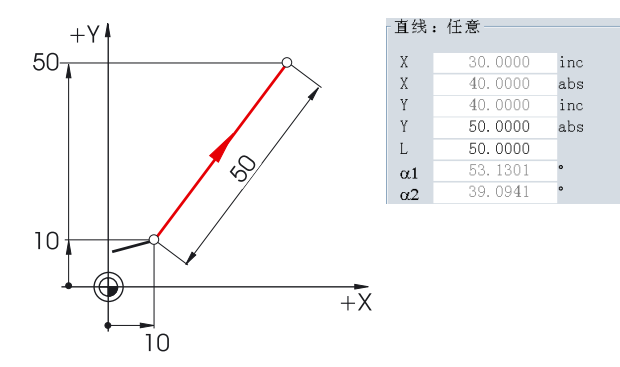

的名称。

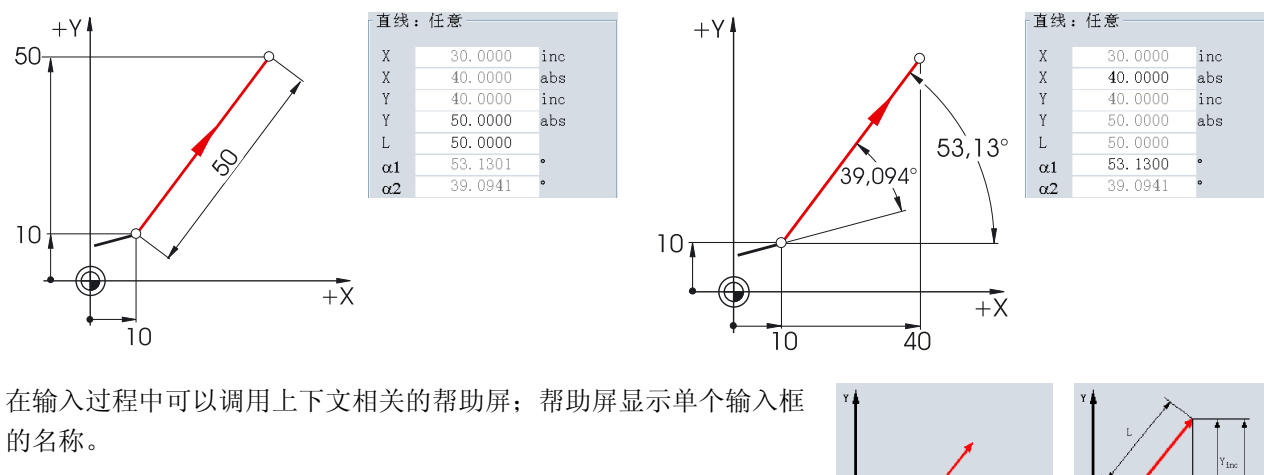

 $\overline{\chi}_{\text{inc}}$ 

#### 1.1 - 铣削和车削的几何学原理

## <span id="page-11-0"></span>1.1.4 圆弧运动 ( 铣削)

按照 DIN 标准, 在圆弧运动时必须要说明圆弧的终点 ( G17 平面中坐标 X 和 Y) 以及圆心 ( G17 平面中的 I 和 J)。

SINUMERIK 轮廓计算器同样允许在圆弧运动时不经过换算而从绘图中接受任意尺寸。 在下面,您将看到具有两个圆弧的实例 ( 最初只有部分确定 )。

#### 圆心的输入 ( 绝对尺寸 ):

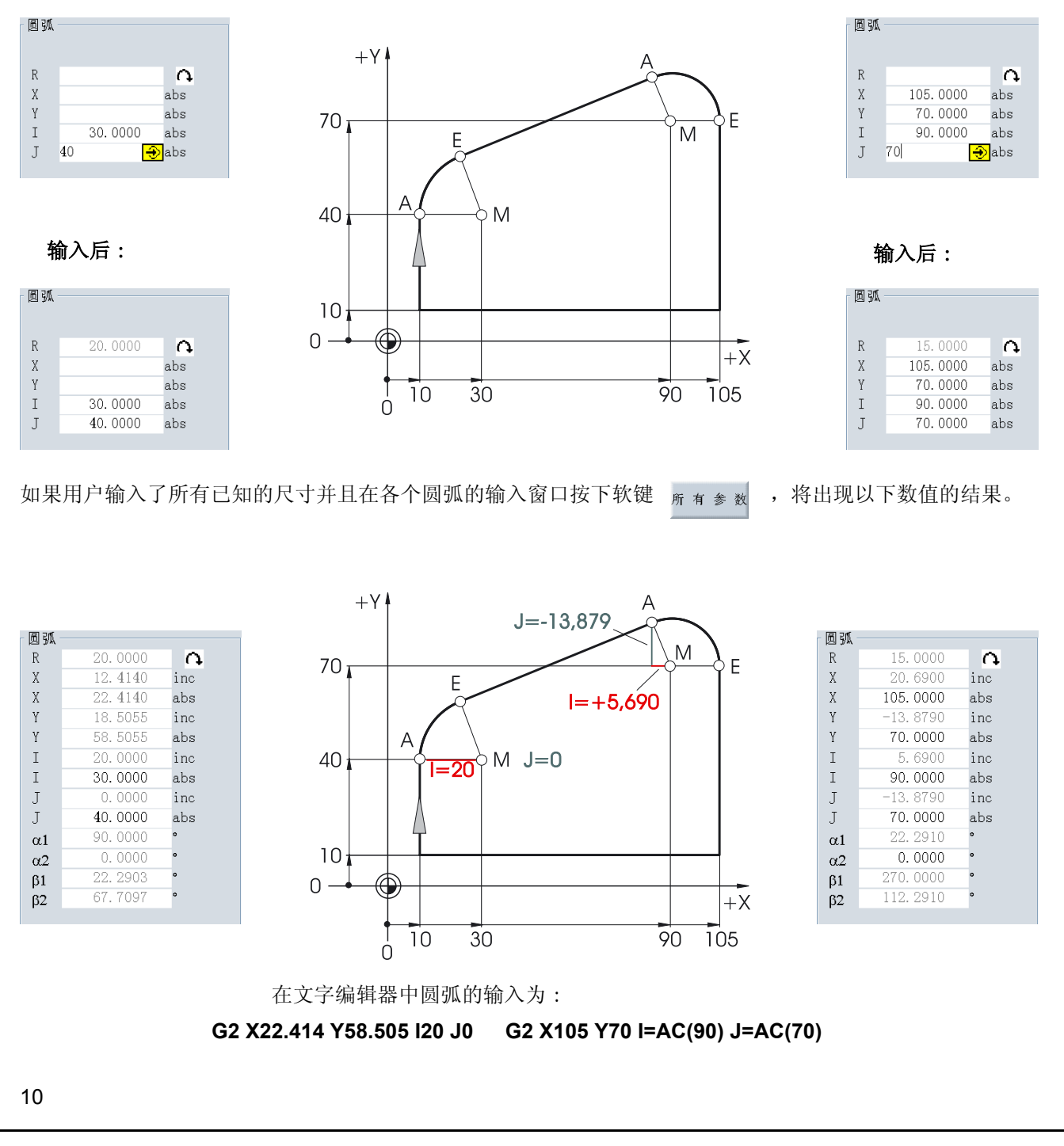

<span id="page-12-0"></span>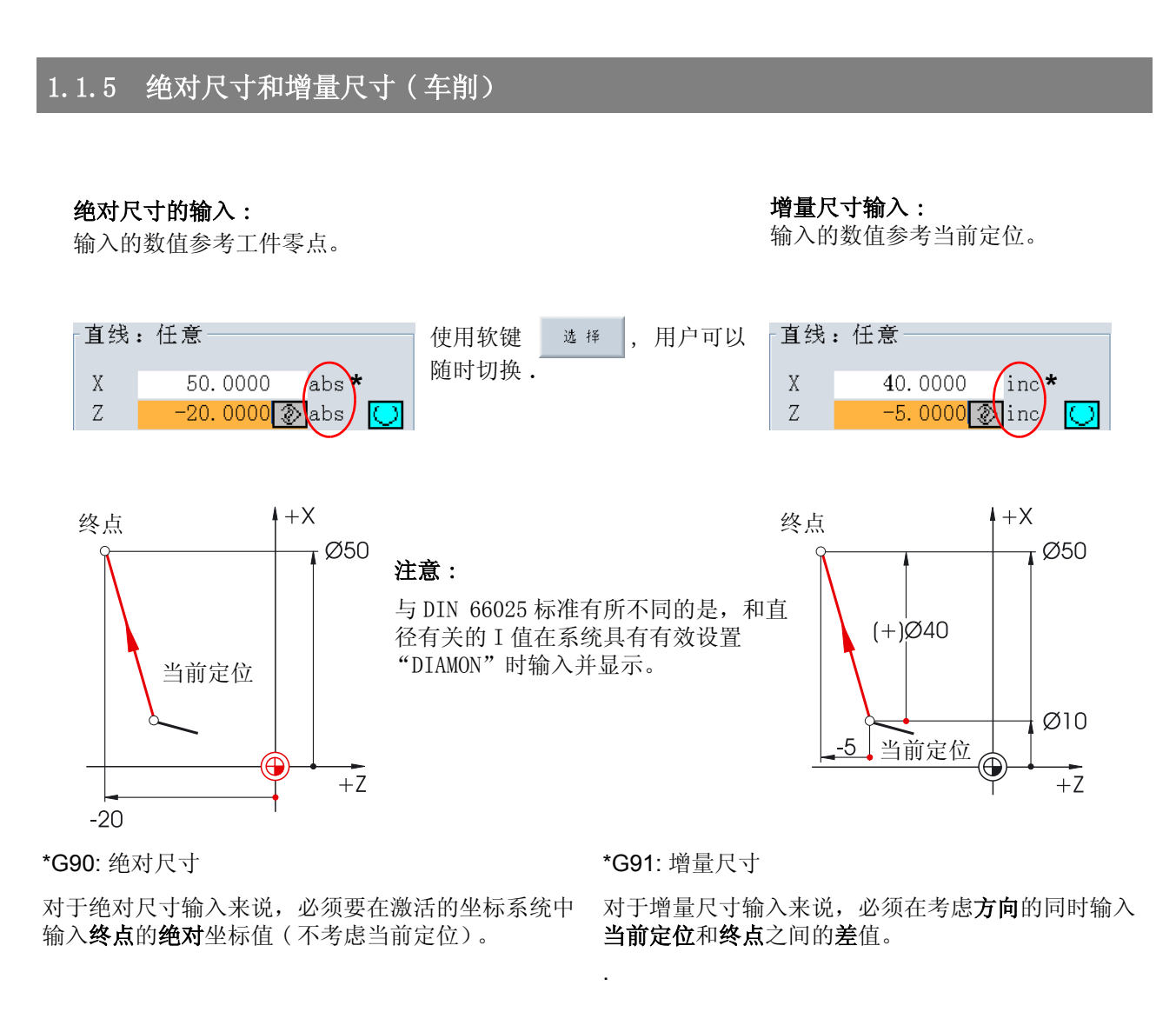

两个组合绝对 / 增量尺寸的实例:

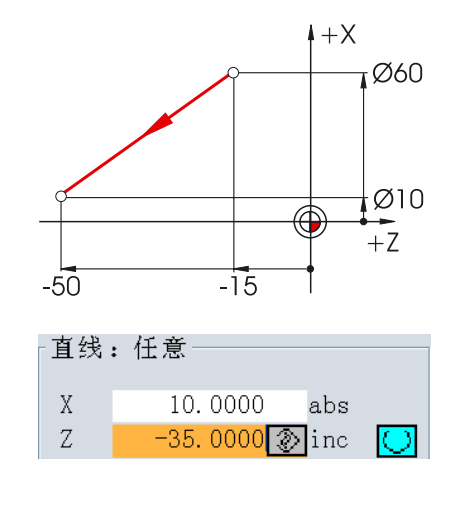

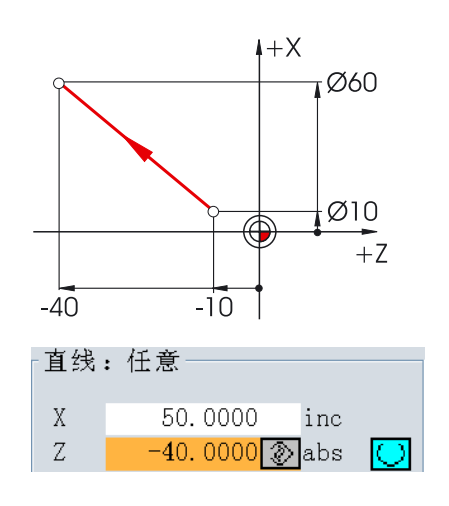

#### 1.1 - 铣削和车削的几何学原理

## <span id="page-13-0"></span>1.1.6 直角坐标和极坐标的尺寸 ( 车削)

要定义直线的终点,需要两个数据。该数据如下 :

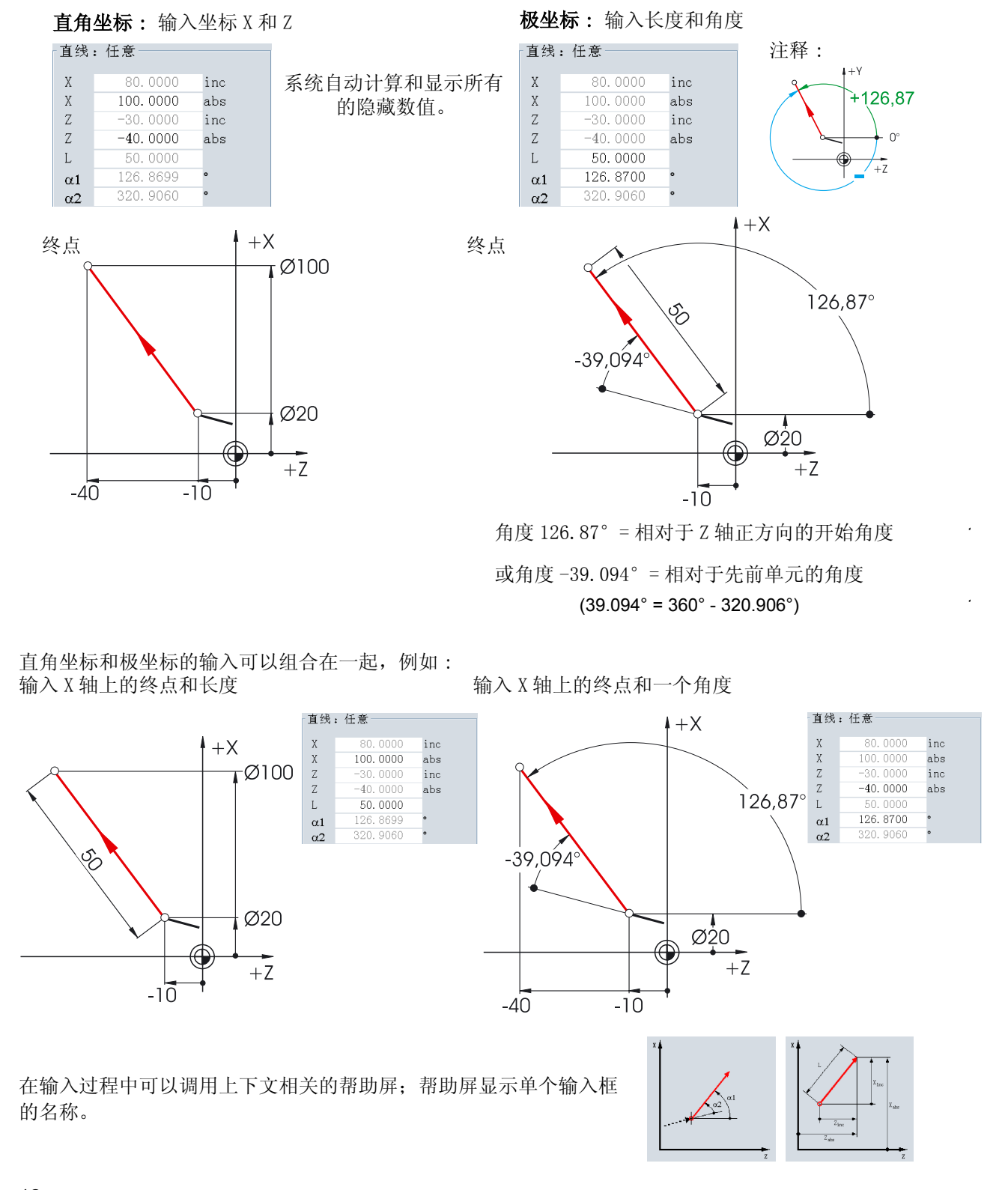

#### <span id="page-14-0"></span>1.1.7 圆弧运动 ( 车削)

按照 DIN 标准, 在圆弧运动时必须要说明圆弧的终点 ( G18 平面中坐标 X 和 Z) 以及圆心 ( G18 平面中的 I 和  $K$ )。

SINUMERIK 轮廓计算器同样允许在圆弧运动时不经过换算而从绘图中接受任意尺寸。

输入圆弧 R10: 输入圆弧 R20:  $\alpha$  $\mathbb R$ 10.0000  $\bar{\mathbb{R}}$  $\Omega$ 50.0000 abs  $30.0000$  $\mathbf X$  $\mathbf X$ abs  $\ensuremath{\mathbf{Z}}$  $-35$  $\Theta$ abs  $\mathcal{Z}$ abs  $(Ø50)$ E  $0.0000$  $\mathbbm{I}$ abs  $\mathbbm{I}$ abs S R  $\rm K$  $\rm K$  $-20$ abs  $\bigcirc$ abs  $\varnothing$ 30 Ø60 A 输入后∶ 输入后∶ •Ø0 ⊕⇒ - 圆弧 圆弧  $+Z$ M A  $-35$  $\cap$ 10.0000  $\mathbb R$  $\Omega$  $\,$  R 20,0000  $\Omega$ 50.0000 30.0000  $\bar{X}$ abs  $\bar{X}$ abs  $\ensuremath{\mathbf{Z}}$  $-35.0000$ abs  $\ensuremath{\mathbf{Z}}$  $-6.7712$ abs  $\bar{1}$ 50.0000  $\bar{1}$  $0.0000$ abs abs  $-25.0000$  $\rm K$  $\rm K$ abs  $-20.0000$ abs 如果用户输入了所有已知的尺寸并且在各个圆弧的输入窗口中按下软键 所有参数, 将出现以下数值的结果。 圆弧 圆弧 10.0000 Q Q  $\mathbb R$  $\mathbb R$ 20.0000  $\Omega$ M  $\bar{\rm X}$ 20.0000 inc  $(Ø50)$ E  $\bar{\rm X}$  $30.0000$ inc  $\overline{C}$  $\mathbf X$ 50.0000 abs 30.0000 abs  $\bar{\rm X}$  $\bar{Z}$  $-10.0000$ inc  $= +0.020$  $\bar{Z}$  $-6.7712$ inc  $\ensuremath{\mathbf{Z}}$  $-35.0000$ abs Ø30 Ø60  $\bar{Z}$  $-6.7712$ abs  $\mathbf I$  $20.0000$ inc Α  $\bar{1}$  $0.0000$ inc  $\mathbf I$  $50.0000$ abs 925  $0.0000$  $0.0000$  $\mathbbm{I}$ abs  $\rm K$  $_{\rm inc}$  $+X$  $\mathbf K$  $-25.0000$ abs  $\rm K$  $-20.0000$ inc  $\oslash$ 180.0000  $\rm K$  $-20.0000$ abs  $\alpha$ 1 K: ŤΖ M А  $0.0000$ 90.0000  $\alpha2$  $\alpha1$  $\overline{\phantom{a}}$ 90.0000  $\beta$ 1 138.5904  $\beta$ 1  $-35$ 0  $\ddot{\phantom{0}}$  $\beta$ 2 90.0000 48.5904  $62$ 在文字编辑器中圆弧的输入应为 : **G2 X50 Z-35 CR=10 G3 X30 Z-6.771 I0 K-20**

在下面,您将看到具有两个圆弧的实例 ( 最初只有部分确定 )。

#### 1.2 - 铣削和车削的工艺基本原理

## <span id="page-15-0"></span>1.2 铣削和车削的工艺基本原理

### <span id="page-15-1"></span>1.2.1 切削速度和转速 ( 铣削)

每个单独范例中刀具的最优转速取决于切削刀具的材料、工件的材料以及刀具直径。在实践工作中,刀具的最 优转速通常是未经任何计算而根据多年的经验输入的。然而更好的方法是,根据适用表格中指定的切削速度计 算出转速。

#### 确定切削速度 :

首先,根据制造商目录或者参考表手册确定最优的切削速度。

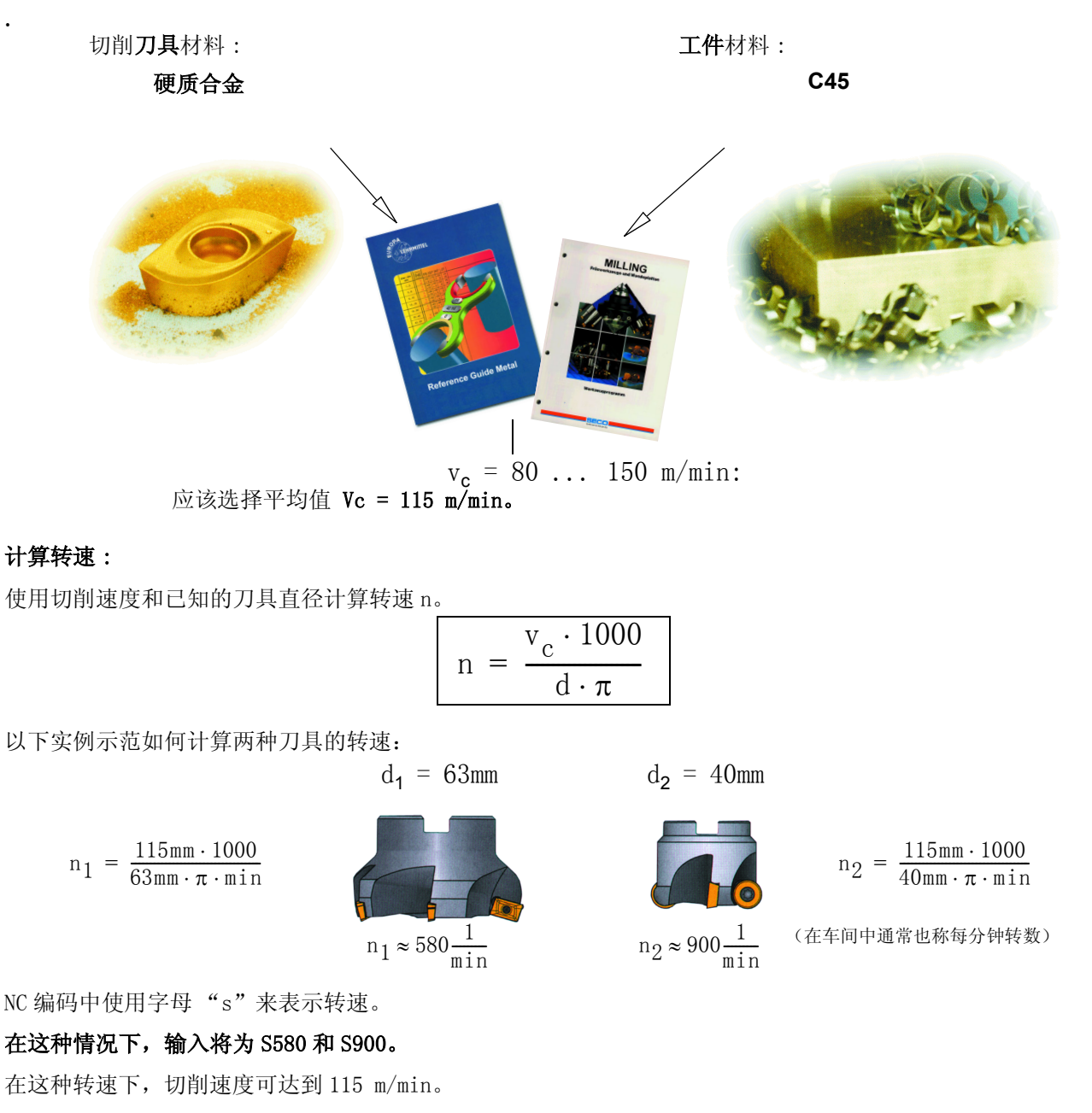

## <span id="page-16-0"></span>1.2.2 每齿进给和进给速度 ( 铣削)

在先前的页,您已经学习了如何确定切削速度和计算转速的方法。要确定刀具切削,必须给该切削速度或者转 速分配刀具进给速度。

计算进给速度的基本值是特征量 "每齿进给"。

#### 确定每齿进给 :

像切削速度一样,每齿进给的数值同样也是使用参考表手册或者刀具制造商的适用文件确定的。 切削刀具材料 : 工件材料 :

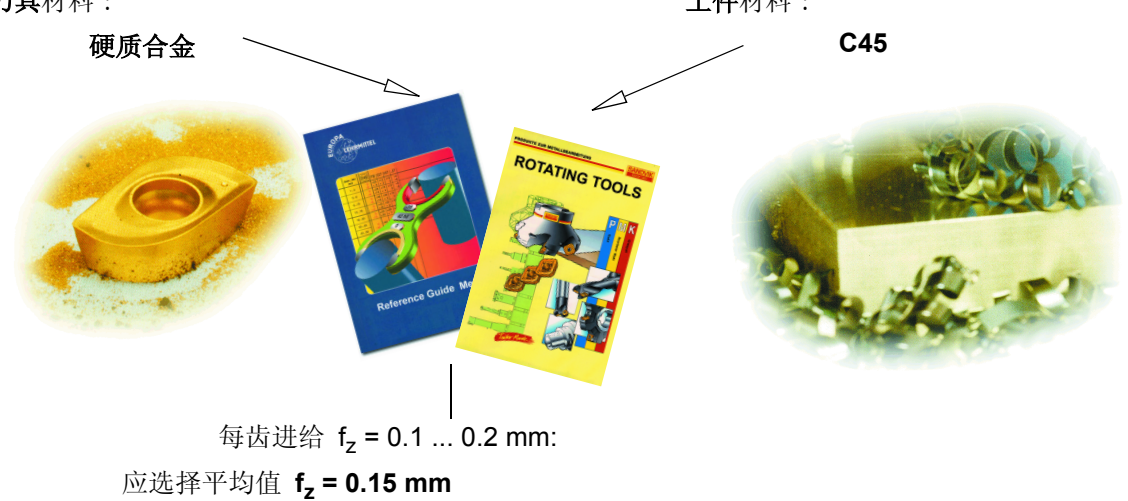

#### 确定进给速度 :

进给速度 vf 是通过每齿进给、齿数和已知的转速计算出来的。

$$
v_{f} = f_{z} \cdot z \cdot n
$$

以下实例示范如何计算不同齿数的两个刀具的进给速度 :

 $d_1 = 63$ mm,  $z_1 = 4$   $d_2 = 63$ mm,  $z_2 = 9$ 

TNC 编码中使用字母 "F"来表示进给率。  $v_{f_1} = 0, 15$ mm  $\cdot 4 \cdot 580 \frac{1}{\text{min}}$  $= 0, 15 \text{mm} \cdot 4 \cdot 580 \frac{1}{\text{min}}$   $v_{f2} = 0, 15 \text{mm} \cdot 9 \cdot 580 \frac{1}{\text{min}}$  $v_{f1} = 348 \frac{mm}{min}$   $v_{f2} = 783 \frac{mm}{min}$ 

在这种情况下,输入值四舍五入为 F340 和 F780。 在这种进给率下,每齿进给可达到 0.15 mm。

#### 1.2 - 铣削和车削的工艺基本原理

### <span id="page-17-0"></span>1.2.3 切削速度和转速 ( 车削)

和铣削不同,车削通常要求直接对期望的切削速度进行程序设计,即在粗加工、精加工和切入磨削时对切削速 度进行程序设计。

只要当钻削和 ( 大多数情况下)当切削螺纹时,才使用程序设计的期望速度。

#### 确定切削速度 :

.

首先,根据制造商目录或者参考表手册确定最优的切削速度。

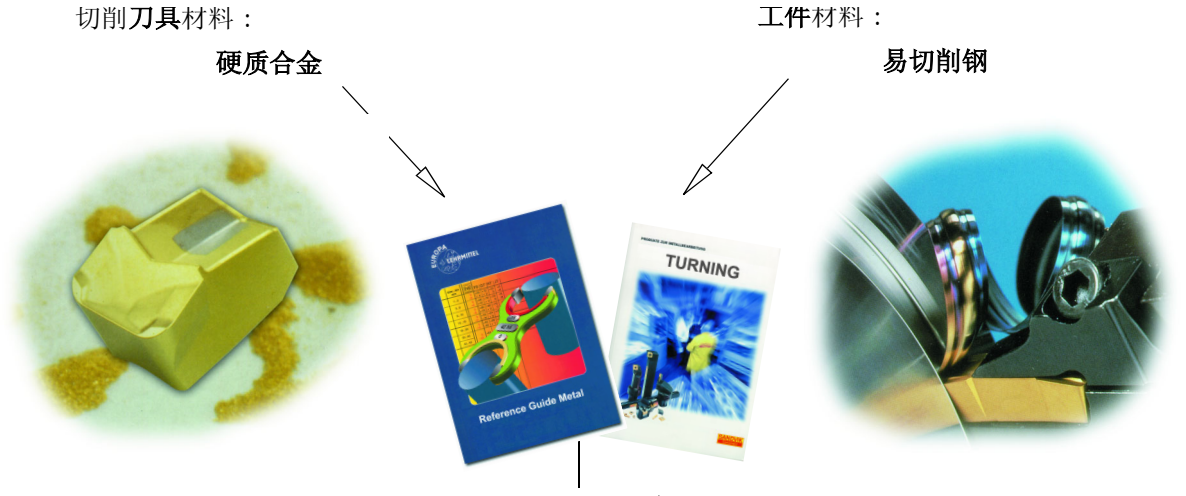

 $Vc = 180$  m/min:

#### 粗加工、精加工和切入磨削时的恒定切削速度 vc ( G96):

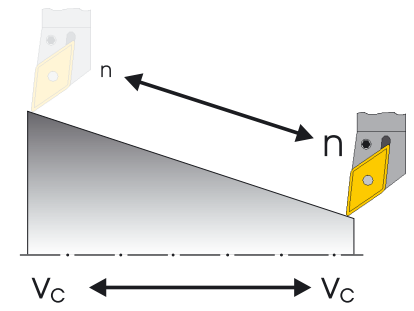

要确保在每个工件直径上保持所选择的切削速度,应通过控制系统使用命 令 G96= 恒定切削速度采用适用的转速。该程序可以通过使用直流电机或者 变频三相交流电机执行。 在直径缩小时,理论上转速可以无限增大。为了 避免由于径向力过大造成的事故,必须通过程序设计转速极限,例如将速 度限定在每分钟转数 3,000 次。

在这种情况下,输入应为 G96 S180 LIMS = 3000。

#### 钻削和切削螺纹时的恒定转速 n ( G97):

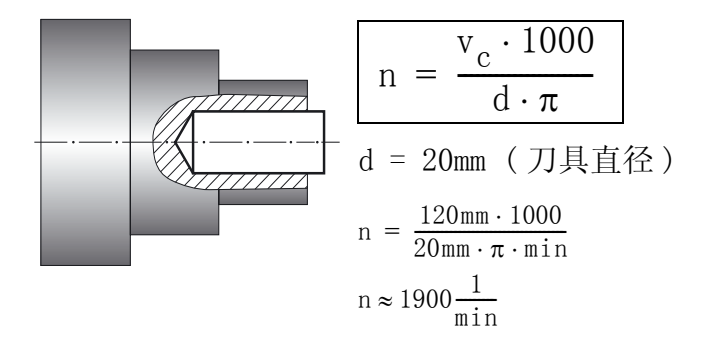

由于在钻削时转速是恒定的,在这种情况 下必须使用命令 G97 = 恒定转速。

转速取决于期望的切削速度 ( 这里选择的 是 120 米 / 分)以及刀具直径。

在这种情况下,输入应为 G97 S1900。

## <span id="page-18-0"></span>1.2.4 进给率 ( 车削)

在先前的页,您已经学习了如何确定切削速度和计算转速的方法。要确定刀具切削,必须给该切削速度或者转 速分配刀具进给率。

#### 确定进给率∶

像切削速度一样,进给的数值同样也是使用参考表手册或者刀具制造商的适用文件或者根据经验知识确定的。

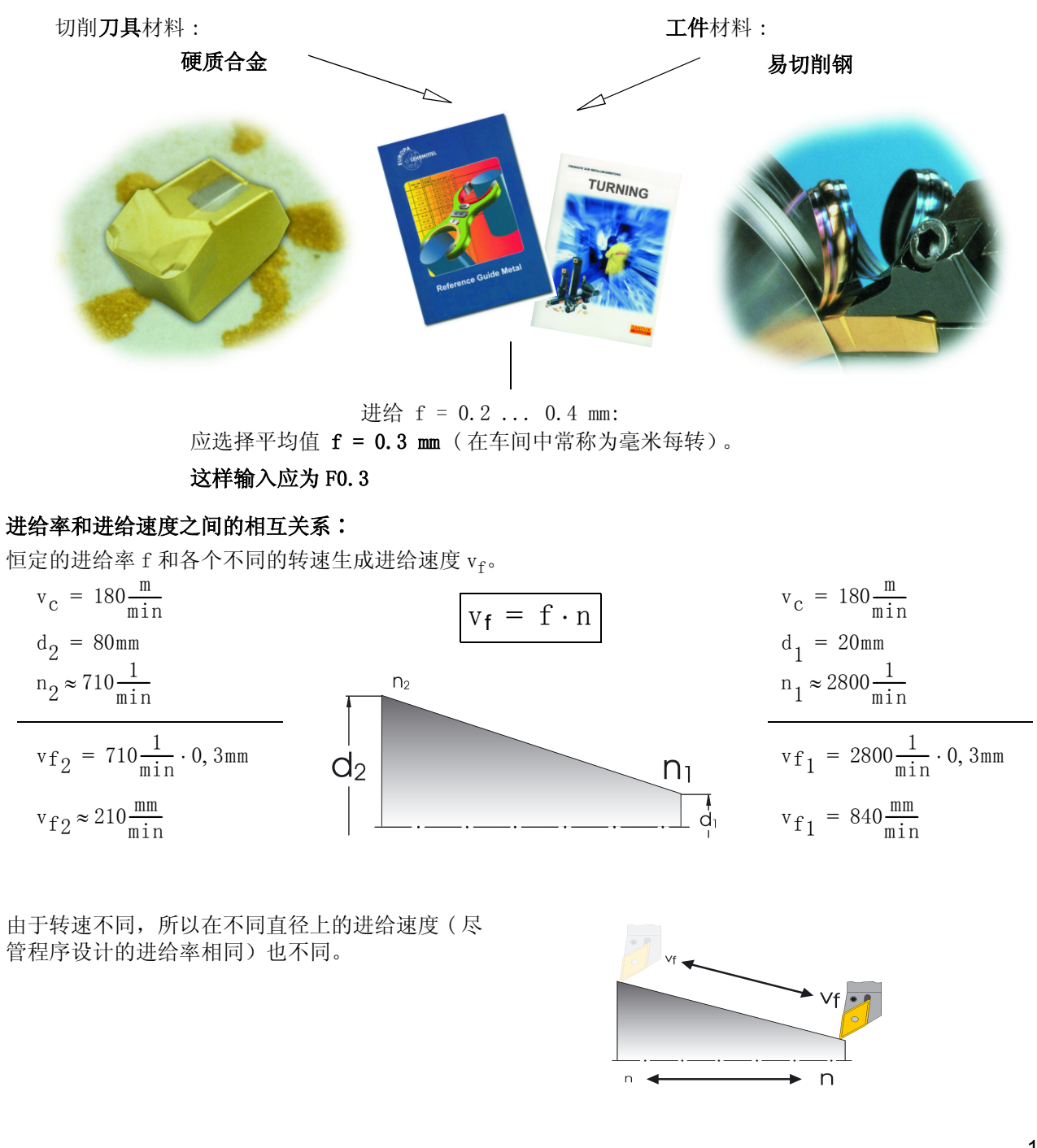

#### 2.1 操作 - 控制系统概述

## <span id="page-19-0"></span>2 操作

在本入门手册中,在 "操作"这个大的概念下,所有的工作流程都是可以理解的,这些工作流程可以在用户 和机床之间产生直接的交互作用。 在 2.1 节的基本原理介绍后,第二小节讨论的是刀具和工件的安装。第三 和第四小节的重点是生产,即 NC 程序的执行。

控制系统 810D/840D/840Di 都是以开放的控制概念为基准的,开放的控制概念让机床制造商 ( 一部分也适用 作为用户的您)可以自由地按照个人的特殊要求来配置控制系统。因此手册中规定的操作顺序在细节上会存 在差异。如有必要,请注意机床制造商的说明,并在启动机床以前仔细地检查输入。

## <span id="page-19-1"></span>2.1 控制系统概述

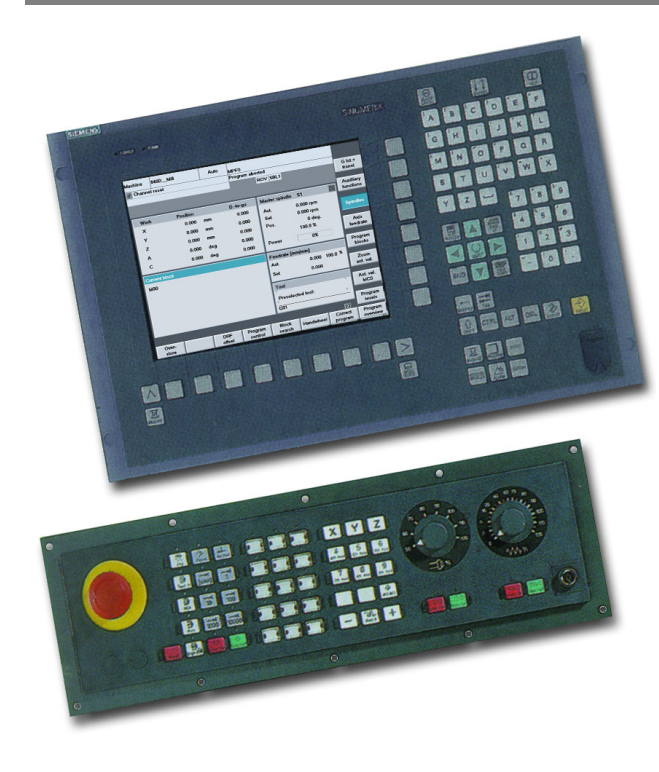

在本节中,您将了解有关控制系统部件 "键盘"和 "显示器"的结构和操作知识。

图例∶

- · OP 010C 操作面板带有 TFT 彩色荧光屏、软键条 (水平和垂直的) 和有 65 个按键的机械式 CNC 全键盘。 这些部件主要用于程序设计和数据传输。
- · 机床控制面板带有 倍率电位器

用该控制面板可以直接控制机床运转。

控制面板的某些部分还可以由机床制造商按照顾客的 要求进行配置。

有关操作 SinuTrain 控制系统和培训键盘部件的更多信息,请参阅 "加工机床自动化系统"的目录 NC60(SIEMENS 订货号:E86060-K4460-A101-A8-7600)。

## <span id="page-20-0"></span>2.1.1 开机、区域切换、关机

根据不同的情况,您是直接在机床上开始投入工作,还是在 PC 机上使用具有相同控制功能的 Sinumerik 培 训系统,这两种情况必须以不同的方式启动开始工作。

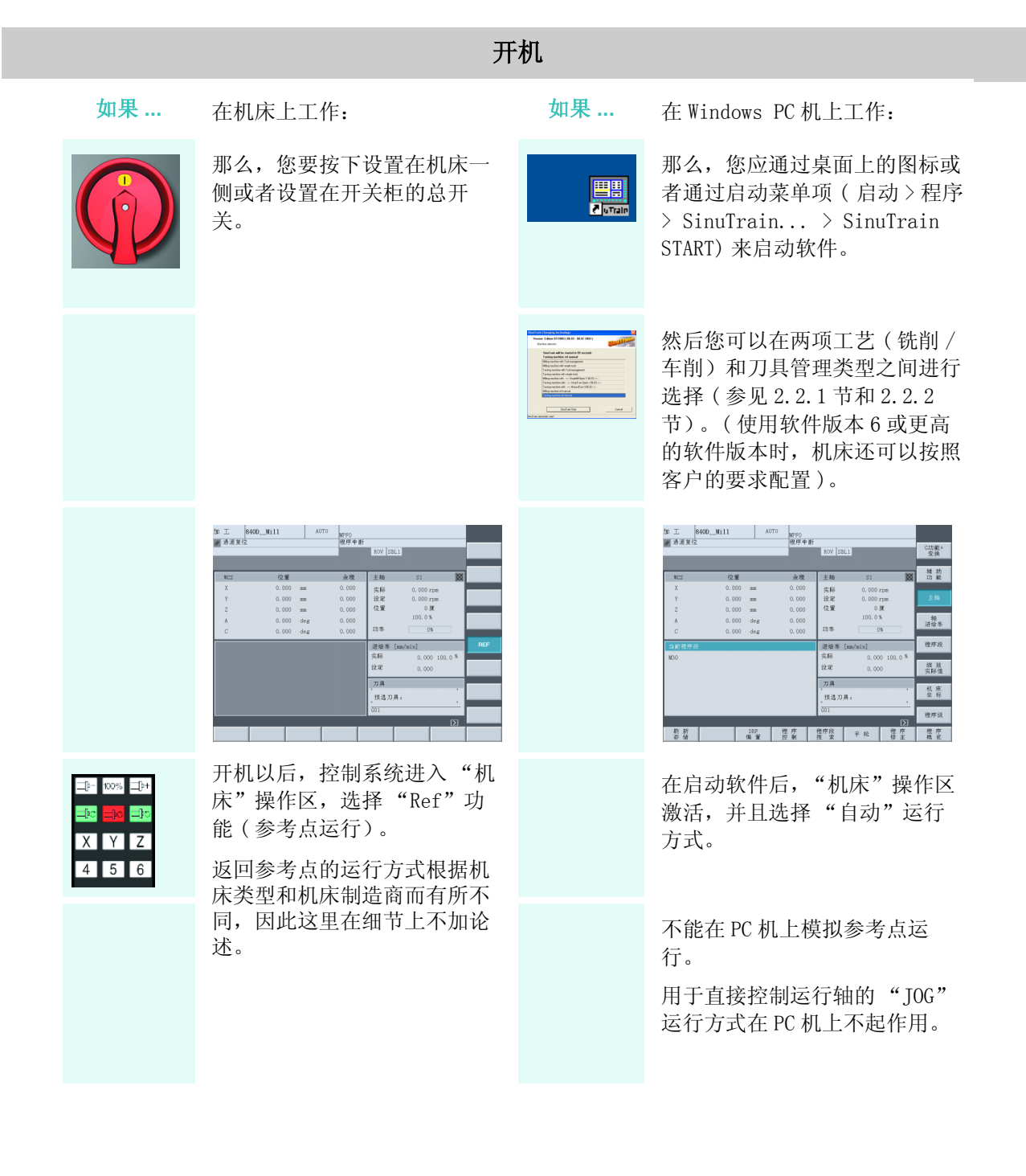

#### 2.1 操作 - 控制系统概述

#### 区域切换

 $\bigoplus_{M\in\mathbb{N}\cup\mathbb{N}}$ 

参数

程序

#### 按键 / 输入 屏幕 / 图纸 说明

通过使用<区域切换键>( ) 在平面操作面板或者 Fo 在 PC 机键盘上), 无论用户当 前的操作情况如何,都可以通过控制系统的六个操作区域显示主菜单。

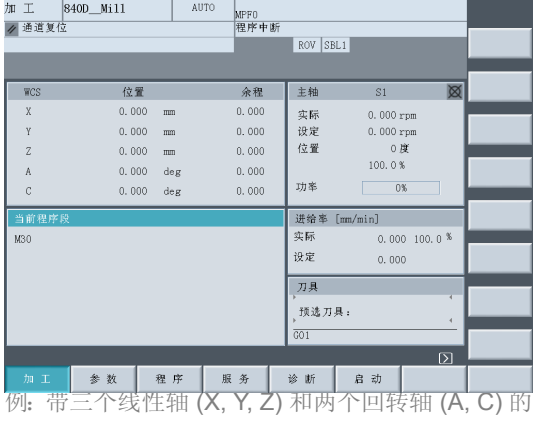

主菜单显示在激活的 '机床'操作 区。激活的操作区的软键被标记。

在该操作区中,您可以直接控制机床。 这里您可以手动地运行轴、对刀或者 运行 NC 程序。

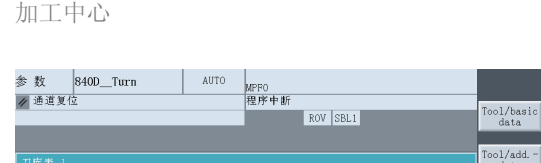

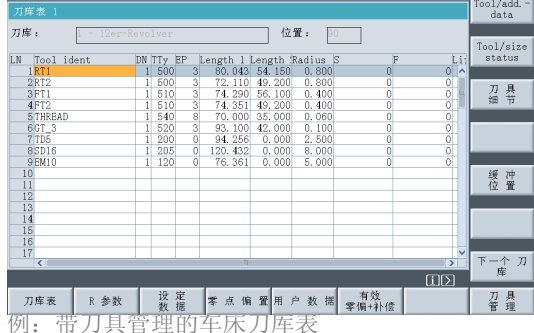

用软键在 '参数'操作区进行切换。 该操作可以通过相应的软键在平面操作面 板上实现。在 PC 机上, 用户可以通过点击 鼠标调用软键或者用 F2 键调用操作区域。

在 "参数"操作区您还可以管理刀具 和零点偏移表。

激活的 '程序'操作区 ( 通过软键、 用鼠标或者 F3 键调用 )。

在该操作区,用户写入和模拟 NC 程 序。

第3章 (铣削)和第4章 (车削)对 此进行了详细的说明。

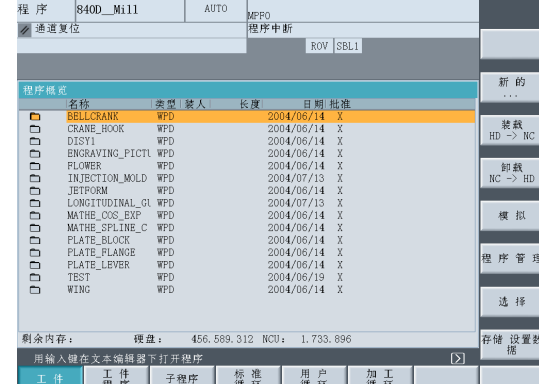

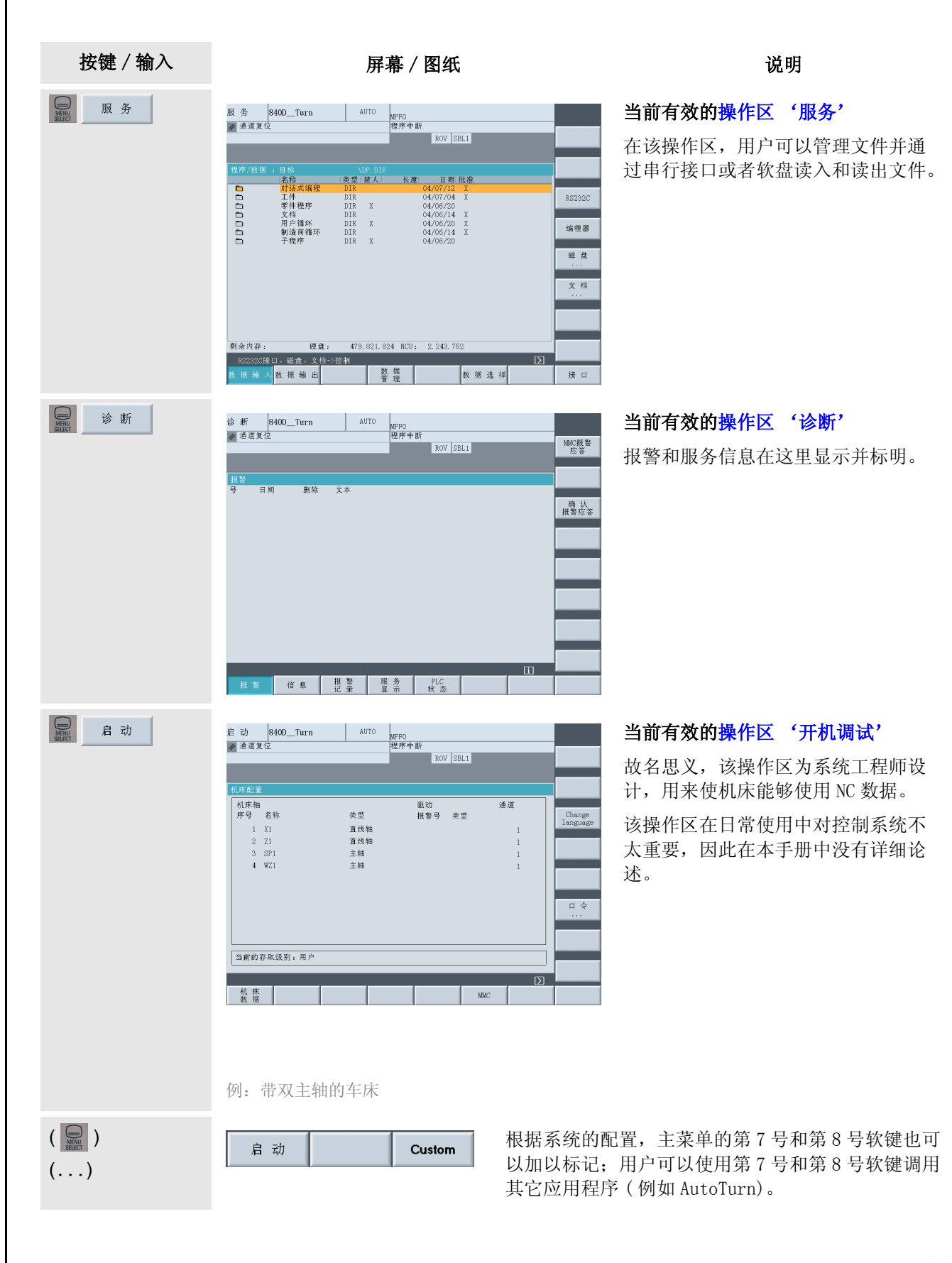

### 2.1 操作 - 控制系统概述

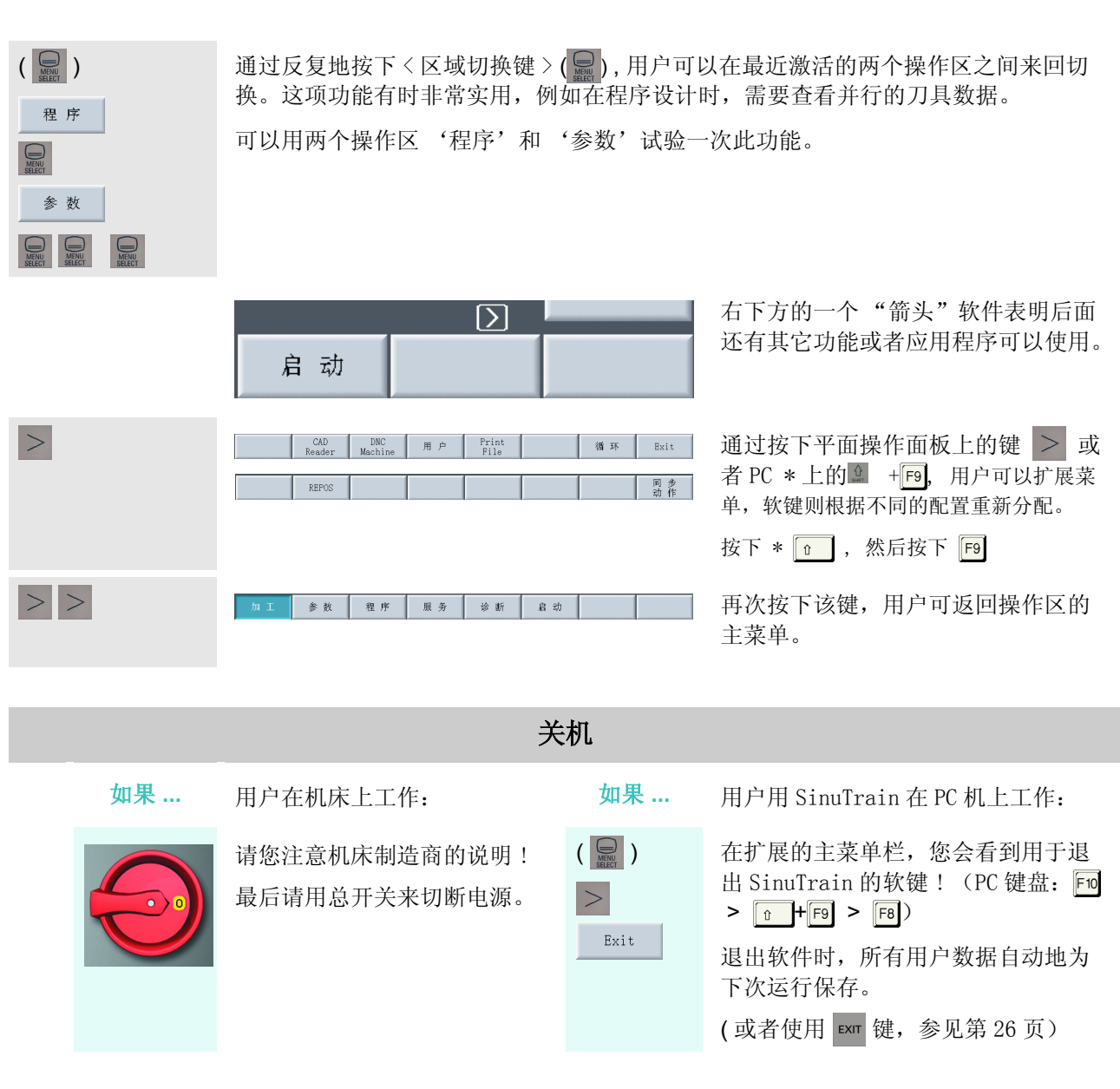

## <span id="page-23-0"></span>2.1.2 键盘和屏幕布局

在用户第一次和控制系统的用户界面接触时,已经对<区域切换>键( ), <etc.>键( >) 和主菜单的 水平软键有所了解。在下文中,将为用户介绍其它重要的键(在"QWERTY"中使用 SinuTrain 培训键盘的 实例)和控制系统屏幕。

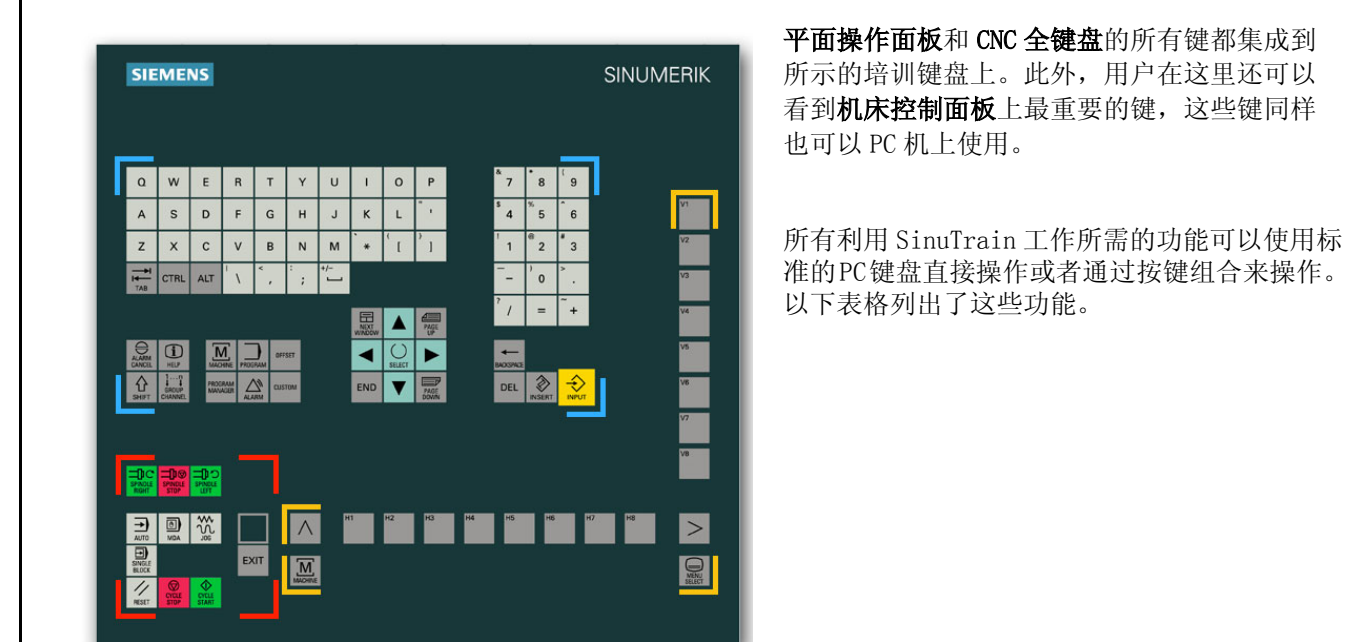

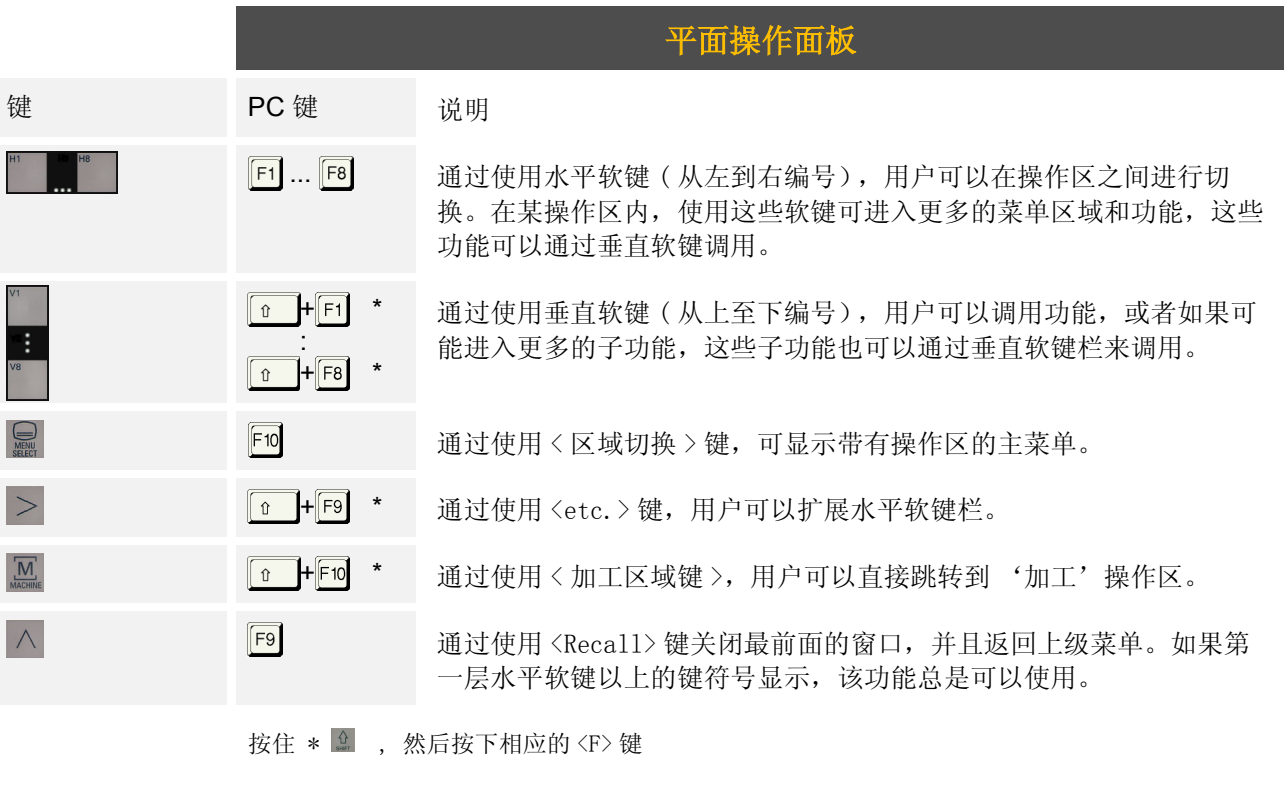

### 2.1 操作 - 控制系统概述

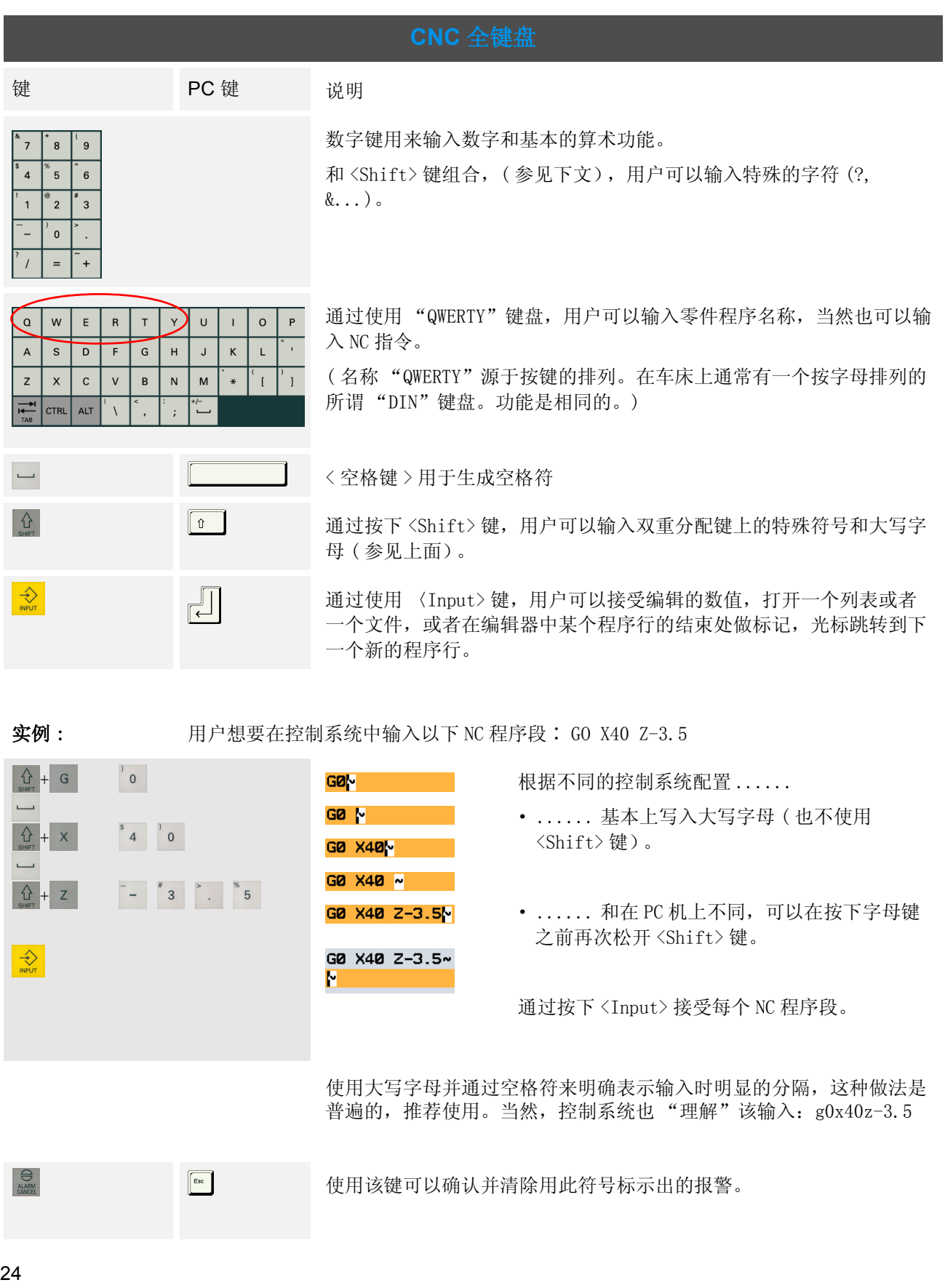

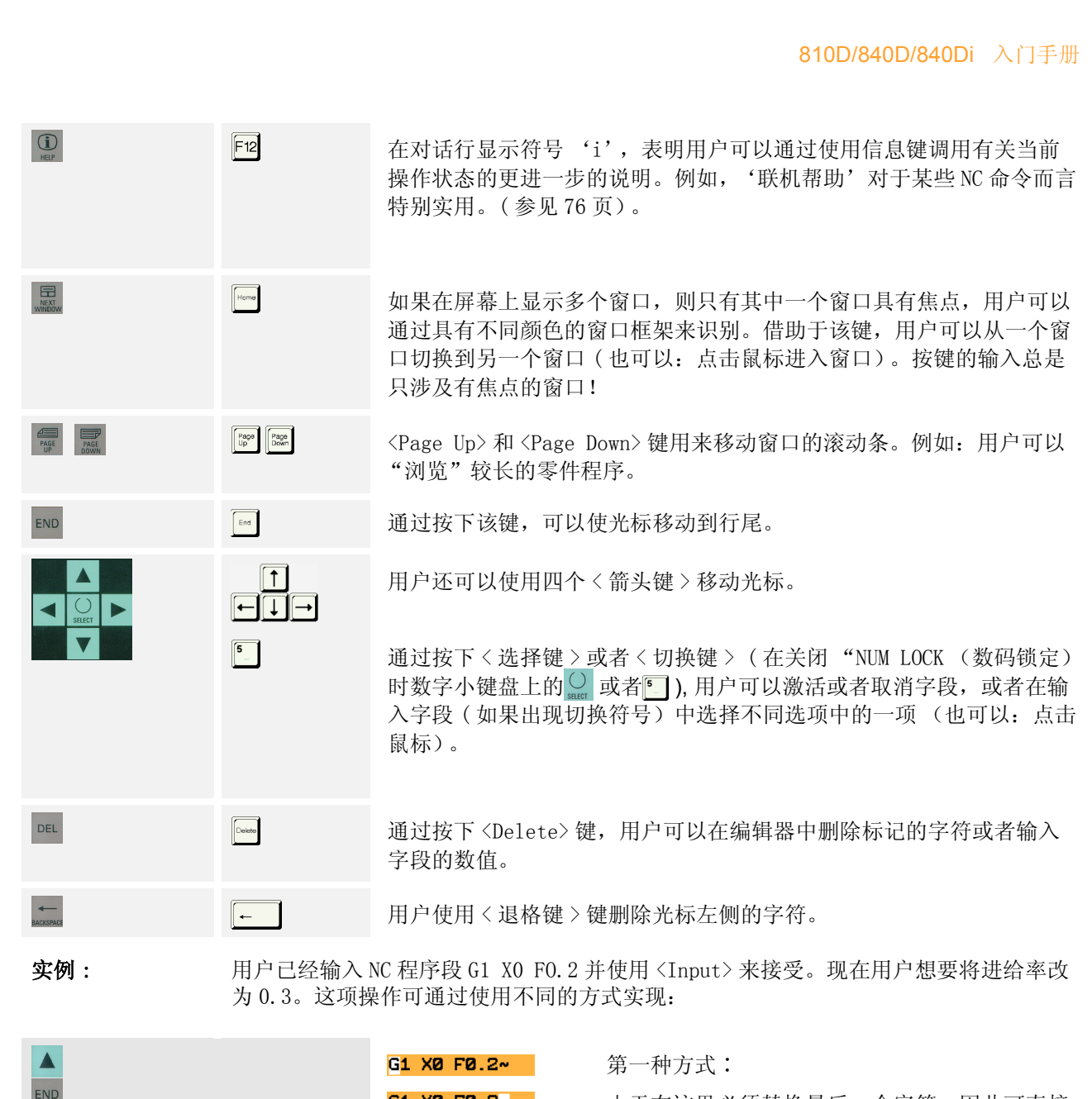

G1 X0 F0.2<sup>\*</sup> 由于在这里必须替换最后一个字符,因此可直接 通过 <END> 键使光标移到行尾,并通过 G1 X0 F0.M <Backspace> 键删除 2 ( 光标左侧的字符)。 G1 X0 F0.3<mark>M</mark> G1 X0 F0.3~  $\mathbf{E}$ <u>▲</u> ▶ → ... G1 X0 F0.2<sup>2</sup> 第二种方式:<br>
 G1 X0 F0.3<sup>1</sup> 另一种方式是 G1 X0 F0.3<mark>4</mark> 另一种方式是,用户可以一个字符一个字符地将 光标向右移动,当光标停在 2 的位置上时,使用 G1 X0 F0.3~ <DEL> 键将 2 删除。 $\blacksquare$ 

 $\begin{array}{c}\n\hline\n\text{max} \\
\hline\n\text{max} \\
\hline\n\end{array}$ 

 $\blacktriangledown$ 

 $\blacktriangledown$ 

#### 2.1 操作 - 控制系统概述

 $\begin{matrix} \diamondsuit \\ \diamondsuit \end{matrix}$  $\boxed{\text{Insert}}$ 

 $\bigotimes_{\text{INSERT}}$  $\begin{array}{c} \n\bullet \\
5\n\end{array}$ 

 $\overline{\diamondsuit}$ 

实例: 1 用户想要在不重新输入全部数字的情况下, 在输入字段中将数值 - 82.47 改为 -82.475。 标示出的需要更改的数值是 (-82.470 )。

在输入字段,用户可以使用 <Edit> 或者 <Undo> 键切换到编辑方式 ( 参

如果用户想要在编辑方式下撤消一个错误的输入,请再次按下 ② 。被

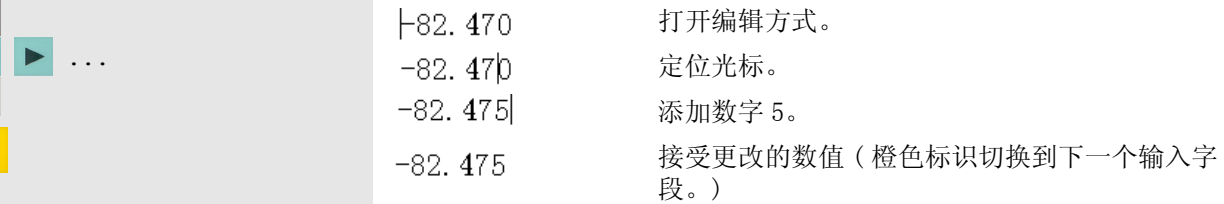

见实例)。

改写的输入就会恢复。

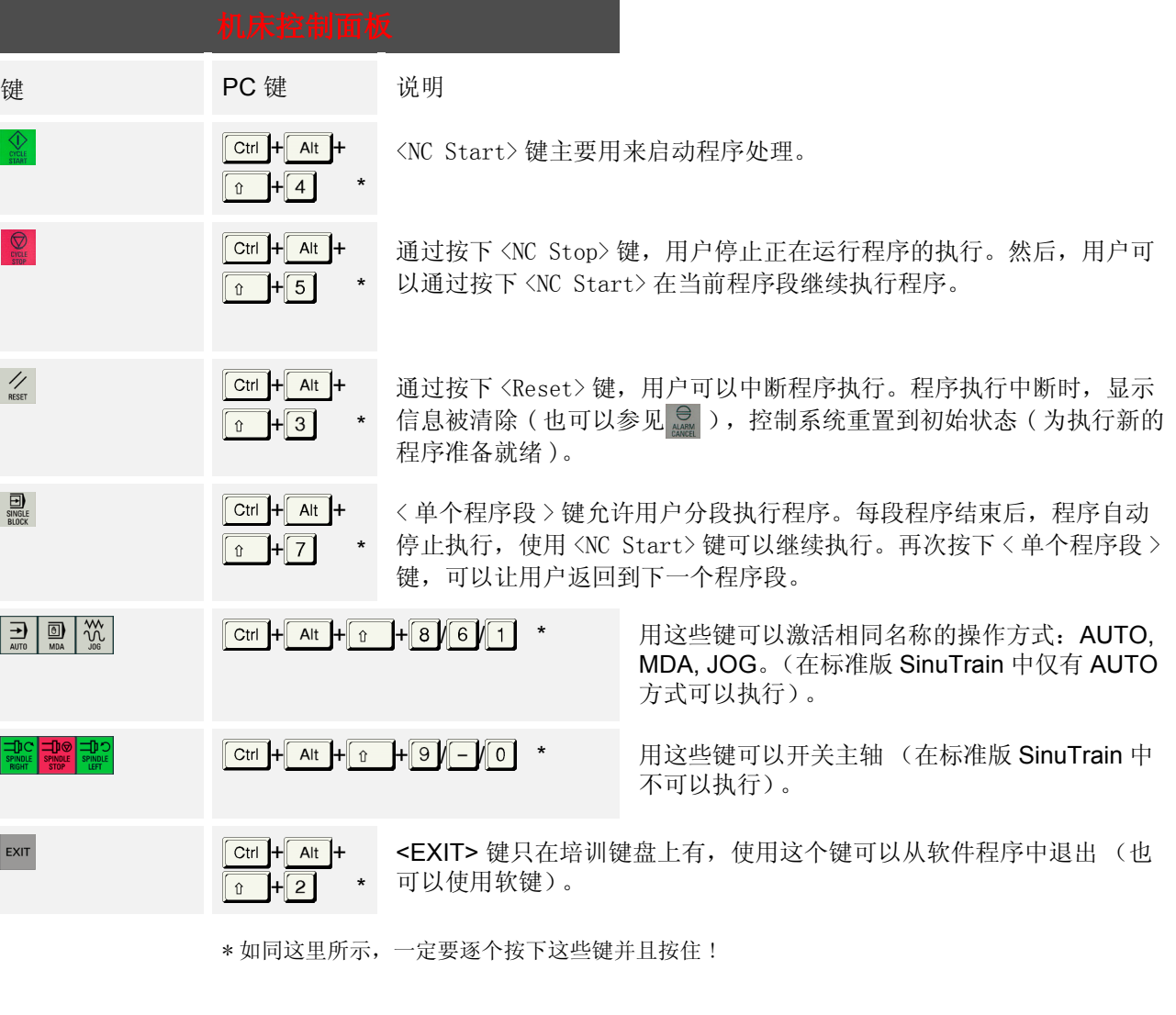

### 屏幕布局

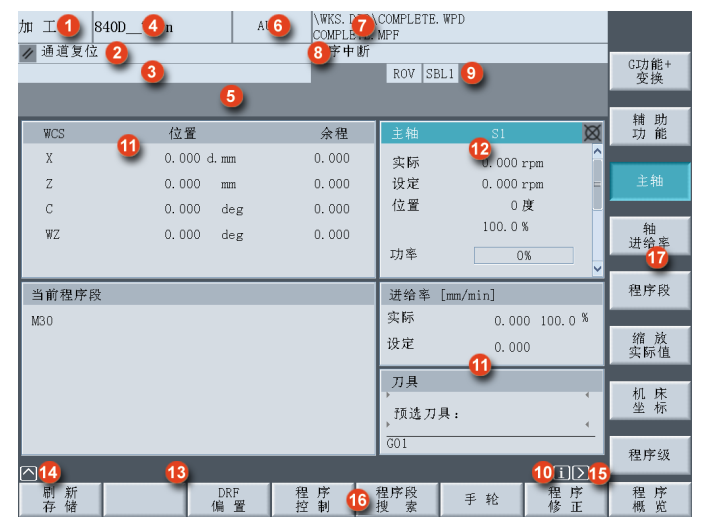

- 1 显示当前的操作区 ( 加工、参数 ......)。
- 2 通道状态 ( 复位、中断、激活的)
- 3 程序状态 ( 中断、运行、停止)
- 4 通道名称 ( 在 Sinu Train 中,这个位置上显示的是选 择的工艺,例如 'SinuTrain\_Mill')
- 5 在该区域中显示报警和显示信息,带有一个编号,在 该编号下可以查看文件中更详细的说明。
- 6 操作区 '加工'中的工作方式 (AUTO、MDA、JOG)。 ( 培训软件 Sinu Train 只包含 AUTO 模式)。
- 7 选定程序的路径和程序名称。
- 8 通道运行信息 ( 例如 "停止 : 激活的紧急停 止") 或者 "等待∶激活的停留时间")
- 9 通道状态显示(例如ROV∶进给补偿对于快速进 给也有效、SBL1 ∶每个加工功能程序段后带 停止的单个程序段)
- 10 如果符号 1 显示, 则可以调用补充的帮助 功能 (参见 CNC 全键盘上的 1 键)。
- 11 根据操作区域,工作窗口在屏幕的中间区域 ( 例如:程序编辑器)以及 / 或者如此处所示 的 NC 显示 ( 位置、进给率,......)。
- 12 总是只有一个操作窗口具有焦点。该窗口通过 不同的颜色强调出来。在该窗口的输入是有效 的(也可参见 显 键)。
- 13 如果可以使用,这个区域会有对操作人员的提 示。
- 14 '回叫'符号 表示用户正在操作子菜单, 并且可以通过按下 | △ 键退出子菜单。
- 15 'etc.' 符号 | 表示存在更多的功能, 用户 可以通过按下 > 键使其显示在水平软键栏 中。
- 16 水平软键∶这里显示操作区或者主要功能。
- 17 垂直软键∶这里显示子菜单和功能。

#### 2.2 操作 - 安装

## <span id="page-29-0"></span>2.2 安装

在本节,用户将学习安装 SINUMERIK 控制系统 840D/810D/840Di 的基本操作顺序。

借助于一个铣床, 在"带刀具管理" \* 的配置中, 用户将学习 ...

- · 如何在刀具管理中设置新的刀具
- · 如何在实际刀库和控制系统的刀库图像中"安装" 刀具 (章节 2.2.1)。

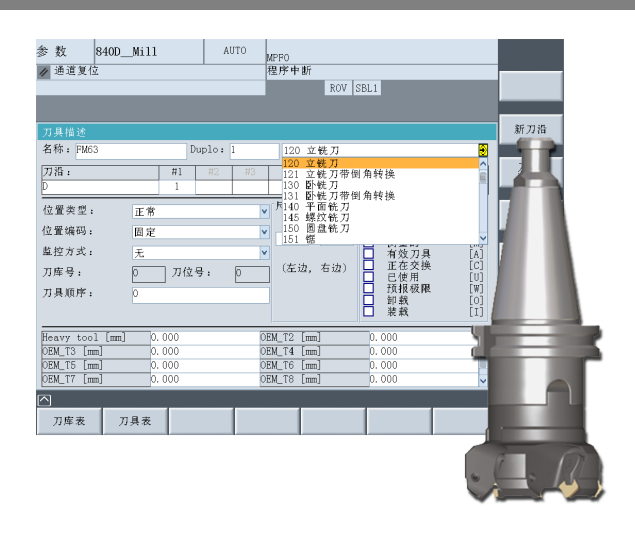

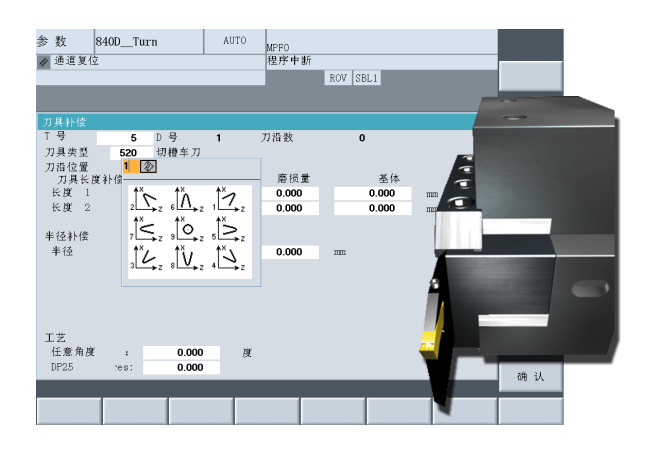

当然,具有简单 "刀具补偿"功能的机床也可以管 理刀具, 但是不通过名称而是通过 T 编号管理。 特别是对于车床,由于其中所有的刀具清楚地排列在 转塔上,因此较简单的配置容易在实践中使用。 2.2.2 节描述了"带刀具补偿" \* 的配置。

2.2.3 节列出了所有用于以下示例程序的刀具, 2.2.4 节讨论了对刀和零点设置。

\* 该工序可以在不出现任何问题的情况下转移到其它相应的工艺中使用。

## <span id="page-30-0"></span>2.2.1 刀具管理∶设置刀具并将其装载进刀库。

假定用户拥有一个带(链式)刀库的加工中心。用户想要在刀具管理中设置一个 63 的刀头,并将其装入到 任何自由的刀库存储单元中。

首先,将刀具手动地安装到主轴上。这样做时,请注意机床制造商的指示。然后返回到控制系统屏幕。

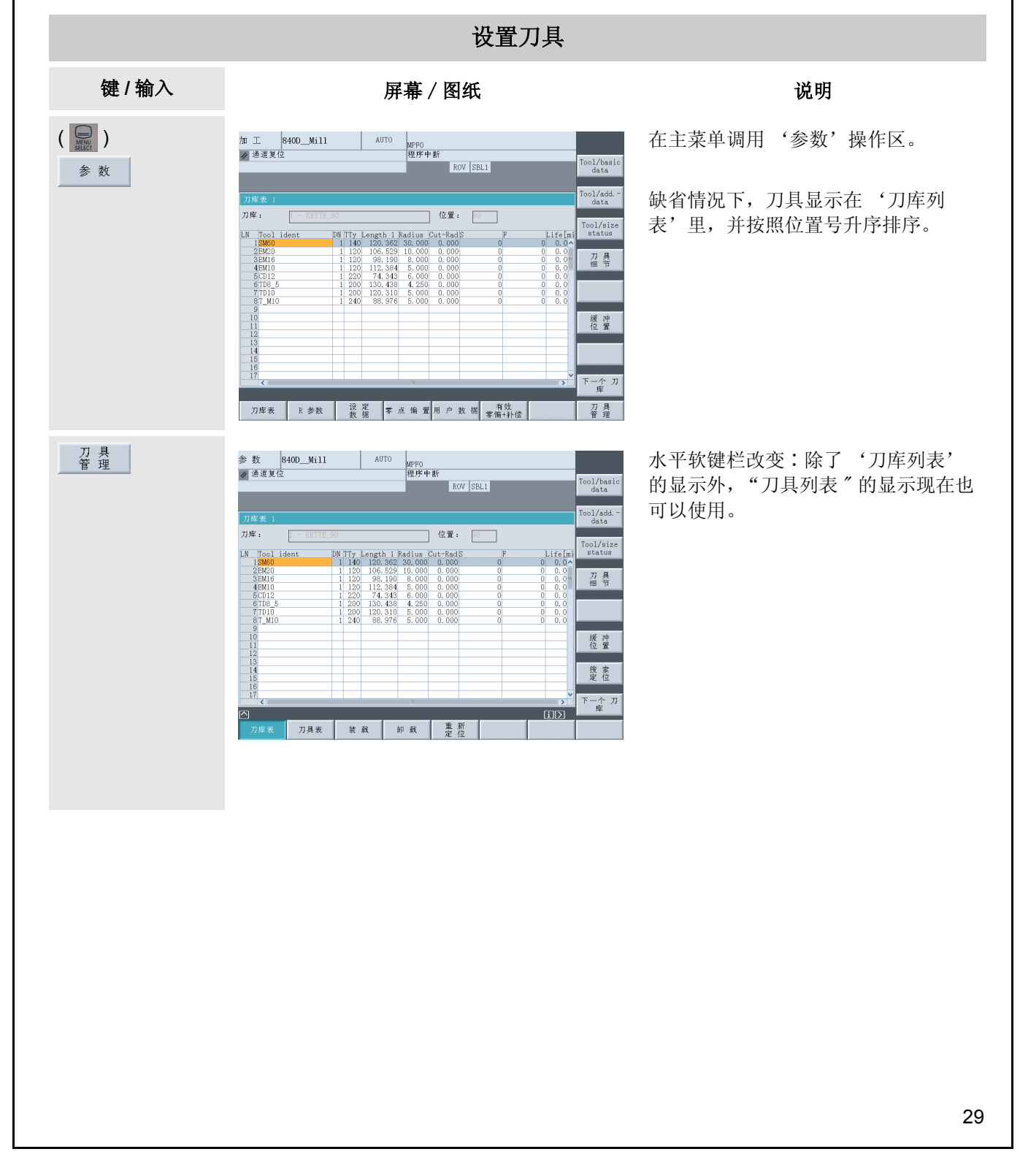

## 2.2 操作 - 安装

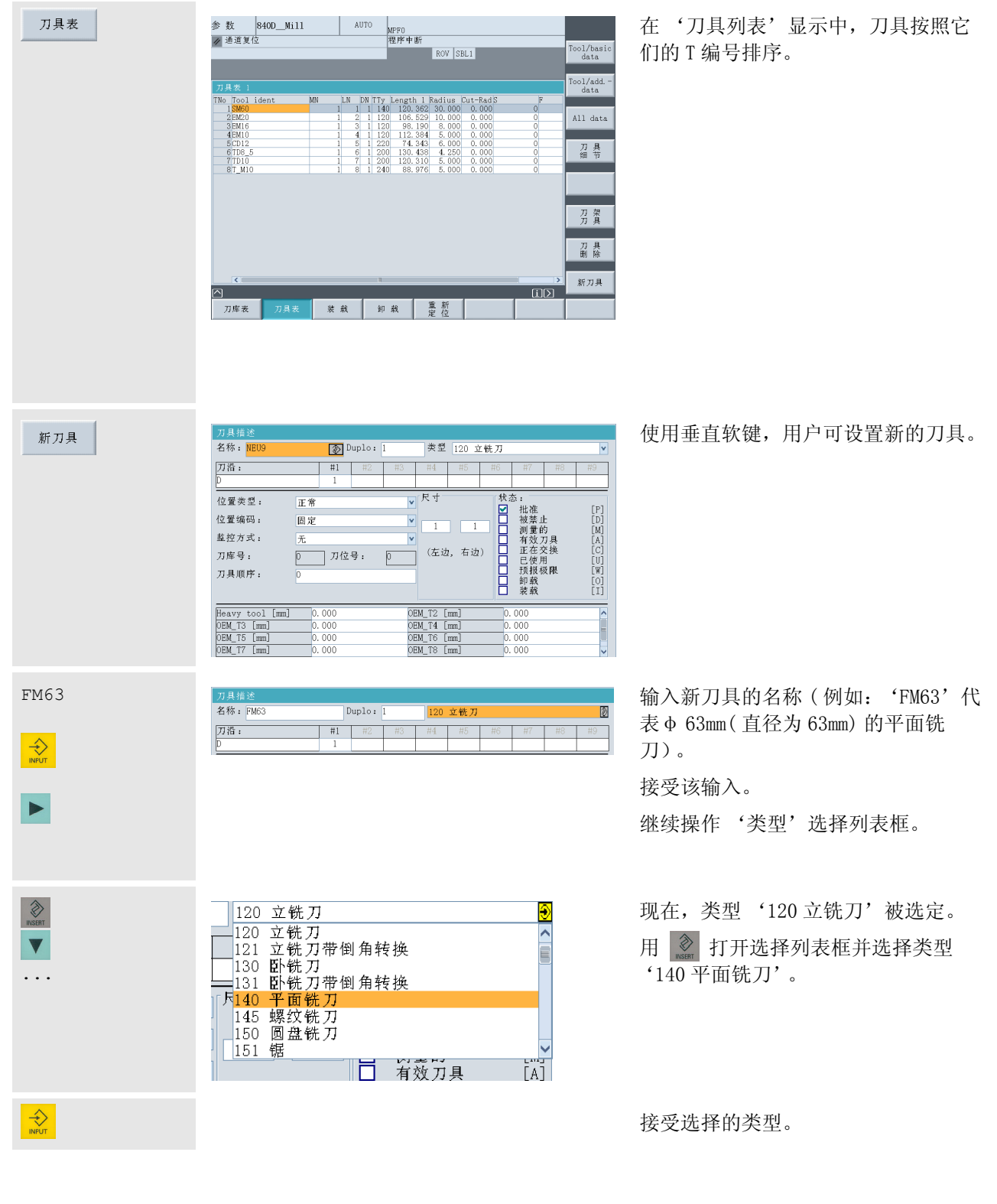

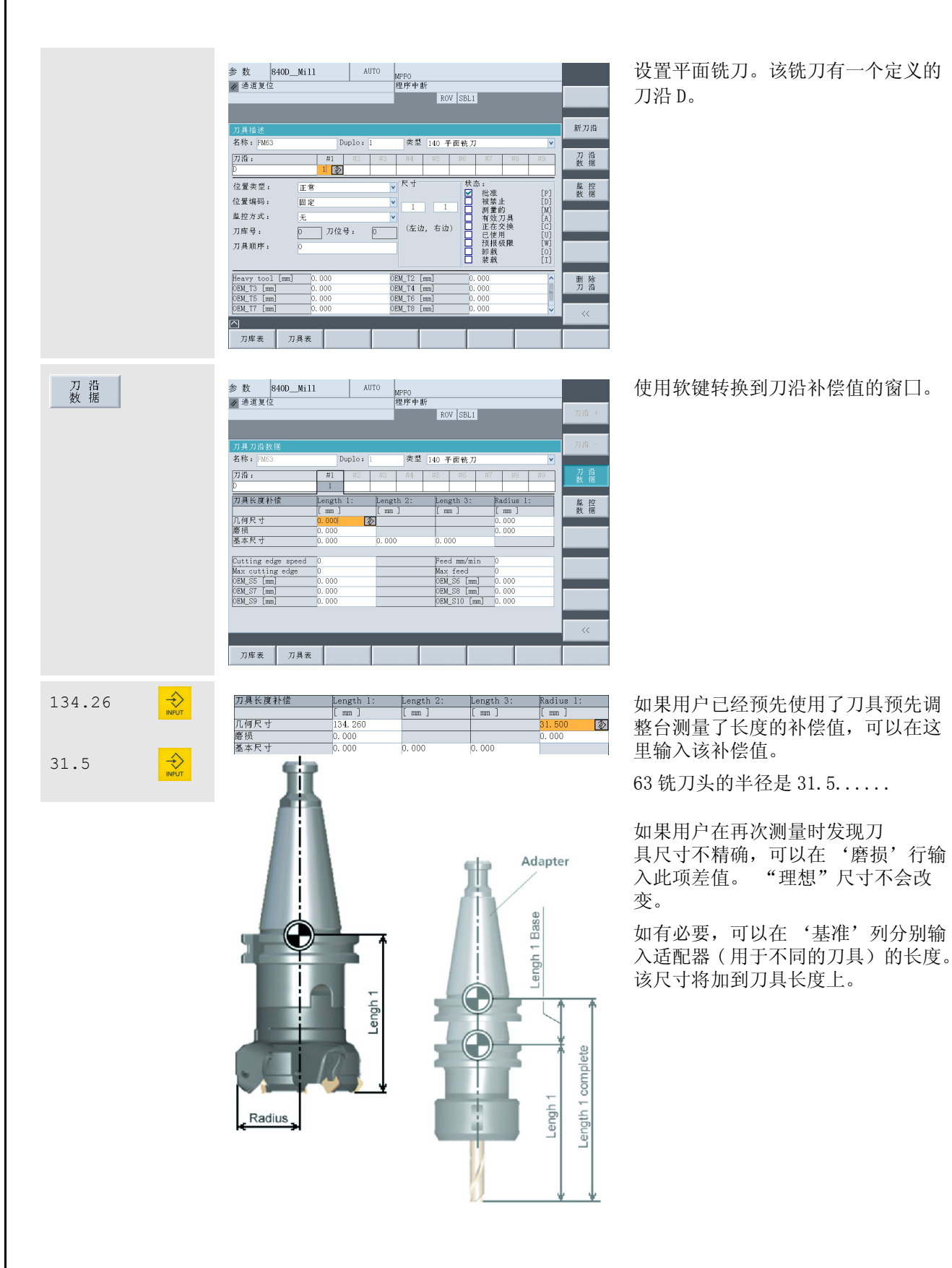

31

#### 2.2 操作 - 安装

 $\bar{\ll}$  $\prec\!\prec$ 

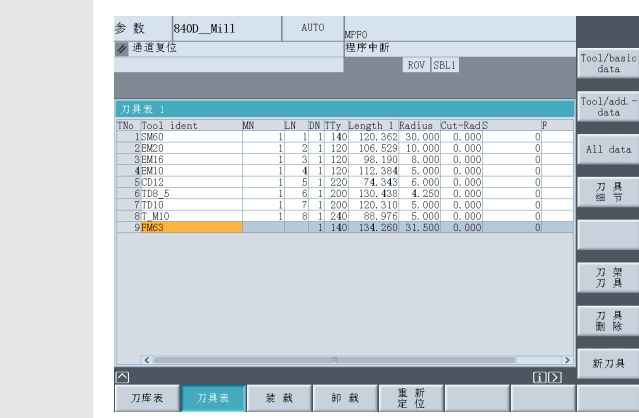

刀具数据是完整的。返回刀具列表。

一个 T 编号自动地分配给刀具。

这样在程序中,可以通过更有效的名 称很方便地调用刀具 ( 参见第 3 章和 第 4 章)。

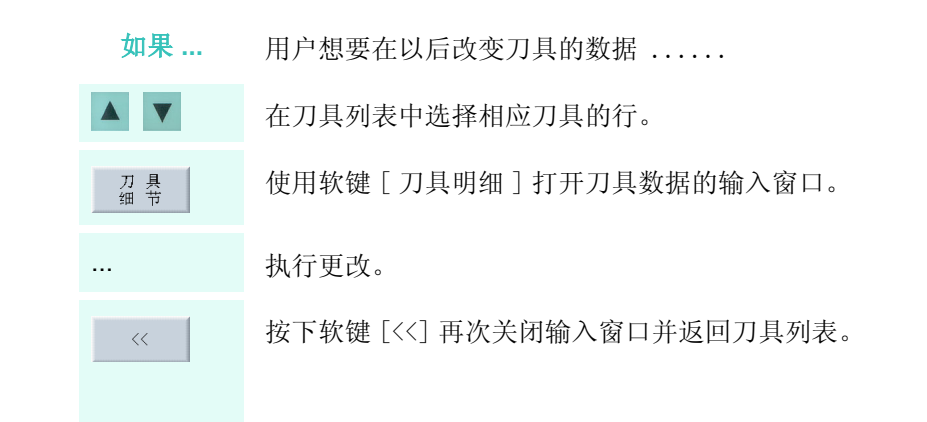

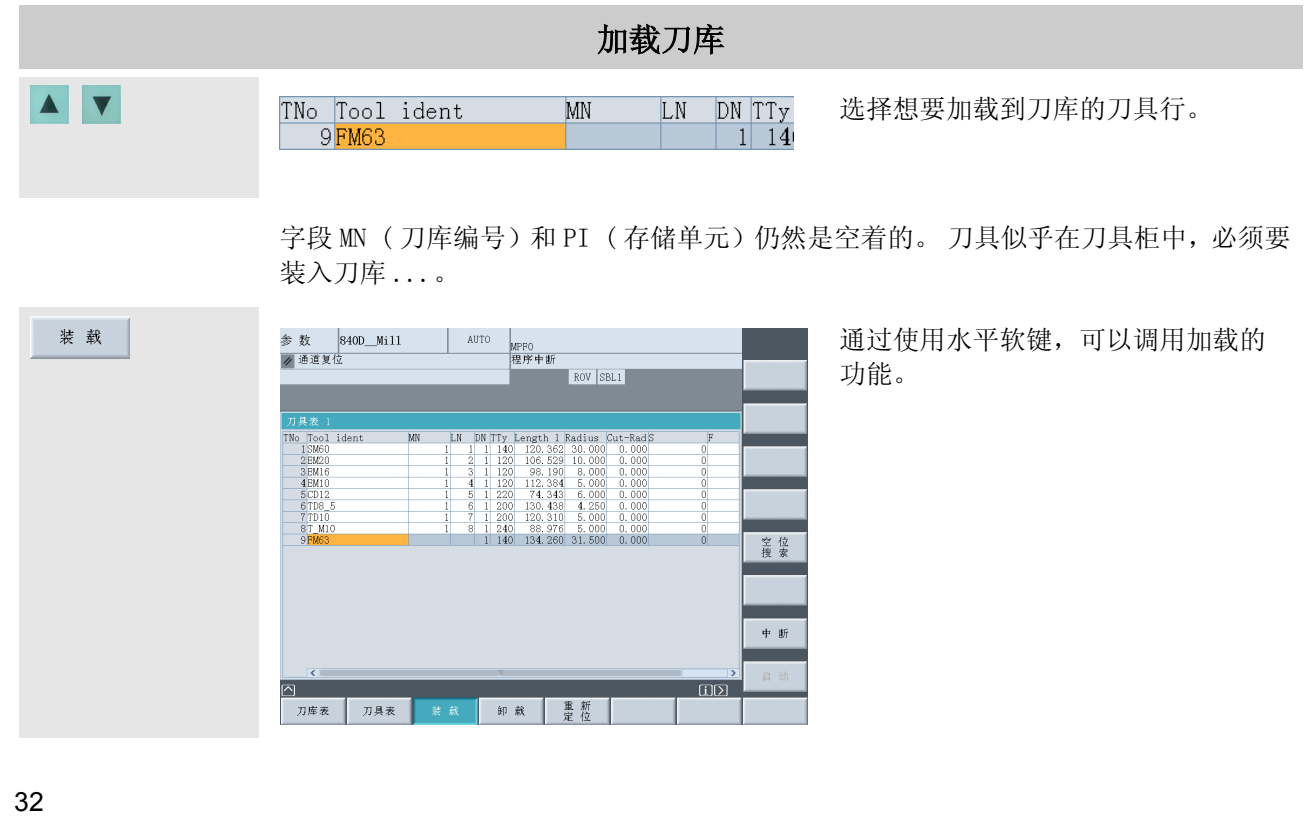

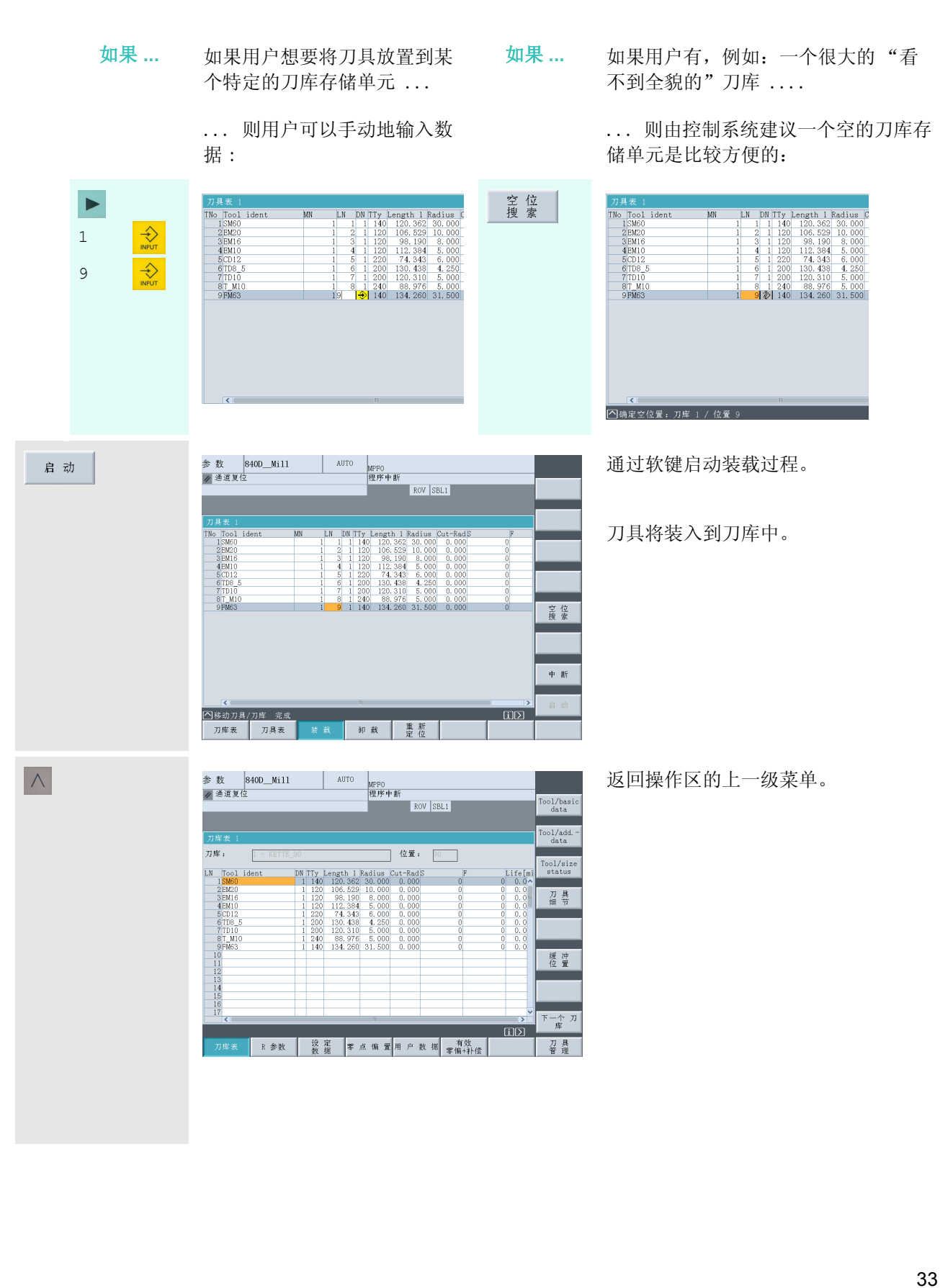

### 2.2 操作 - 安装

## <span id="page-35-0"></span>2.2.2 刀具补偿:设置刀具

目前简易的刀具管理方式: 用户的 SINUMERIK 控制系统管理 T 编号, 并且没有刀具名 称。假定用户有一部车床,并且想将 3mm 的凹槽车刀设置在转塔存储单元 5 中 ......

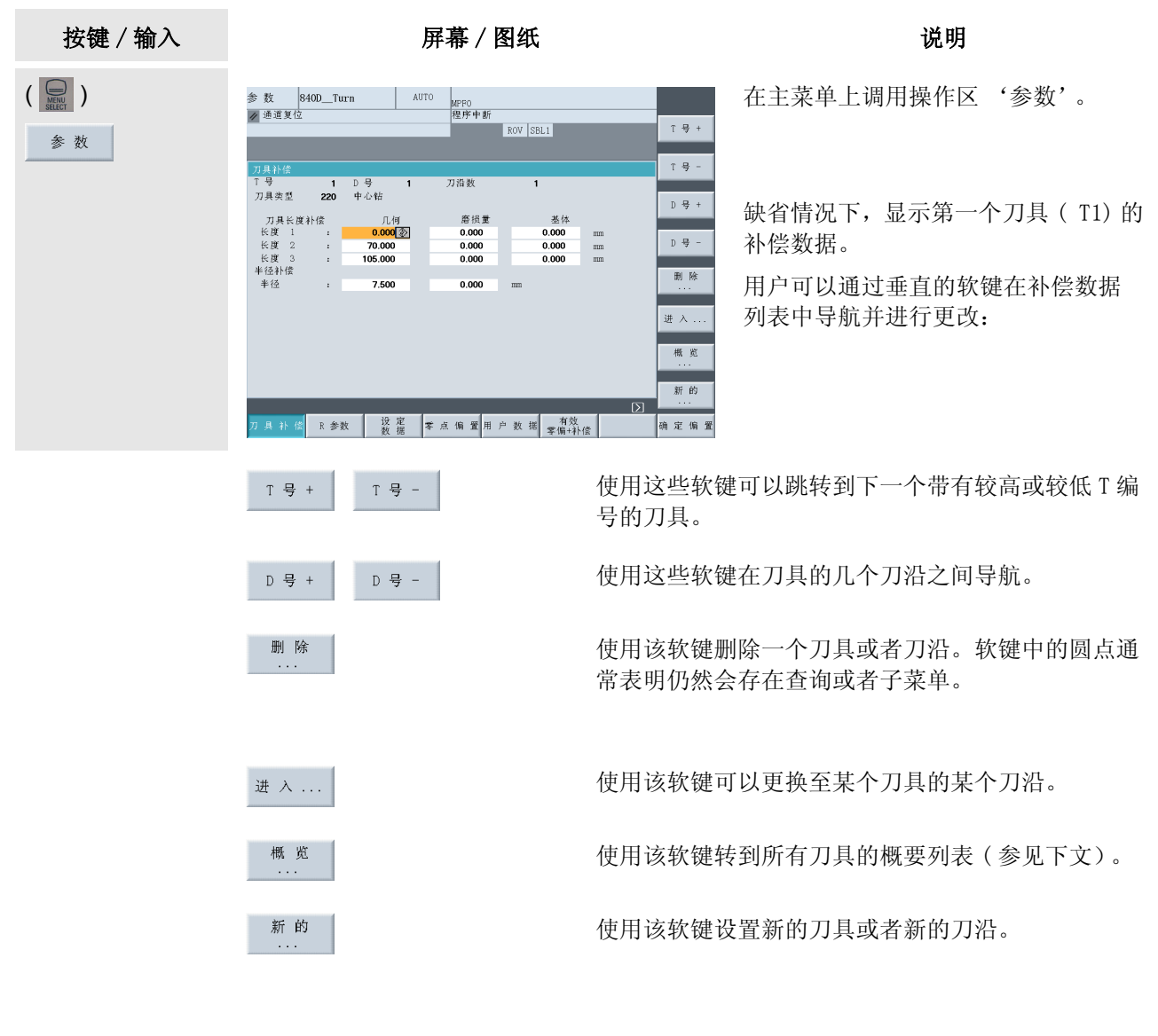
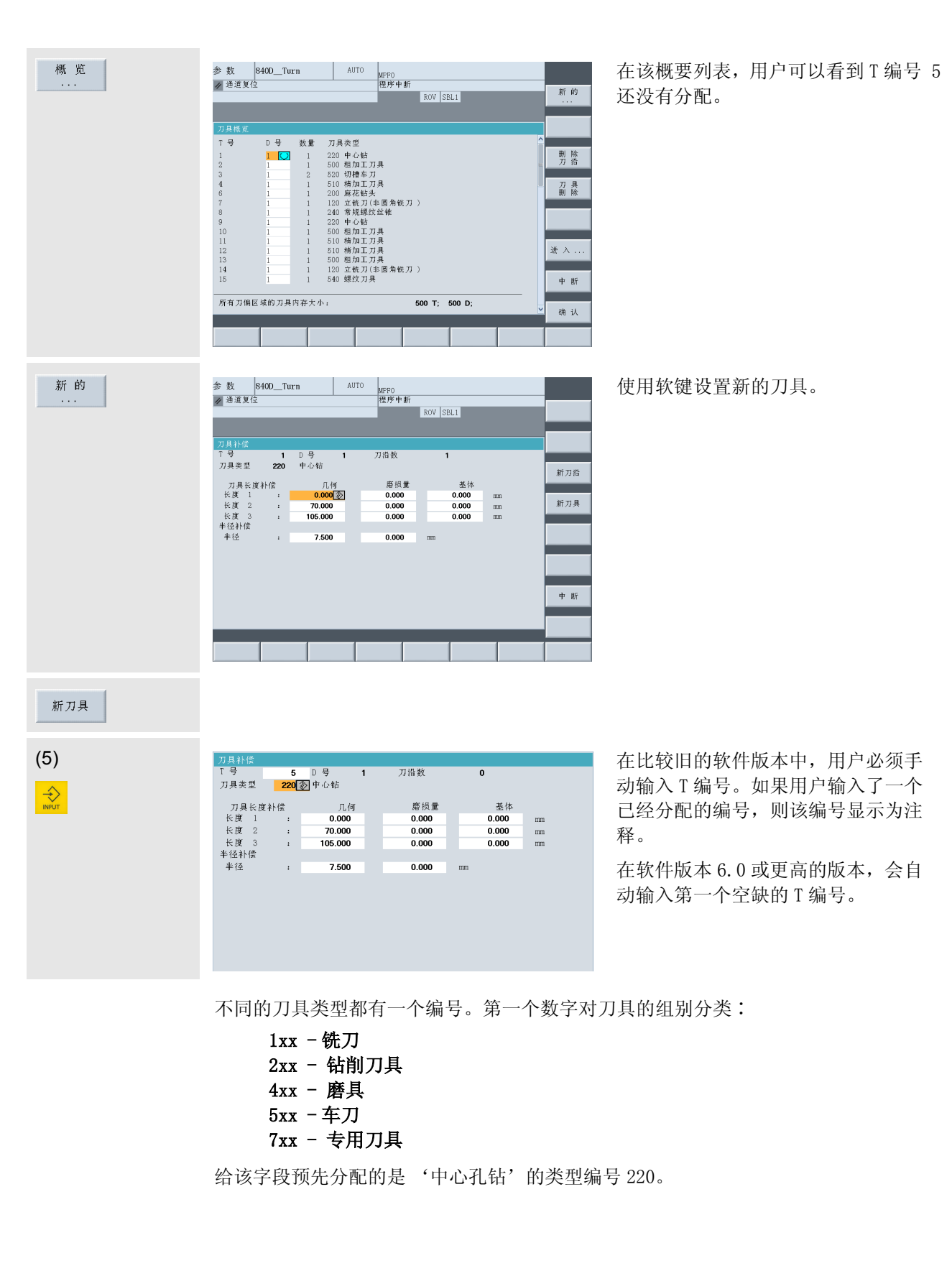

# 2.2 操作 - 安装

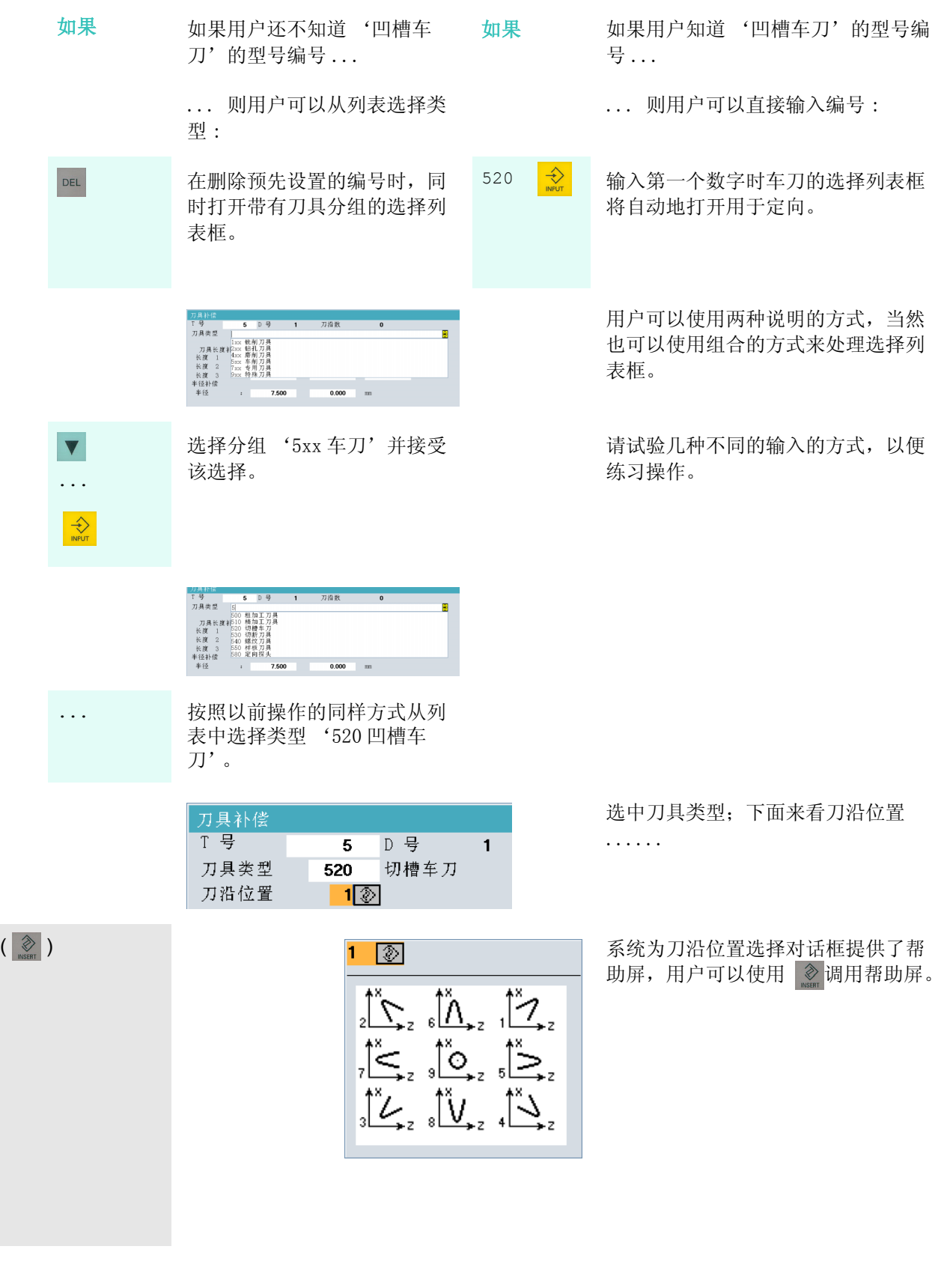

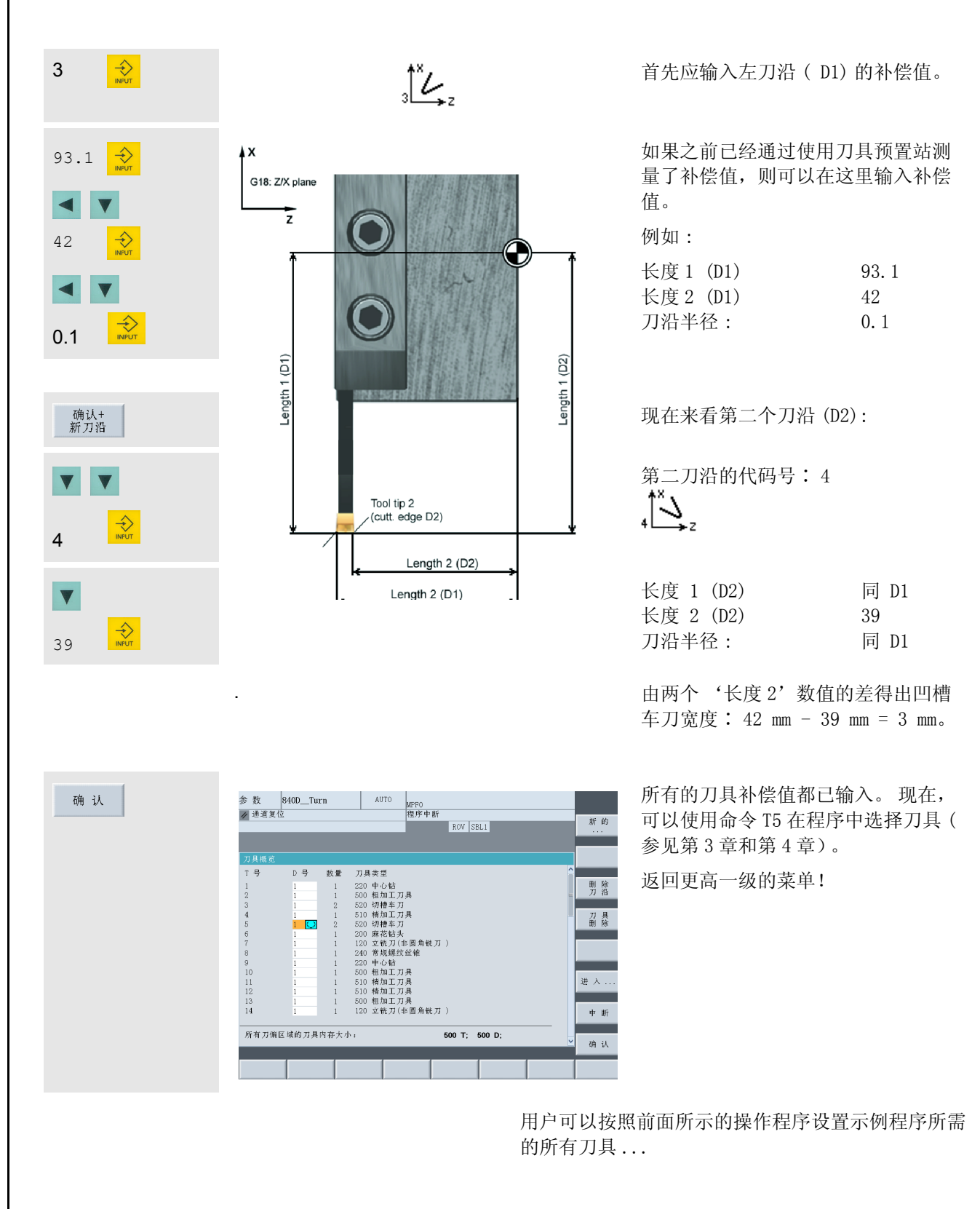

#### 2.2 操作 - 安装

# 2.2.3 实例程序中的刀具

在先前的章节,用户示范性地设置了一个铣刀和一个车刀。第3章 和第 4 章的示例程序使用了以下列表中的刀具。为了借助模拟图表 来理解这些程序,用户之前必须在 '参数'操作区也设置这些刀 具。

(当然,用户还可以使用具有不同名称而类型相同的"自己的"刀 具。程序设计时,注意用来调用刀具的更改后的名称。)

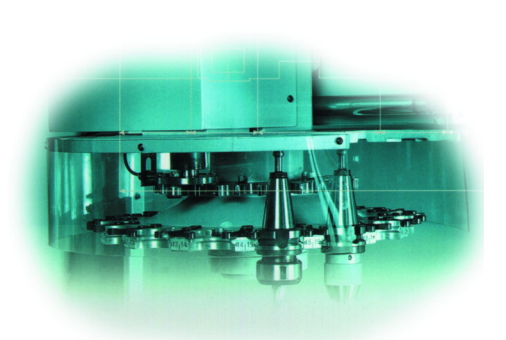

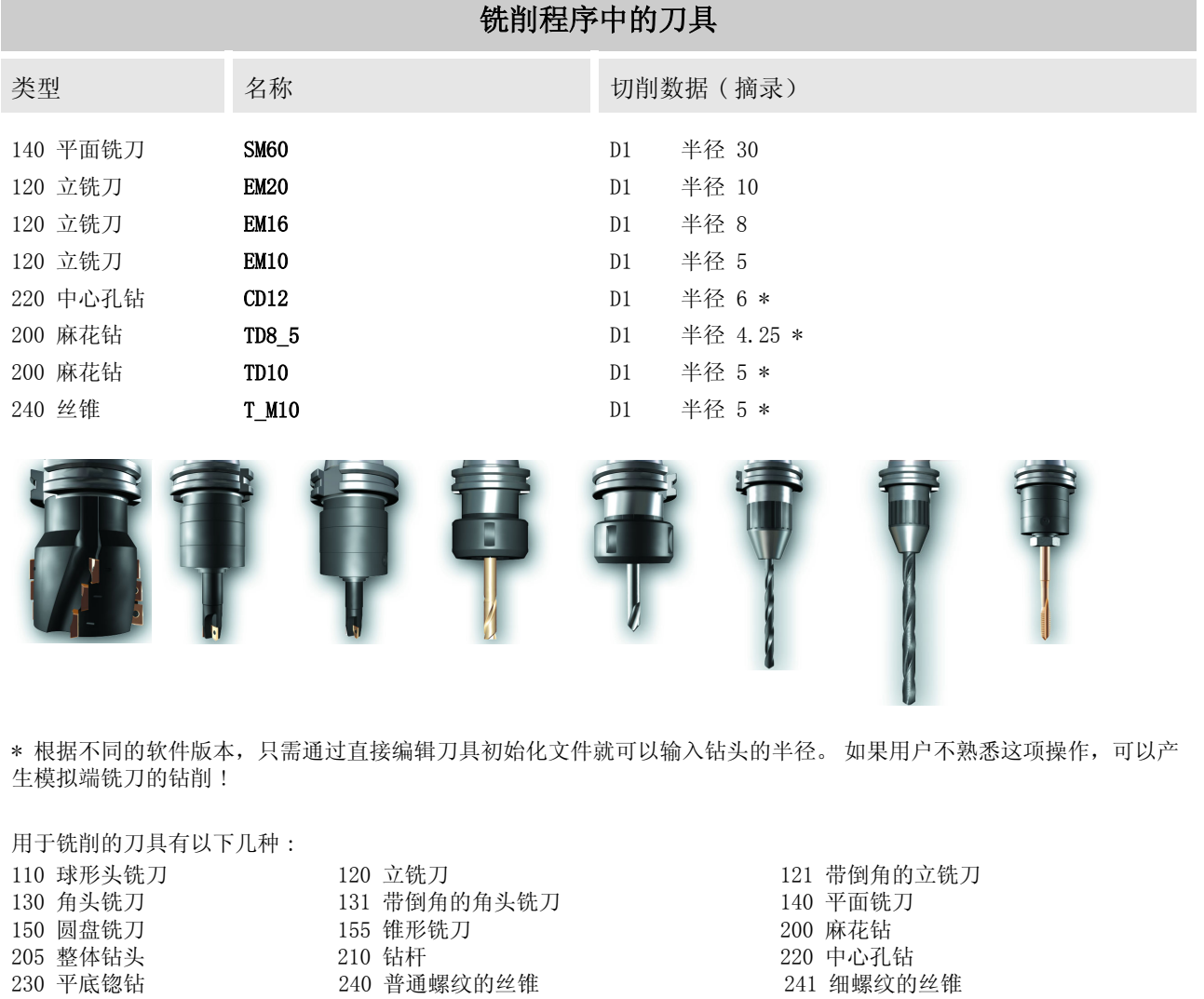

250 绞刀 700 切槽锯片 710 三维测量探头

711 刀刃探头 720 定向测量探头

# 车削程序中的刀具

在设置车刀时,除了刀沿半径和长度补偿以外,这些可以通过对刀 或者使用刀具预置台确定,刀沿位置的作用同样很重要。 因此,右边再次给出了用于定向的刀沿位置的帮助屏。

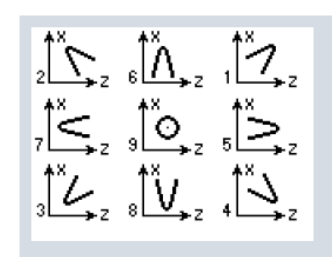

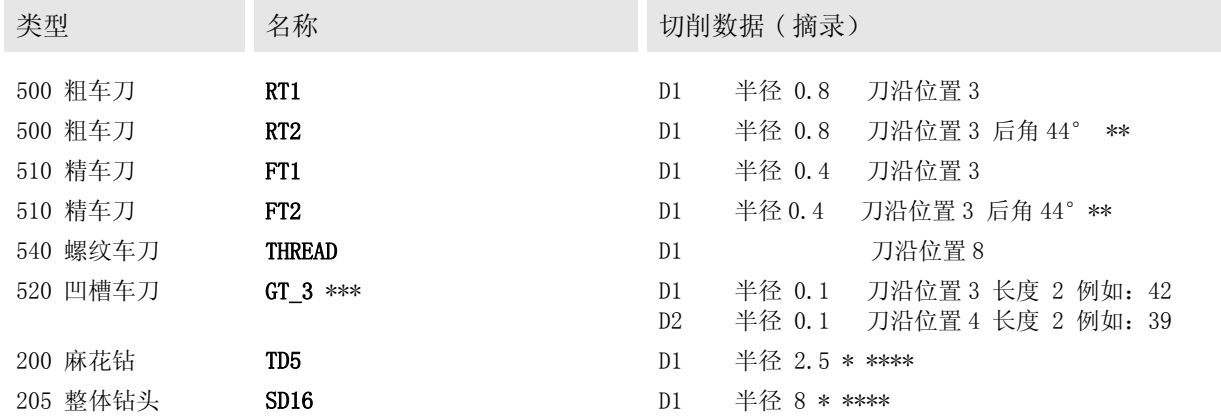

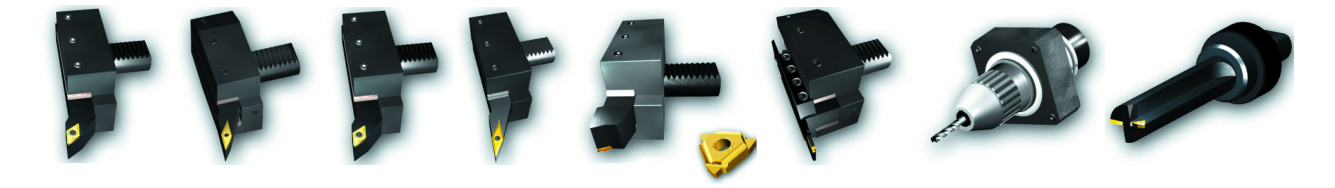

\* 根据不同的软件版本,只有通过直接编辑刀具初始化文件才能输入钻头 半径。 如果对此还不熟悉,则可以将钻头模拟作为立铣刀来设置。

\*\* 如果在设置刀具时输入了不等于 0 的'后角'或者'刀具间隙角', 则 该角度在车削底切时受到监视,以免发生碰撞。( 请参见 4.2 节中的实 例)。

\*\*\* 该刀具将在 2.2.2 节中进行论述。

\*\*\*\* 如果用户在 G17 平面钻削 ( 建议),长度 1 参考刀具补偿中的 Z 坐标 轴,偏离车刀的补偿值。参见操作指南第 5 章。

以下类型的刀具可用于车削∶

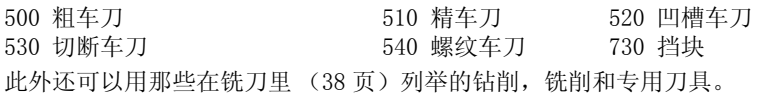

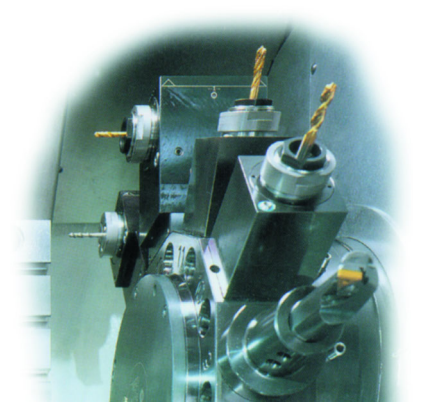

## 2.2 操作 - 安装

# 2.2.4 工件对刀以及零点设置

在进行对刀时,用户应小心仔细地将先前测量好的刀具向工件移动,直到刀具和工件 "对刀"。 控制系统可 以根据刀具补偿数据和刀架的当前位置计算零点偏移,NC 程序的坐标和零点偏移有关。

对刀和工件零点设置是控制系统和机床的直接交互作用,或者是刀具和夹紧工件的直接交互作用。因此, '对刀'功能没有在培训软件 SinuTrain 中模拟。

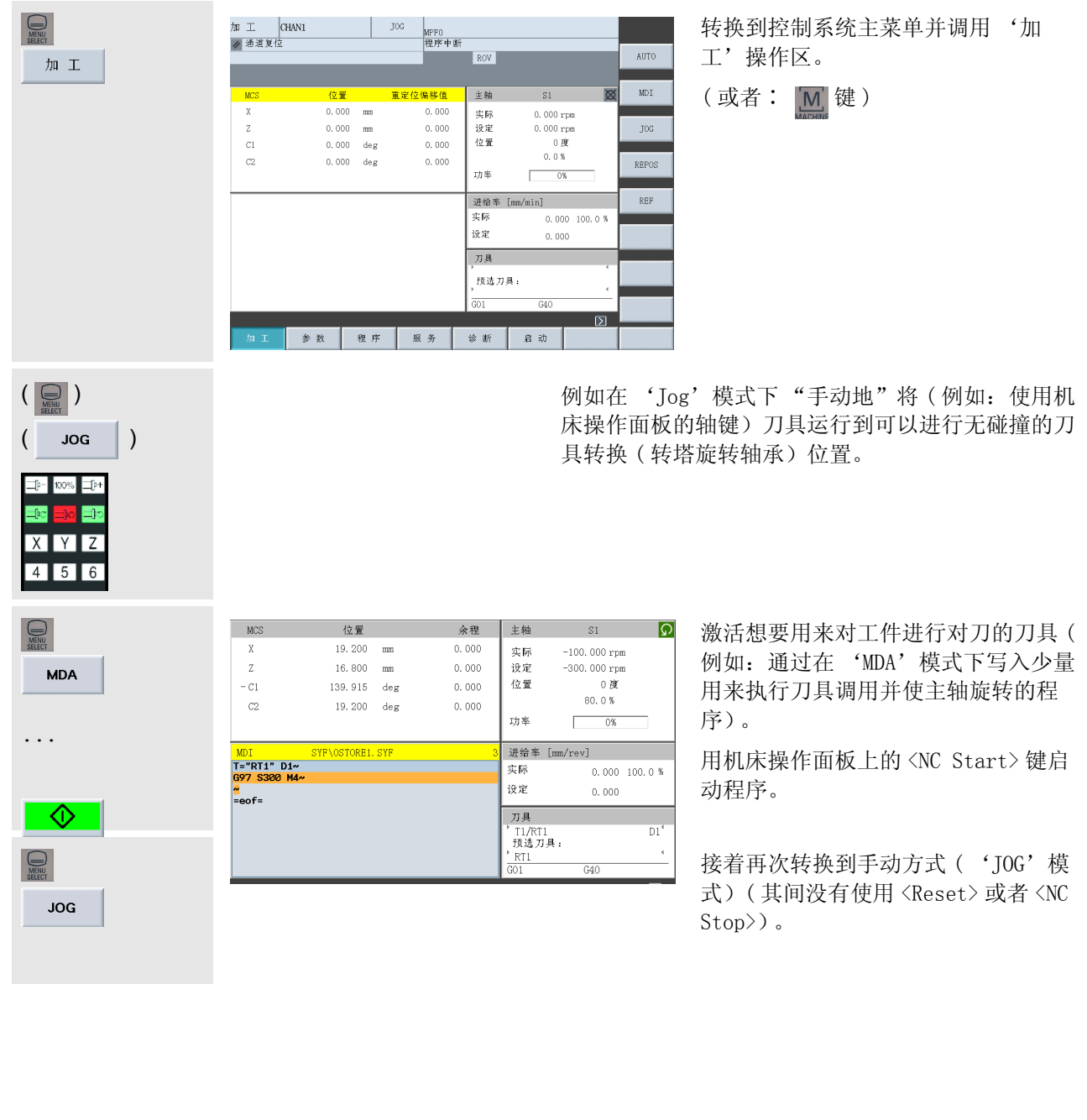

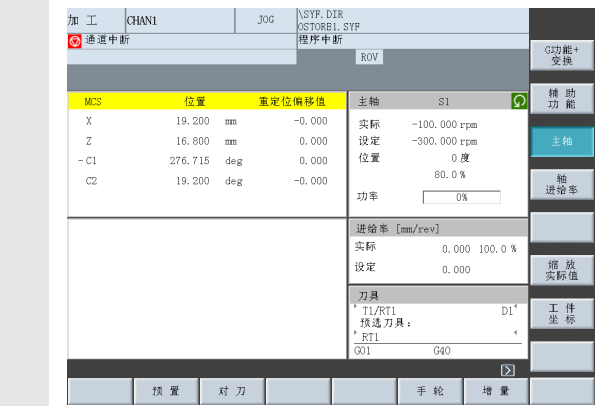

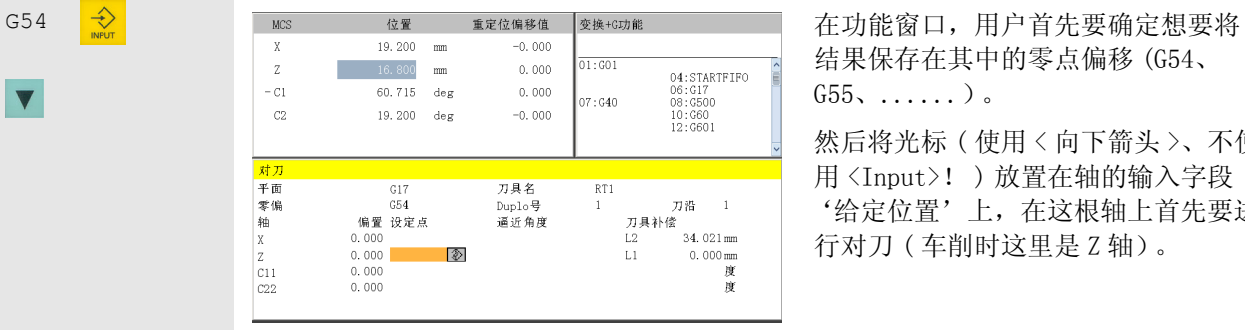

在这里用户可以通过一个水平软键激 活 '对刀'功能。

结果保存在其中的零点偏移 (G54、 G55、......)。

然后将光标 ( 使用 < 向下箭头 >、不使 用 <Input>! ) 放置在轴的输入字段 '给定位置'上,在这根轴上首先要进 行对刀 ( 车削时这里是 Z 轴)。

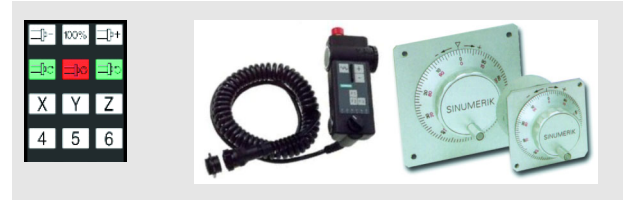

Scratch

 $\blacktriangledown$ 

小心地用轴键、单独的手动装置或者电子手轮来运行 刀具,直到刀具接触到工件。( 如有可能,可以垂直 地将刀具空运行到对刀方向,并停止主轴)。

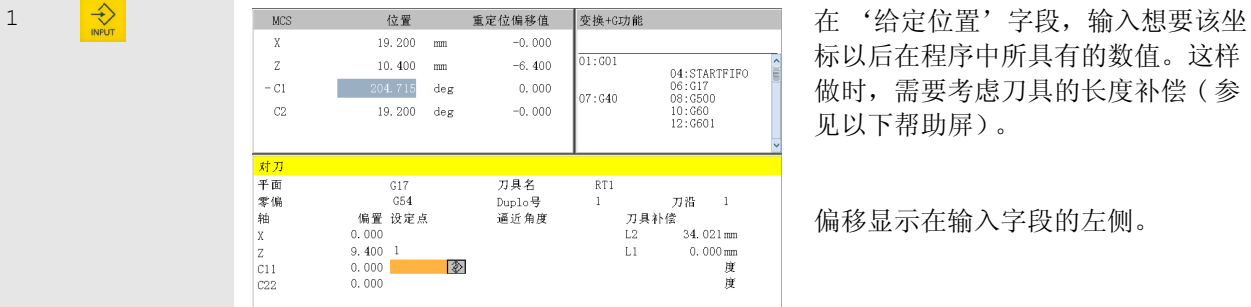

标以后在程序中所具有的数值。这样 做时,需要考虑刀具的长度补偿 ( 参 见以下帮助屏)。

偏移显示在输入字段的左侧。

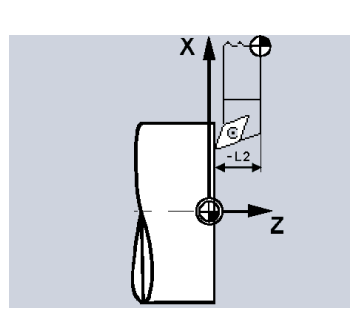

刀具在 Z 轴上的长度补偿 ( '长度 2')与轴相反。 因此,计算偏移时刀具的几何尺寸视为负向。 这是通过在给定位置后在字段中转换到 '-'实现 的。

#### 2.2 操作 - 安装

确认

... 如有必要,请以同样的方式确定 剩余轴的零点偏移 ( 对于车削来 说是不需要的,因为车削中心总 是具有 X 轴数值 0)。

> 最后接受所有在选定零点偏移 (NV)中的数值 , 这里是在 G54 的情况下。

用户可以在 '参数'操作区 "查阅"控制系统的所有零点偏 移。

在 NC 程序中通过调用相应的命令 (G54,G55,......) 来激活零点偏移。

 $\begin{array}{c} \text{C} \text{ [R]}\\ \text{0.000} \\ \text{0.000} \\ \$ 

 $\overline{\mathbb{Z}}$ 

轴 +

 $\frac{1}{2}$ 

旋转/<br>缩放/镜象

基本本1

召舞

\SYF.DIR<br>|OSTORE1.SYF<br>|程序中断

 $\begin{array}{c} \hline \text{[mm]}\\ \hline \text{[mm]}\\ \hline 0.000 \text{ 0}\\ 0.000 \text{ 0}\\ 0.000 \text{ 0}\\ 0.000 \text{ 0}\\ 0.000 \text{ 0}\\ 0.000 \text{ 0}\\ 0.000 \text{ 0}\\ 0.000 \text{ 0}\\ 0.000 \text{ 0}\\ 0.000 \text{ 0}\\ 0.000 \text{ 0}\\ 0.000 \text{ 0}\\ 0.000 \text{ 0}\\ 0.000 \text{ 0}\\ 0.000 \text{ 0}\\ 0.000 \text{$ 

刀库表 R参数 数据 本点偏至<mark>用户数据</mark> 零偏+补偿

 $ROV$ 

 $\begin{array}{c} \mathbb{Z} \text{ [mm]} \\ \mathbb{S} = 0.000 \\ \mathbb{S} = 0.000 \\ \mathbb{S} = 0.000 \\ \mathbb{S} = 0.000 \\ \mathbb{S} = 0.000 \\ \mathbb{S} = 0.000 \\ \mathbb{S} = 0.000 \\ \mathbb{S} = 0.000 \\ \mathbb{S} = 0.000 \\ \mathbb{S} = 0.000 \\ \mathbb{S} = 0.000 \\ \mathbb{S} = 0.000 \\ \mathbb{S} = 0.000 \\ \mathbb{S} = 0.000 \\ \mathbb{$ 

 $\vert$   $\vert$   $\vert$   $\vert$   $\vert$   $\vert$ 

加 工 *C*HAN1<br><mark>◎</mark> 通道中断

。<br><mark>可设置零点偏置</mark>

租椅租椅租椅租椅租椅租椅租椅租椅

 $_{\rm G54}$ 

 $\overline{CS}$  $\overline{GS6}$ 

 $\overline{AB}$ 

 $\overline{C}$  $\overline{C}$  $\overline{C}$  $\overline{c}$ sne

# 2.3 管理和执行程序

本节里会切屑飞溅,引申含义为我们会干劲十足的工作。

前提是,已经有一个可执行的并且测试过的程序 ( 参见第 3 章和第 4 章有关编程设计)......

...... 那么用户将学习如何将该程序从软盘装入至控制系统, 然 后从程序管理装入到控制系统的核心,最终执行该程序的过程。

# 2.3.1 把数据保存到软盘和从软盘读取数据

SINUMERIK 控制系统为用户提供了几种读入和读出数据的方式。用户可以通过垂直软键栏在 '服务'操作区 中选择这些方式:

[RS232 ] 串行接口 [PG] 编程器

[ 软盘 ... ] 软盘驱动器 [ 档案 ... ] 硬盘上的档案目录

控制系统和软盘之间的数据交换将在下文举例论述。 插入一张已格式化的没有写保护的软盘!

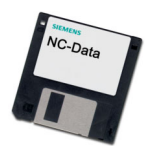

# 控制系统 - 软盘 ( 读出)

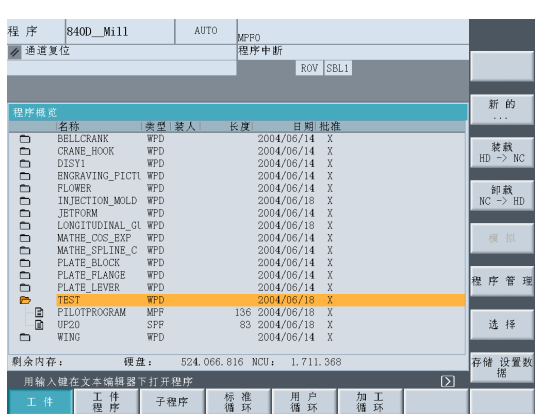

该实例的基础是用户在'程序'操作 区产生的工件目录 ( 这里为 "TEST. WPD"),例如:零件程序 ("PILOTPROGRAM. MPF")和子程序 ( "UP20. SPF")就属于这个目录。

用户会在 3.1 节找到有关产生工件目录和程序的详细实例。

#### 2.3 操作 - 管理和执行程序

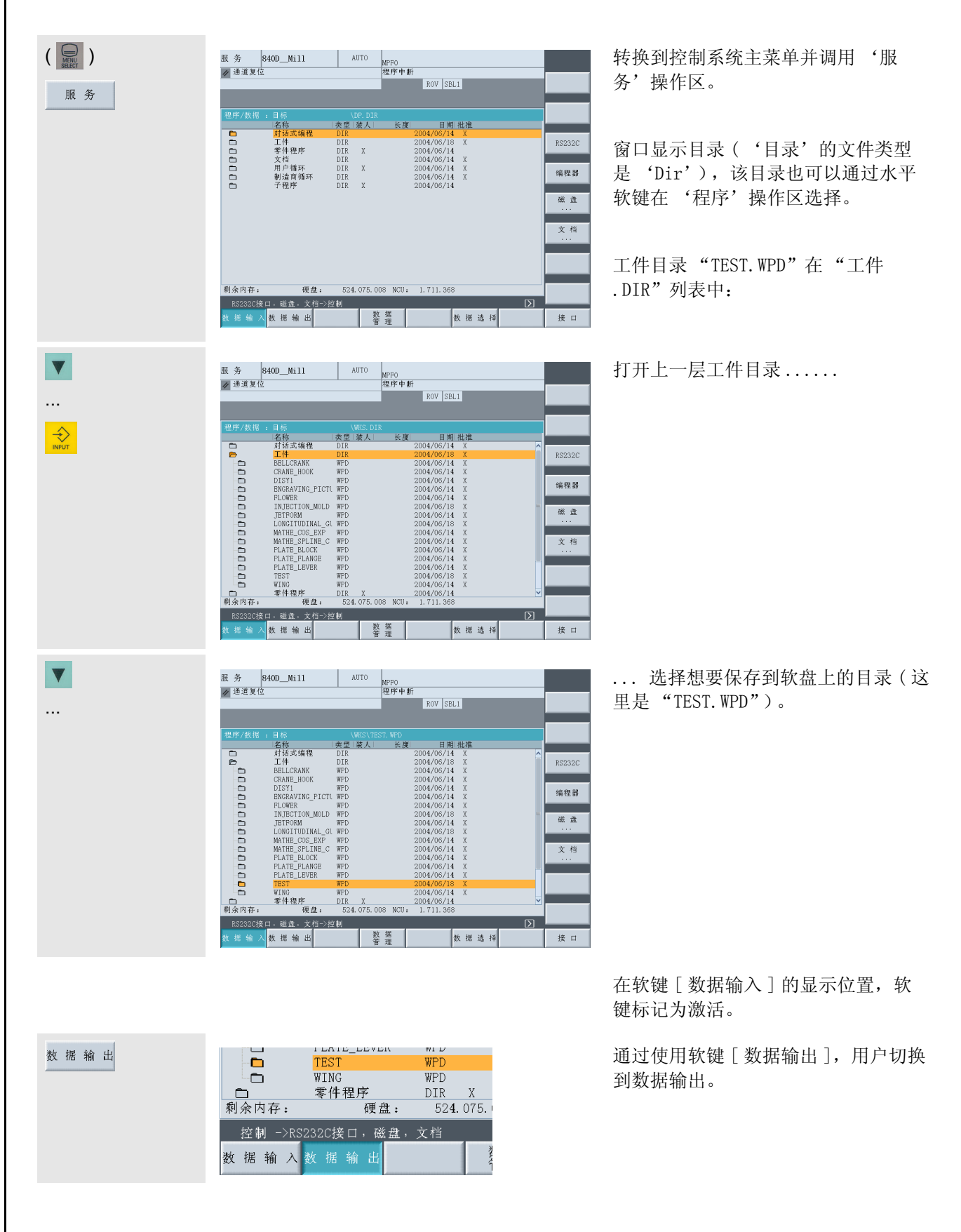

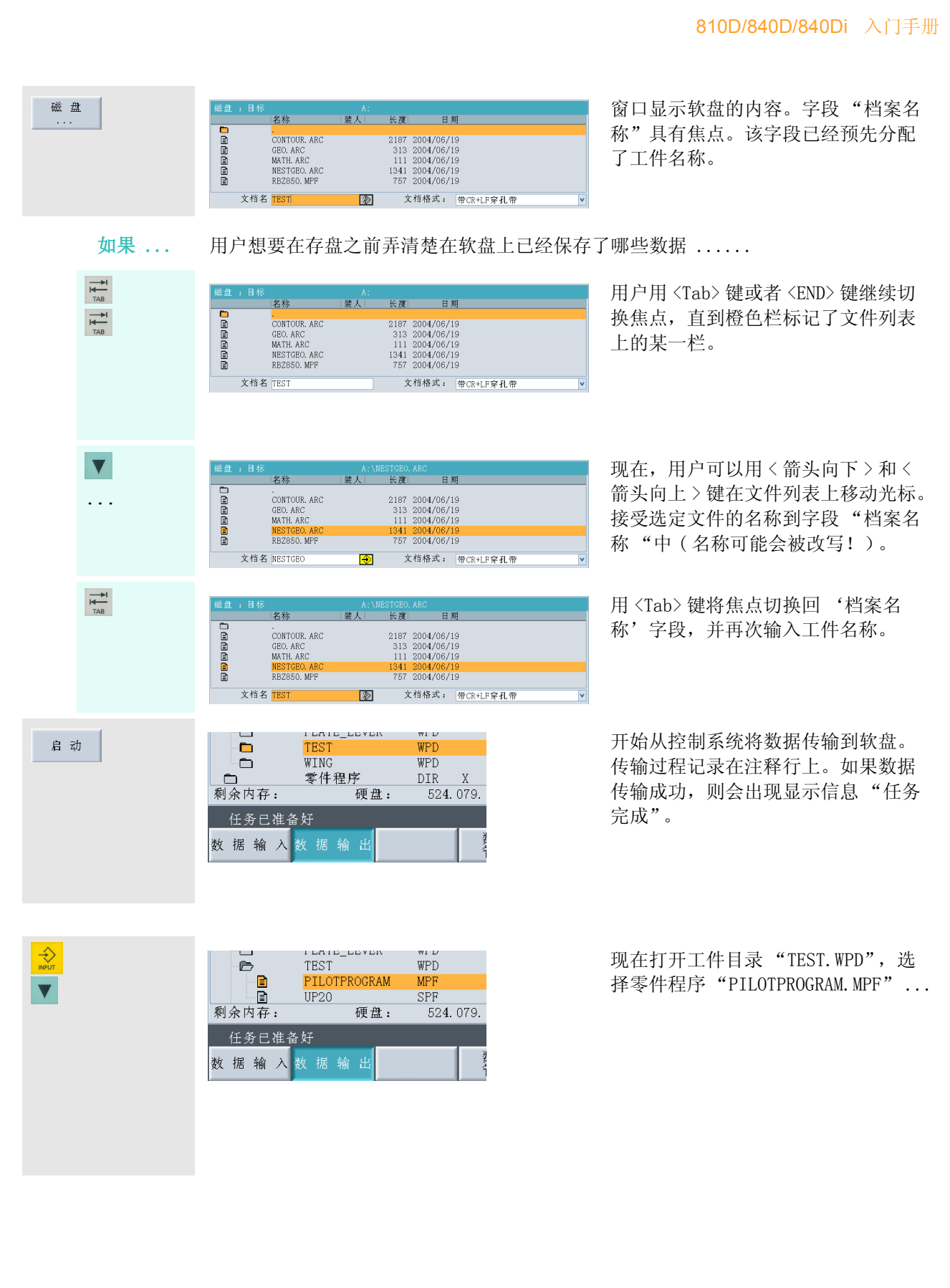

#### 2.3 操作 - 管理和执行程序

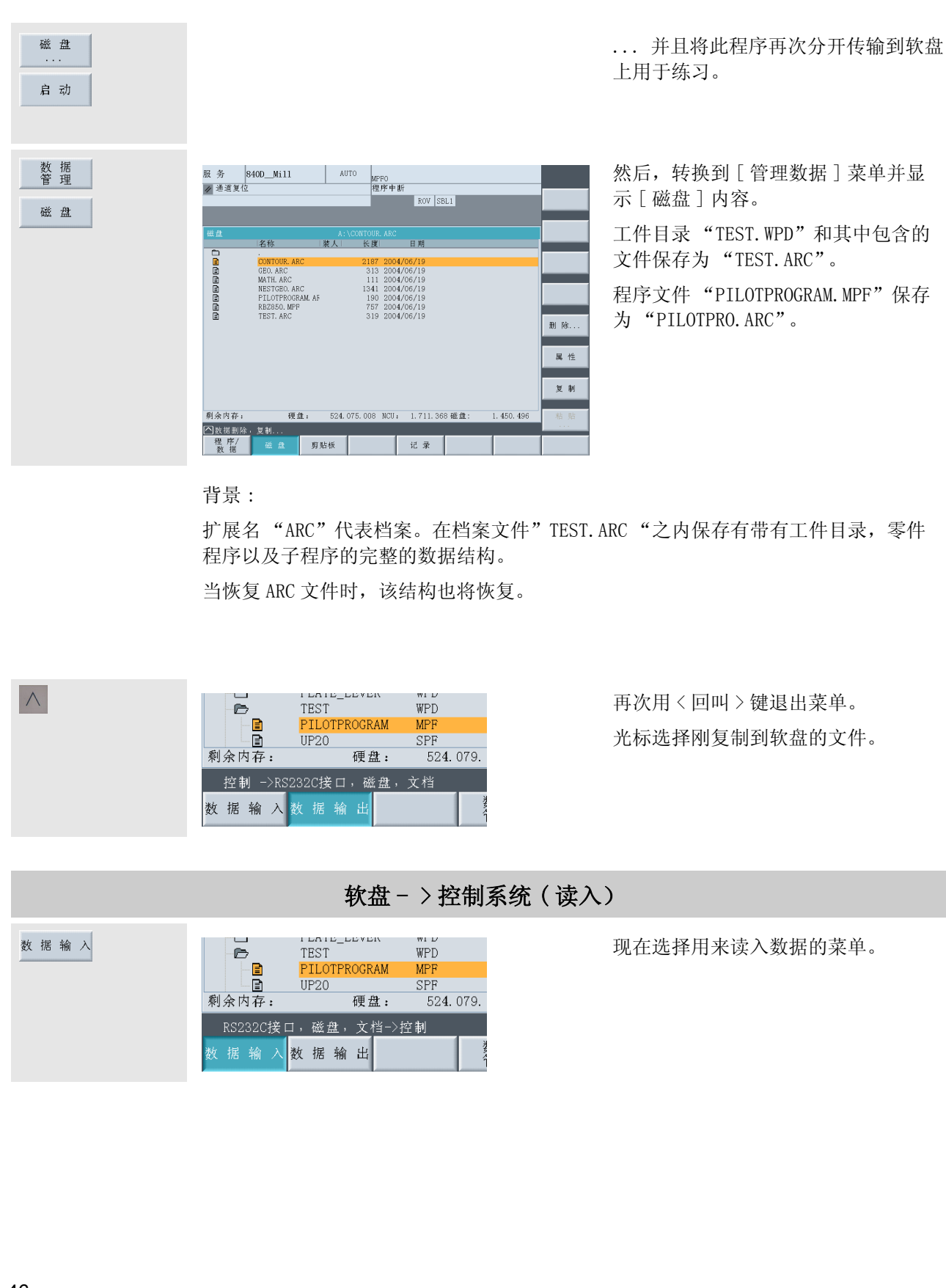

46

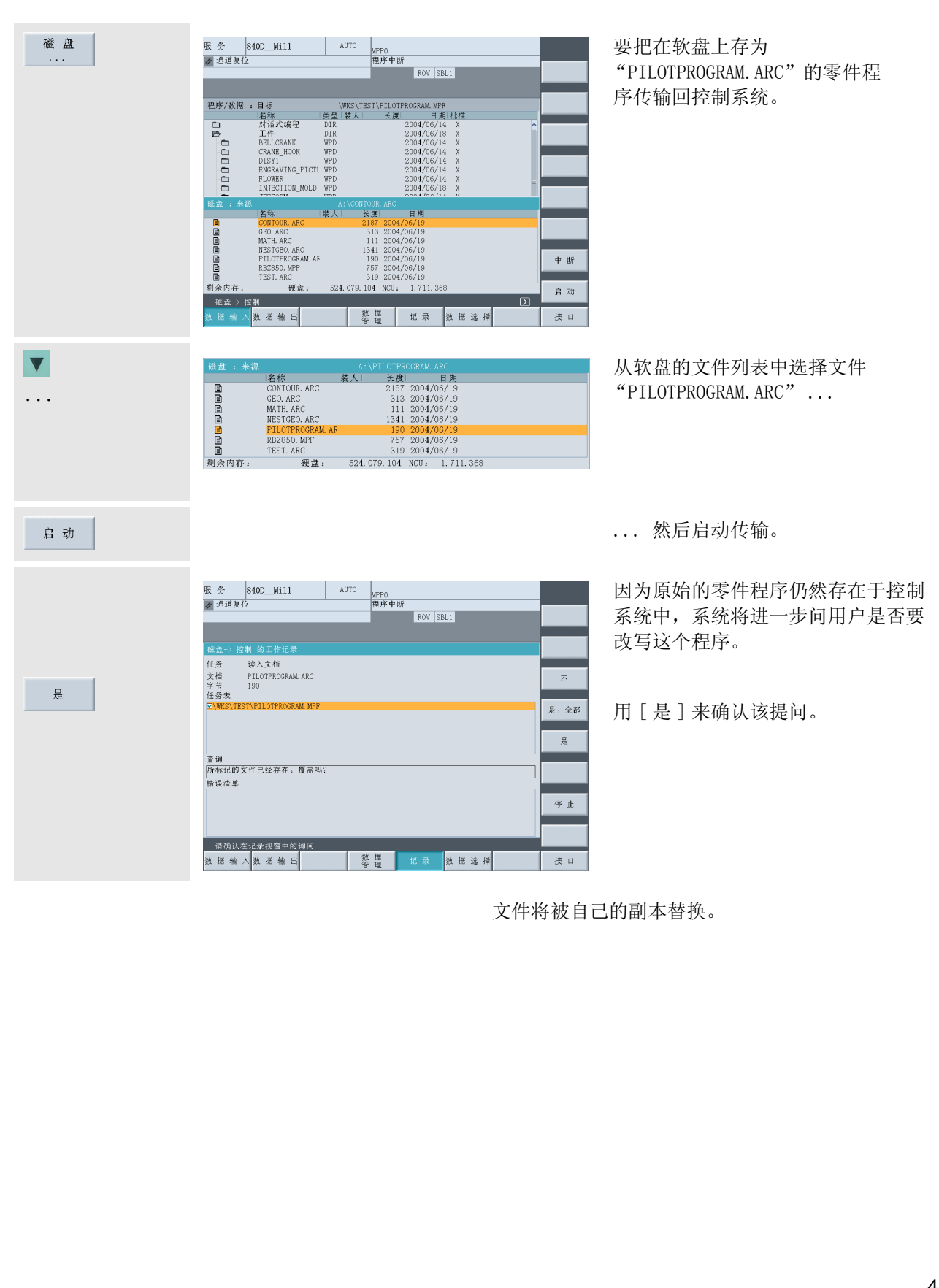

#### 2.3 操作 - 管理和执行程序

# 2.3.2 释放、加载、选择和执行程序

如果程序还没有写完或者还需要测试,用户可以撤消它的'释放',以免该程序被加载、选择和执行。 要执行程序,程序必须位于 NC 主存储器中。如果控制系统有硬盘,则通过'加载'功能来实现。因为 NC 主 存储器的存储单元有限,要卸载暂时不需要的程序,将其保存回硬盘 (如果有的话)。

可以选择某个加载的程序用于执行。该操作是通过'选择'功能实现的。选定程序的名称显示在屏幕标题行 的右上部。

#### 启动某个程序以前,务必注意以下事项:

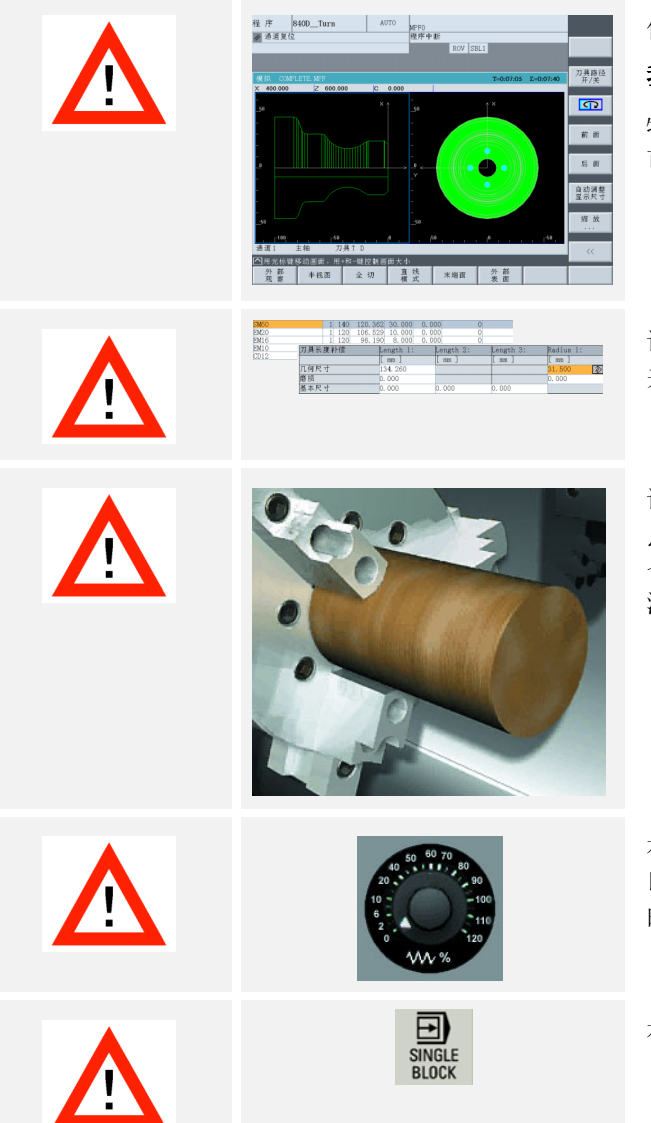

借助模拟仔细检查程序是否无错误。

#### 我们不为本手册中的取样程序担保。

特别是切削数据(转速、进给率、切削宽度),如有 可能必须适合于用户机床的实际条件。

请确认,所有在程序中使用的刀具都在刀库或转塔中 并且都经过了准确的测量!

请确认,工件确实已夹紧,并且已经正确地设定了零 点。 在某些情况下,建议首先让程序 "空转"一次, 也就是说在没有工件的情况下运行程序,以便再一次 测试所有程序设计的运行是否会出现碰撞。

在首次测试运行程序以前,请将进给倍率设置为零, 以便在出现程序设计错误的快速移动时也还有充足的 时间进行干预。

在特别关键的地方,用户应切换到单个程序段模式。

现在我们看一个具体的实例:用户在'程序'操作区程序设计了工件"综合工件",或者在'服务'操作 区加载了程序数据,例如:从软盘加载。

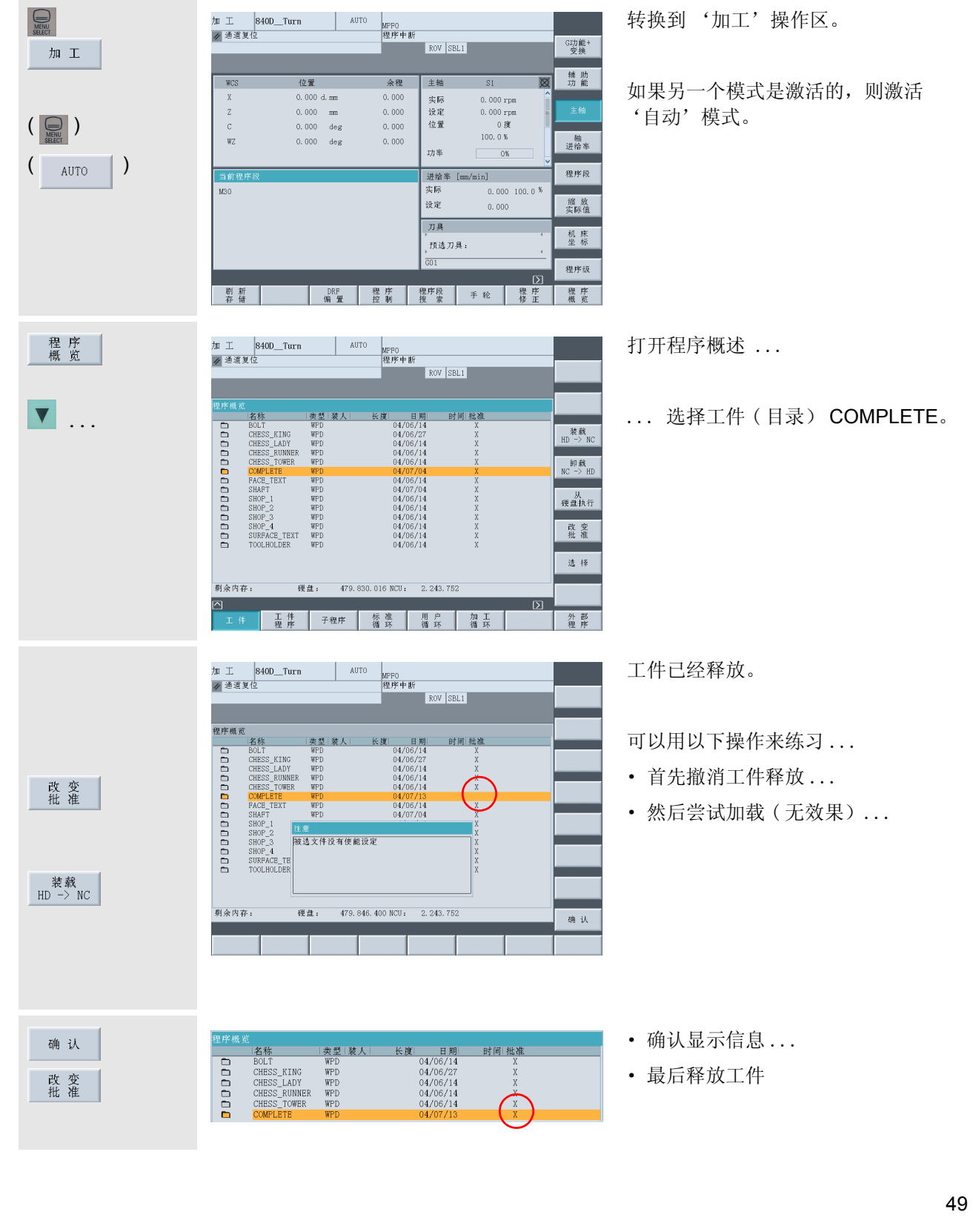

# 2.3 操作 - 管理和执行程序

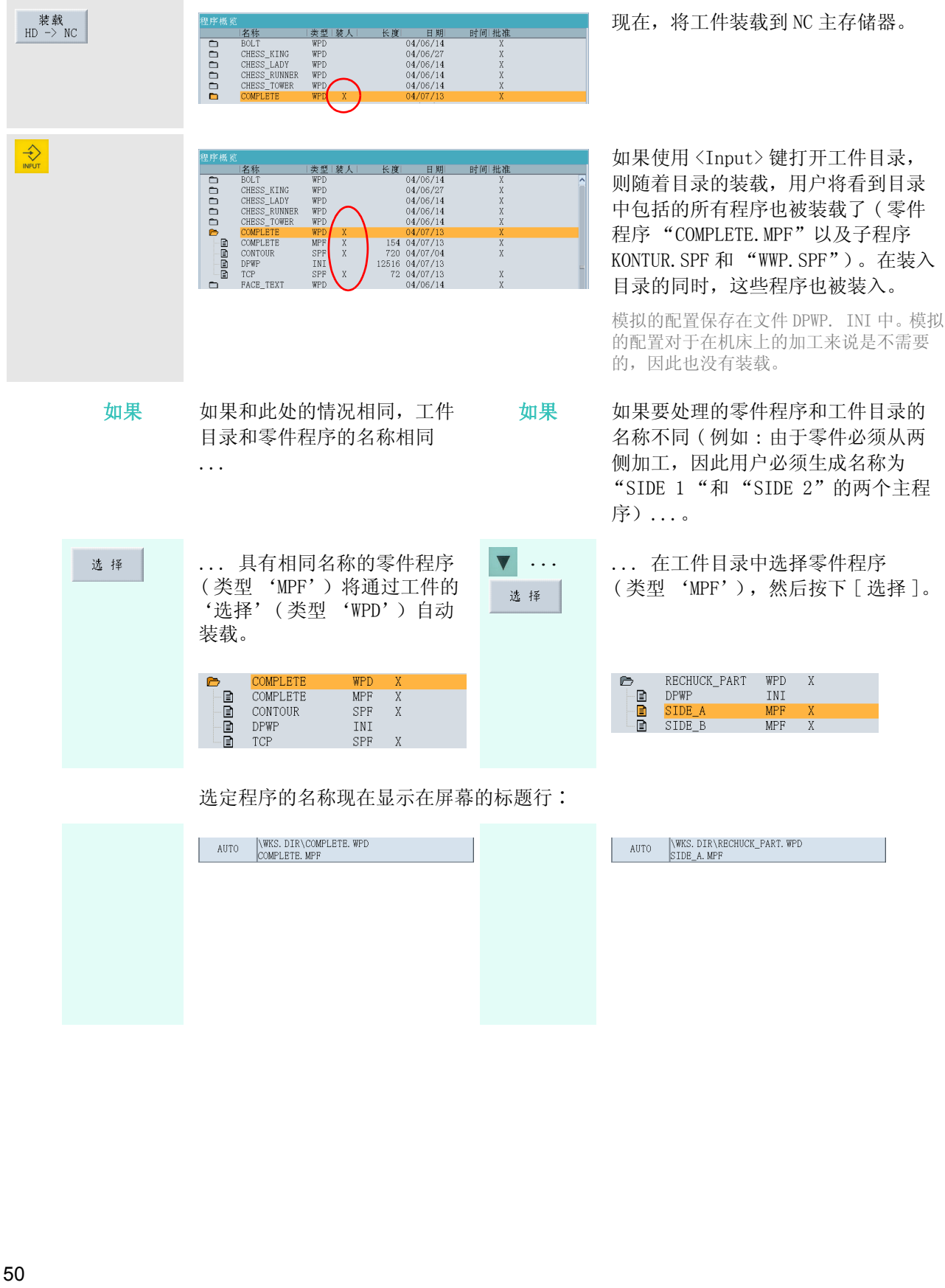

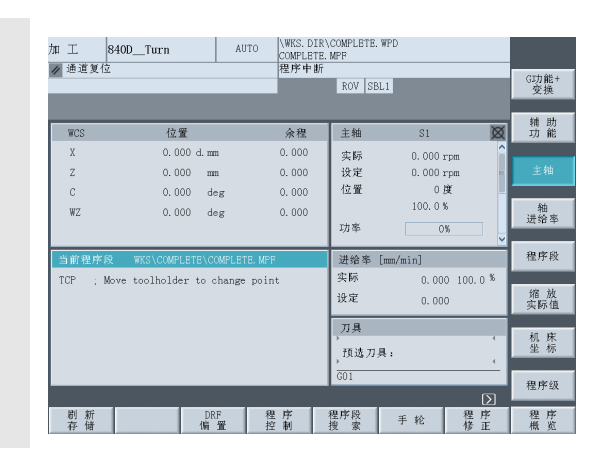

~<br>G96 S230 LIMS=3000 M4 M8~<br>G18 G54 G90~<br>G0 X94 Z0~<br>G1 X-1.6 F0.2~<br>G0 Z2~

Move toolholder to change point. ~<br>T="RT2" Di ; Roughing tool 35° R0.8 (for relief<br>cut)~

WKS\COMPLETE\COMPLETE.

**TCP** 

TCP : Move toolholder to change point

 $\Box$  SKP: 跳过语句 □◎DRY: 以空运行速度进给 ■ ROV: 快进倍率 □ M01: 程序停止1 □ DRF: DRF偏置 □ PRT: 程序测试

 $\wedge$ 

程序段

程序

程序

通过按下 < 回叫 > 键退出程序概述。

现在,用户可以在用黄色标记的窗口 中看到选定程序的 '当前程序段'( 即第一个程序段)。

或者还可以在该窗口显示所有程序。

(使用 [ 程序过程 ] 和 [ 程序段 ], 用 户可以在这两种显示之间转换。)

end the set of the set of the set of the set of the set of the set of the set of the set of the set of the set<br>The set of the set of the set of the set of the set of the set of the set of the set of the set of the set of

状态显示在屏幕上方的状态栏中。 用 户可以随时通过使用机床操作面板上 的 <SingleBlock> 键激活或者取消激 活的单个程序段模式 (SBL1、SBL2 或 者 SBL3)。

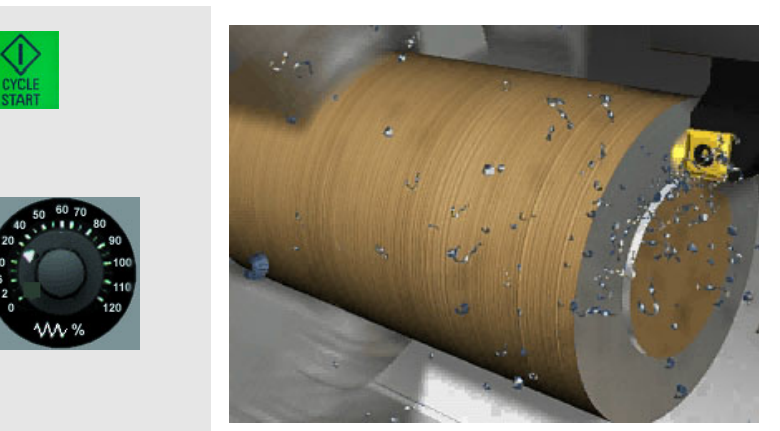

O SBL1: 每一个机床功能后停」 O SBL2:每条语句后停 **◎** SBL3: 循环停止

最后启动程序。

首次运行程序时,请仔细地增加进给 倍率。

在紧急情况下:

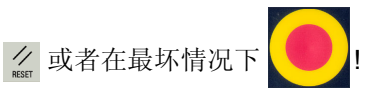

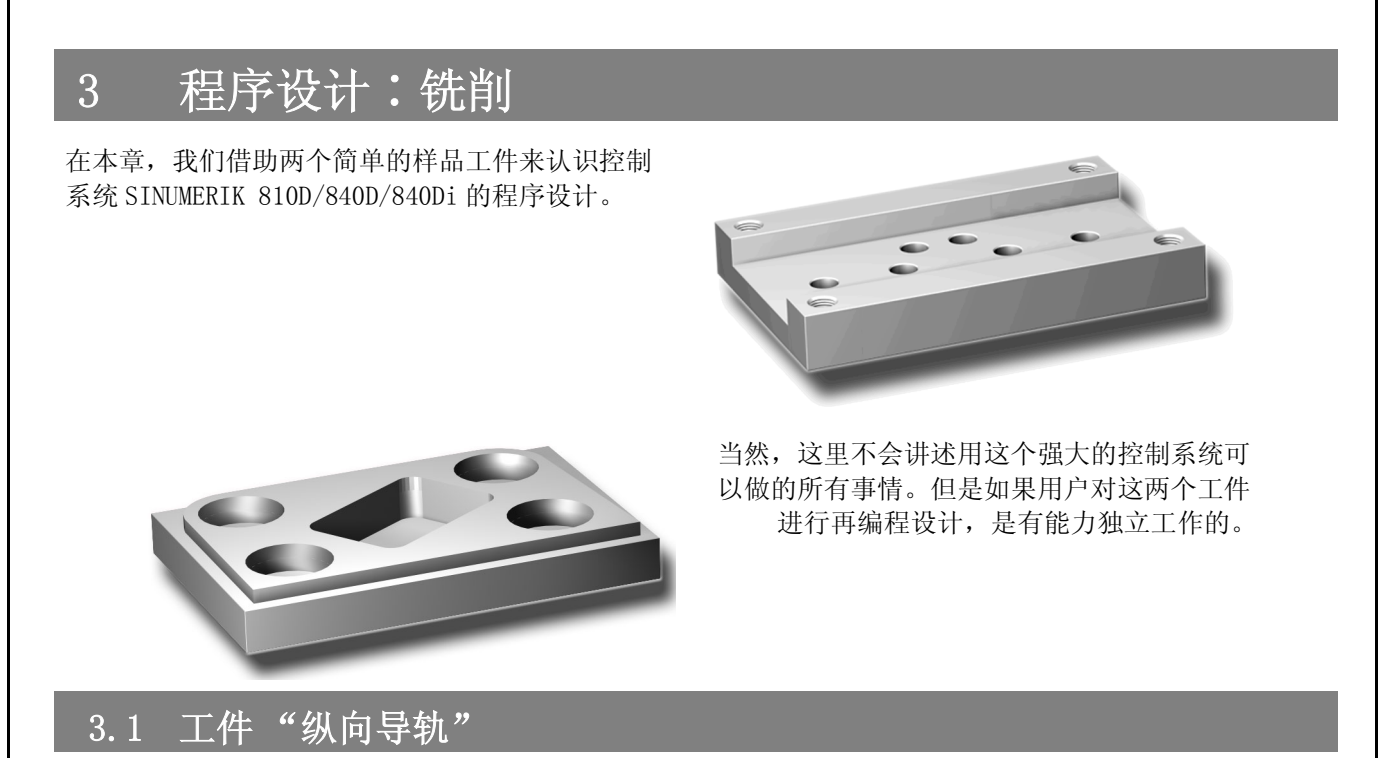

借助工件"纵向导轨",用户将按照每个键逐步地从绘图到完成的 NC 程序来了解整套方法。本文主 要论述以下题目∶

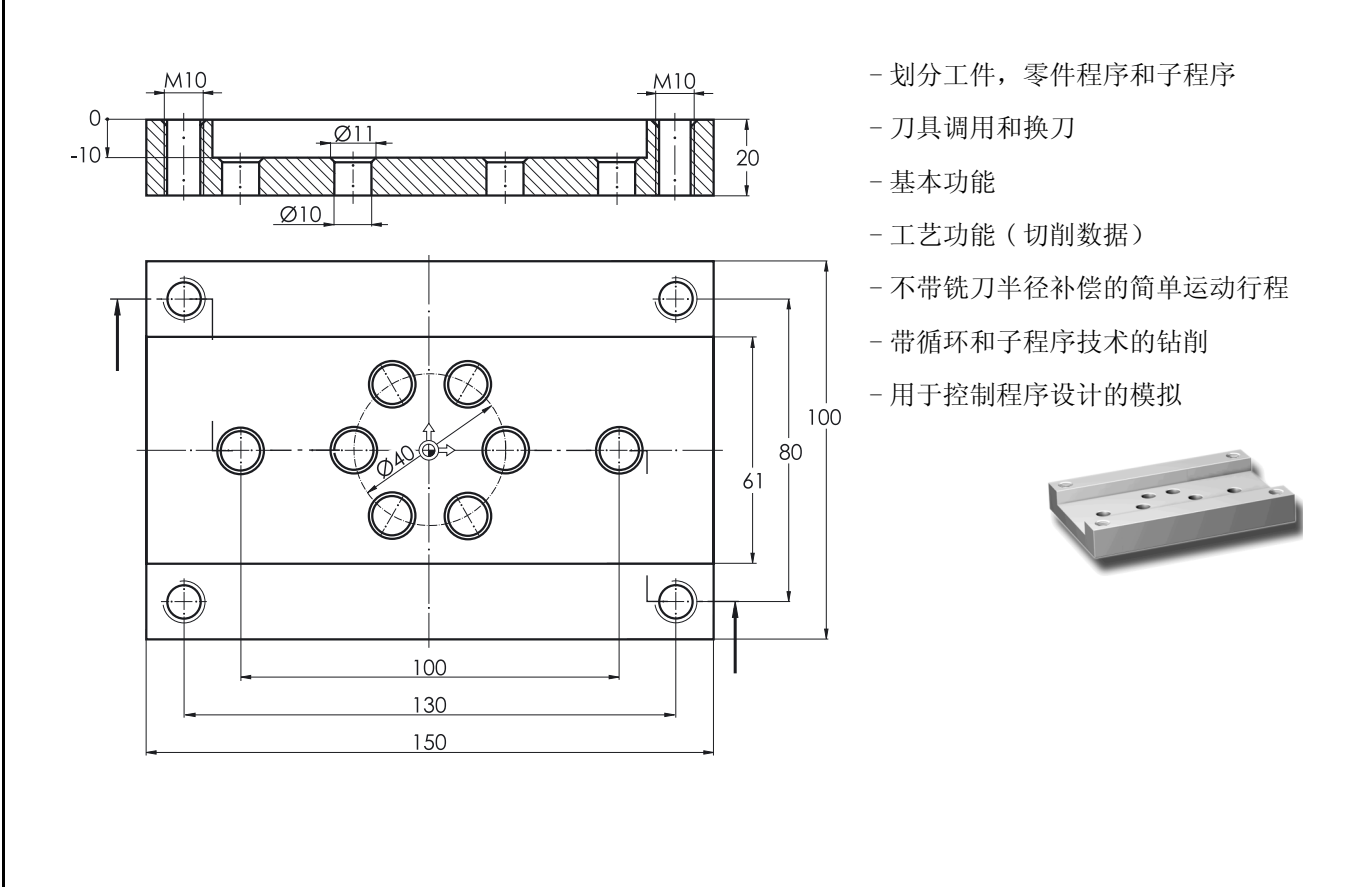

# 3.1.1 生成工件和零件程序

按键 / 输入 **2000年 7月幕 / 绘图 2000年 7月幕 / 绘图** 2000年 7月11日 11月11日 11月11日 11月11日 11月11日 11月

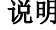

里是 '加工') '自动')。

(),也就是说目 !还没有实现, 系统设置为 上角的状态

操作区显示在水平软键栏上。激活的 强调出来。

操作区。 的程序类型。 (WPD) 是一个目 任务 ( 零件程 有相关数据。 开。

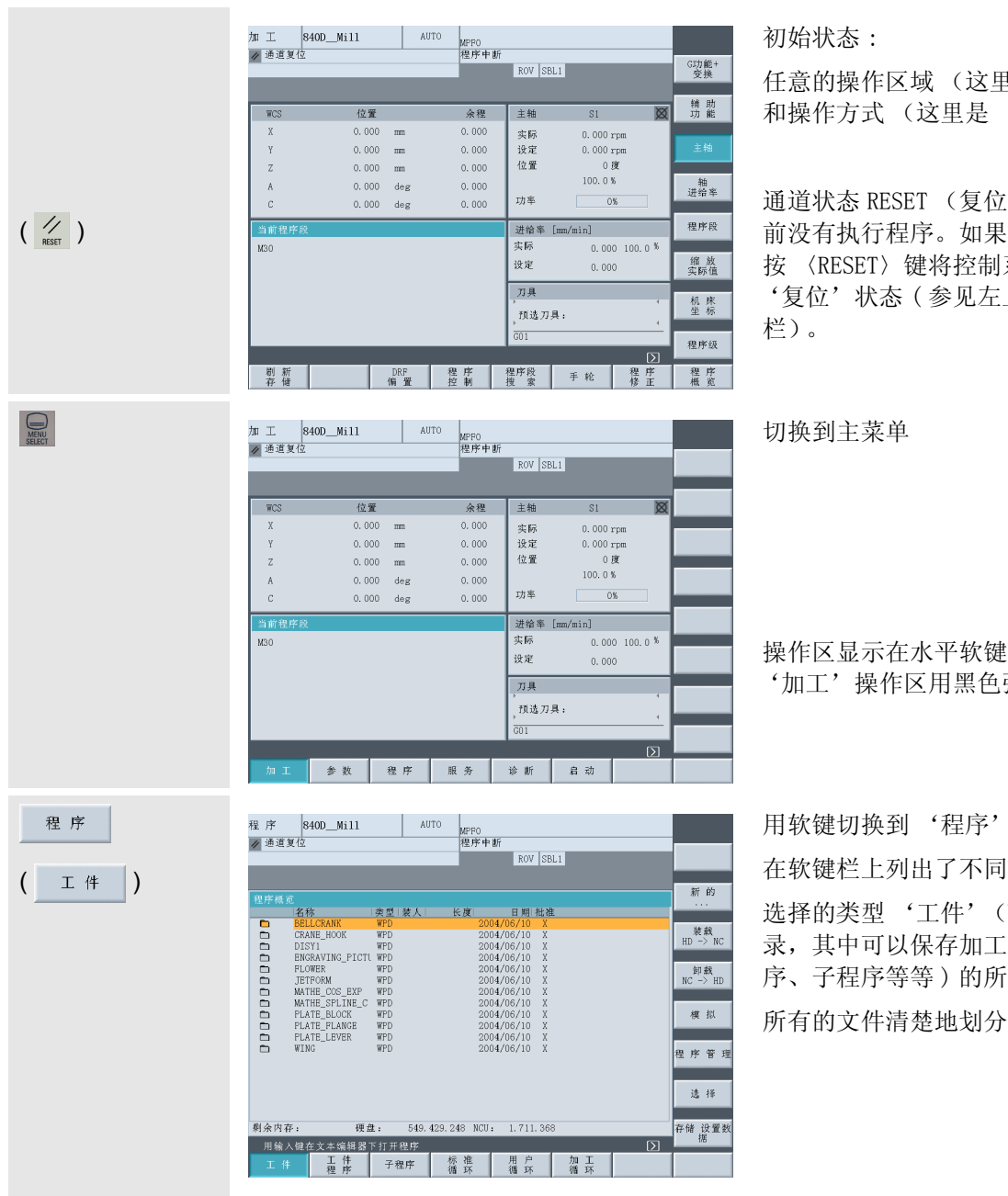

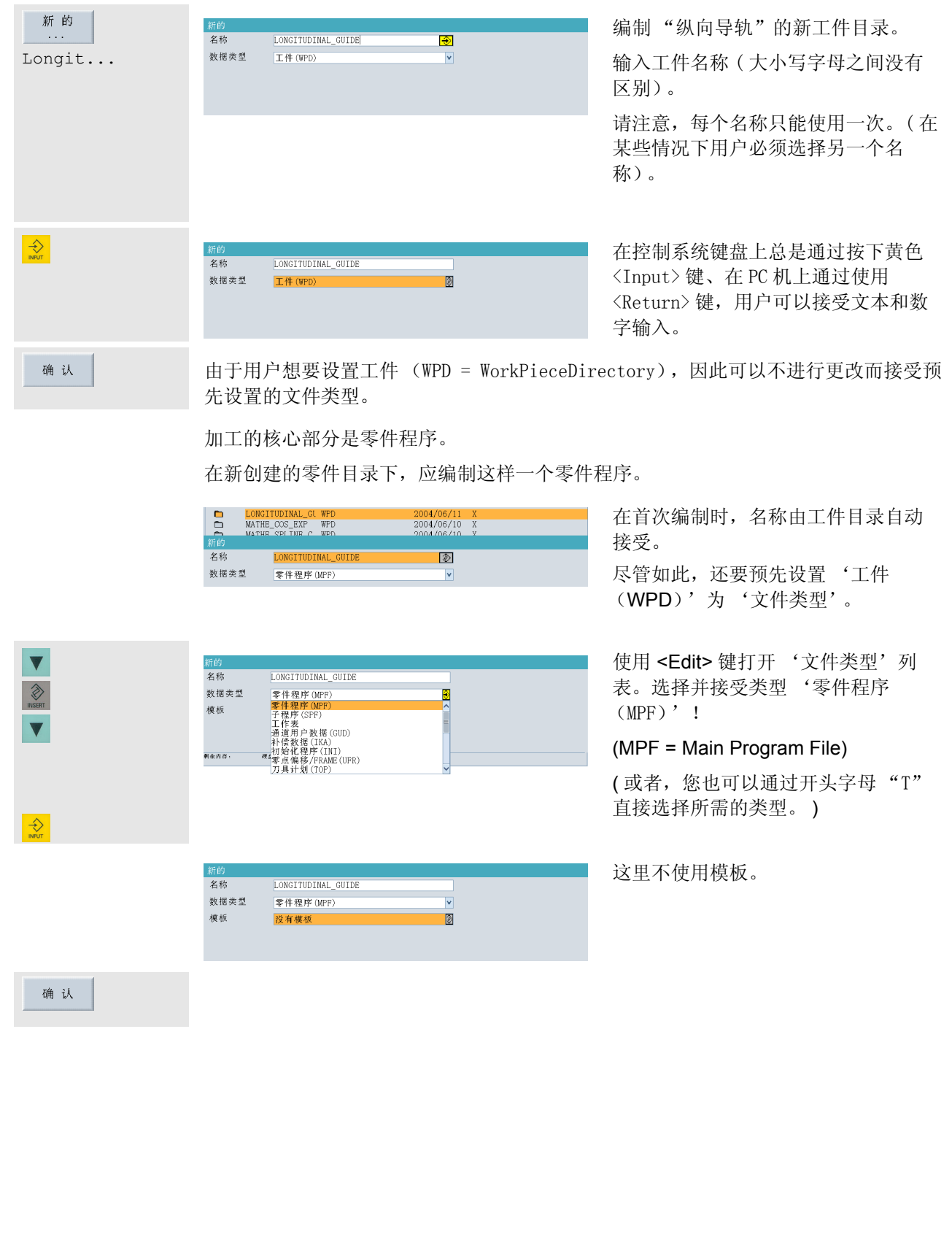

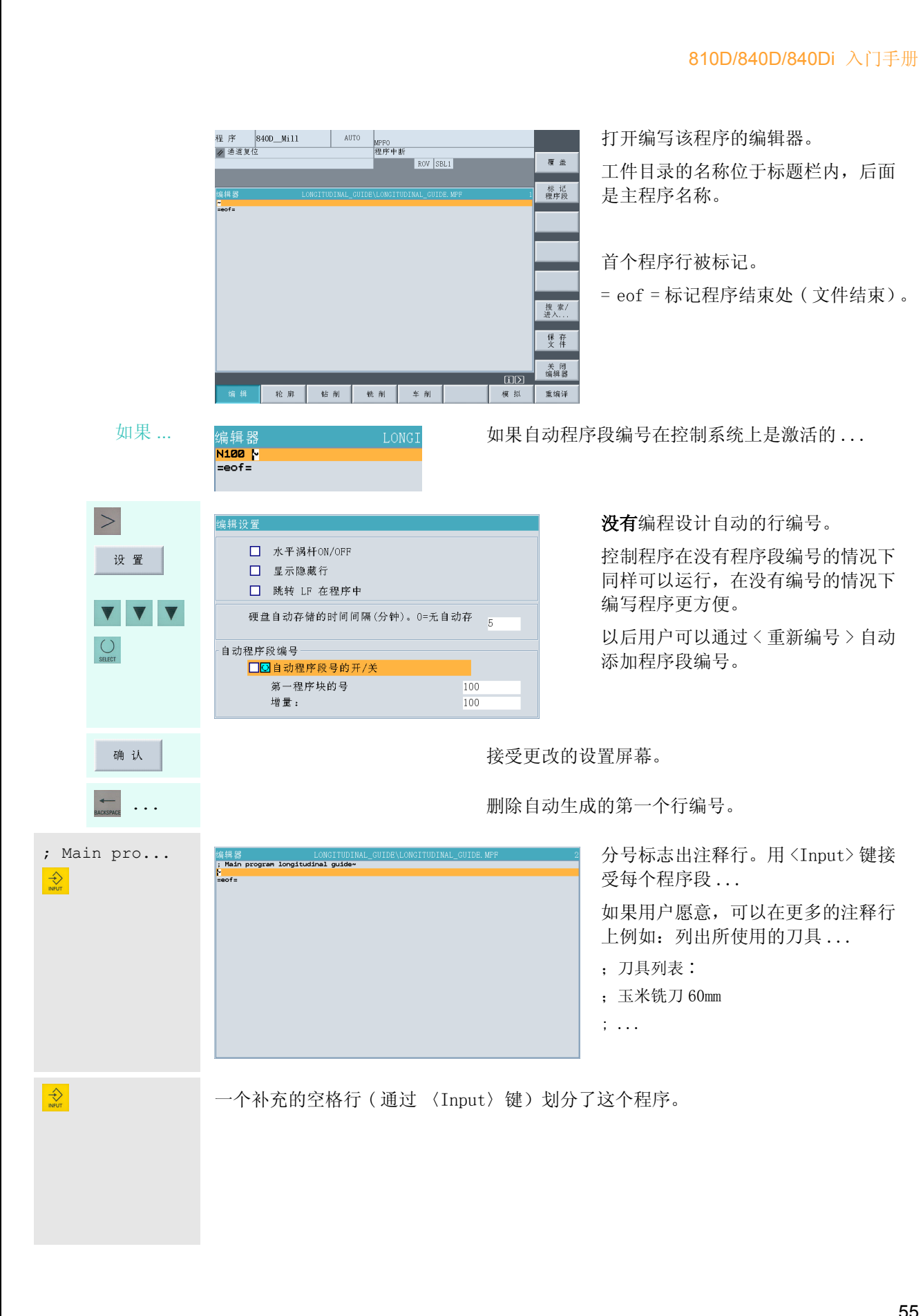

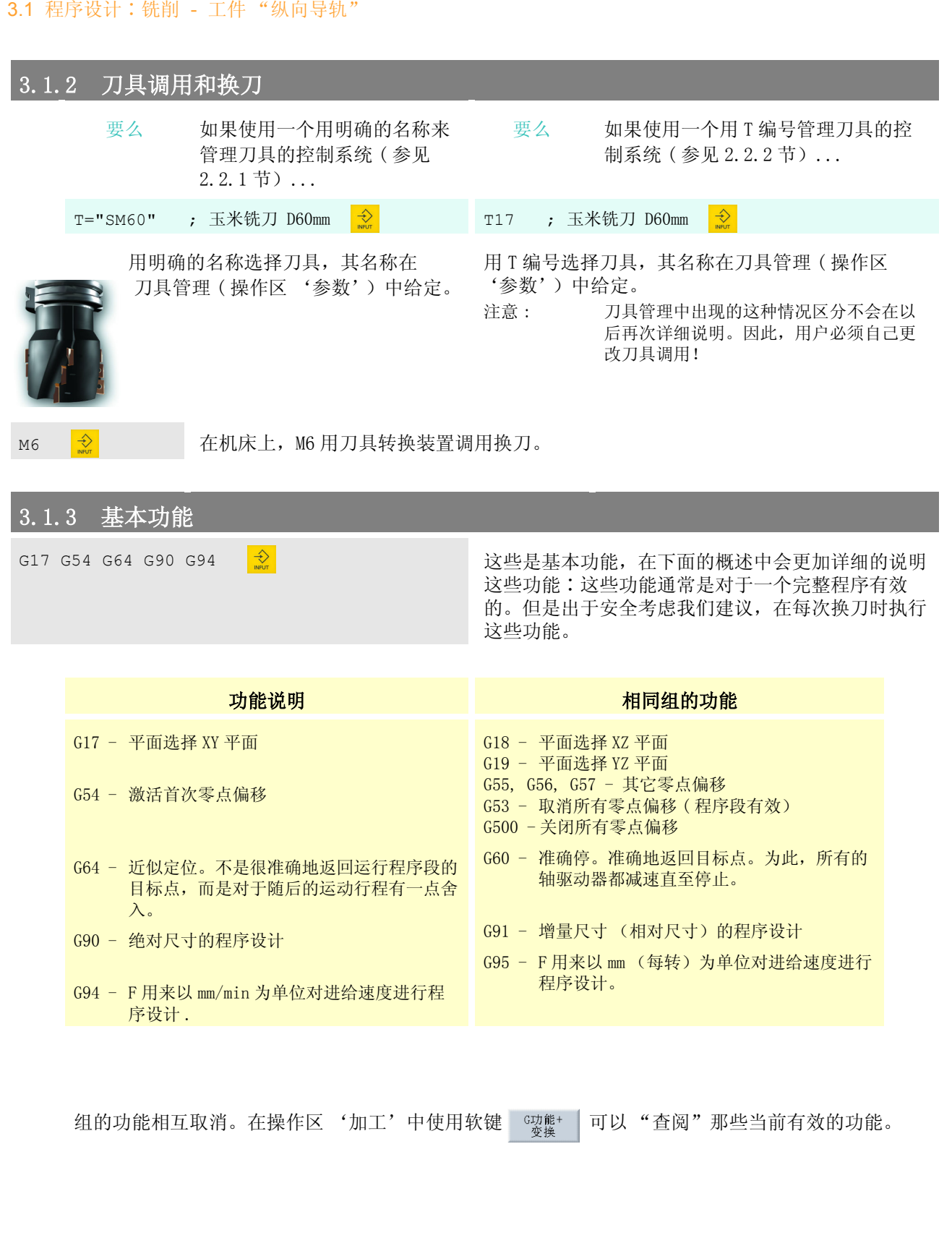

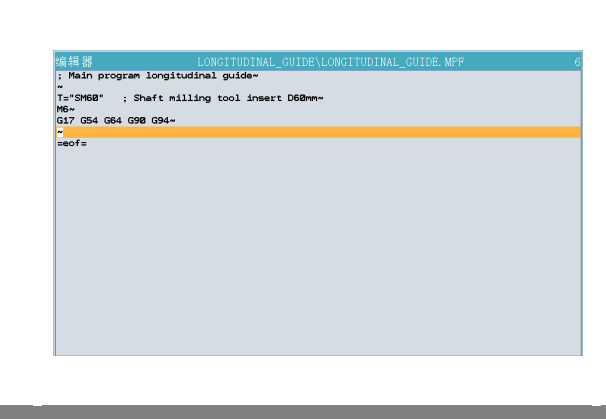

这些是程序的开始几行!

更换第一个刀具,确定重要的通用的 基本设置。

现在,用宽度为 60 mm 的刀具来粗铣宽 度为 61 mm 的槽。

# 3.1.4 不带铣刀半径补偿的简单运动行程

G0 X110 Y0 在快速移动 (GO) 中,刀具首先在 XY 平面运行到它的起始位置。

110 = 工件边沿的 X 值 + 铣刀半径+安全间隙 = 150/2+60/2+5

( 用于接受程序行的 <sup>●</sup> 键在这里很容易识别, 因此没有进行特别的设计。通过按下 <mark>◆</mark> 键单独 地接受每行!)

G0 Z2 S600 M3 M8 在铣刀运行到铣削深度以前,将其定位到工件表面上的一个中间平面 (Z2)。

这样做可以保证启动程序时的安全 ( 如果无意中错误地设置了工件零点或者刀具补 偿)。 此外,在该程序段已经可以加速主轴并打开冷却剂。\*

S600 转速 S = 600 min-1

M3 刀具顺时针方向旋转 ( 向右旋转)

- M8 打开冷却剂
- \* 注意∶所有使用工艺数据只是实例数值。在机床上请使用自己的经验数值并注意刀具目录中提 供的说明。

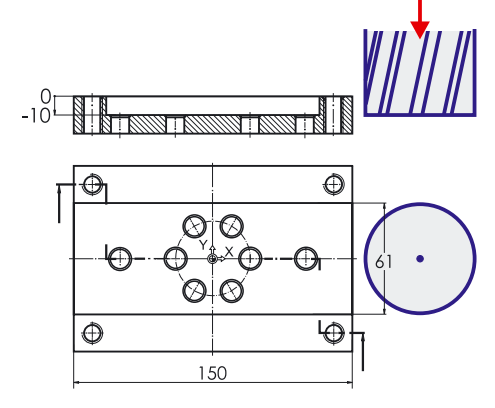

GO Z-10 在快速移动 (G0) 中,刀具将继续运行 到切削加工深度。

备注 :

出于安全原因,如有可能,运动行程 应该作为 G1 程序段以进给率执行∶

G1 Z-10 F400

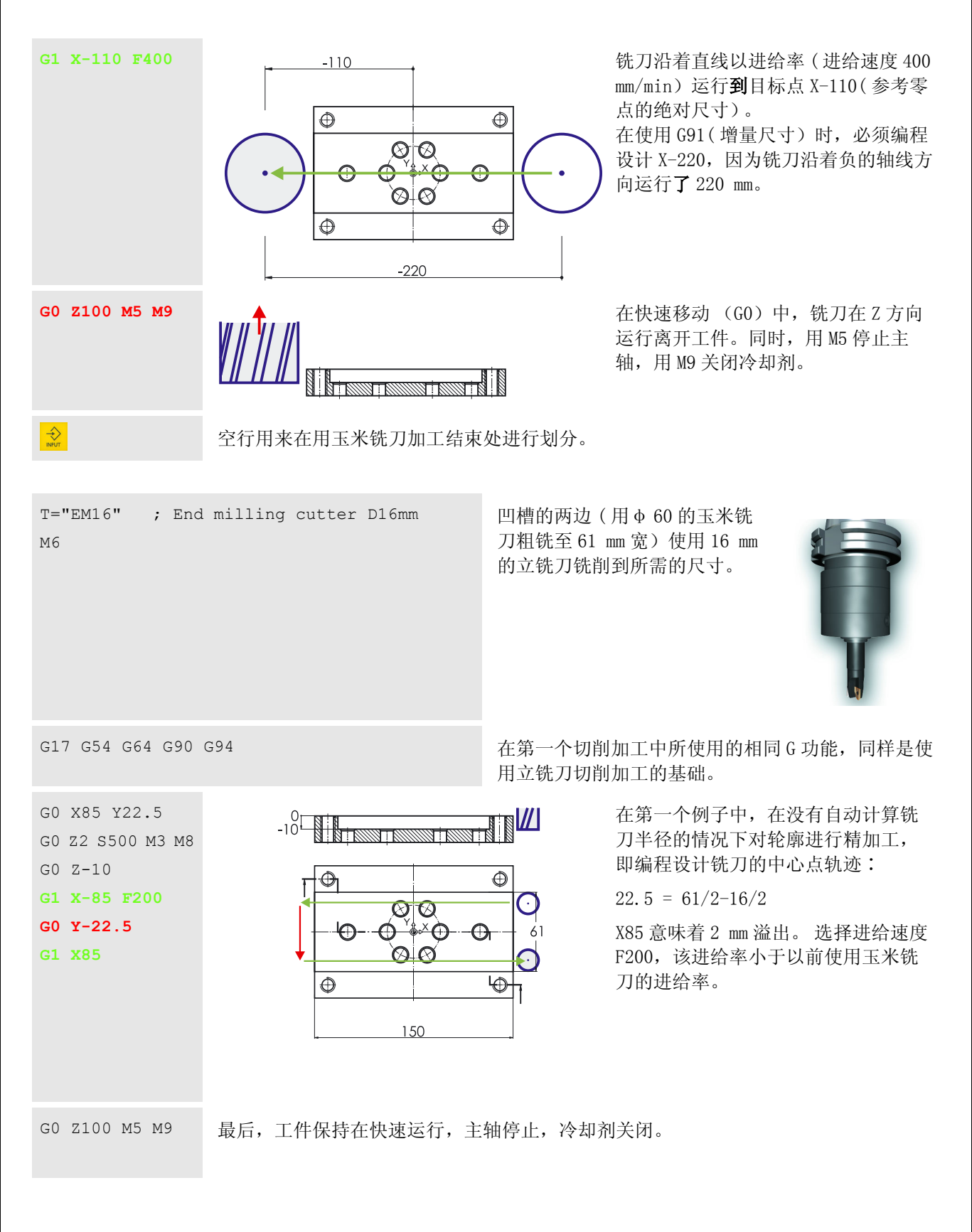

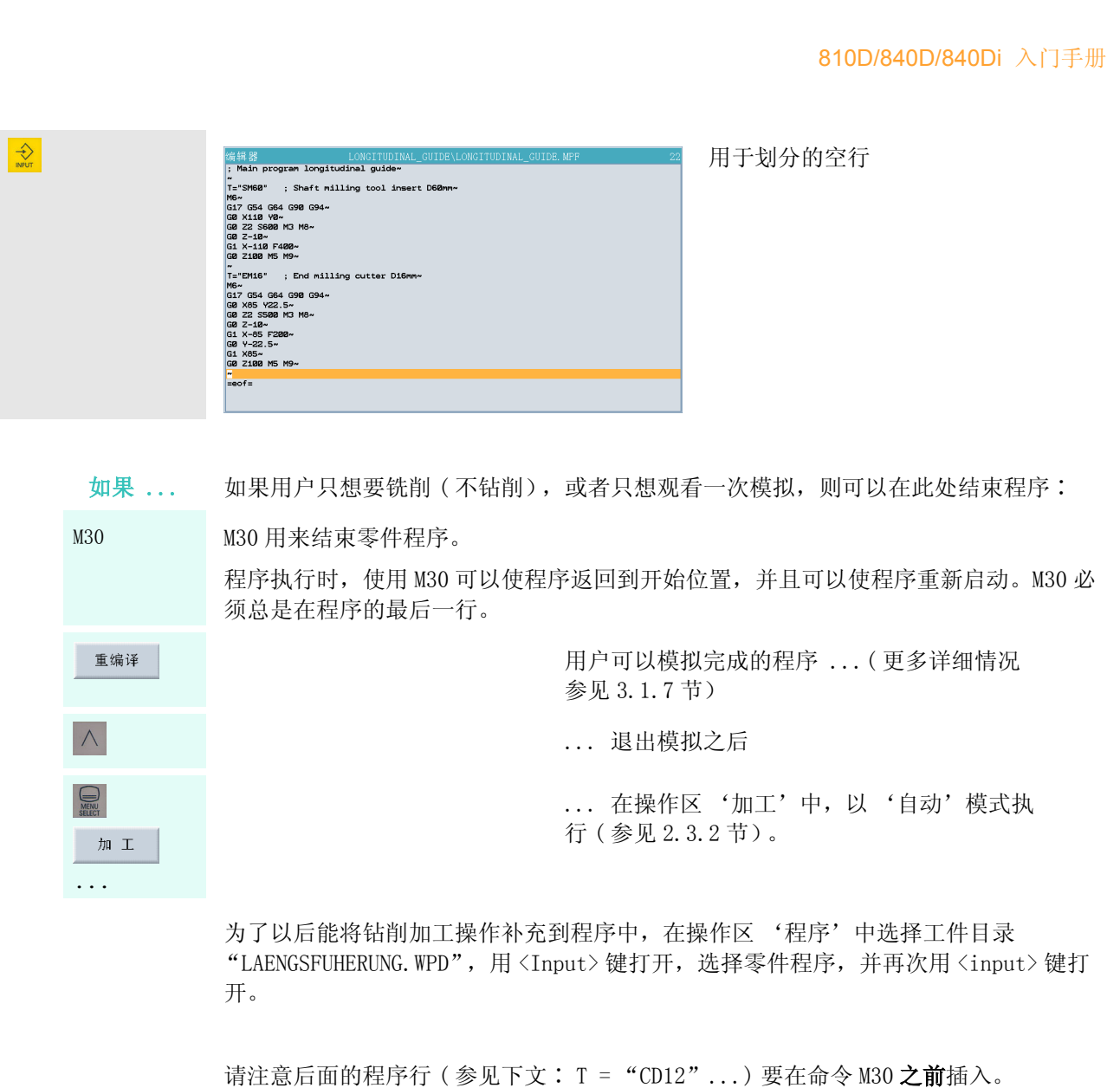

# 3.1.5 使用循环和子程序工艺钻削

# 确定中心 T="CD12" ; Center drill 90° D12mm M6 首先,所有 12 个孔都要确定中心。 G17 G54 G60 G90 G94 20 B 20 GHz 3 台削加工时使用 G60 (准确停), 以保证所有孔的尺寸精度都很高。

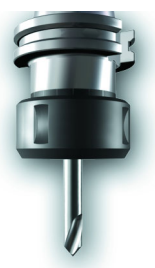

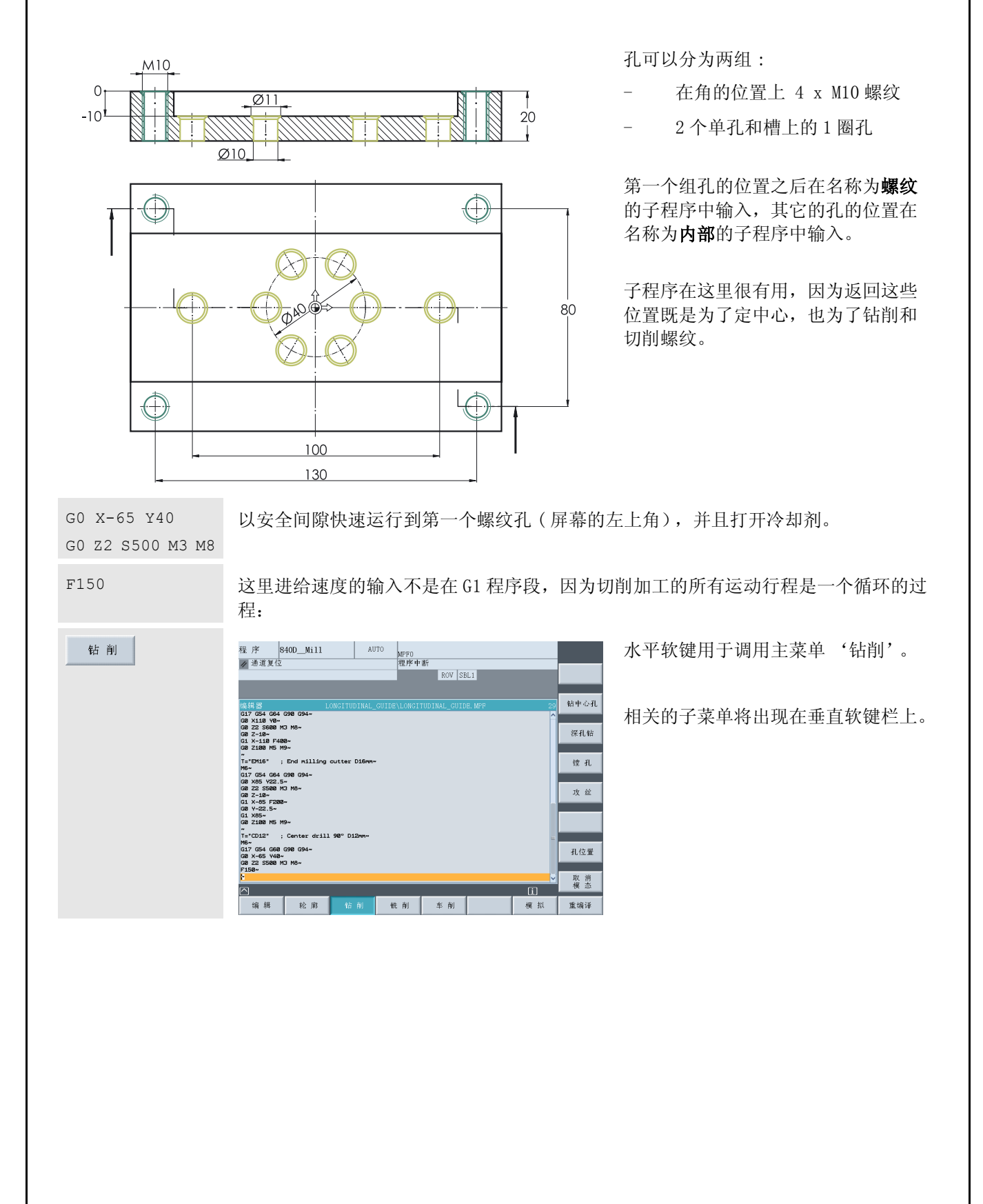

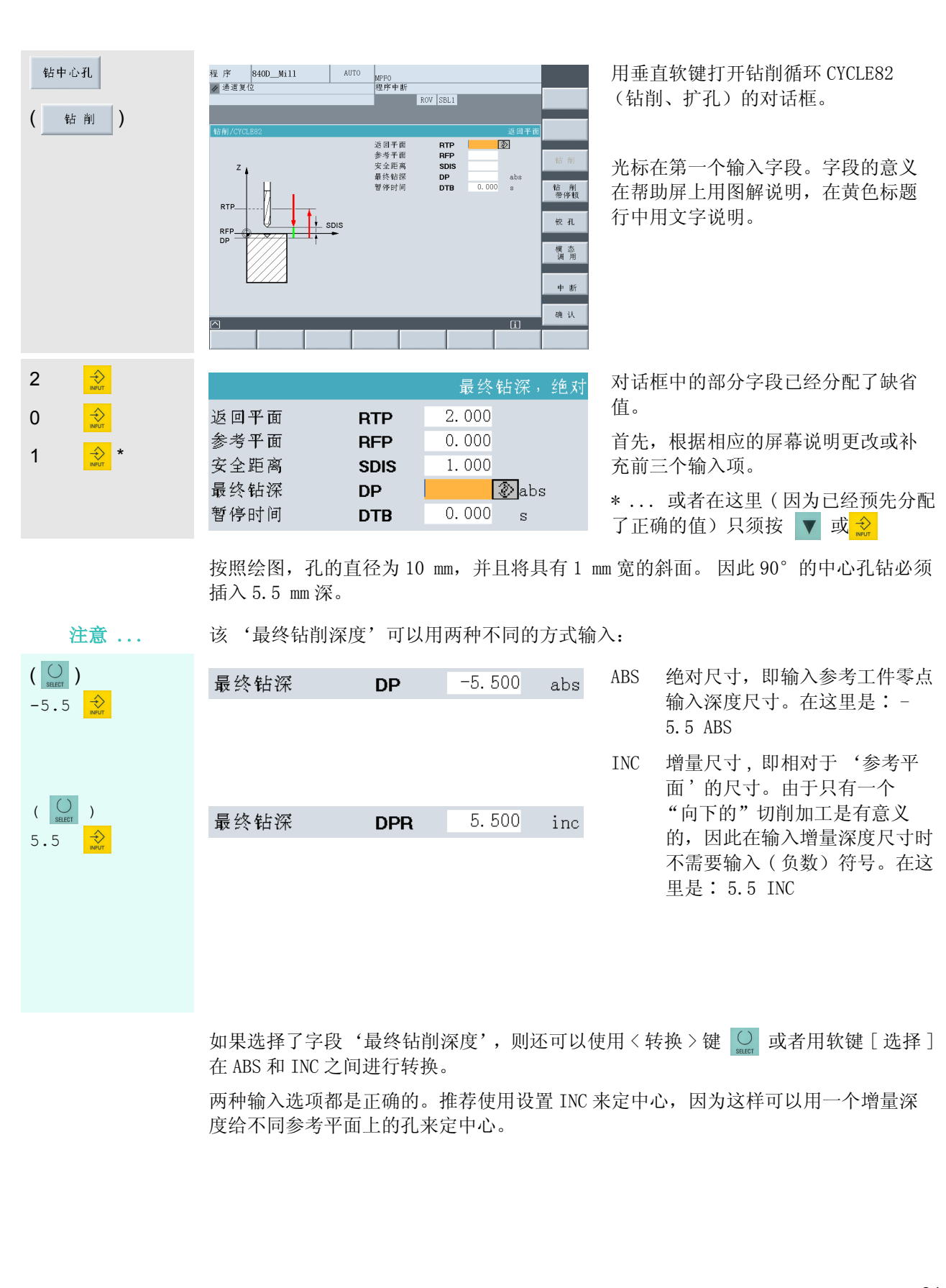

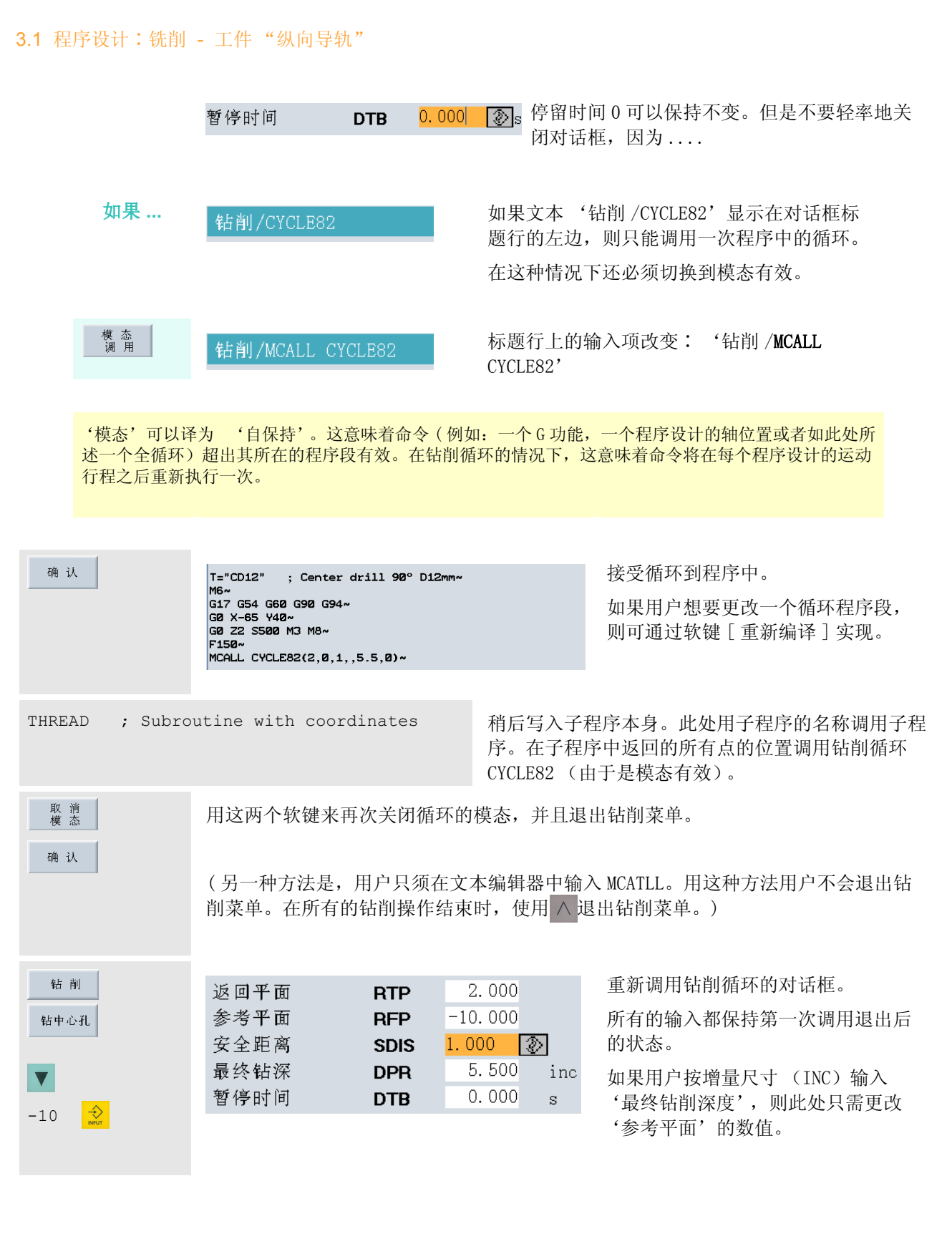

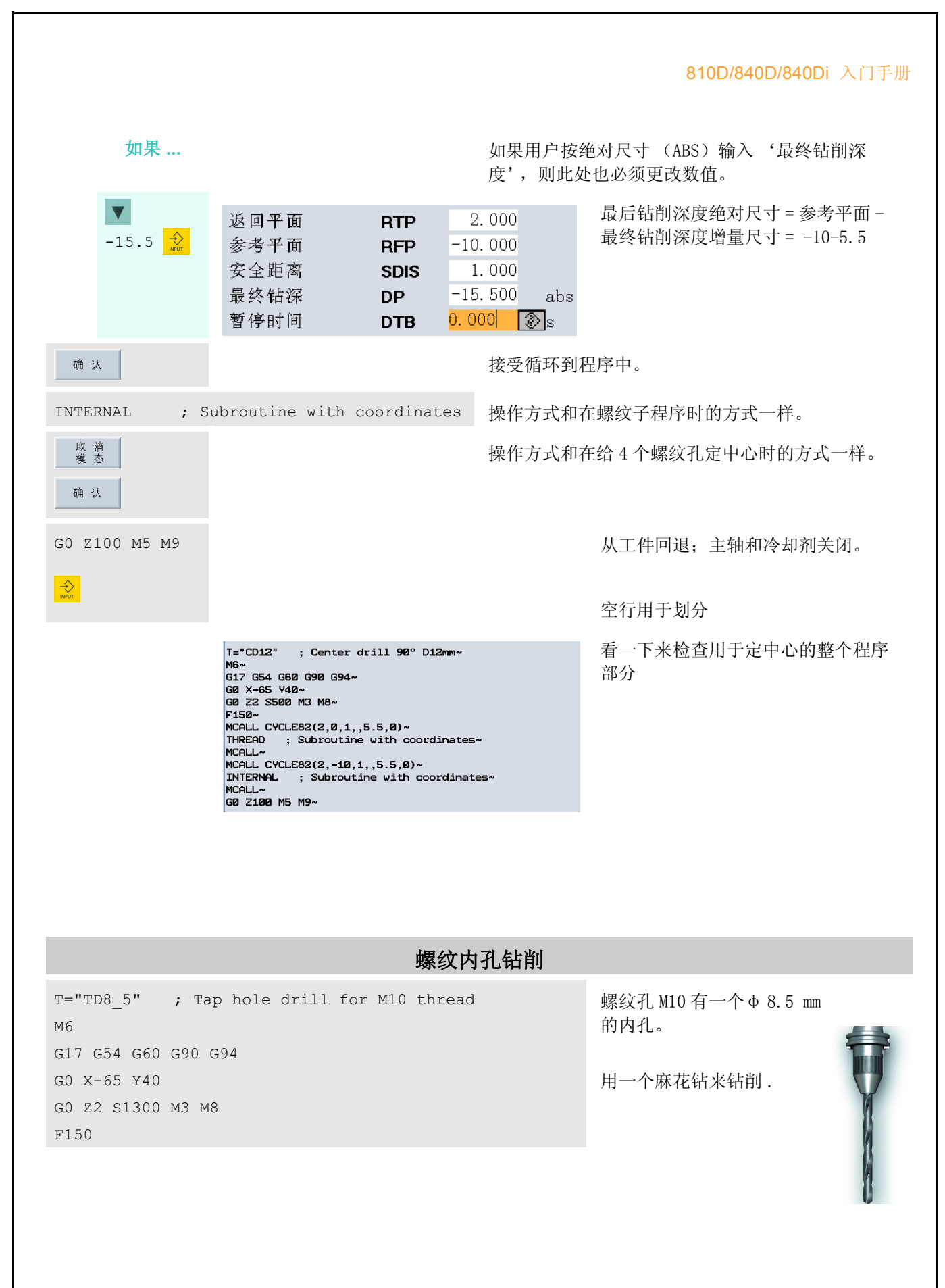

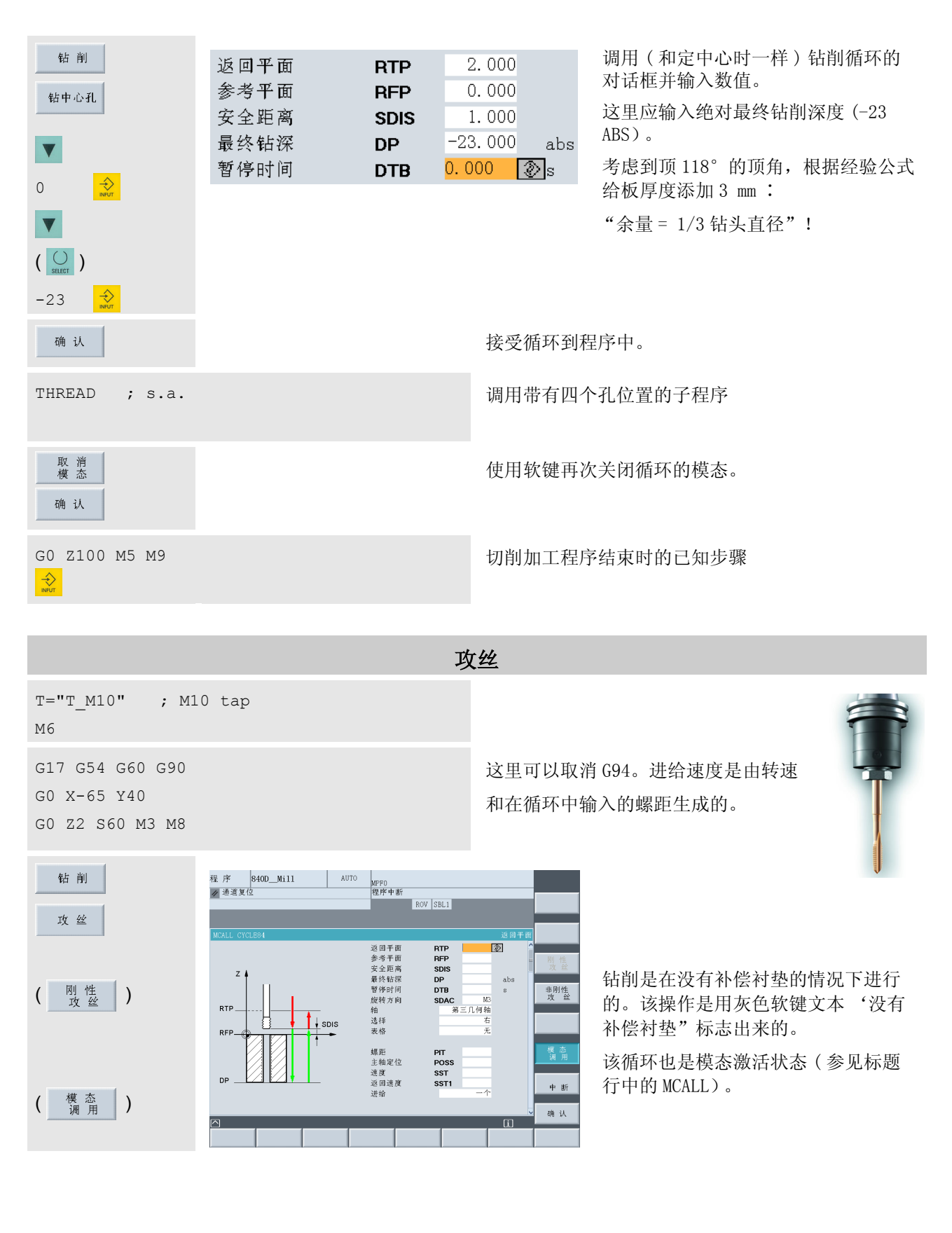

810D/840D/840Di 入门手册 2  $\Rightarrow$  $2.000$ 返回平面 **RTP** 0 参考平面 **RFP**  $0.000$ 安全距离 1.000 **SDIS** ...  $-24.000$ 最终钻深 **DP** abs '旋转方向 SCAC M5'(主轴停止)在循环 暂停时间  $0.000$ **DTB**  $\mathbf{s}$ 执行之后才有效。 旋转方向 **SDAC** M<sub>5</sub> 第三几何轴 轴  $\begin{pmatrix} 0 \\ 0 \end{pmatrix}$ 选择 右 如果 '表格'和 '选择'字段中的输 米制 表格 入项不符合给定值,用户可以用按键  $M<sub>10</sub>$ 指定 切换。 1.500 螺距 **PIT** 主轴定位 **POSS**  $0.000$ 速度 60.000 返回时较高的转速,节省了加工时 **SST** 间! 140.000 返回速度 SST<sub>1</sub> 一个 进给  $\circ$ 确认 接受循环到程序中。 THREAD ; s.a. 相同的操作步骤 ... 取消态 确认 GO Z100 M5 M9 ... 2010年第2回 ... 和在内孔时的一样!  $\Rightarrow$ 钻削φ 10 的通孔 T="TD10" ; Twist drill D10mm 直通孔的程序行 INTERNAL M6 G17 G54 G60 G90 G94 G0 X-50 Y0 G0 Z2 S1300 M3 M8 再次通过软键和输入对话框来 F150 输入钻削循环。MCALL CYCLE82(2,-10,1,-23,0,0) INTERNAL ; s.a. MCALL G0 Z100 M5 M9

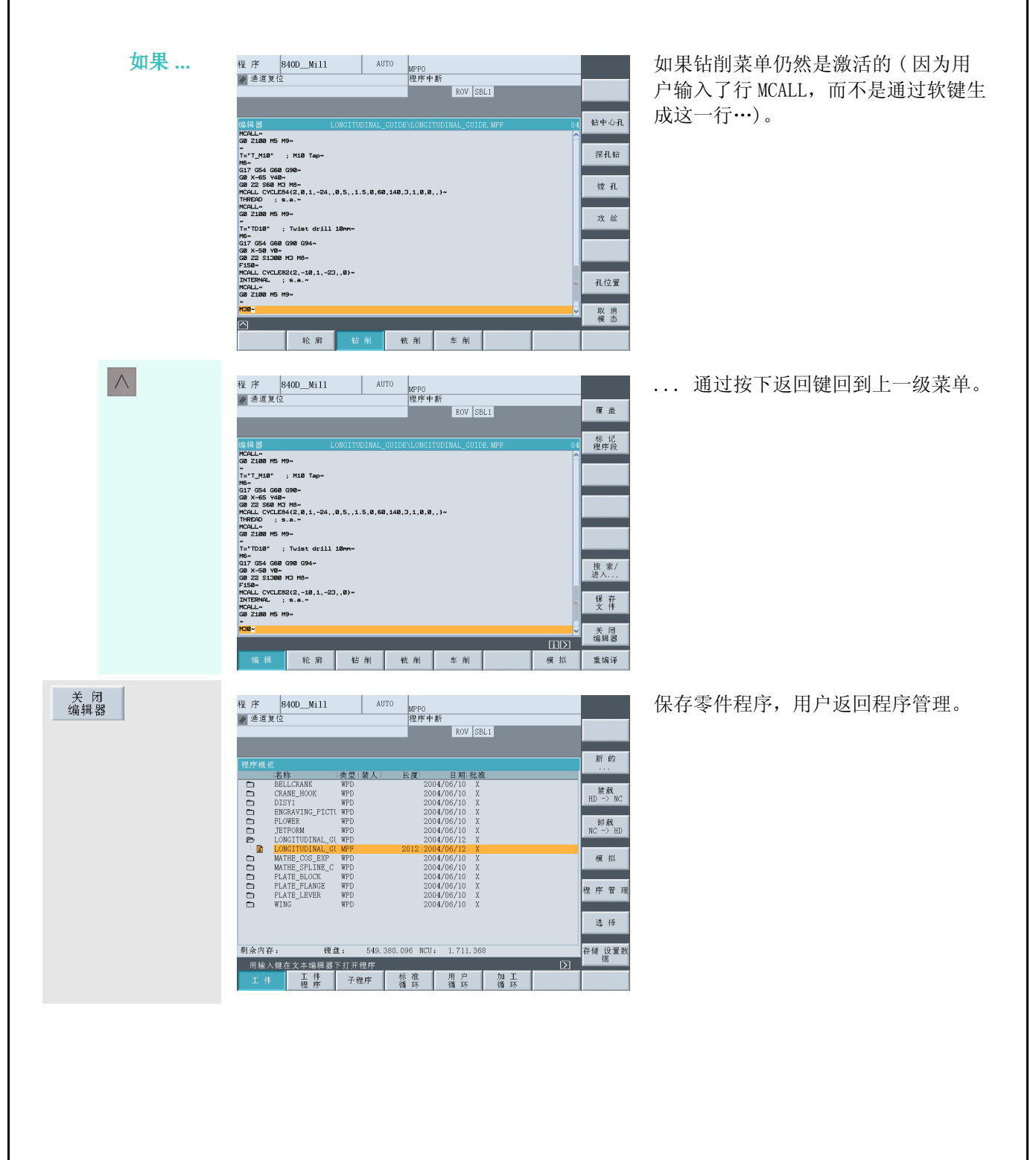

66

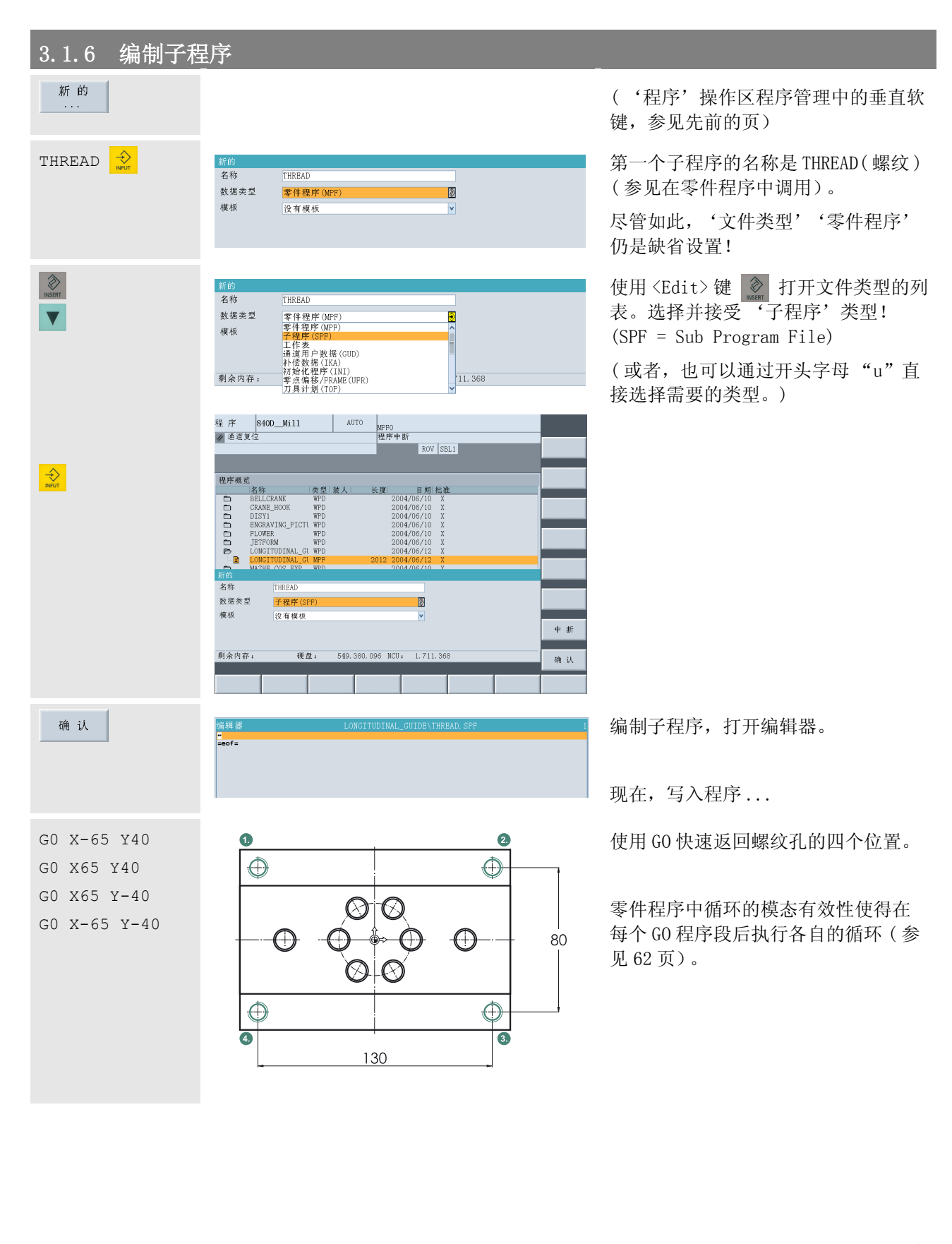

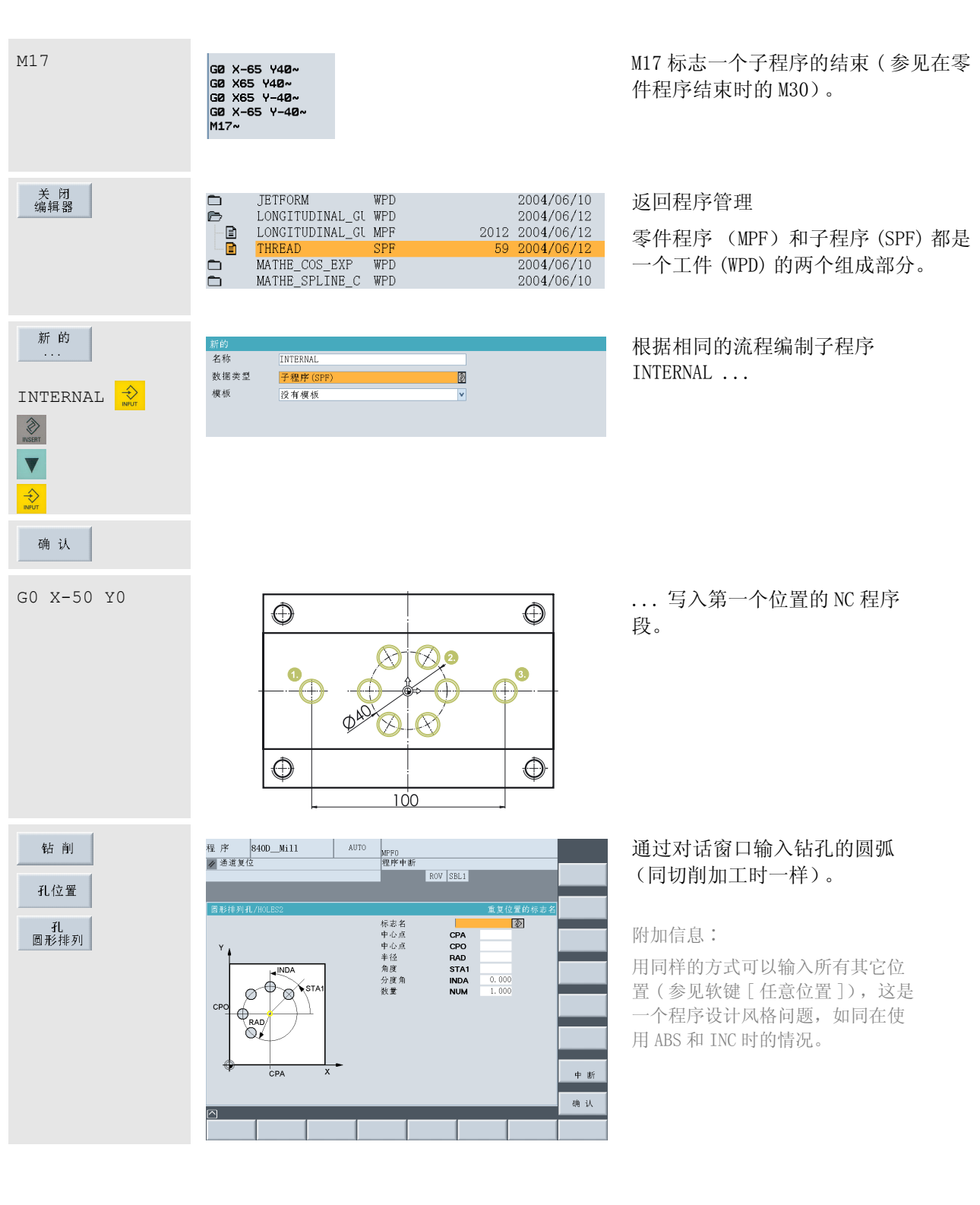

位置标准格式包括一个名称,通 过该名称可以在不同的地方反复 调用位置标准格式。

所有的值来源于绘图。

将对话框的输入接受到程序中。

CIRCLE

 $0.000$  $0.000$ 

20.000

 $0.000$ 

60.000

6.000  $\boxed{\circledS}$ 

**CPA** 

CPO

**RAD** 

STA1

**INDA** 

**NUM** 

ROV SBL1

长度<br>
2004/06/10 × 2004/06/10 × 2004/06/10 × 2004/06/10 ×<br>
2004/06/10 × 2004/06/10 × 2004/06/10 × 2004/06/10 ×<br>
2004/06/12 × 2004/06/12 × 2004/06/12 × 2004/06/12 ×<br>
2014/06/12 × 2004/06/12 × 2004/06/10 ×<br>
2004/06/10 × 200

标准 用户 加工<br>循环 循环 循环

549.404.672 NCU: 1.711.368

标签名称 '圆弧∶'和行 'ENDLABEL ∶'将位置标 准格式框在其中并在一定程度上构成自己的子程序。

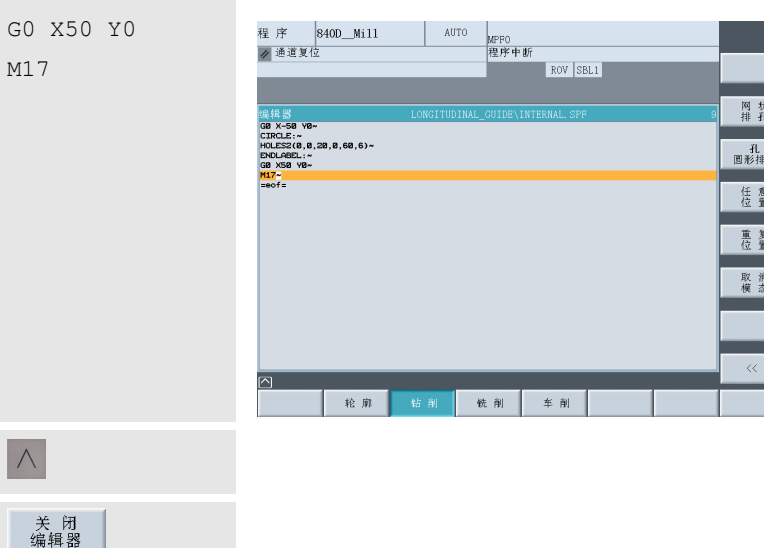

**LONGITUDINAL\_GU<br>THREAD<br>MATHE\_SPLINE\_C<br>MATHE\_SPLINE\_C<br>FLATE\_SPLINE\_C<br>PLATE\_ELANGE<br>PLATE\_LEVER**<br>WING

| 类型| 装人

 $\frac{\text{MP}}{\text{SP}}$ WPD<br>WPD<br>WPD<br>WPD<br>WPD<br>WPD

硬盘: 用输入键在文本编辑器下打开程序<br>用输入键在文本编辑器下打开程序 星 庄 子程序

里序概

000000 0000000000

剩余内存:

Circle

确认

ļ,

 $\overline{\textbf{v}}$ 

 $\Rightarrow$ 

 $\overline{\diamondsuit}$ 

标志名

中心点

中心点

半径

角度

数量

分度角

GØ X-50 YØ~ CIRCLE:~

ENDLABEL:

HOLES2(0,0,20,0,60,6)~

束的 M17。

补充最后的钻削位置和用于子程序结

返回编辑器的主菜单

返回程序管理器

新的

装款<br>HD -> NC 卸載<br>NC -> HD 模拟

程序管3 选择

存储 设置数<br>据

... 现在,再次标志主程序 ( 类型 'MPF' ) LONGITUDINAL GUIDE ...

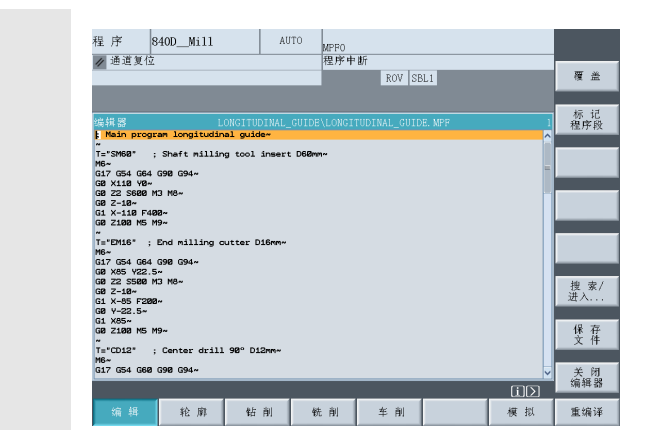

#### .... 用 <Input> 键打开它!

3.1.7 模拟程序

 $\bigotimes_{\mathsf{N} \in \mathsf{UT}}$ 

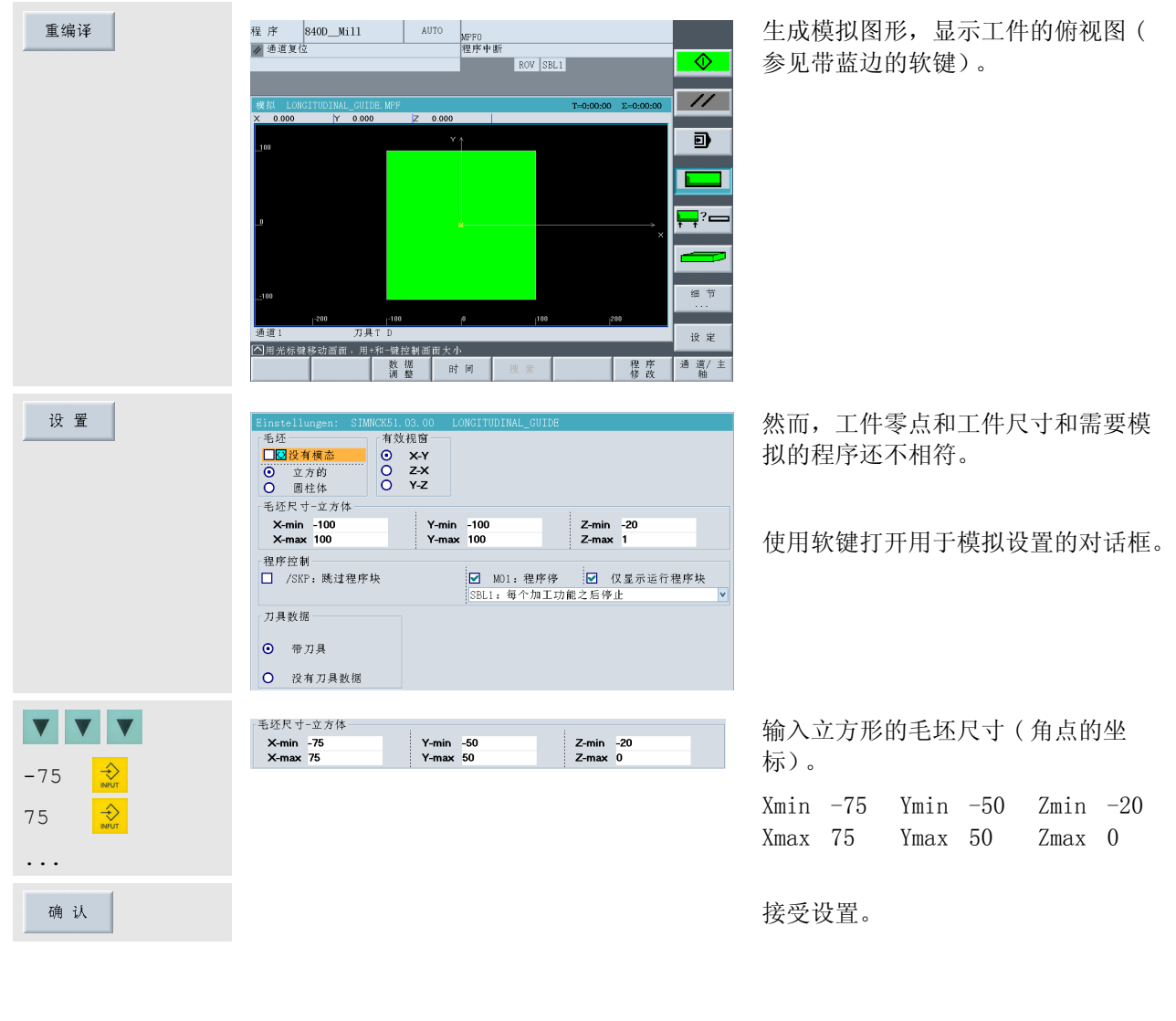
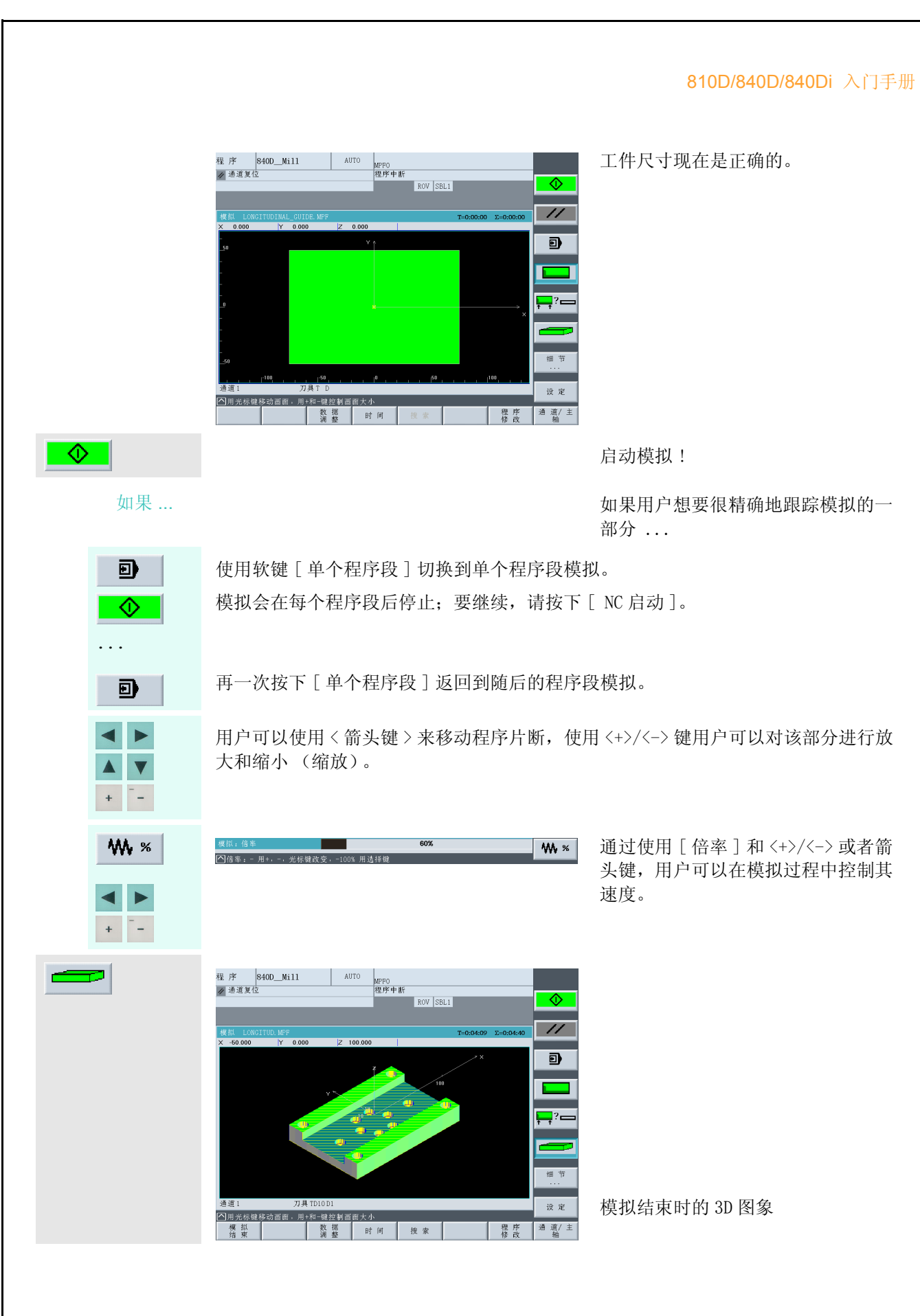

71

# 3.1 程序设计∶铣削 - 工件 "纵向导轨"

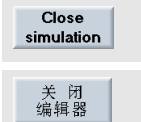

要退出模拟, 按下这个软键或者 < 回叫 > 键, 即 (<> ) 键。

用软键关闭编辑器。

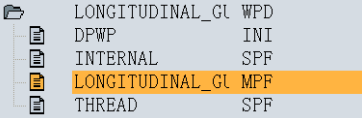

文件 DPWP. INI 自动生成。 该文件还包 括用于模拟"纵向导轨"的个人设 置。

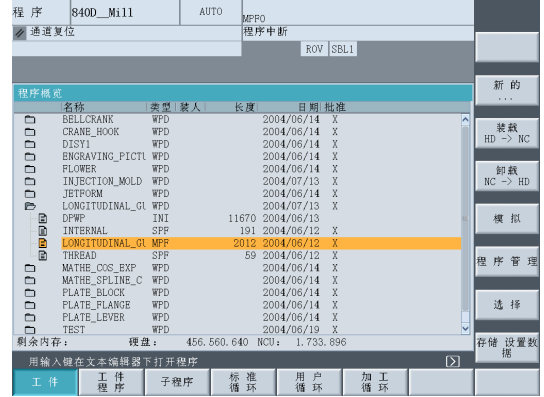

2.3.2 节详细说明了用户如何将程序装入 NC 主存储器,以便接下来能够在操作区 '加 工'以 '自动'模式启动该程序用于切削加工。

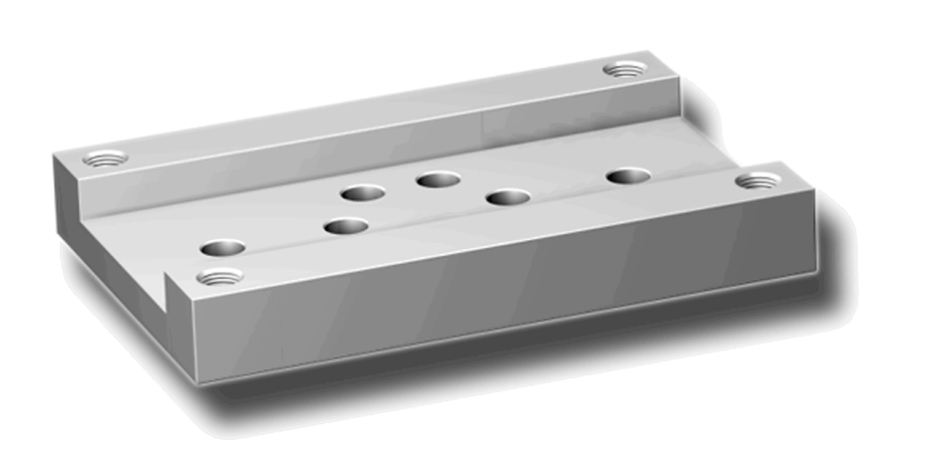

# 3.2 工件 "压铸模"

借助工件 "压铸模"用户将逐渐熟悉用于轨迹铣削和凹槽铣削的控制系统功能。这里的出发点是,用 户已经实践了实例 "纵向导轨"或熟悉本文中所讨论的题目。 本章将论述以下新的主题∶

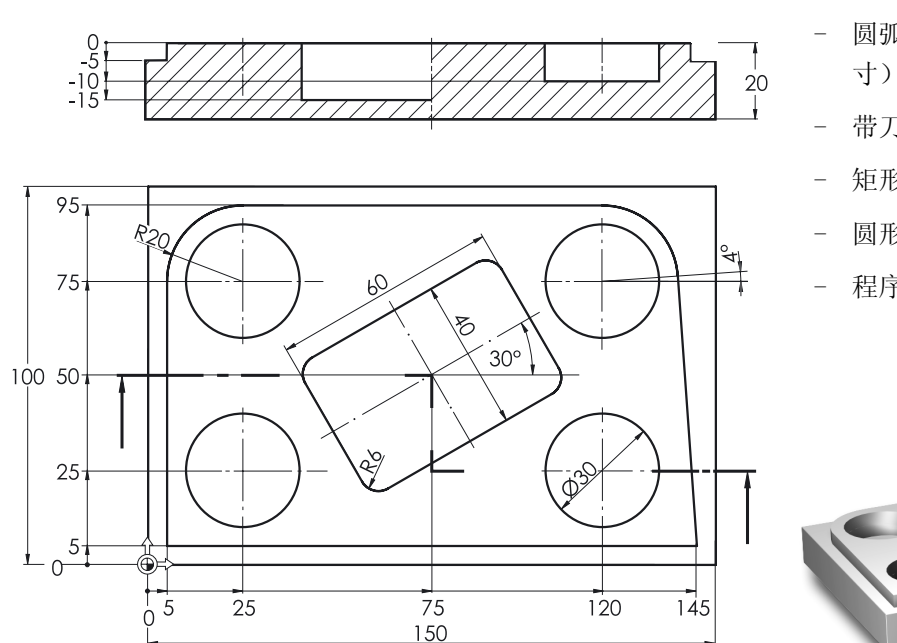

- 圆弧 ( 用直角坐标和极坐标确定尺
- 带刀具半径补偿的铣削
- 矩形凹槽 ( 粗加工和精加工)
- 圆形凹槽
- 程序部分的复制

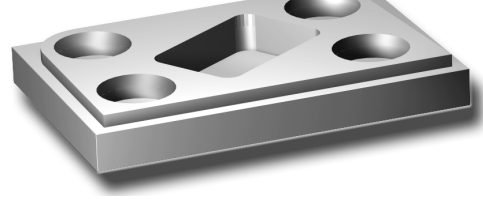

# 3.2.1 设置工件和零件程序

按键 / 输入 屏幕 / 绘图 说明

 $\left(\begin{array}{c} \mathcal{U} \\ \mathcal{U} \end{array}\right)$  $\left(\begin{array}{c}\n\begin{array}{c}\n\end{array}\n\end{array}\right)$ 

(程序 )  $\left( \begin{array}{cc} 1 & 1 \\ 1 & 1 \end{array} \right)$ 

 $\frac{2004/06/14}{2004/06/14}$ <br> $\frac{2004/06/14}{2004/06/14}$ <br> $\frac{2004/06/14}{2004/06/18}$ 

 $2004,$ 2004/06/14<br>2004/06/14<br>2004/06/14<br>2004/06/14<br>2004/06/14

524.025.856 NCU: 1.711.368

ROV SBL1

加工

**THE CONFIDENTIAL CONFIDENTIAL CONFIDENTIAL CONFIDENTIAL CONFIDENTIAL CONFIDENTIAL CONFIDENTIAL CONFIDENTIAL CONFIDENTIAL CONFIDENTIAL CONFIDENTIAL CONFIDENTIAL CONFIDENTIAL CONFIDENTIAL CONFIDENTIAL CONFIDENTIAL CONFIDENT** 

<mark>剩余内存: 硬盘: 524</mark><br>用输入键在文本编辑器下打开程序

工件 星序 子程序 循环 循环

00000000000000

初始状态 :

- '程序'操作区
- 工件管理

新的

装款<br>HD -> NC 卸載<br>NC -> HD

模拟 程序管式 选择

存储 设置数<br>据

( 和 3.1 节中工件 "纵向导轨"的操 作流程一样)

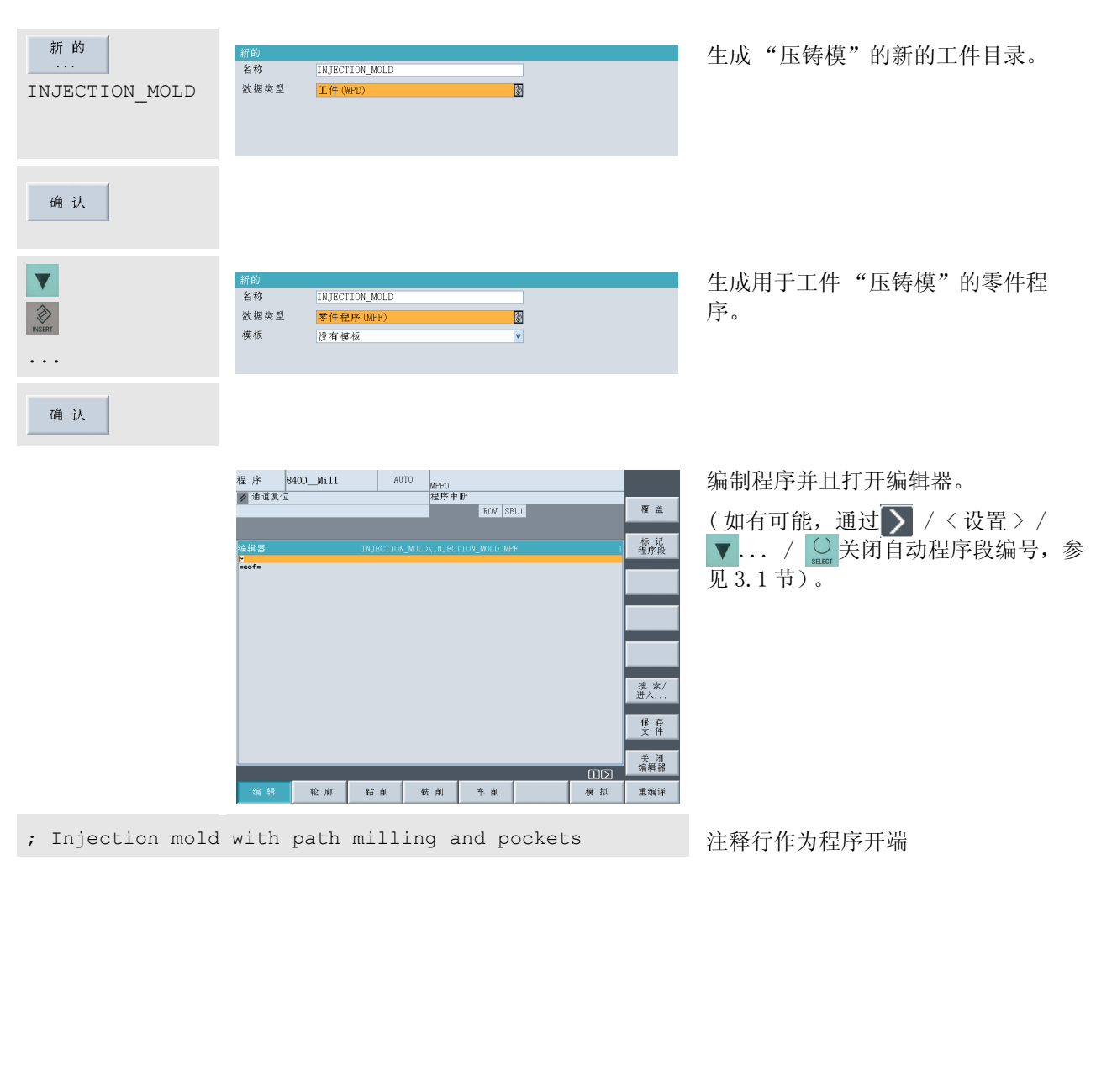

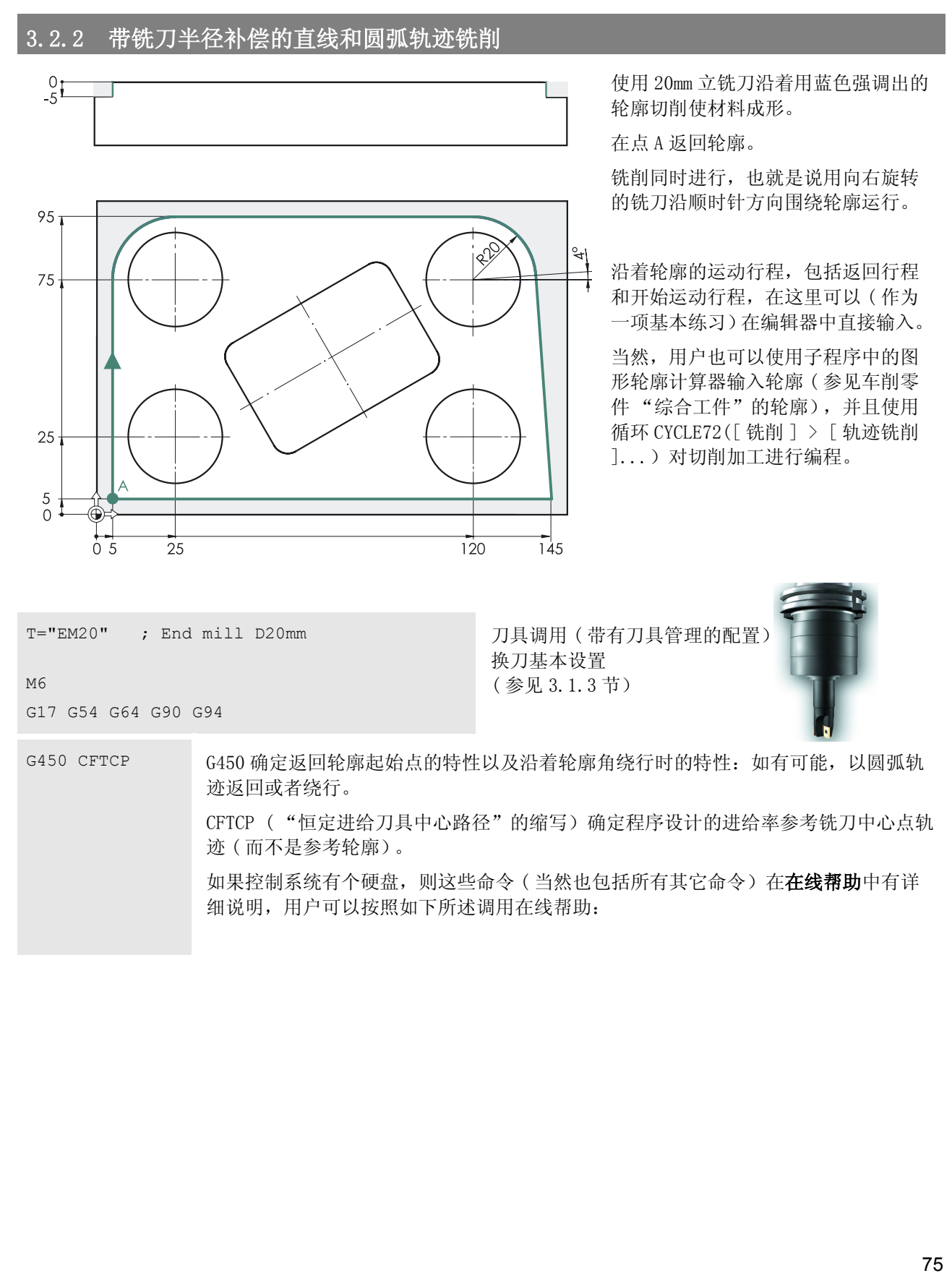

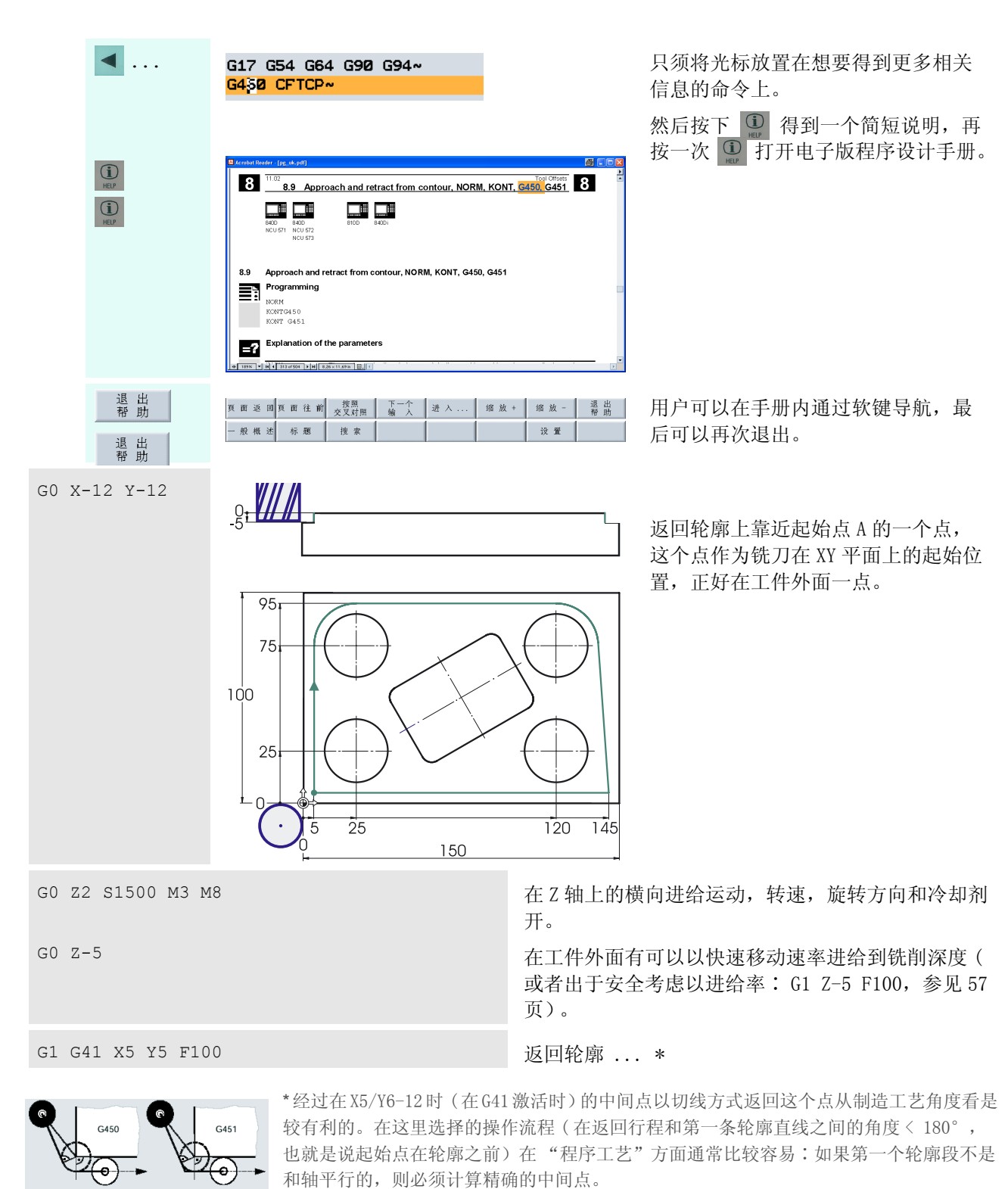

在这方面也可参见使用 G450/ G451 的返回策略的"智能",以及带有自动生成返回行程和 开始运行行程的轨迹铣削循环 CYCLE72([ 铣削 ] > [ 轨迹铣削 ]...) 的铣削加工选项。

G451

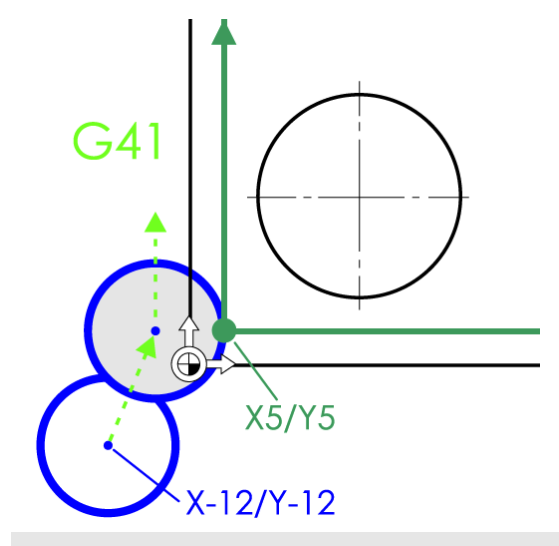

用 G41 打开铣刀半径补偿。

如果补偿被打开,程序设计的坐标 (X5/Y5) 不再参考 铣刀中心点轨迹,而是参考轮廓!

G41 表示:朝着运行方向查 看,铣刀在轮廓的左边。

如使用在**轮廓右边**的刀具,则x5N5 运动行程将用 G42 进行程序设 计:

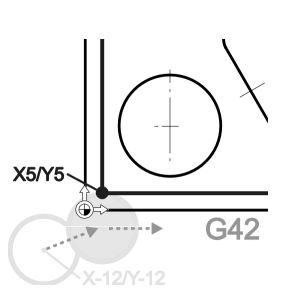

G1 X5 Y75 沿着轮廓的第一个运动行程: 和 Y75 垂直

G2 X25 Y95 I20 J0 G2 - 顺时针方向的圆弧:

X,Y 终点 E 的绝对尺寸

I X 轴方向上 A 和 M 之间的间距

J Y 轴方向上 A 和 M 之间的间距 I 和 J 是圆弧的增量圆心坐标,参考起 始点 A。

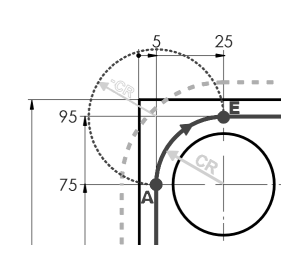

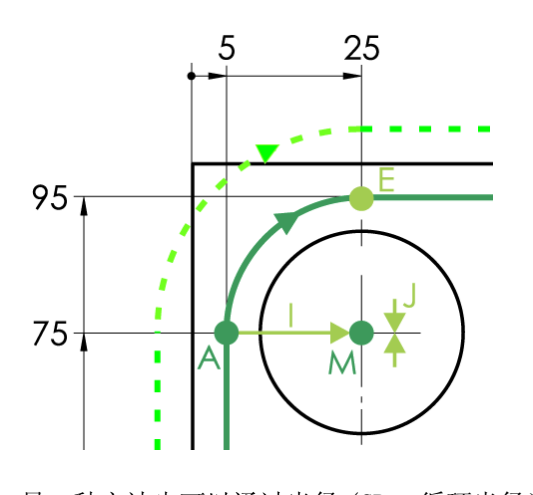

另一种方法也可以通过半径 (CR = 循环半径) 定义圆弧: 然而在这种情况下, 在地址 CR 和 数值 ( 在这里为 20)之间必须输入等号: G2 X25 Y95 CR=20

[ 圆弧〉180°( 虚线)将使用负数的半径值 (CR=-20) 进行程序设计。]

G1 X120 在 X120 上的水平直线

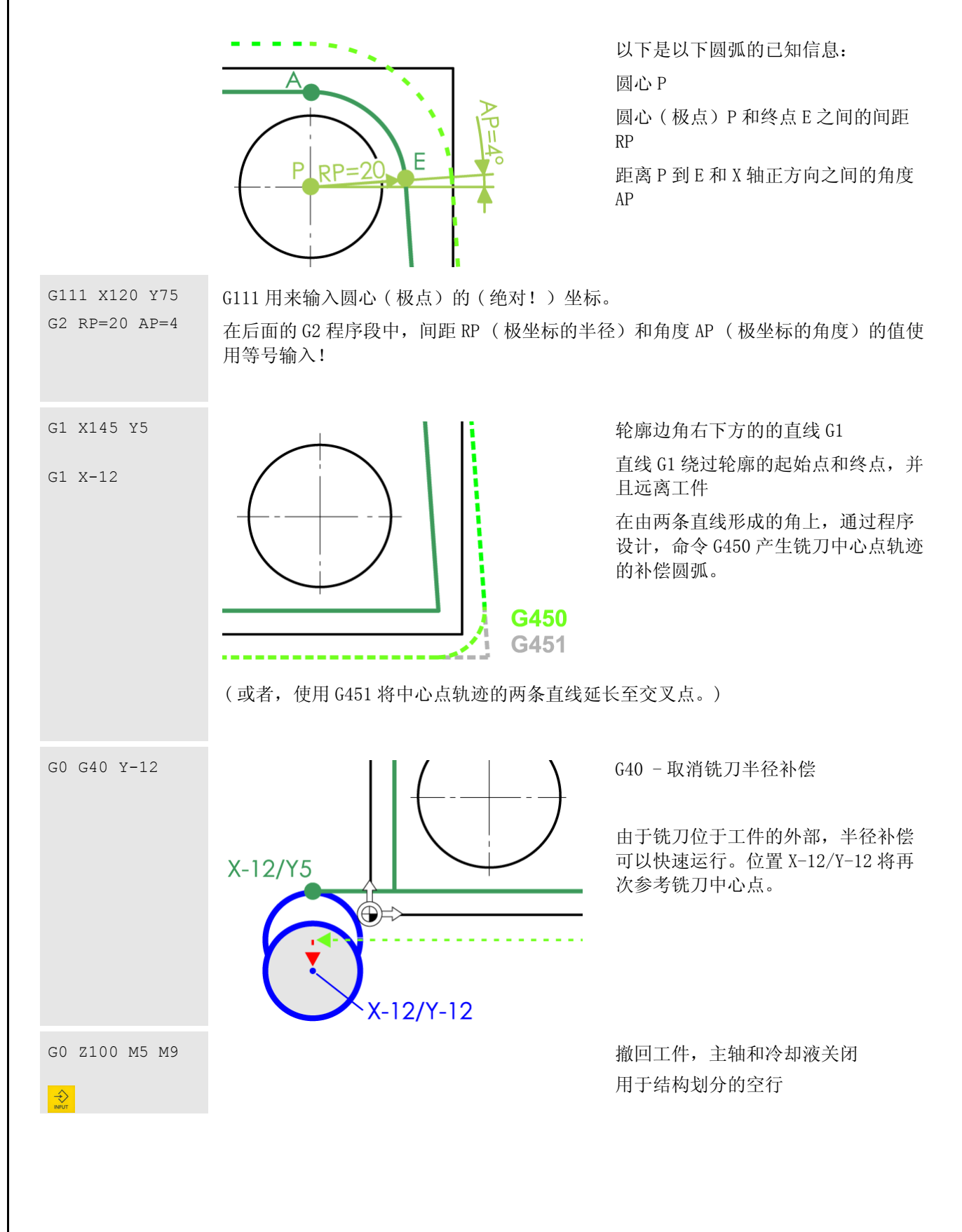

T="EM20" ; End Mill D20mm~ M<sub>6</sub>~ G17 G54 G64 G90 G94~ G450 CFTCP~ GØ X-12 Y-12~ G0 22 S1500 M3 M8~  $Ga$   $Z-5$ ~ G1 G41 X5 Y5 F100~ G1 X5 Y75~ G2 X25 Y95 I20 J0~ G1 X120~ G111 X120 Y75~ G2 RP=20 AP=4~ G1 X145 Y5~  $G1 X-12$ GØ G40 Y-12~ GØ Z100 M5 M9~

看一下来检查用于轨迹铣削的完整的 程序部分

# 3.2.3 矩形凹槽 POCKET3

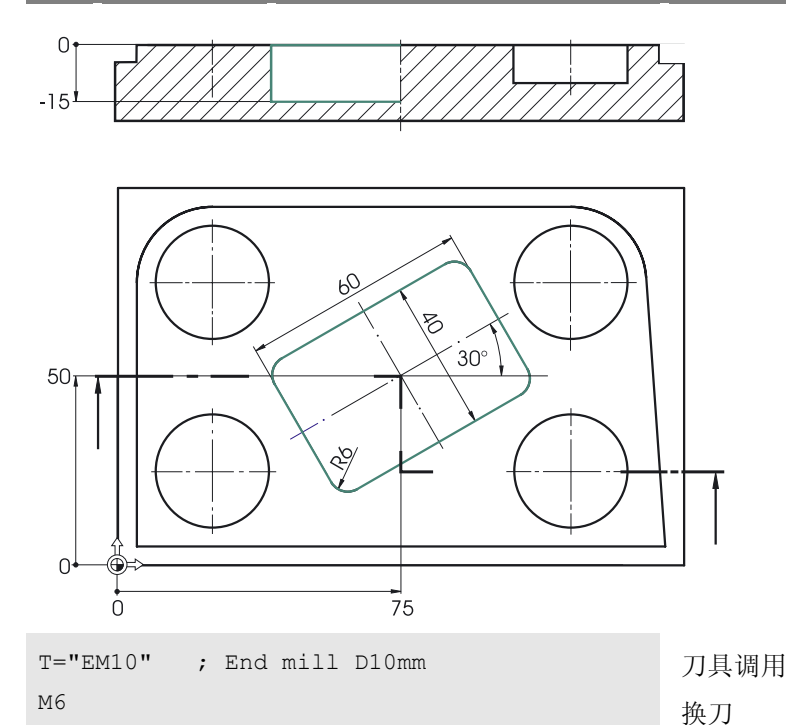

对于矩形凹槽,根据角半径 R6 需要一 个较小的铣刀。

首先要对凹槽进行粗加工,并在底部 和边沿各留 0.3mm 的余量, 然后再进 行精加工。

两项操作都可以借助矩形凹槽循环 ( POCKET3) 来实现 ...

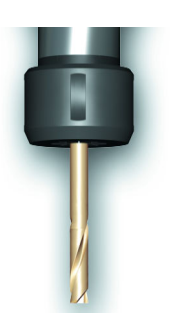

G17 G54 G60 G90 G94 G0 X75 Y50

G0 Z2 S2000 M3 M8

以安全间隙、转速、旋转方向、在冷却剂打开的情况 下进行横向进给

基本设置

快速运行到凹槽中心

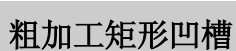

铣削

标 准<br>型 腔 矩形腔

F200 尽管进给速度 F 是在凹槽循环内定义的, 我们还是建议要习惯预先对其进行程序设计: 已经在循环中定义的数值在循环结束后不再有效;下列的 "简单"运行程序段 (G1、 G2 G3)有可能无意地按照以前程序设计的切削加工的进给速度运行。

> 同在示例工件 "纵向导轨"中的钻削循环一样,矩形凹槽循环的输入框是通过软键调 用的。通过使用主菜单下面的软键打开垂直软键栏上的子菜单 ...

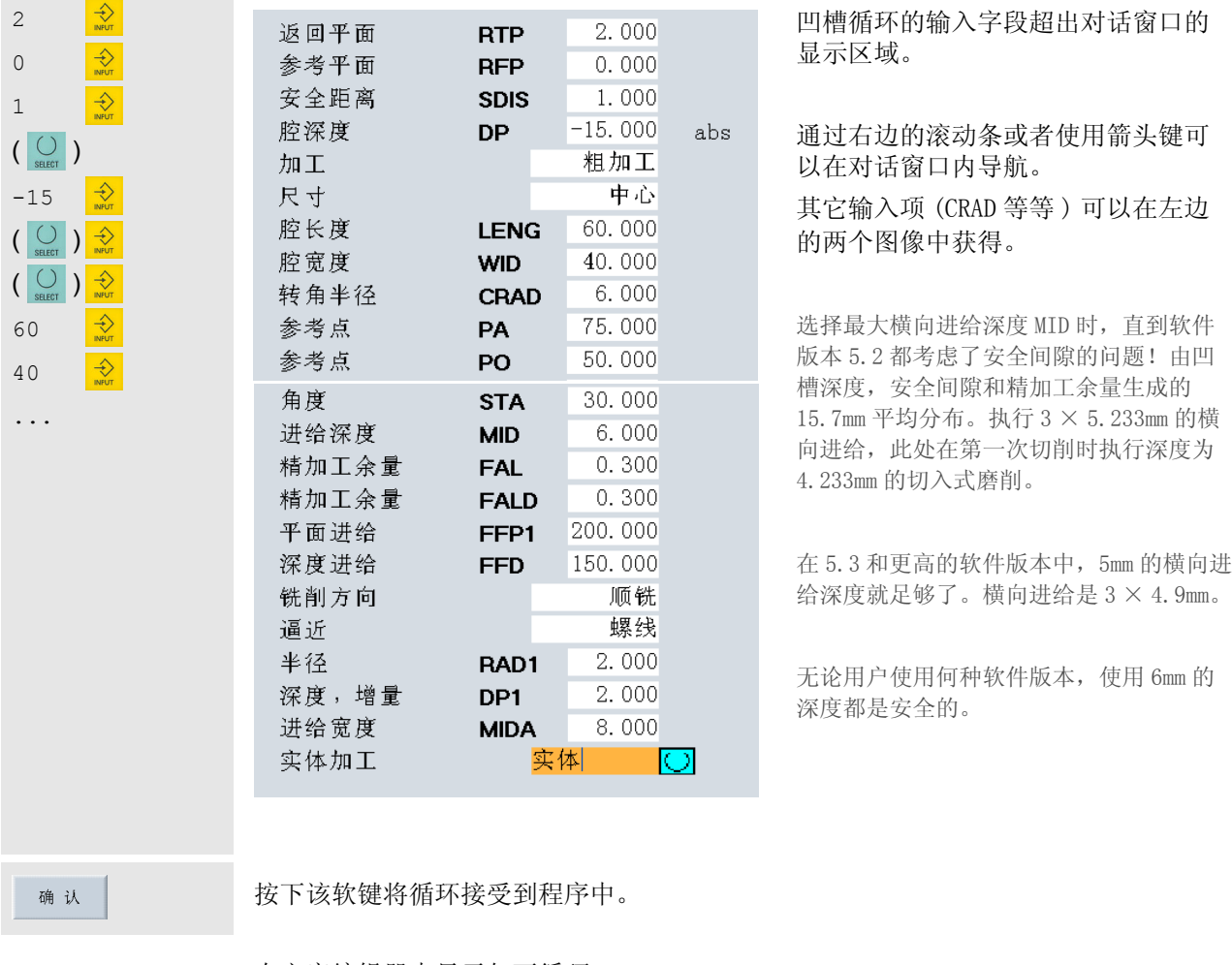

在文字编辑器中显示如下循环:

 $\vert$ POCKET3(2,0,1,-15,60,40,6,75,50,30,6,0.3,0.3,200,150,1

# 精加工凹槽边缘和凹槽底部

在执行粗加工循环后,铣刀返回到加工的起始点。对于精加工使用相同的铣刀。

S2400 F160 精加工的转速和进给速度。 粗加工之后,用户仍然处在菜单 '标准凹槽 矩形腔 ' 中,可以直接使用软键重新调用矩形凹槽的 对话窗口。  $\blacktriangledown$ 所有字段仍然分配了用于粗加工的数 返回平面 **RTP** 2.000 值输入项。只需更改输入字段 ... ...  $0.000$ 参考平面 **RFP** 安全距离  $1.000$ 切削加工 : ......... 精加工 **SDIS**  $\left(\cdot\right)$ 腔深度 **DP**  $-15.000$ 横向进给深度 MID: .........16 abs 精加工 加工 进给率表面 FFP1: 160  $\blacktriangledown$ 中心 尺寸 进给率深度 FFD: 80 ... 60.000 腔长度 **LENG** 注意∶两个精加工余量的数值保存在 40.000 腔宽度 **WID**  $\Rightarrow$ 粗加工循环中!精加工循环由精加工 16 转角半径 **CRAD** 6.000 余量和安全间隙计算出横向进给运动。 ... 参考点 **PA** 75.000 铣削最后按照额定尺寸执行。 50.000 参考点 PO 30.000 角度 **STA** 进给深度 **MID** 16.000  $0.300$ 精加工余量 **FAL**  $0.300$ 精加工余量 **FALD** FFP1 160.000 平面进给 深度进给 80.000  $\boxed{\otimes}$ FFD 按下该软键将精加工循环接受到程序中。 确认 |\_ZSD[2]=0 ;\*R0\*~<br>|POCKET3{2,0,1,-15,60,40,6,75,50,30,6,0.3,0.3,200,150,0,21,8,,,,2,2)~ S2400 F160~ POCKET3(2, 0, 1, -15, 60, 40, 6, 75, 50, 30, 16, 0.3, 0.3, 160, 80, 0, 22, 8, , , , 2, 2) ~ 分别按照版本和屏幕分辨率,在编辑器显示循环时可能存在差异。出于安全考虑,建 议经常使用 '重新编译'功能在循环的参数给定中进行更改。81

#### 3.2.4 圆形凹槽 POCKET4

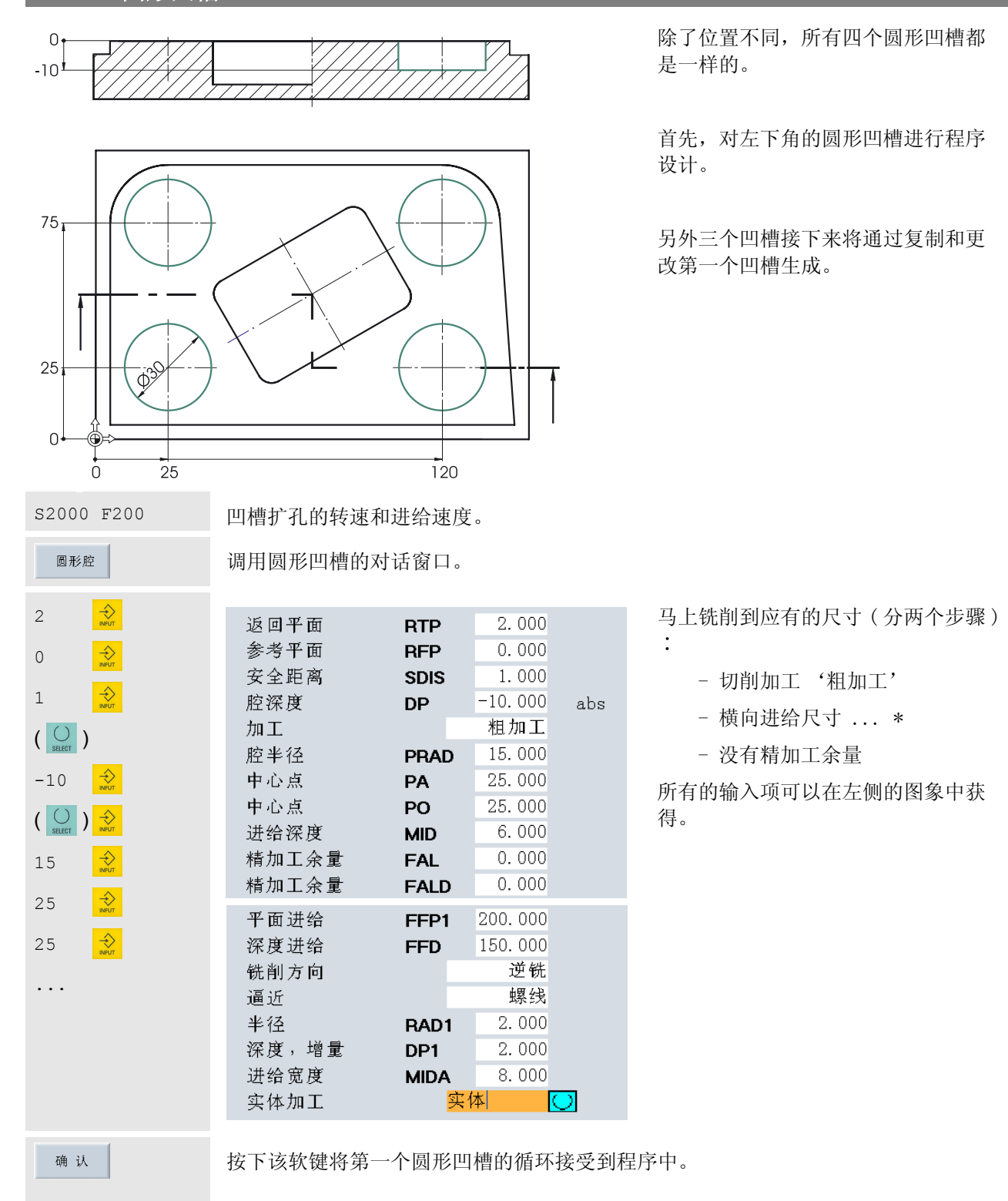

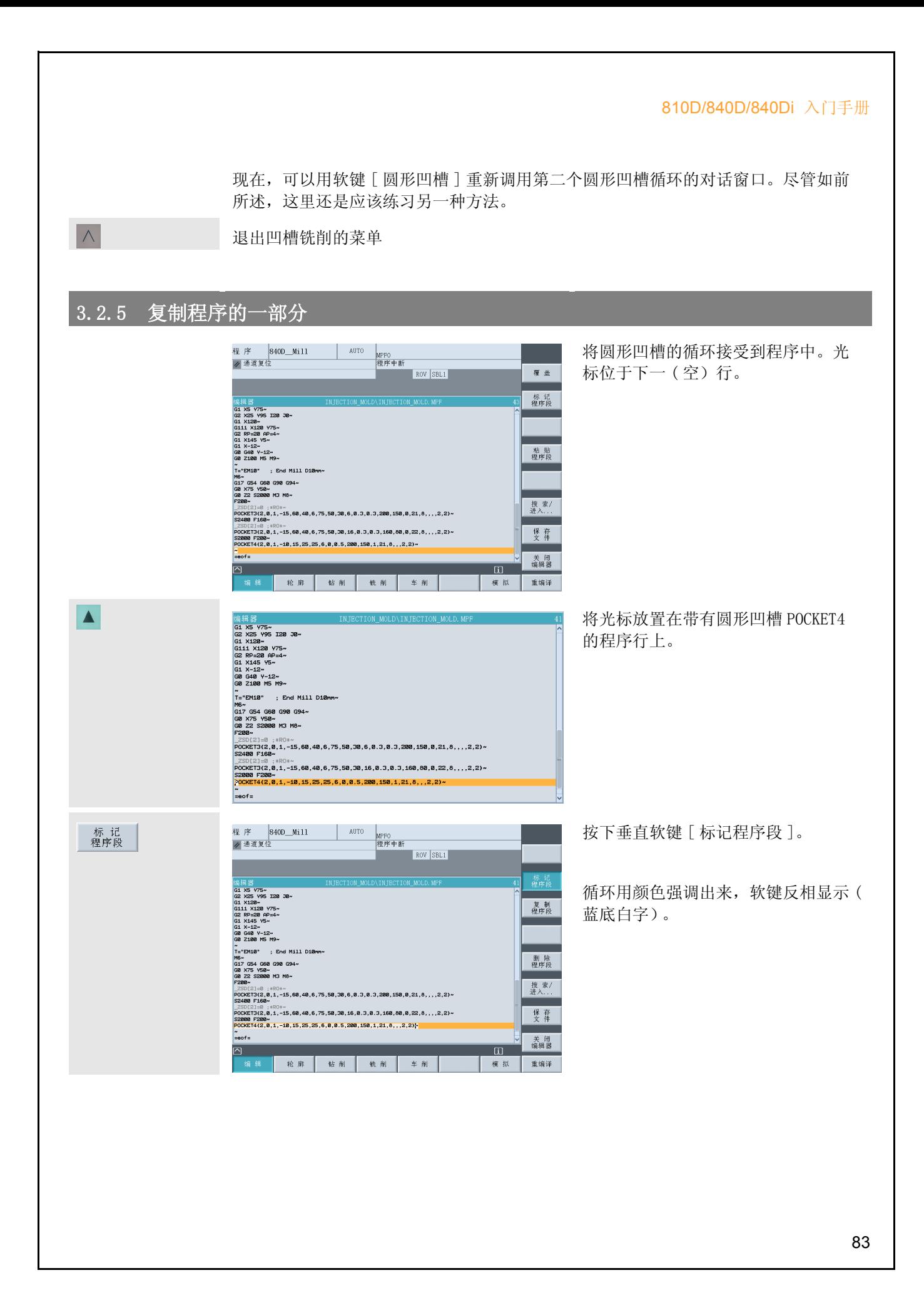

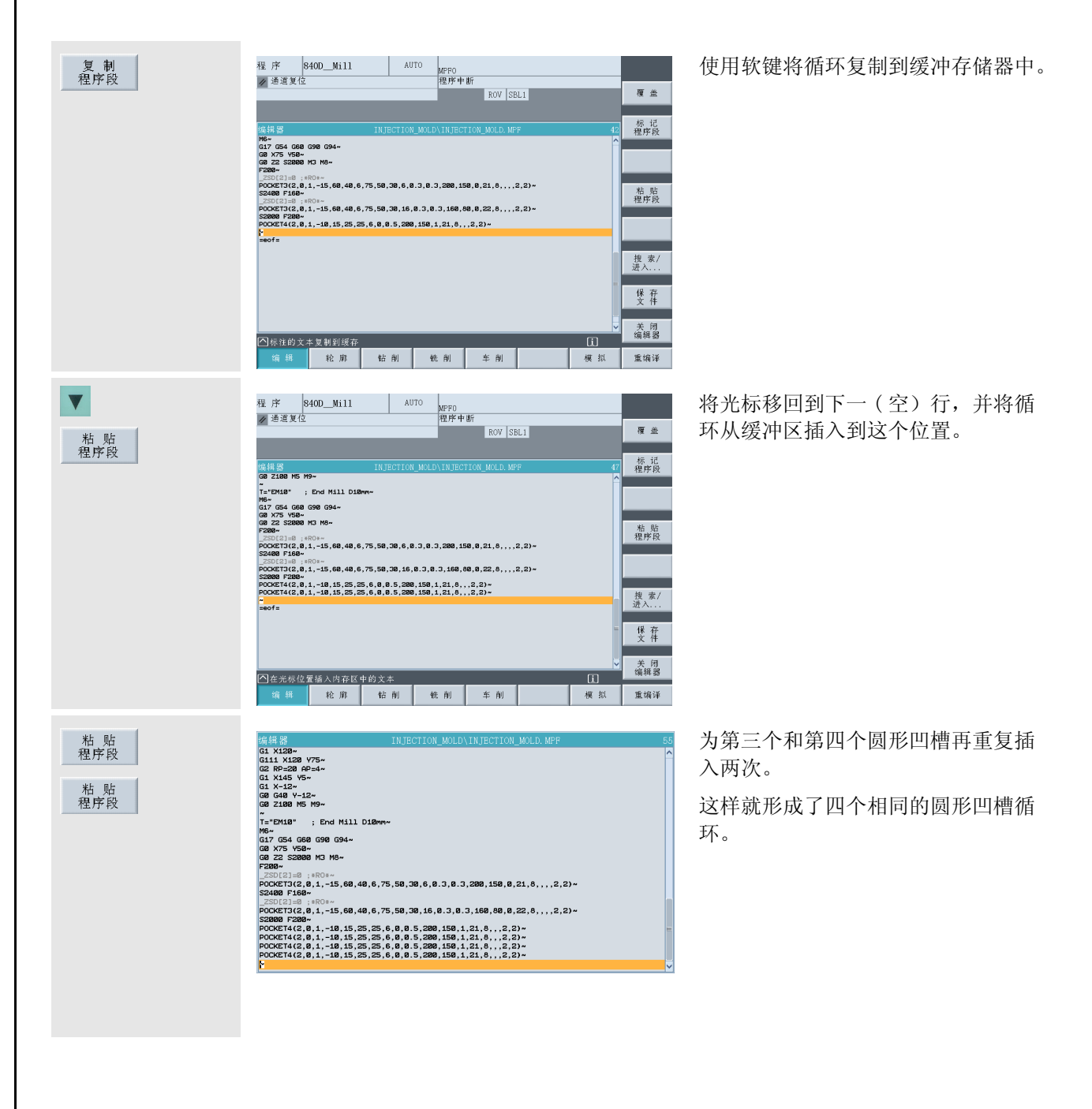

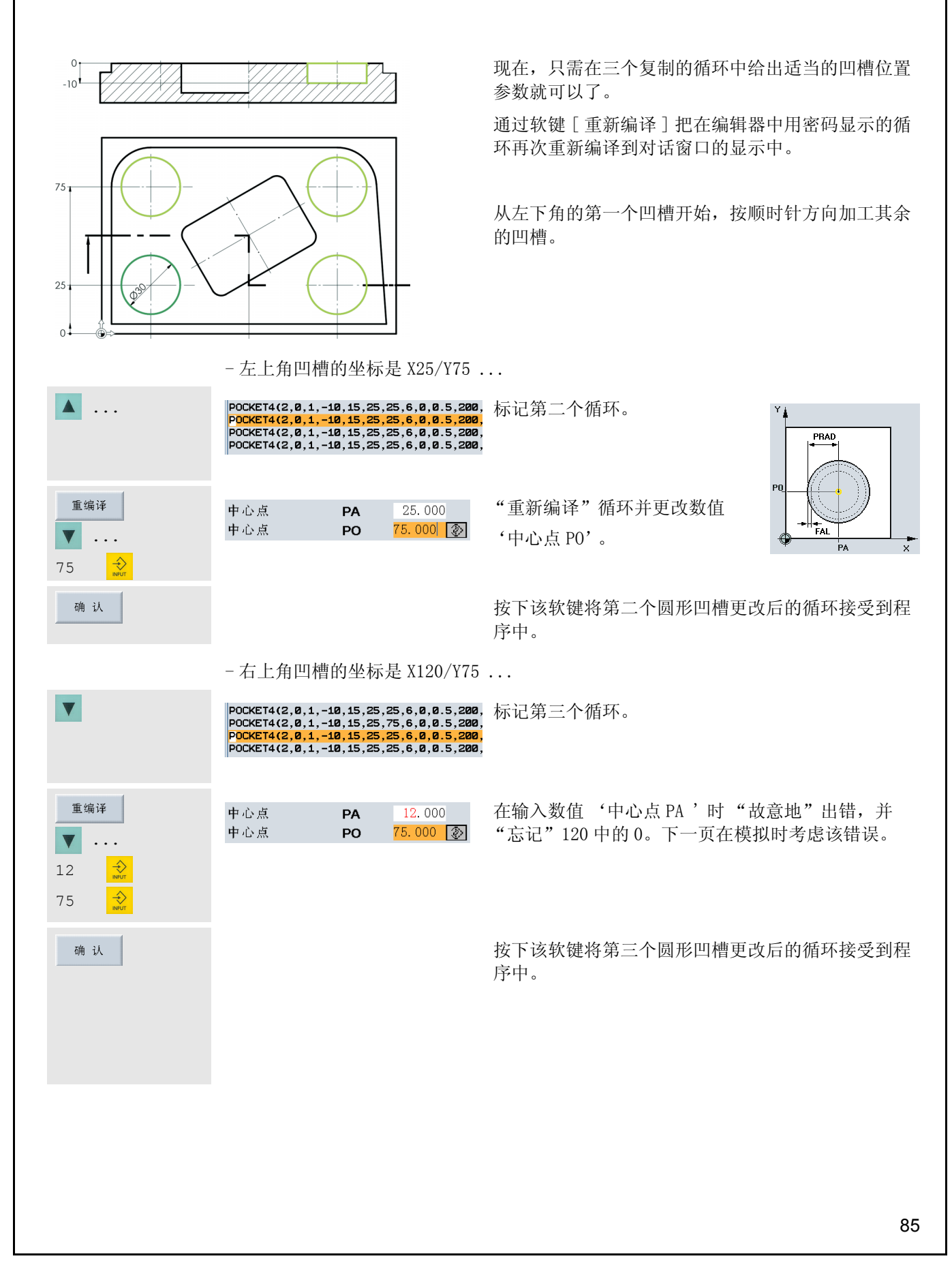

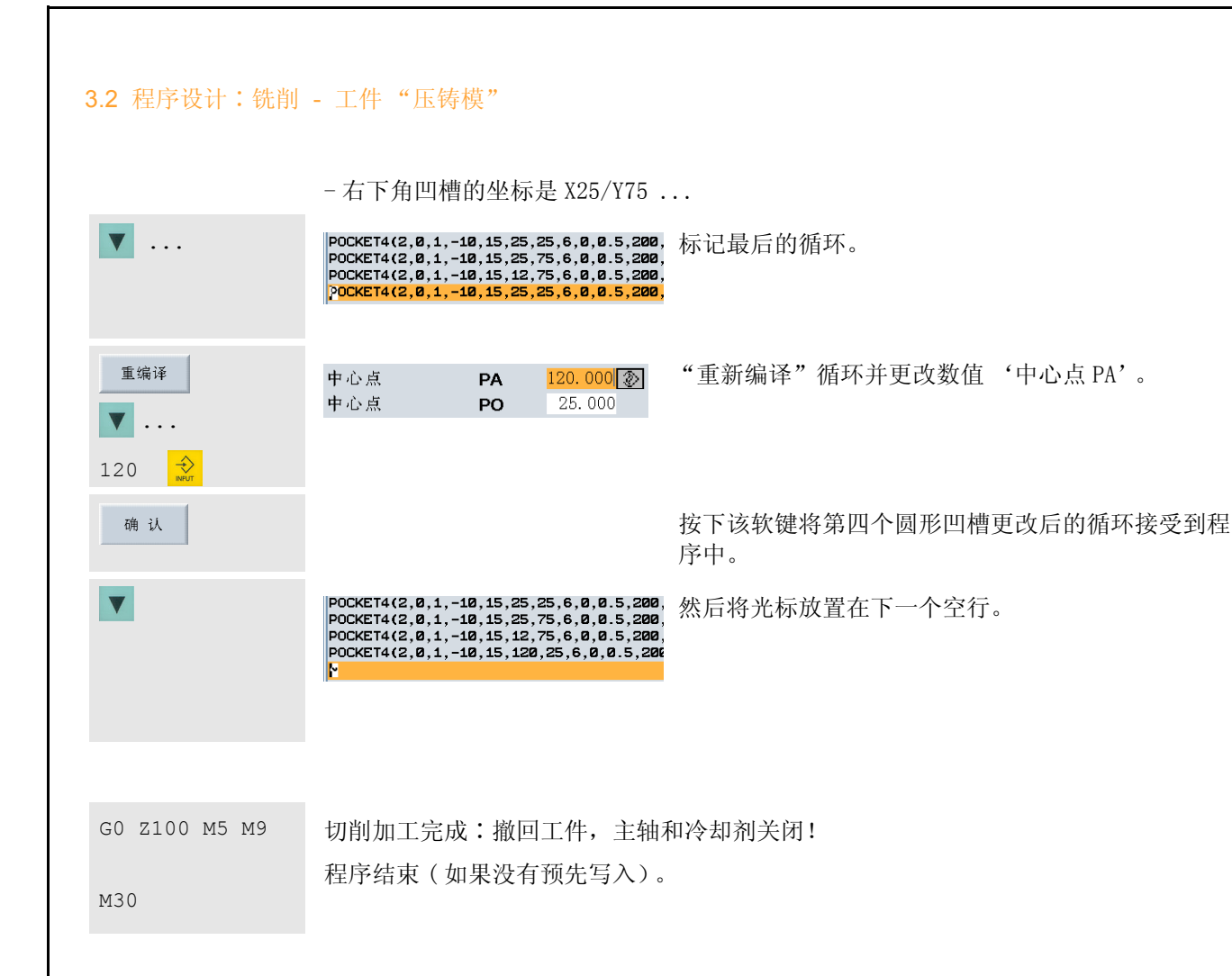

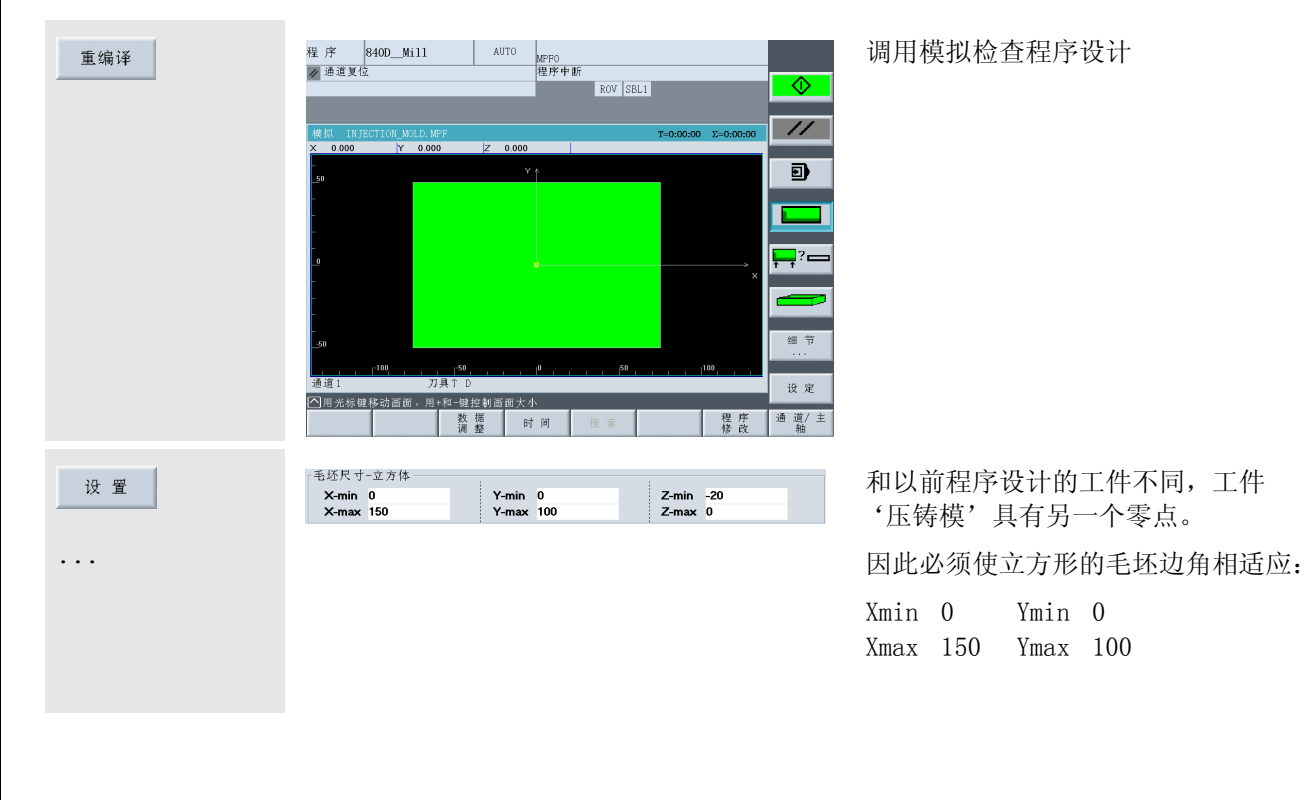

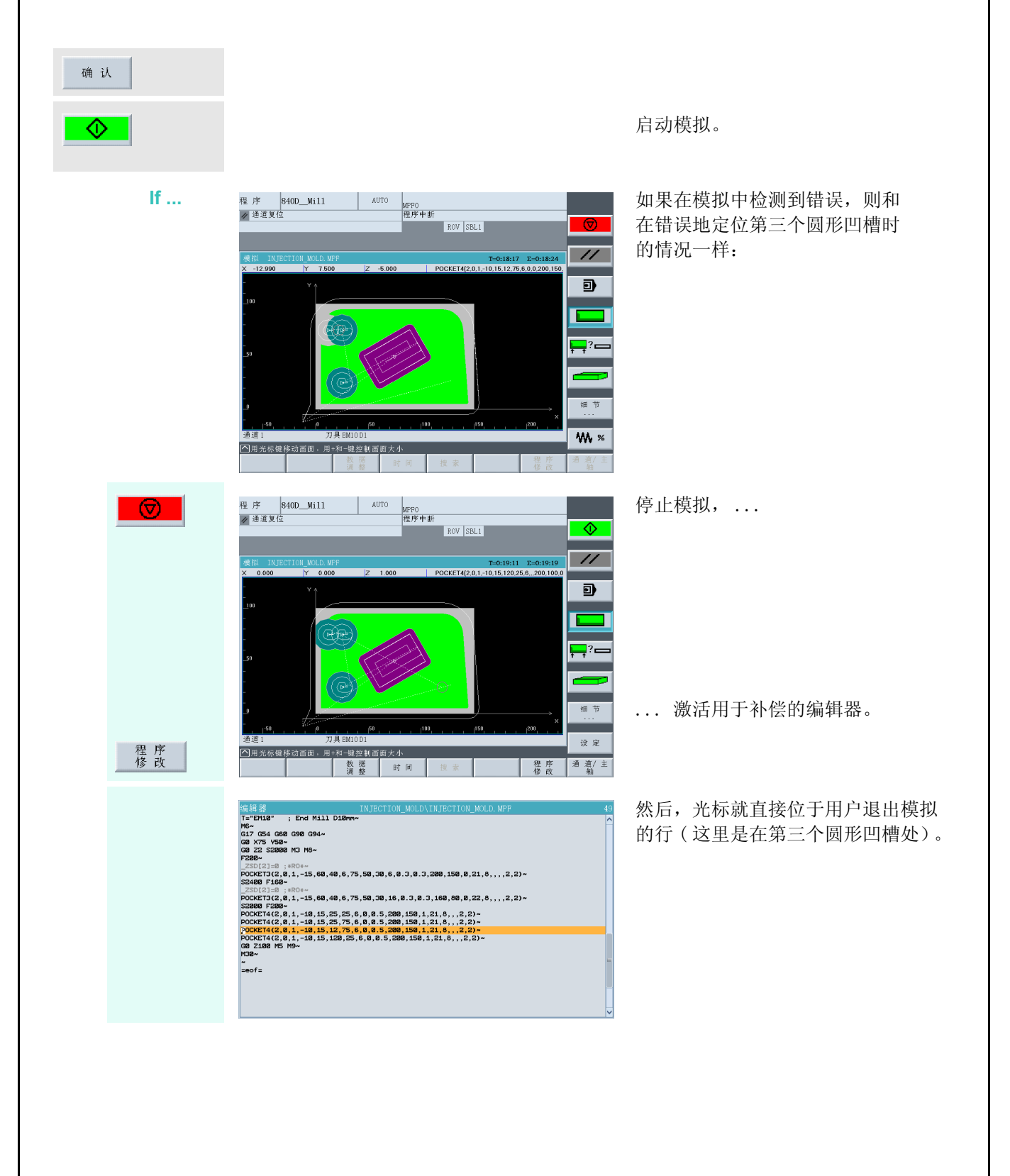

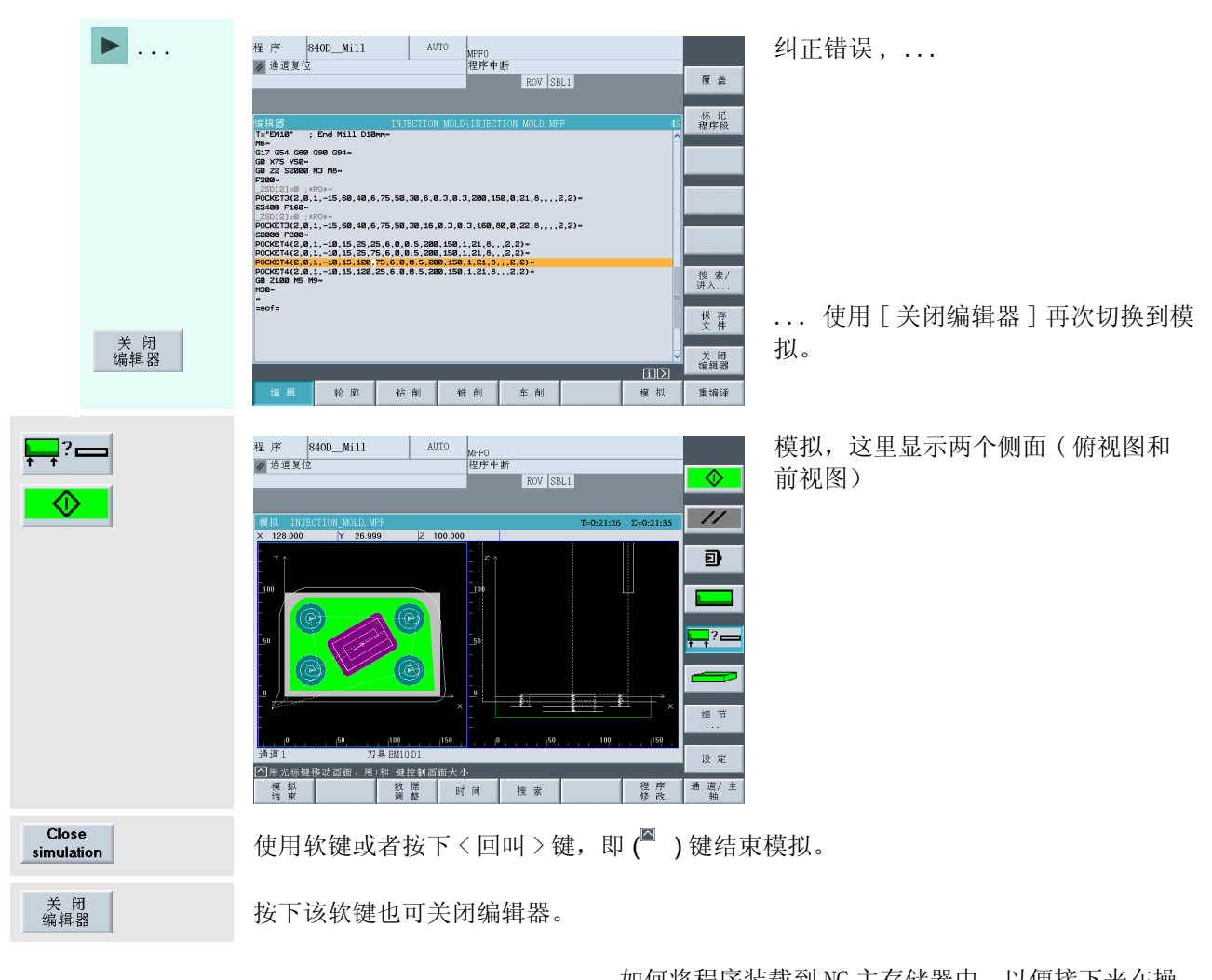

如何将程序装载到 NC 主存储器中,以便接下来在操 作区'加工'中以'自动'模式启动程序用于切削 加工,这将在 2.3.2 节中详细地说明。

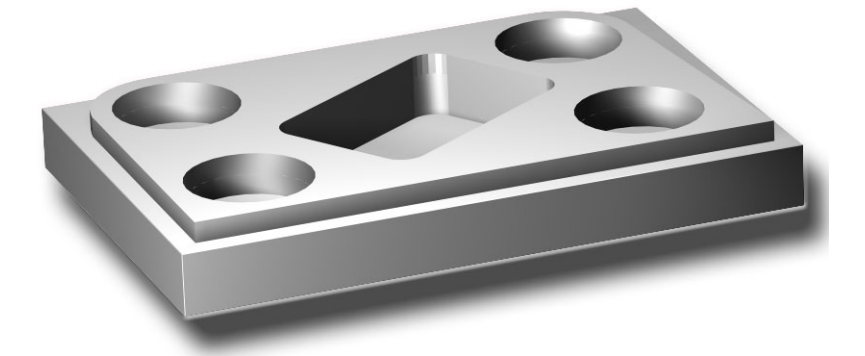

# 810D/840D/840Di 入门手册 记录 $\overline{\mathcal{A}}$ V

# 4 程序设计∶车削

在本章,借助两个简单的车削零件,用户将了解控制系统 SINUMERIK 810D/840D/840Di 的程序设计。

我们在铣削章节中所讲述的在这里同样适用∶取样程序只是作为入 门,使用户对于控制系统的程序设计可能方式有个初步的了解。

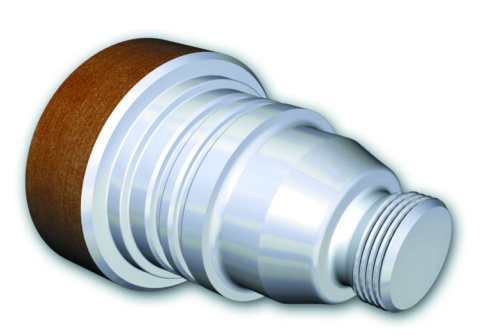

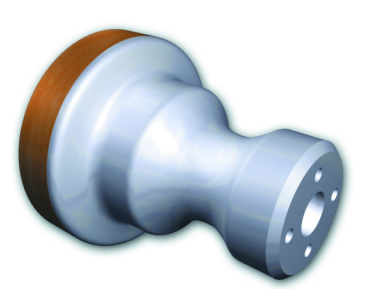

如果用户具有一定经验,可以在以后根据自己的设置 优化程序。

在处理第二个轴时,用户将了解 SINUMERIK 轮廓计算器以 及用于完全切削加工的功能。

# 4.1 工件"轴"

借助工件"轴"作为一个例子 ( 坯料 Φ 80、长度 101), 用户将按照每个键逐步地从绘图到完成的 NC 程序了 解整套方式。本章将论述以下主题:

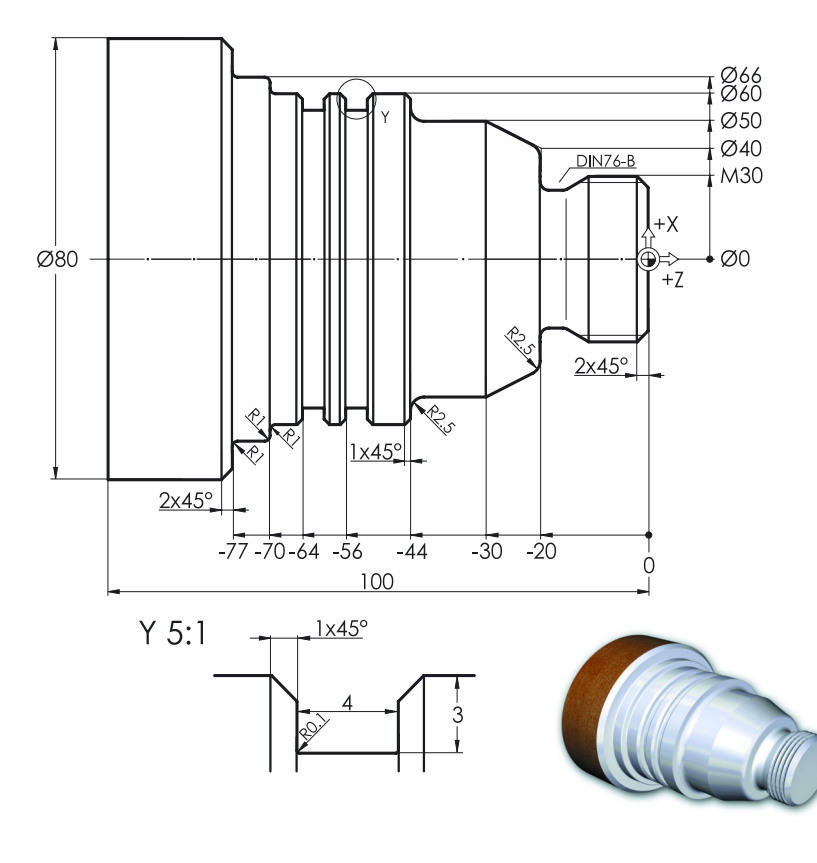

- 划分工件,零件程序和子程序

- 用于轮廓描述和返回换刀点的子程序 工艺
- 刀具调用、切削速度、基本功能
- 端面车削
- 切削循环 CYCLE95
- 带刀具半径补偿的精加工
- 螺纹退刀槽循环 CYCLE96
- 螺纹循环 CYCLE97
- 切槽循环 CYCLE93

# 4.1.1 生成工件和子程序

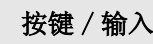

 $\left(\begin{array}{c} \mathcal{U} \\ \mathcal{U} \end{array}\right)$ 

 $\bigoplus_{\mathbf{M} \in \mathbb{N}}$ 

 $($  I  $#$  )

程序

# 按键 / 输入 屏幕 / 图纸 说明

ROV SBL1

図

雅<br>进给率

程序段

缩 放<br>实际值

机床

程序级

新的

装款<br>HD -> NC

卸載<br>NC -> HD 模拟

程序管理 选择

存储 设置数  $\overline{D}$ 

 $\sim$  \$1

进给率 [mm/min]

 $0.000$ 

 $0,000$  –100, 0  $\%$ 

 $0.000$  rpm 0.000 rpm<br>0.000 rpm<br>0 度<br>100.0 %

主轴

实际

(设定<br>位置

功率

堂际

设定

刀具

预选刀具:

| DRF | 程序 | 程序段 | 手轮 | 程序 | 程序<br>| 偏置 | 控制 | 搜索 | 手轮 | 楼正 | 概览

|<br>|MPPO<br>|程序中断

余程

 $0.000$ 

 $0.000$ 

 $0.000$ 

 $0.000$ 

 $\frac{1}{20}$  T. 840D Turn auto

位置

 $0.000 d.m$ 

 $0.000$  mm

 $0.000 - deg$ 

 $0.000 \text{ deg}$ 

/ 通道复位

**WCS** 

 $\mathbf{z}$ 

 $\mathcal{C}$ 

 $WZ$ 

n<br>Fil **M**30

**BOLT**<br>CHESS\_KING<br>CHESS\_AINY<br>CHESS\_DOWER<br>CHESS\_TOWER<br>SHOP\_2<br>SHOP\_3<br>SHOP\_3<br>SHOP\_3<br>SHOP\_3<br>CURFACE\_TEXT<br>TOOLHOLDER<br>TOOLHOLDER

里序概

0000000000000

剩余内存:

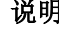

#### 初始状态∶ G功能+<br>变换 · 任意的操作区域 ( 这里是 '加工') 辅助能 和操作方式 ( 这里是 '自动')

· 通道状态 '复位',也就是说目前没 有执行程序。如果还没有实现,按下 <Reset> 键将控制系统设置为 '复 位'状态 ( 参见左上角的状态栏)。

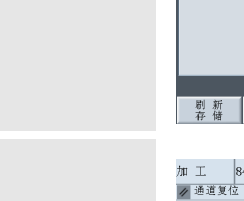

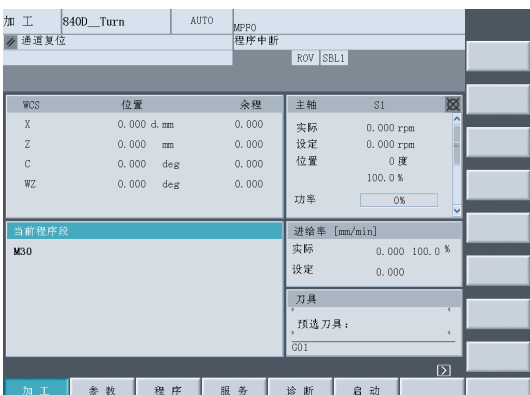

|<br>|MPPO<br>|程序中断

 $\begin{array}{c} 04/06/14 \\ 04/06/14 \\ 04/06/14 \\ 04/06/14 \\ 04/06/14 \\ 04/06/14 \\ 04/06/14 \\ 04/06/14 \\ 04/06/14 \\ 04/06/14 \\ 04/06/14 \\ 04/06/14 \\ 04/06/14 \\ 04/06/14 \\ \end{array}$ 

ROV SBL1

AUTO

WPD<br>
WPD<br>
WPD<br>
WPD<br>
WPD<br>
WPD<br>
WPD

WPD<br>WPD<br>WPD

| 工件 | 子程序 | 标准 | 用户 | 加工<br>| 程序 | 子程序 | 循环 | 循环 | 循环

#### 切换到主菜单

操作区显示在水平软键栏。激活的 '加工'操作区在视觉上会强调出来。

用软键切换到 '程序'操作区 在软键栏上列出了不同的程序类型。 选择的类型 '工件'(WPD)是一个目 录,其中可以保存加工任务 ( 零件程 序、子程序等等。) 的所有相关数据。 所有的文件清楚地划分开。

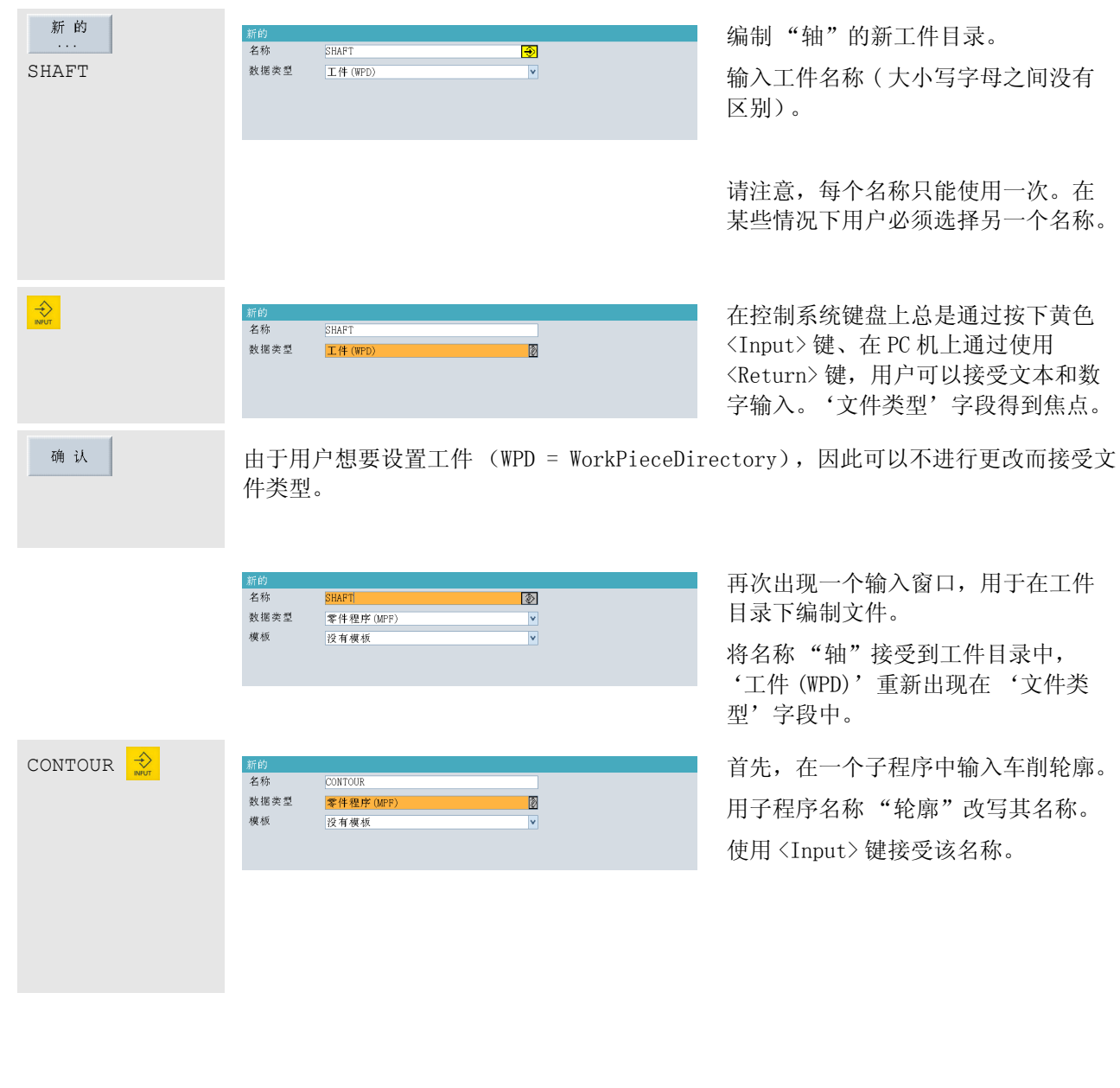

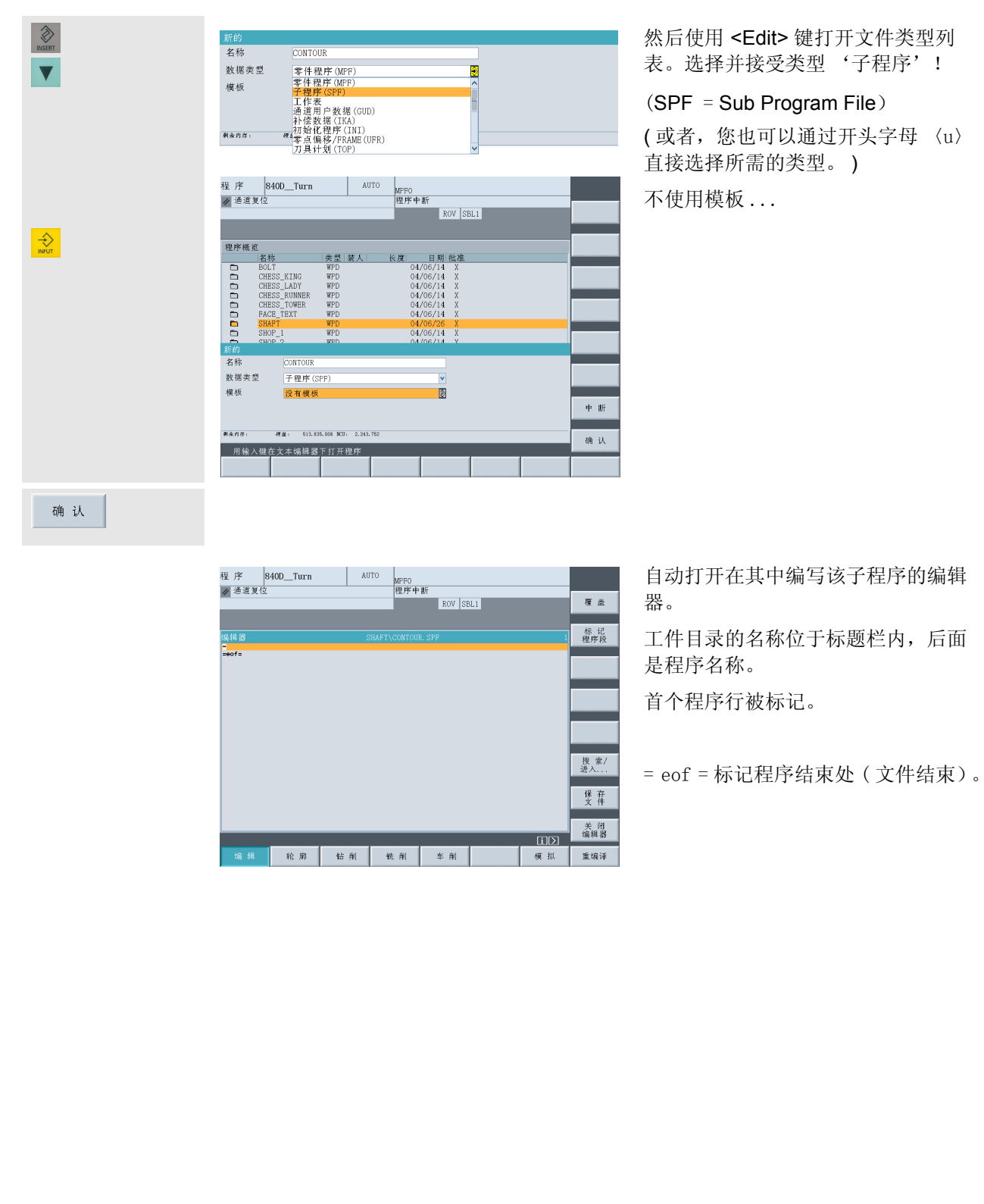

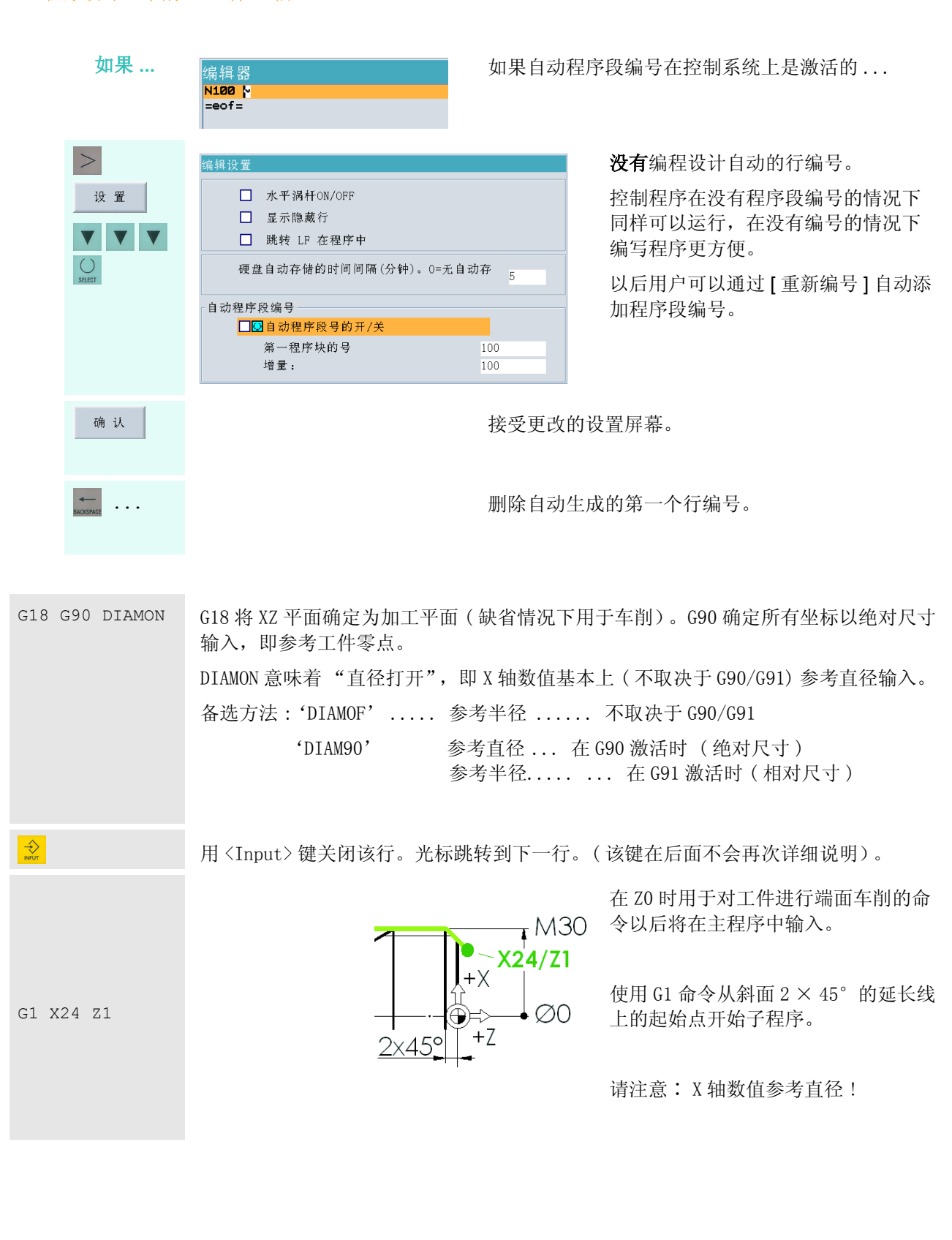

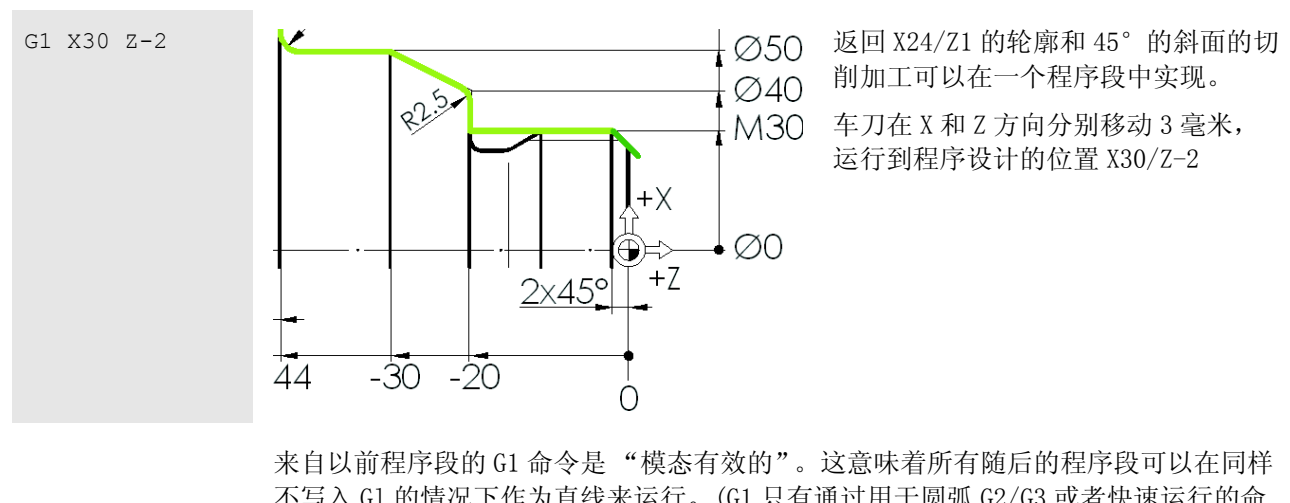

不写入 Gl 的情况下作为直线来运行。(G1 只有通过用于圆弧 G2/G3 或者快速运行的命 令才能取消)。尽管如此,为了明确,在这里总是写入 G1。

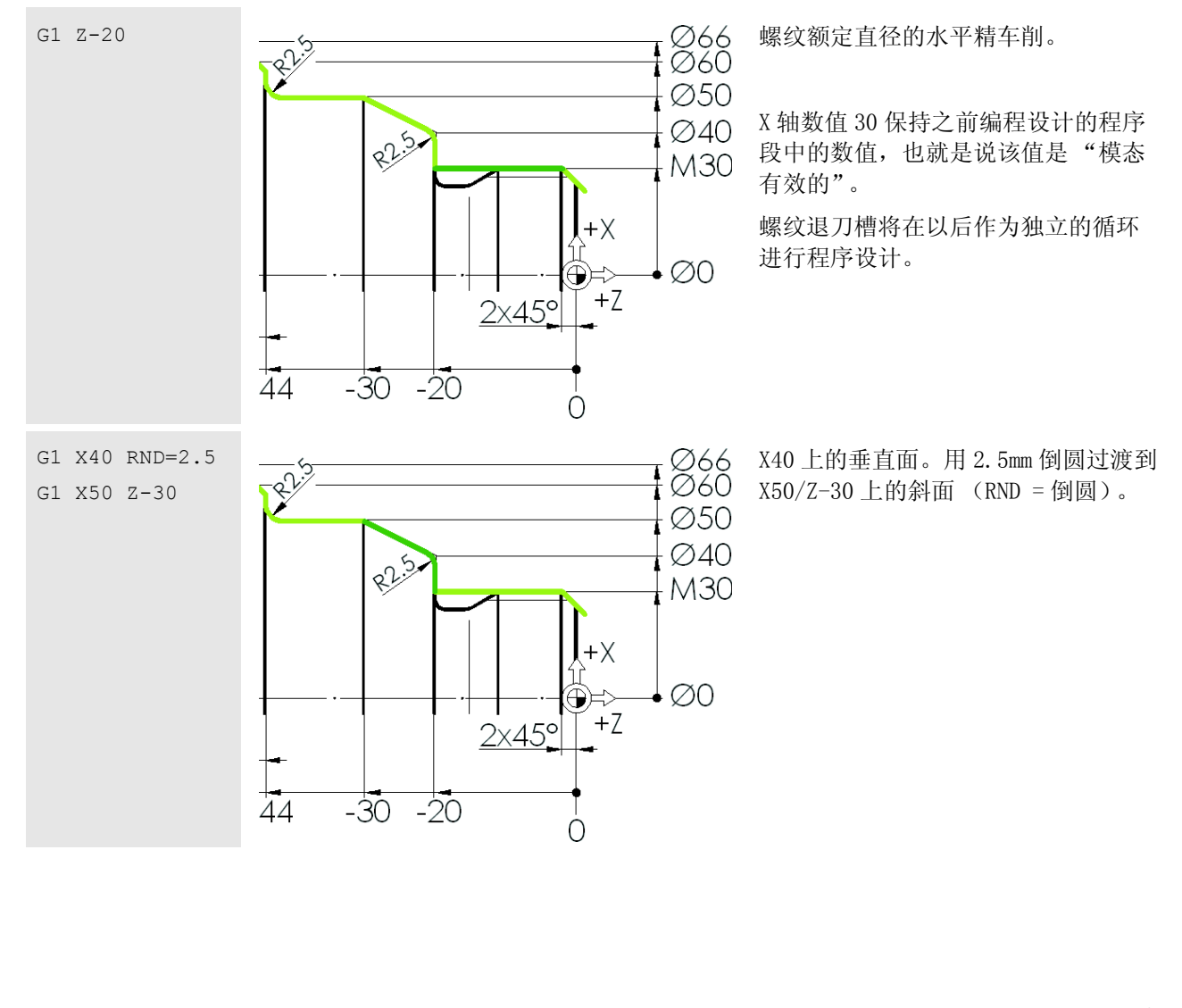

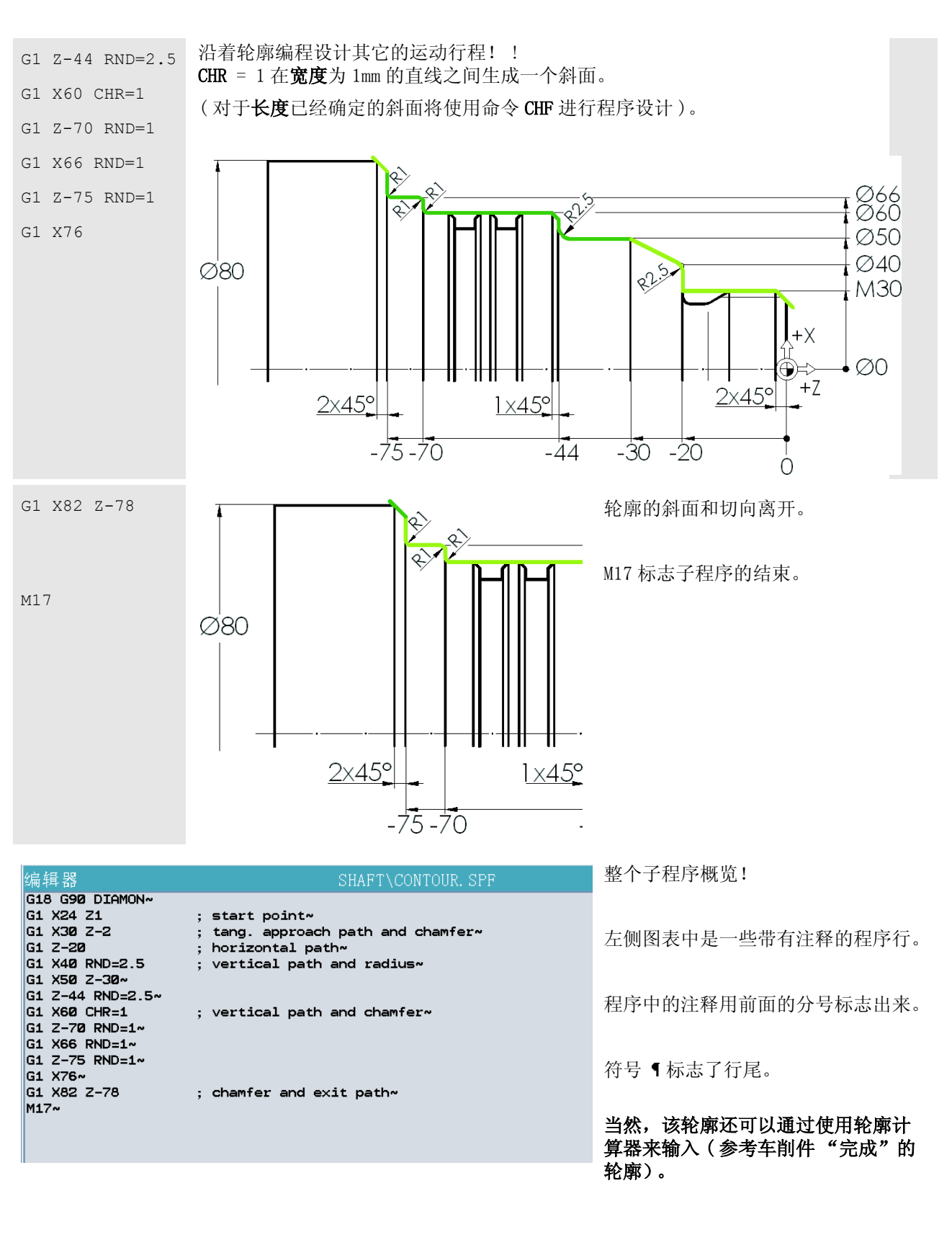

#### 810D/840D/840Di 入门手册 程 序 <mark>840D\_\_Turn</mark><br>|-<br>|夕通道复位 关 闭<br>编辑器  $AUTO$ MPPO<br>程序中断 保存子程序,并且返回程序管理。 ROV SBL1 新的  $\begin{array}{c|c|c|c} \textbf{K} & \textbf{B} & \textbf{M} & \textbf{H} & \textbf{H} \\ \hline 04/06/14 & \textbf{X} & \\ 04/06/14 & \textbf{X} & \\ 04/06/14 & \textbf{X} & \\ 04/06/14 & \textbf{X} & \\ 04/06/14 & \textbf{X} & \\ 04/06/27 & \textbf{X} & \\ \hline \end{array}$ 。<br>「名称」 |美型|菱人| | EAM<br>| BOLT<br>| CHESS\_KING<br>| CHESS\_KUNNER<br>| CHESS\_TOWER<br>| FACE\_TEXT<br>| SHAFT<br>| SHAFT 000000000000 WPD<br>WPD<br>WPD<br>WPD<br>WPD 装載<br>ID -> NC 根据控制系统的配置,用户还可以在此期 卸載<br>IC -> HD 间通过软键保存程序,或者在关闭程序时,  $\begin{array}{c} \text{WPD} \\ \text{WPD} \end{array}$ 系统将询问用户是否想要保存程序。 CONTOUR<br>SHOP\_1<br>SHOP\_2<br>SHOP\_3<br>SHOP\_4<br>SURFACE\_TEXT<br>TOOLHOLDER WPD<br>WPD<br>WPD  $\begin{array}{c}\n04/06/27 \\
04/06/14 \\
04/06/14 \\
04/06/14 \\
04/06/14 \\
04/06/14 \\
04/06/14\n\end{array}$ 模拟  $\begin{array}{c} \text{WPD} \\ \text{WPD} \end{array}$ 程序管目 选择 剩余内存: 存储 设置影 **上件** 子程序 | 标准 用户 加工<br>循环 循环 循环 新的 使用相同的操作流程产生子程序 名称 "TCP" $\cdot$ 子程序 数据类型 Ø  $\Rightarrow$ TCP 模板 没有模板 v 该子程序将在以后执行返回换刀点, S 并在每次换刀时调用。 确认 G0 G18 G40 G500 G90 X400 Z600 T0 D0 G97 S300 M4 M9 复制这两个程序行!在第一行结束位 置, 按下 2 将其接受。同时, 光标跳 M17 转到下一行。 如下运行 ... - 快速 (GO), - 在 XZ 平面 (G18), - 在取消刀具半径补偿时 (G40) - 在机床坐标系统 (G500) 中 - 到绝对位置 (G90) × 400/Z600 该位置参考刀夹 (TO DO)。刀具补偿关闭。由于一些机床的轴只有当主轴旋转时才能运 行,因此必须编程一个转速 (G97 S300) 和一个旋转方向 (M4)。冷却剂关闭 (M9)。 M17 标志子程序的结束。 关 闭<br>编辑器 通过关闭编辑器保存子程序。

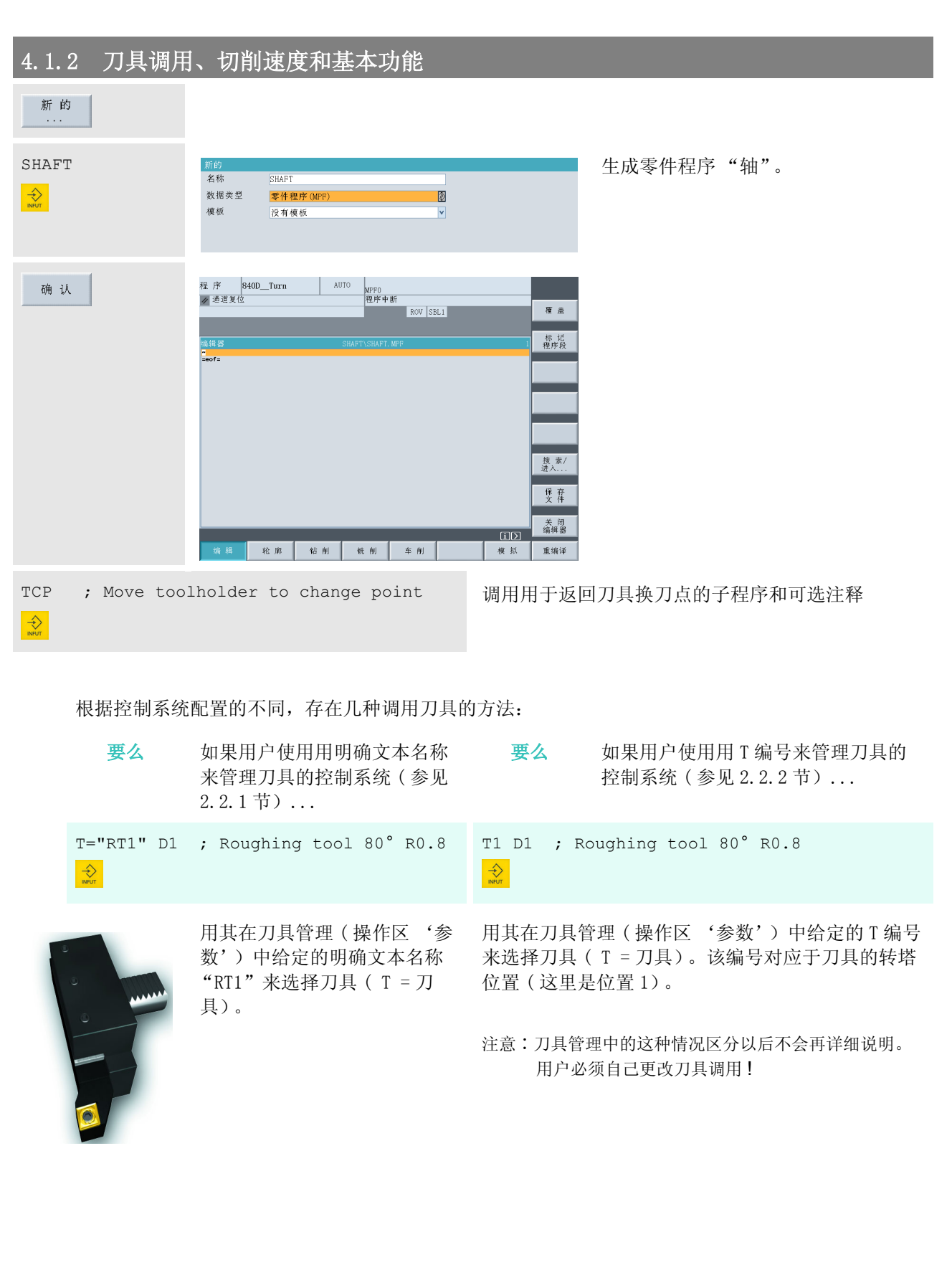

G96 S250 LIMS=3000 M4 M8  $\Rightarrow$ G96 启用恒定切削速度,也就是说,车刀以 250m/min 的速度切削,并且不取决于所在位置的直径 ( 参见 1.2.3 节)。由于在小直径时转速可能无限大,因此 总是和 G96(LIMS 是 Limit Speed 的缩写 ) 一起编程 设计一个转速限制,这里的极限转速是每分钟 3000 转。 M4 规定了逆时针的旋转方向 ( 观察方向 "从衬垫看 出去")。 M8 打开冷却剂。

 $\frac{1}{\sqrt{2}}$ 

G18 G54 G90 还有更多的一些基本功能将在下面的概述中更详细地说明。这些功能常常适用于一个 完整的程序 ( "模态有效性"),并且只在程序描述符中存在。出于安全考虑我们推荐 在每次换刀时执行这些功能。

> 这特别适用于在车床上的综合加工,在车床上不同的加工平面中组合出现几项不同的 加工工艺 ( 车削、钻削、铣削)。

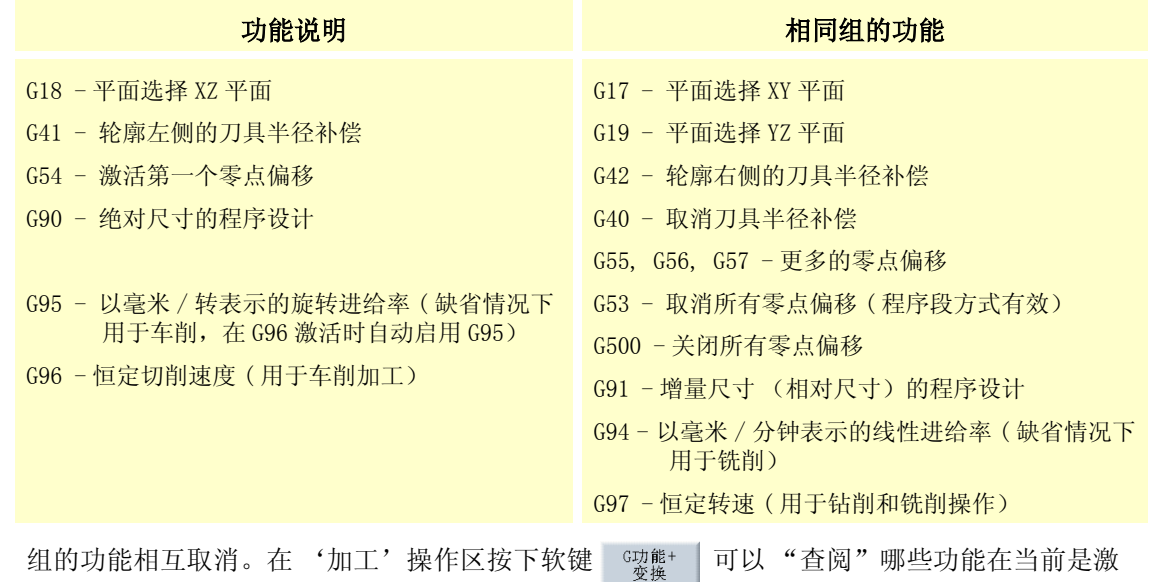

活的。

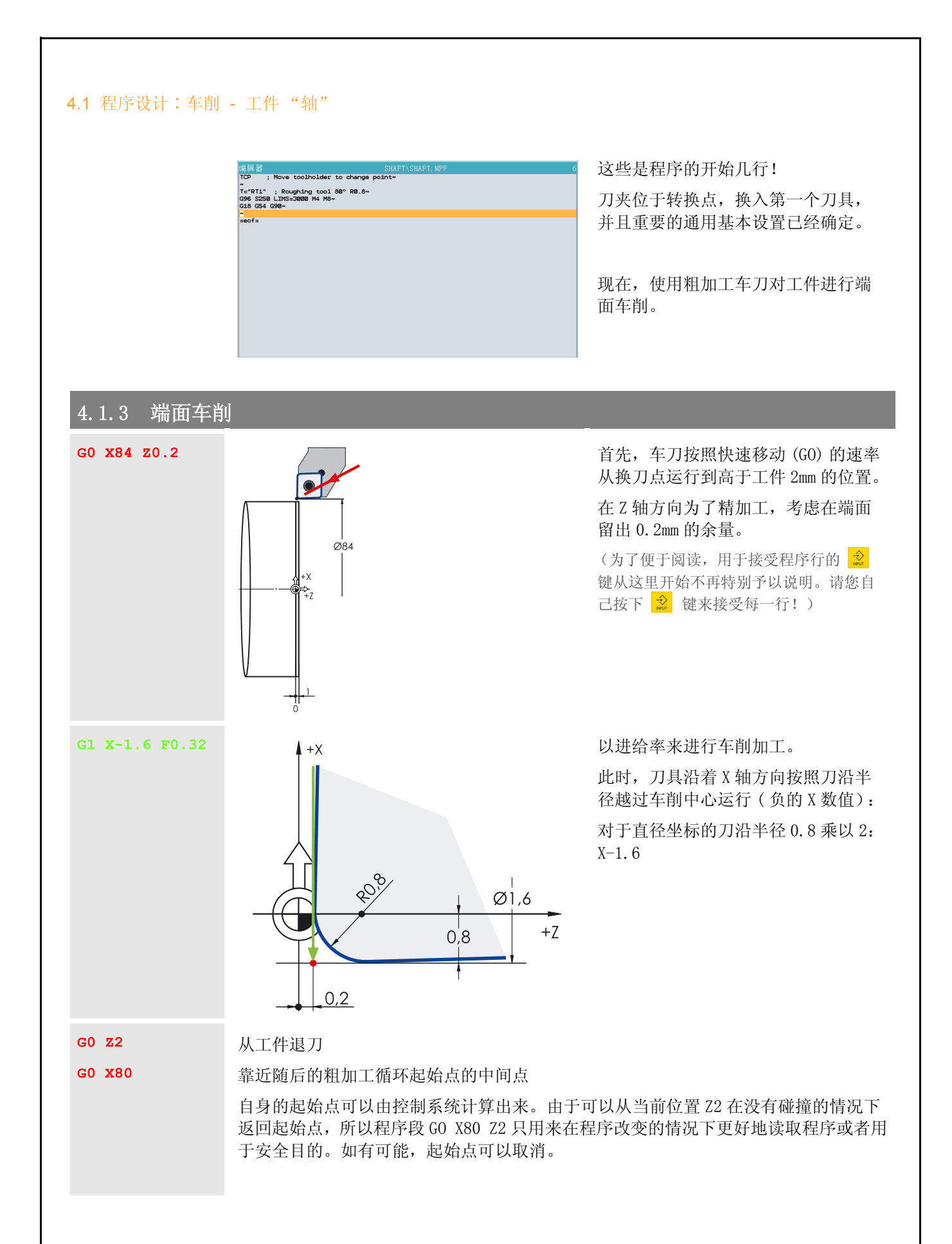

# 4.1.4 切削循环 CYCLE95

车削

切削

CONTOUR  $\frac{1}{2}$ 

**NPP** 

加工 选择

选择

选择

进给深度

精加工余量

精加工余量

精加工余量

粗加工进给

凹槽进给

暂停时间

路径长度

返回路径

...

确认

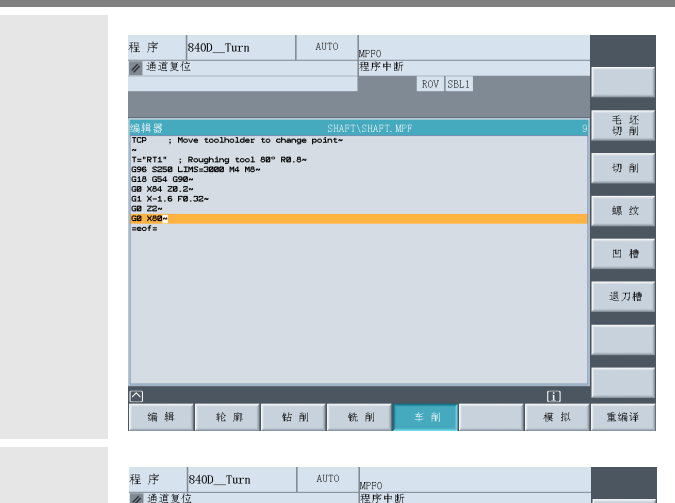

 $ROV$   $SBL1$ 

MID<br>FALZ<br>FALX<br>FFF1<br>FF2

DT<br>DAM<br>VRT

CONTOUR

粗加工

纵向的

外部 带返回

 $3.000$ 

 $0.200$ 

 $0.500$ 

 $0.300$ 0.300

 $0.200$ 

 $0.000$ 

 $0.000$ 1.000

RE加逃逃逃进榆榆榆相同加强的人 化单位分子 医子宫上下垂 计单元 医全身发生 计分子进程 医皮肤过敏

凹槽进给 暫停时间<br>路径长度<br>返回路径

**MID FALZ** 

**FALX** 

**FAL** 

FF<sub>1</sub>

FF<sub>2</sub>

**DT** 

**DAM** 

**VRT** 

相加工<br>根加工<br>纵向的

外部<br>帯返回

 $\begin{array}{c} 1.000 \\ 1.000 \\ 0.000 \end{array}$ 

 $0.000$ <br>0.000<br>0.000

面

 $\frac{1}{2}$ 确认 主菜单的位置在水平软键栏上。

通过按下软键 [ 车削 ], 在垂直软键栏 上出现用于各种车削循环的子菜单。

通过按下垂直软键可以打开用于切削 循环 CYCLE95 的对话框。

光标在第一个输入字段。一些字段的 意义在帮助屏上用图解说明。在黄色 标题行,总是会有参数的详细名称。

在第一个字段必须输入轮廓子程序的 名称。

根据屏幕上的说明相应地更改或者补 充输入项。

这里应该选择粗加工 '粗加工'。

只需通过运行子程序 "轮廓"可以在 以后单独地执行精加工。

CYCLE95("CONTOUR", 3, 0.2, 0.5, 0.3, 0.3, 0.2, , 1, 0, 0, 1) ~ 将循环接受到程序中。

#### 101

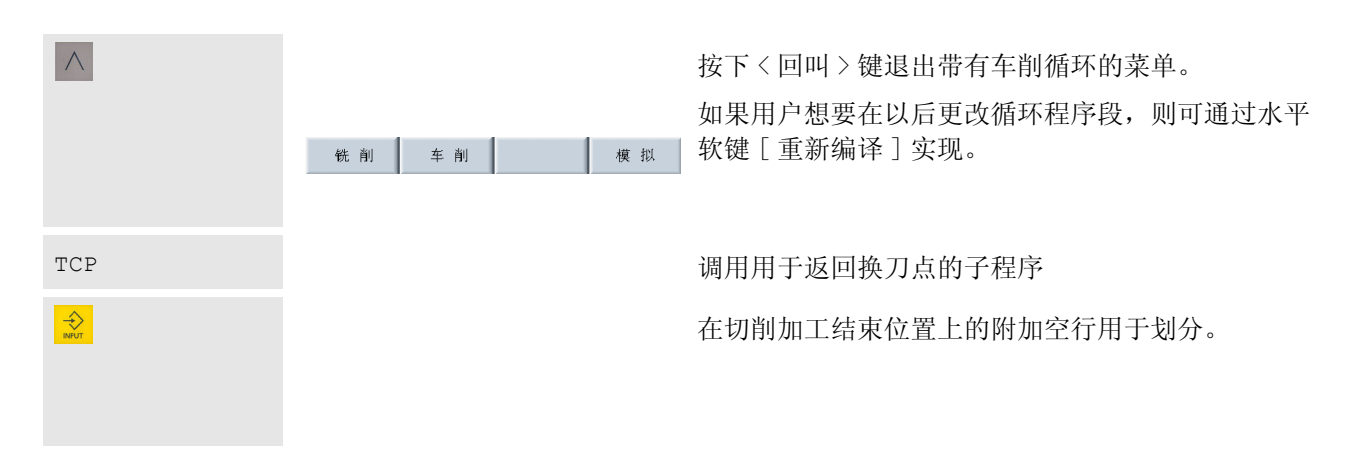

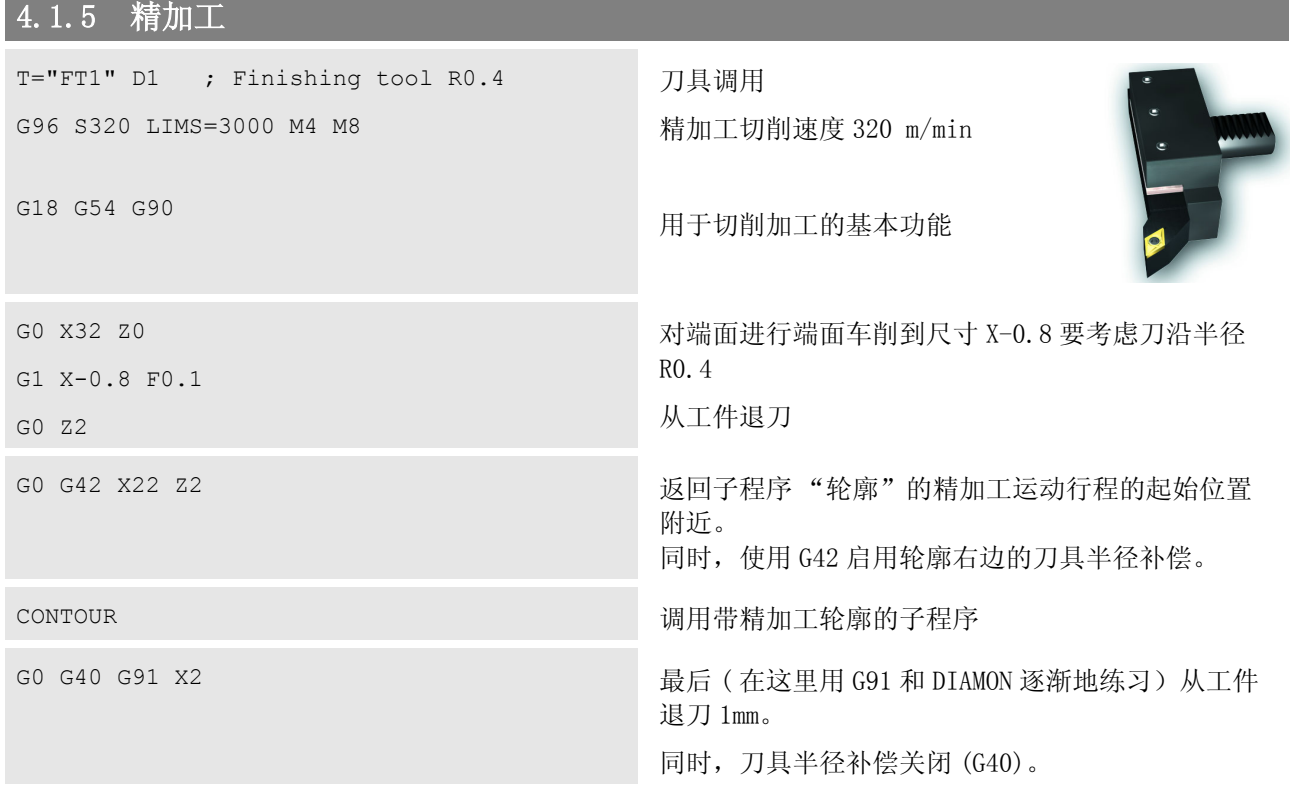

如果 ... 如果现在已经想要模拟程序 ...

M30 模拟要求命令 M30 来标志程序结束。即使没有使用 M30 的情况下也可以进行模拟, 但 随后将出现错误显示信息。因此,我们建议在首次调用模拟之前写入 M30。

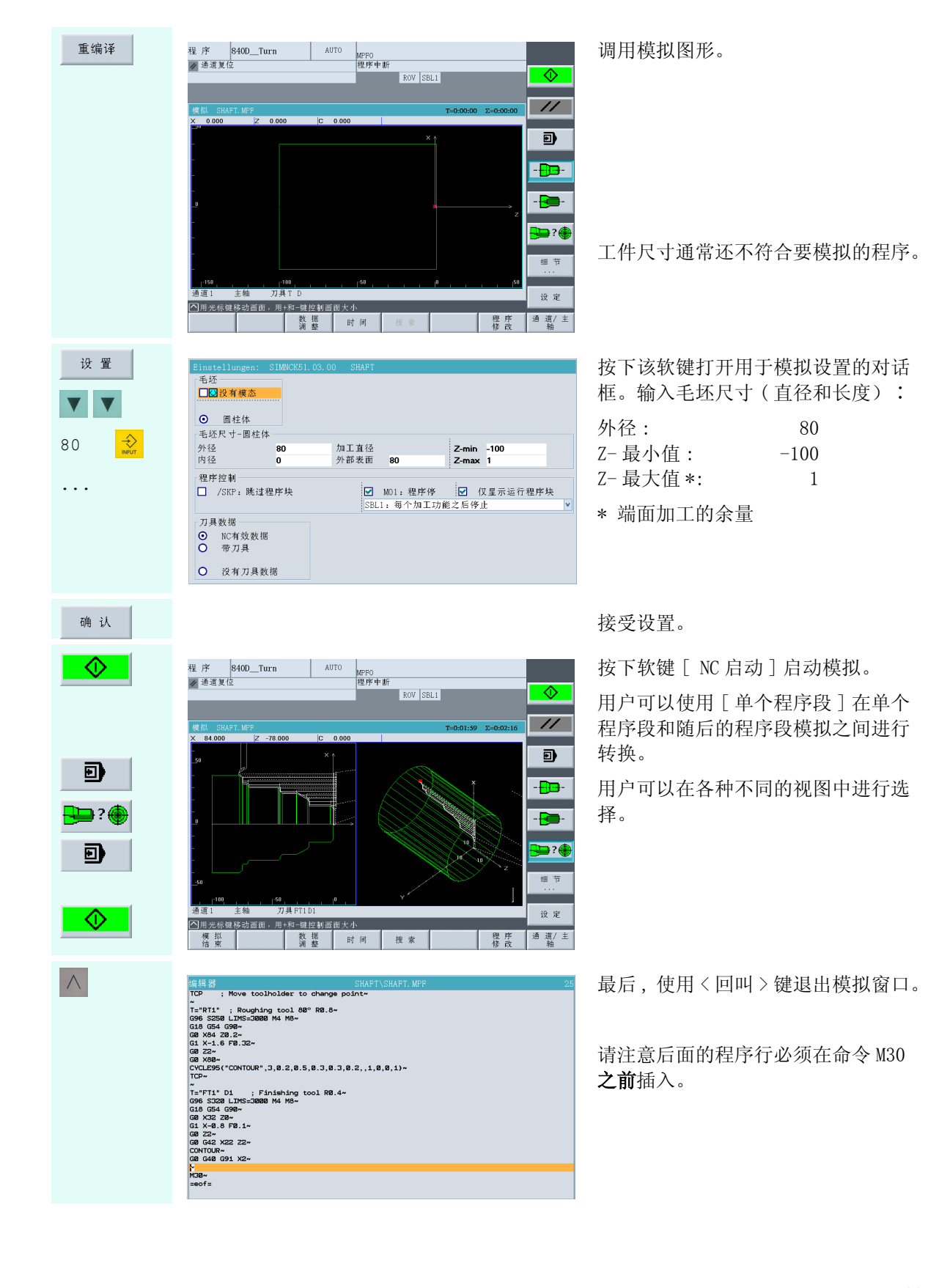

...

打开第二个<br>文件

保存

 $\wedge$ 

 $\qquad \qquad \quad \, \gt \qquad \qquad$ 

# 4.1.6 错误校正 - 主程序和子程序的并行编辑 如果 **...** 如果用户在模拟中检测到一个错

GB G48 G91 X2\*<br>130\*<br>=eof=

程 序 <mark>840D\_\_Turn</mark><br>〃 通道复位

 $\begin{array}{ll} \mathcal{H}_2^2 & \mathcal{H}_3^2 & \mathcal{H}_4^2 \\ \mathcal{H}_5^2 & \mathcal{H}_6^2 & \mathcal{H}_7^2 \\ \mathcal{H}_7^2 & \mathcal{H}_8^2 & \mathcal{H}_8^2 \\ \mathcal{H}_8^2 & \mathcal{H}_8^2 & \mathcal{H}_8^2 \\ \mathcal{H}_9^2 & \mathcal{H}_8^2 & \mathcal{H}_8^2 \\ \mathcal{H}_9^2 & \mathcal{H}_8^2 & \mathcal{H}_8^2 \\ \mathcal{H}_9^2 & \mathcal{H}_8^2 & \mathcal{H}_8^2 \\ \mathcal$ 

轮廓 |

- 钻 削 |

- 帖 削 |

轮廓 |

.<br>⊪of=

演員 SS<br>
G18 G90 DIAMON-21-<br>
G18 X24 21-<br>
G1 X24 21-<br>
G1 X26 RND=2.5-<br>
G1 X48 RND=2.5-<br>
G1 X48 RND=2.5-<br>
G1 X82 2-78 RND=1-<br>
G1 X82 2-78-<br>
G1 X75-<br>
M17-<br>
M17-

 $of =$ 

重编号

 $\vert$  AUTO

MPPO<br>|程序中断

ROV SBL1

编辑器 SHAPT\SHAPT, MPF

"<br>"T""" D1 : Finishing tool R8.4-<br>G18 S28 LMS-3000 M4 M9-<br>G18 S34 C99-<br>G18 C4 29<br>G1 V22 22<br>G14 M23 X2<br>CM-10.8-<br>CM-10.8-<br>CM-10.8-<br>M90-1<br>M90-101.

 $ROV$  SBL1

编辑器 SHAPT\SHAPT, MPF

 $\overline{r} = \overline{r} = \overline$ 

\*\*<br>T="F14" 01 : F4nishing tool R8.4-<br>GBS ST28 LDRS:3000 M4 M9-<br>GBS SC 109-<br>GBS C-109-<br>GB C2-<br>GB C2-<br>GB C40 C91 X2-<br>C00-C40 C91 X2-<br>F80-F

铁削车削

铣削车削

 $\overline{\diamond}$ ROV SBL1  $\overline{\mathscr{U}}$ <mark>× 59.600 2 43.200 C 8.000</mark><br>61611 通道 1 程序段 N870: 未找到断点  $\overline{a}$ Ð. -B∎ ₽€ 细节 主斜 刀具 RT11 设定 □ 用光标键移动画面,用+和-键控制画面大小  $\overline{a}$ 通道/主 数据 时间 模 拟<br>结 束 程序

误,例如该错误可以在子程序 "轮廓"中找到 ...

使用 < 回叫 > 键退出模拟。

保存

关 闭<br>编辑器

覆盖

标 记<br>程序段

搜索/ 保存 关 闭<br>编辑器

重编译

覆盖 标 记<br>程序段

搜索/<br>进入... 保存 关 闭<br>编辑器

重编译

 $\overline{CDD}$ 

模拟

 $\overline{H}$ 

模拟

 $\overline{mn}$ 设置 測量 测量 打开第二个 使用扩展的水平软键栏可以将子 程序 "轮廓"作为第二个文件 装载到编辑器中,并且在编辑器 中更改子程序。

这里 Z 值的负号显然是被遗漏 了。

... 缺少的负号被插入。

请注意在第二个文件中的更改不 是自动接受的。

文件必须按下软键才能保存!

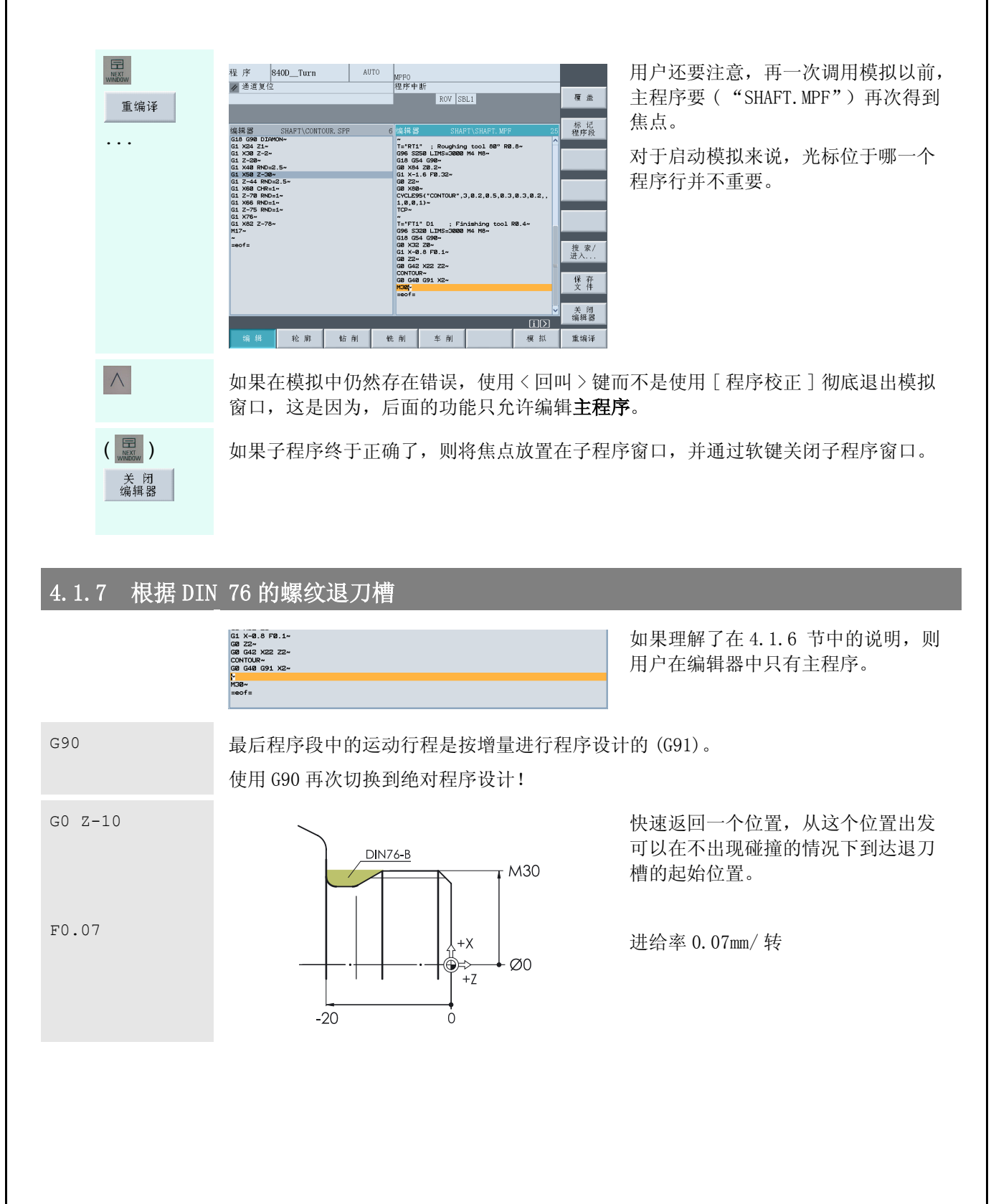

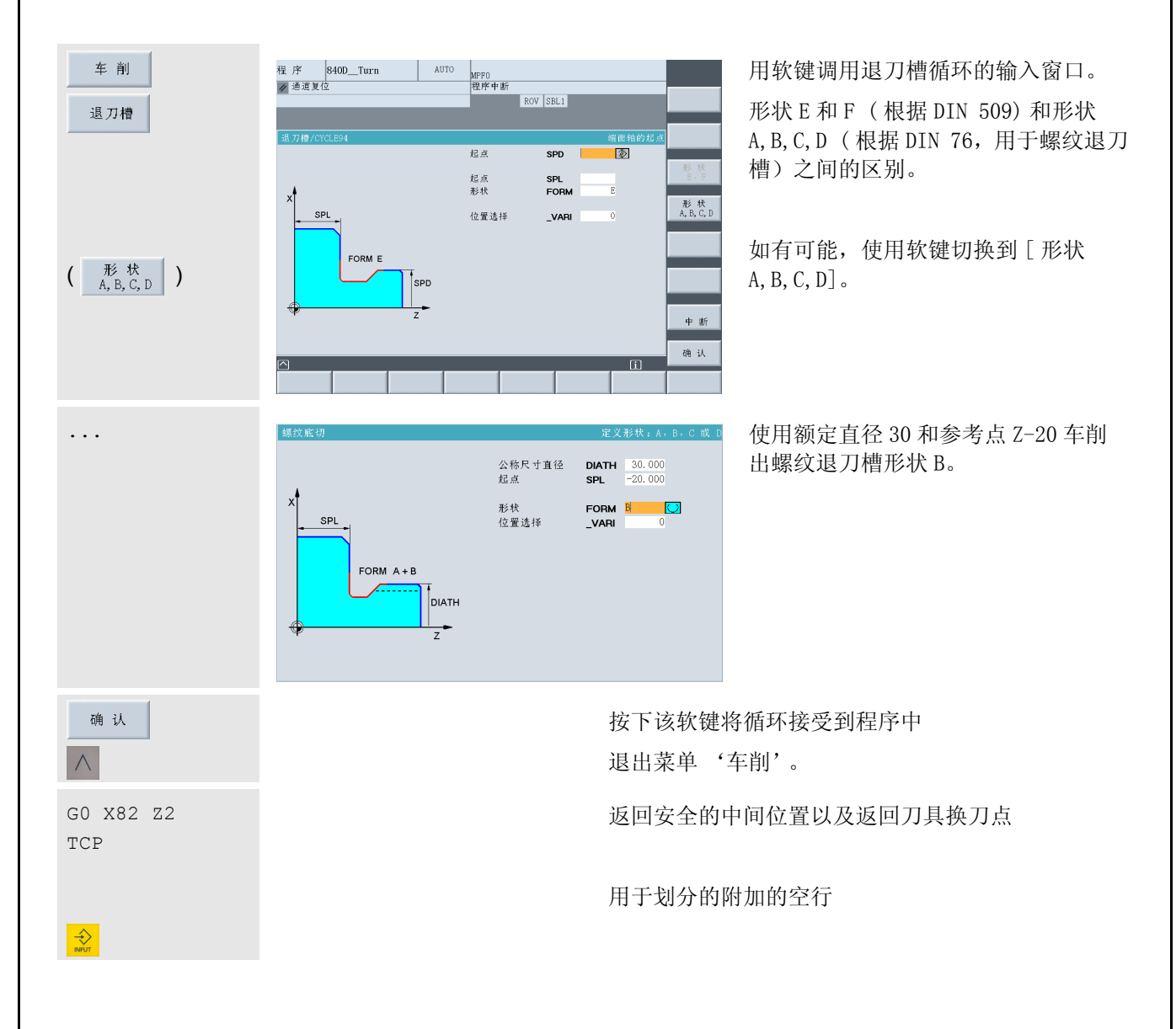
#### 4.1.8 螺纹切削循环 CYCLE97

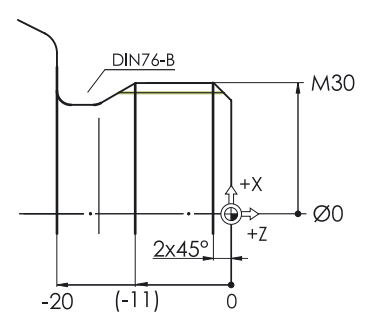

T="Thread" D1 ; Thread cutting tool

G96 S200 LIMS=3000 M3 M8

在退刀槽之后车削螺纹 M30。

根据标准,退刀槽的宽度为 9 mm。用 于定向的图表中的尺寸在括号中输入。

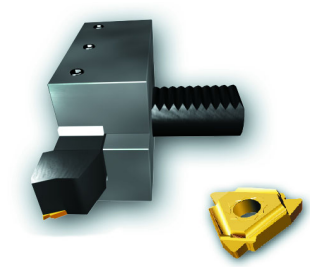

刀具调用

工艺数据∶为了生成右旋螺纹,车刀必须 "仰角" 安装在转塔上。因此,主轴必须顺时针方向旋转 (M3)。

G18 G54 G90

G0 X40 Z7

基本功能

以快速移动速率从换刀点返回螺纹循环的起始点附 近。

根据标准, M30 螺纹具有 3.5mm 的螺距。螺纹启动行 程的经验公式是: 大约 2 - 3 x 螺距 (这里选择的是 2 x 螺距)。

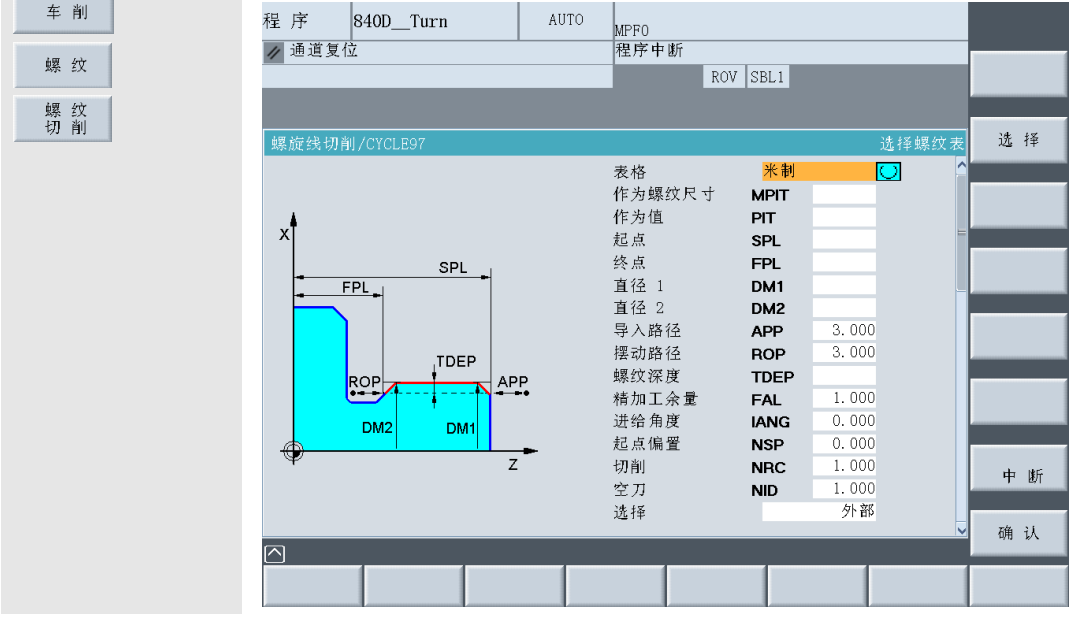

#### 4.1 程序设计∶车削 - 工件 "轴"

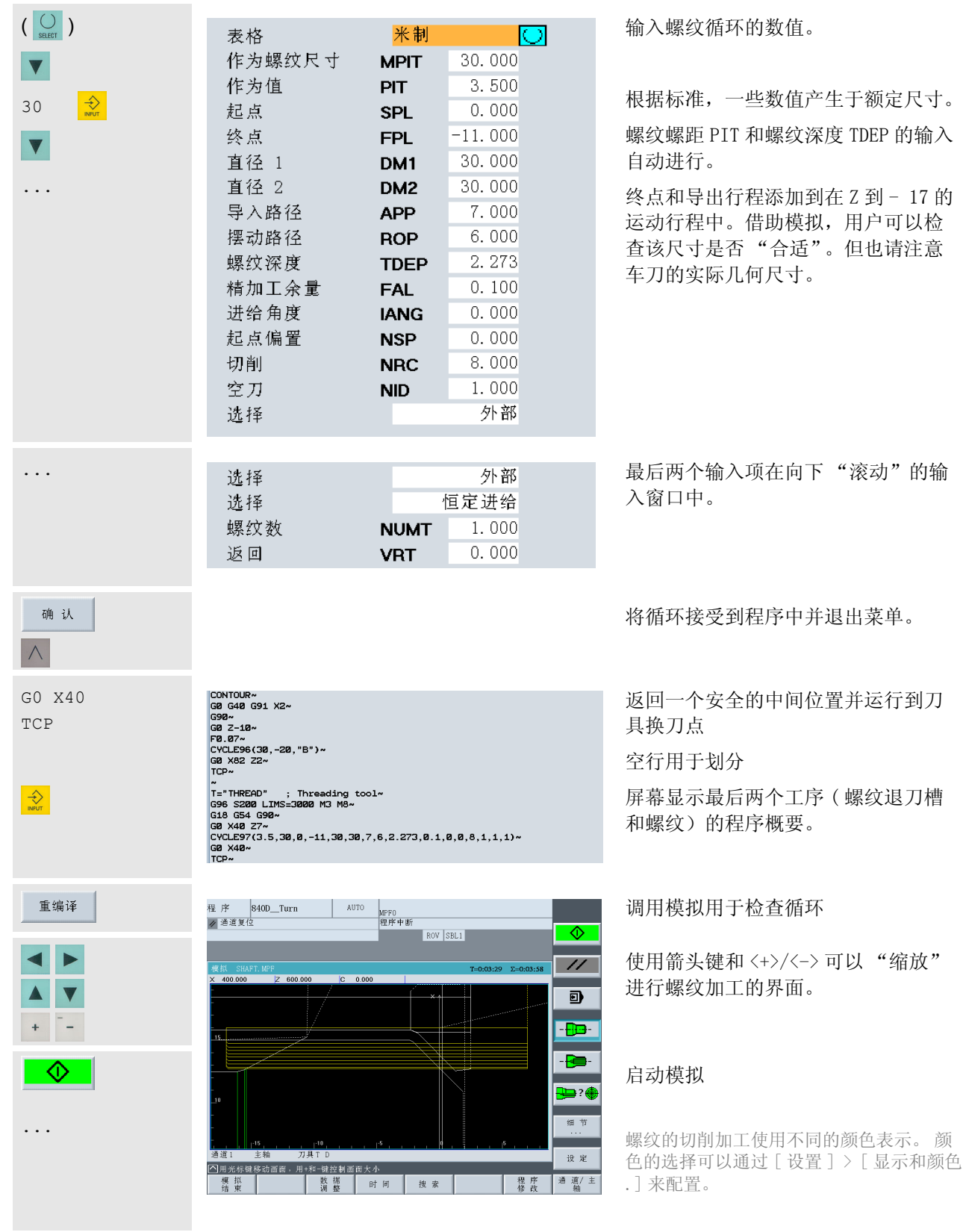

#### 4.1.9 切槽循环 CYCLE93

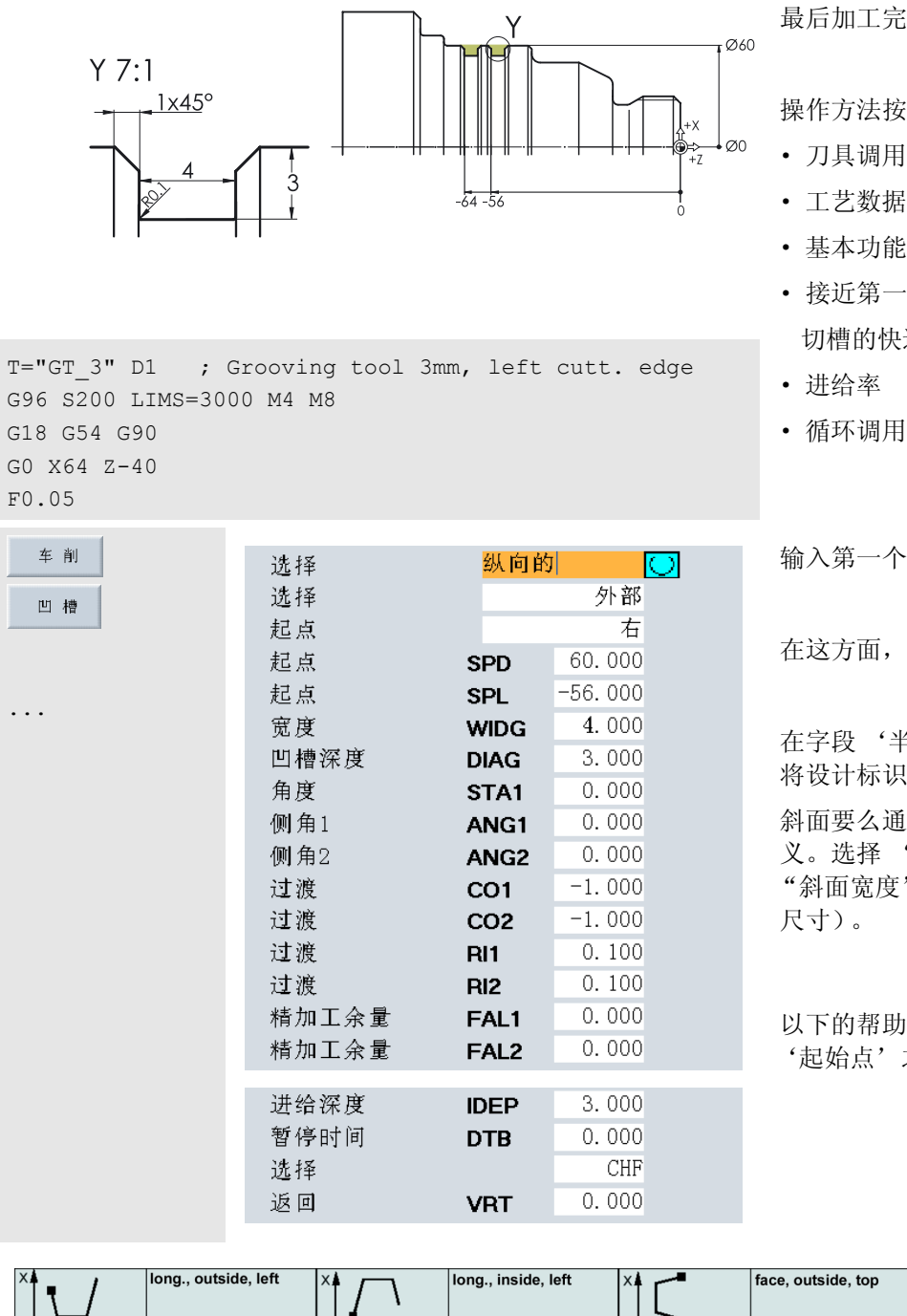

最后加工完成两个切槽。

操作方法按照其间已知的流程:

- · 刀具调用
- · 工艺数据
- · 基本功能

· 进给率

· 接近第一个 切槽的快速定位

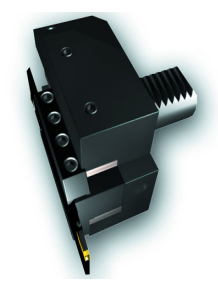

输入第一个切槽的数值。

在这方面,需要特别注意以下几点∶

在字段'半径 / 斜面'中,一个负号 将设计标识为斜面。

斜面要么通过宽度要么通过长度来定 义。选择 'CHR'确定将输入项解释为 "斜面宽度"(根据图纸  $1 \times 45^\circ$ 中的 尺寸)。

以下的帮助屏将两个字段 '选择'和 '起始点'之间的相互关系形象化:

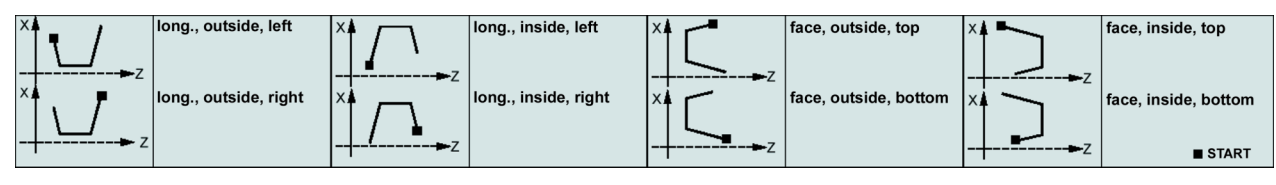

#### 4.1 程序设计∶车削 - 工件 "轴"

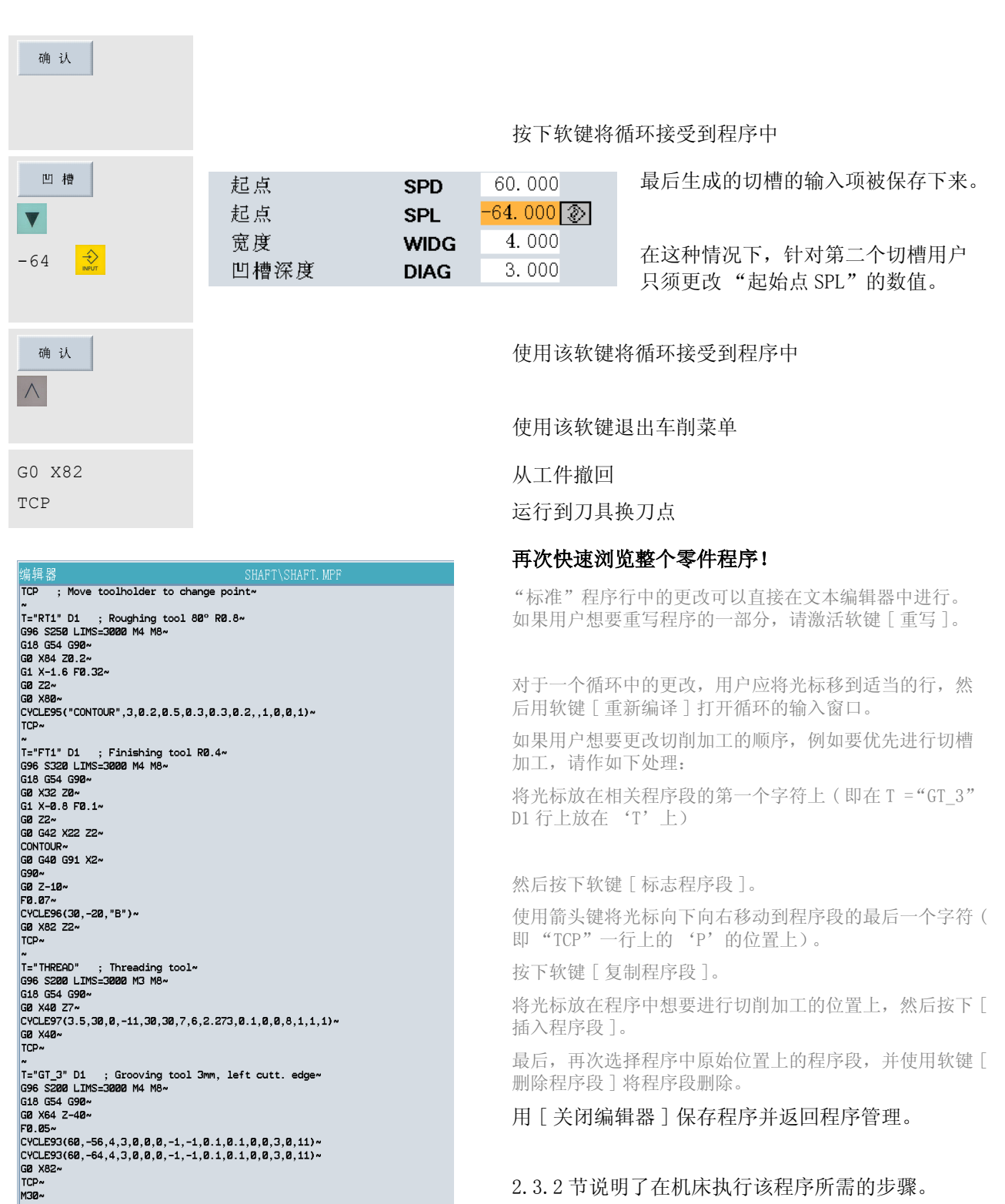

# 4.2 工件 "综合工件"

借助工件 "综合工件"( 坯料φ 90、长度 101) 作为一个例子,除了重述已经在 "轴"的例子中讲述 过的 "典型的"车削加工外,用户还将了解到控制系统的更多基础的和有用的知识:

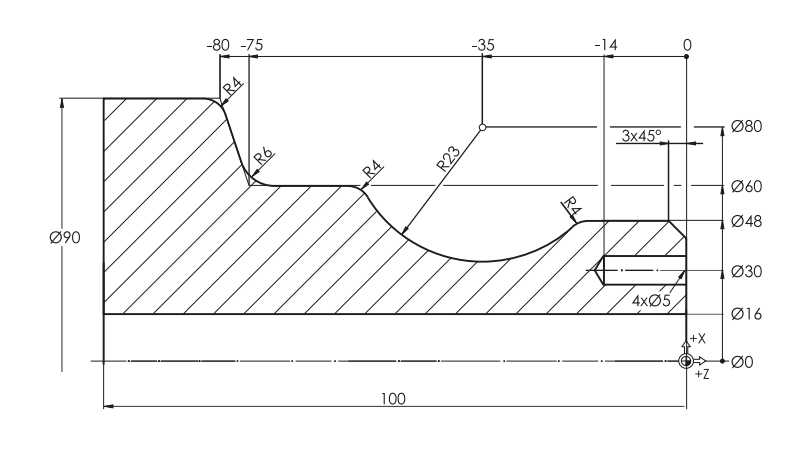

- 用于在图形帮助下的简单输入甚至复 杂轮廓的 SINUMERIK 轮廓计算器
- 车床上的同心钻削
- 使用功能 TRANSMIT( 传输 )( 使用驱 动刀具)进行端面的偏心切削加工
- 多孔圆盘循环 HOLES2

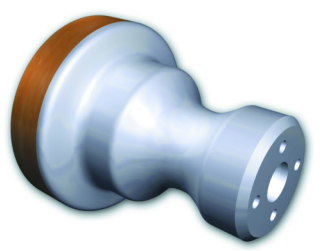

#### 4.2.1 SINUNERIK 轮廓计算器

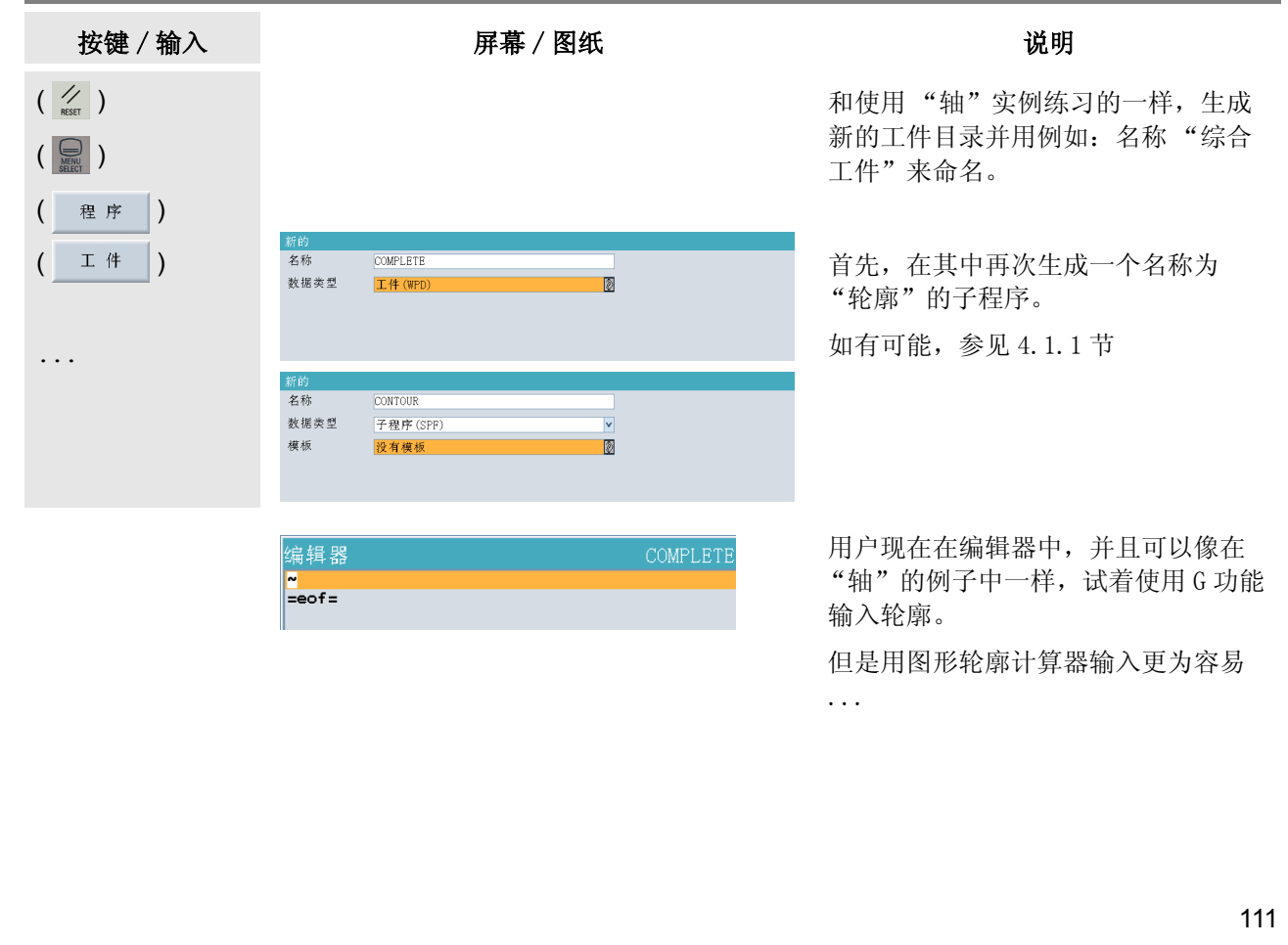

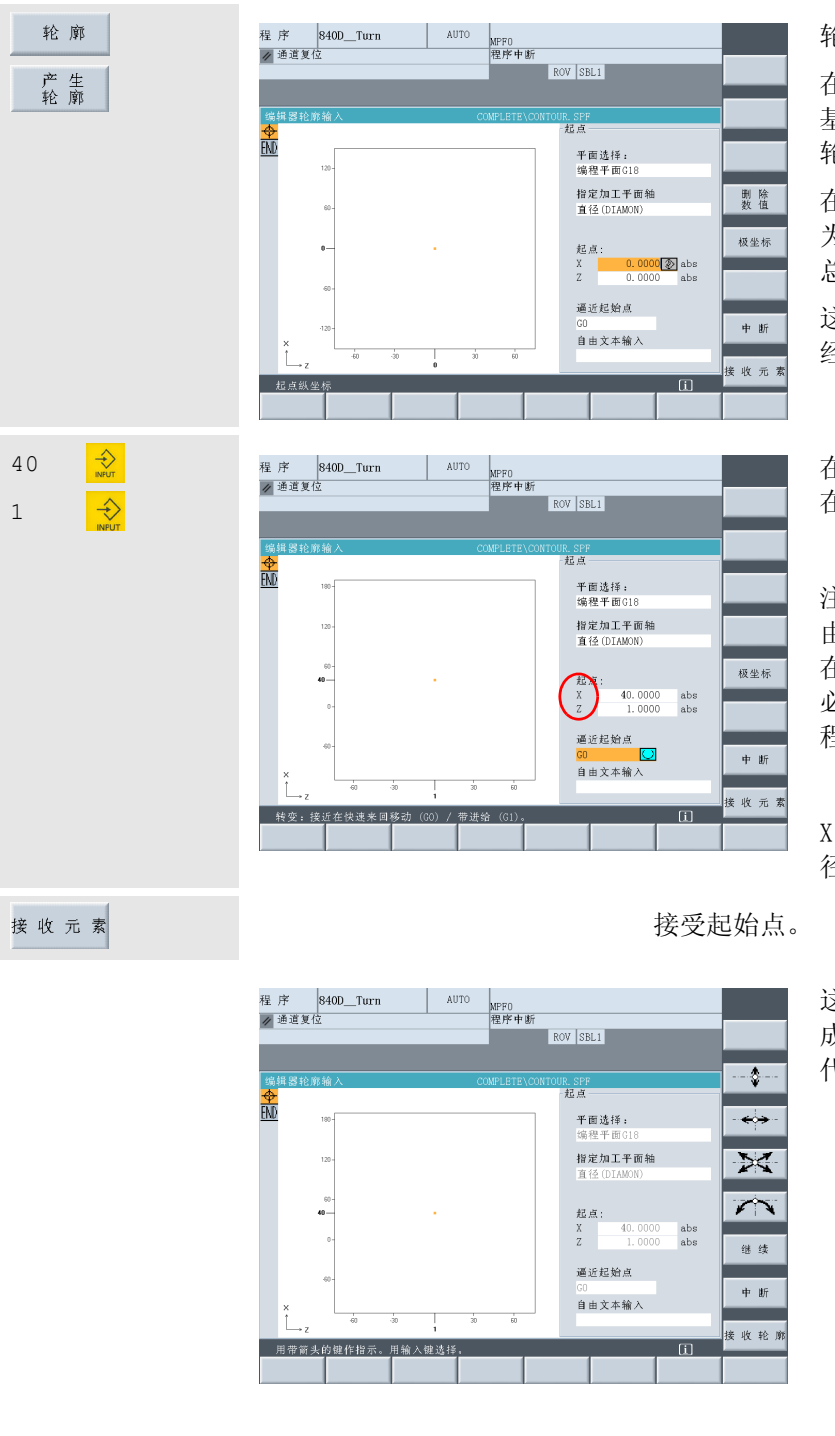

轮廓计算器的用户界面由三部分构成:

在列的最左侧通过小图标来显示轮廓 基准。开始时,只存在表示起始点和 轮廓结束的符号。

在中间,轮廓基准会在输入过程中作 为图形动态地建立起来。因此,用户 总是可以对输入进行可视控制。

这些是通过输入字段完成的,用户已 经通过循环了解了它们。

在第一个轮廓点之前,轮廓基准开始 在 X 轴上的 1mm 和 Z 轴上的 1mm。

注释∶在控制系统的某些软件版本上, 由于兼容性的原因,可能出现 Z 必须 在 X 之前 ( 对于圆弧来说,相应的 K 必须在 I 以前进行编程设计)进行编 程设计的情况!

X 轴方向上的所有尺寸说明参考 '直 径 (DIAMON)'。

这里用户还可以使用简单的图标来生 成轮廓基准 ( 参见垂直软键栏)来替 代考虑使用密码的 G 命令。

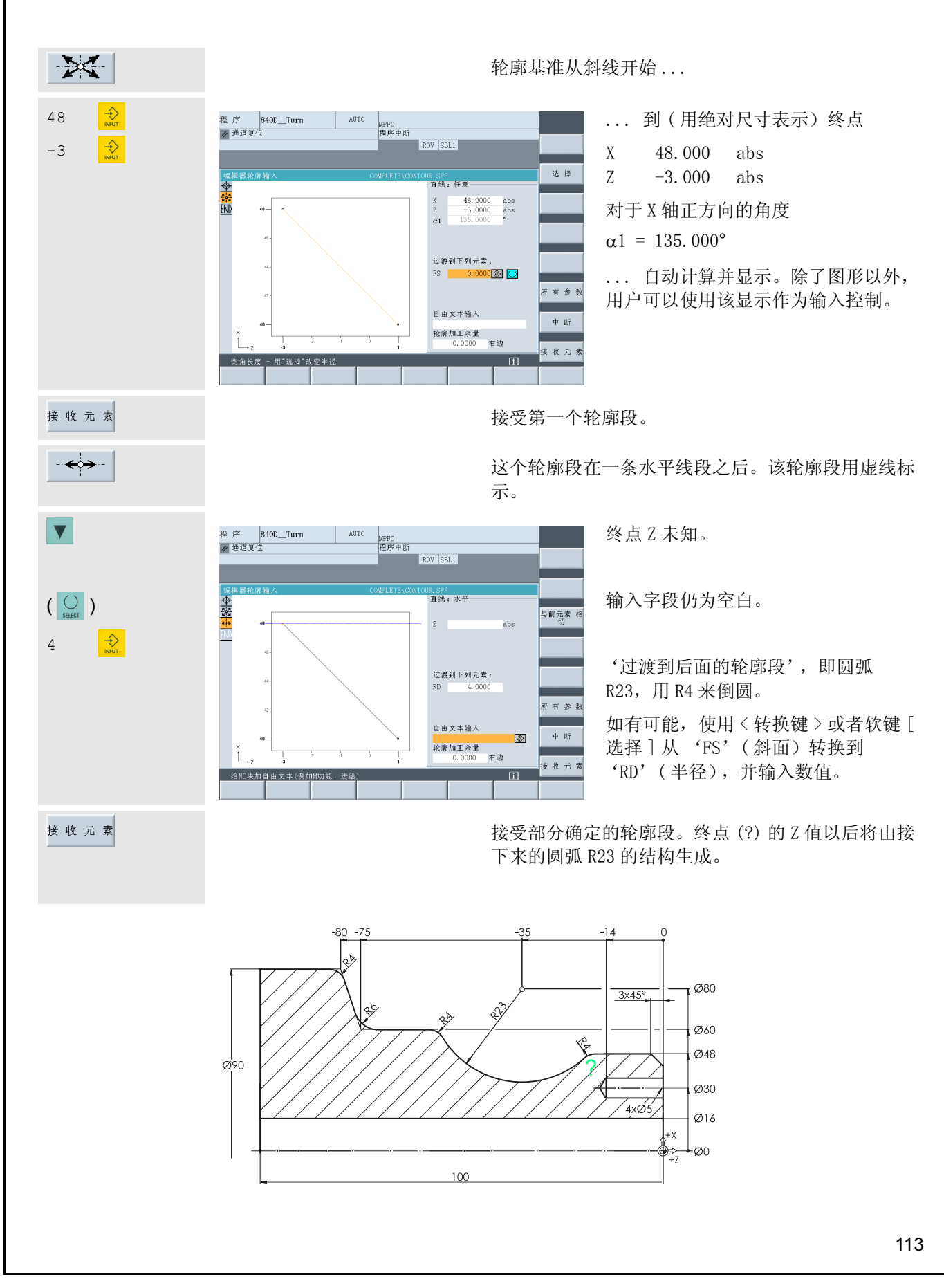

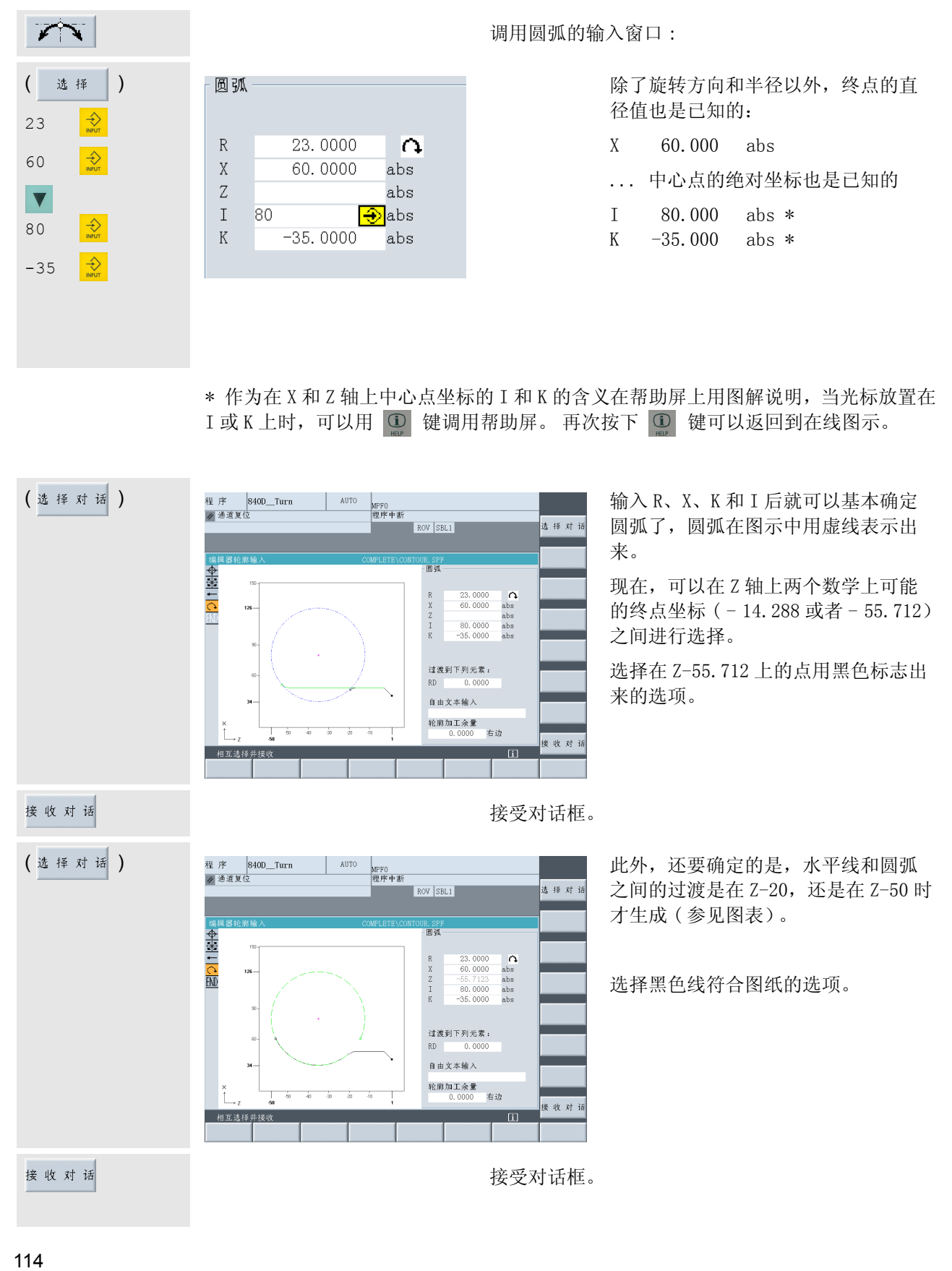

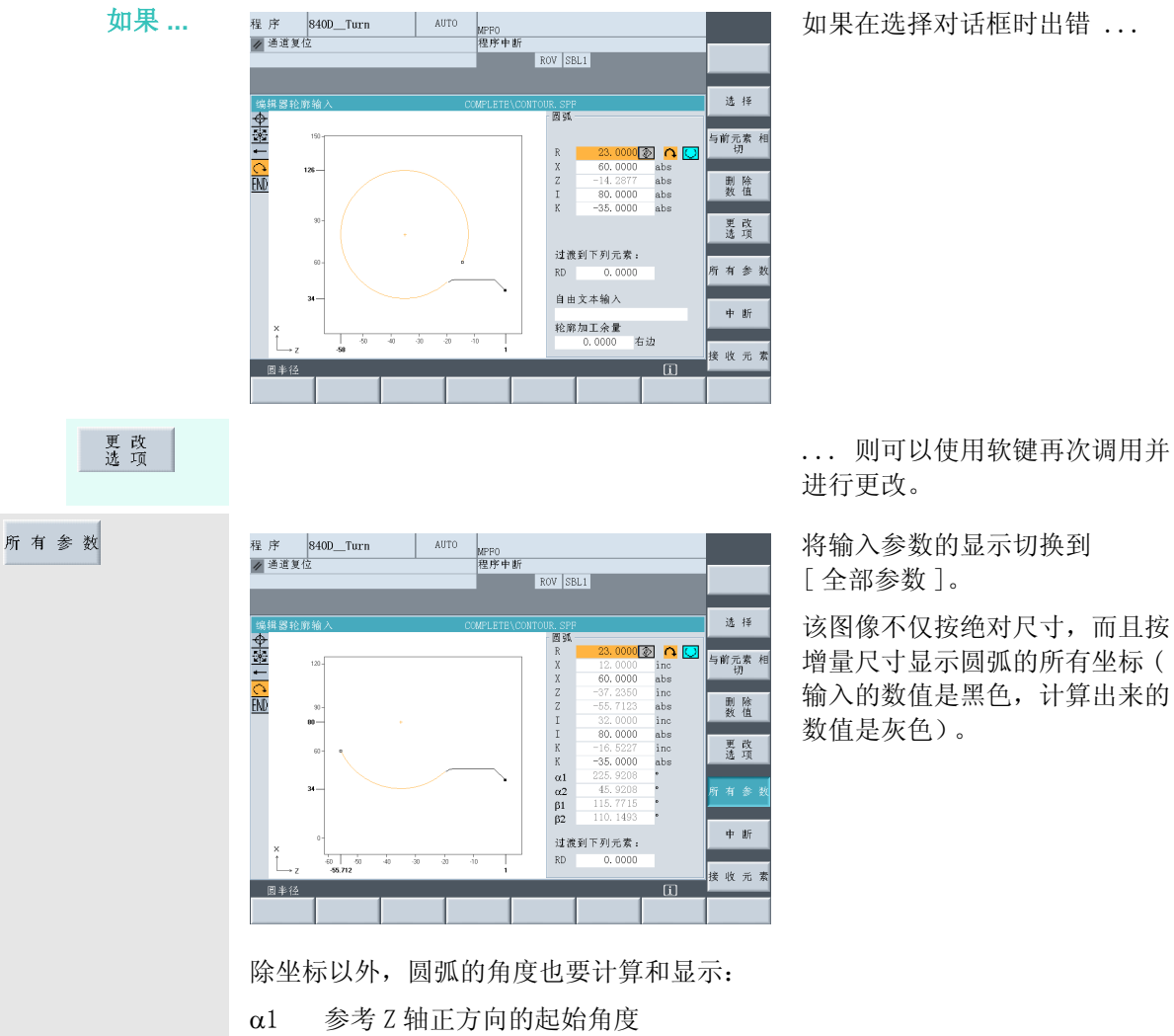

α2 参考先前的轮廓段 ( 在这里是水平线)的起始角度

- β1 参考 Z 轴正方向的终止角度
- β2 圆弧的孔径角

圆弧的起始角度对于后来的加工是很重要的,圆弧 ( 没有考虑倒圆)相对于 X 轴下倾, 略微小于 46°。

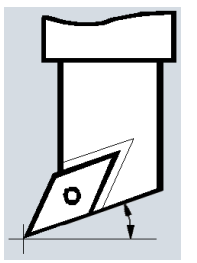

如果 R4 不能作为倒圆来输入,而是作为以切线连接 ( 软键 [ 连接以前轮廓段的正切 ]) 到水平线和圆弧 R23 上的"独立的"轮廓段来输入的话, 则需要考虑 R4 来决定精 确的角度。这导致圆弧 R23 的起始角度大约为 42°。

在主程序中,选择刀具时请注意刀具对于 Z 轴的后角大于圆弧的起始角度 (在这方面, 也请参见 2.2 节 "安装", 39 页)!

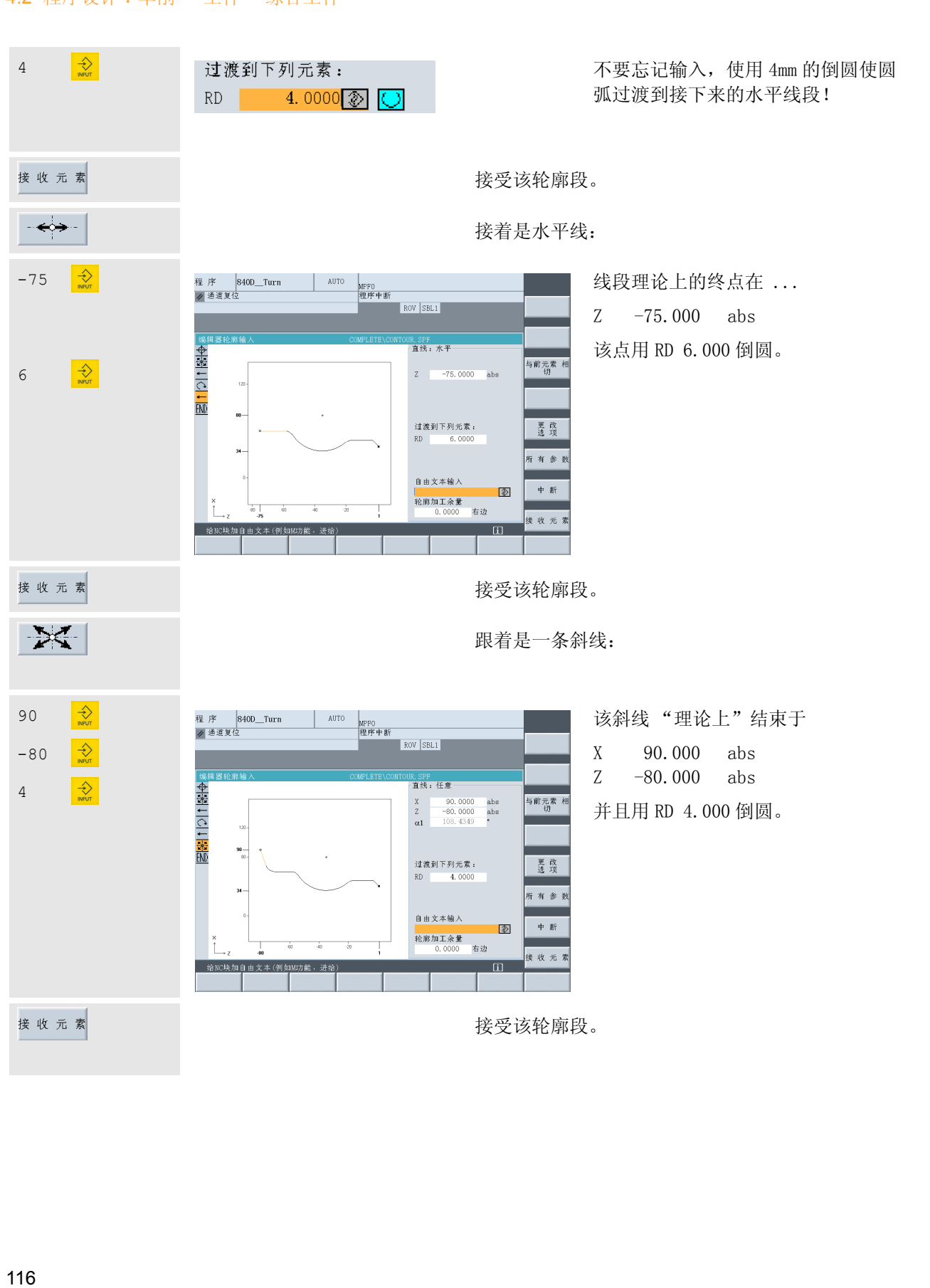

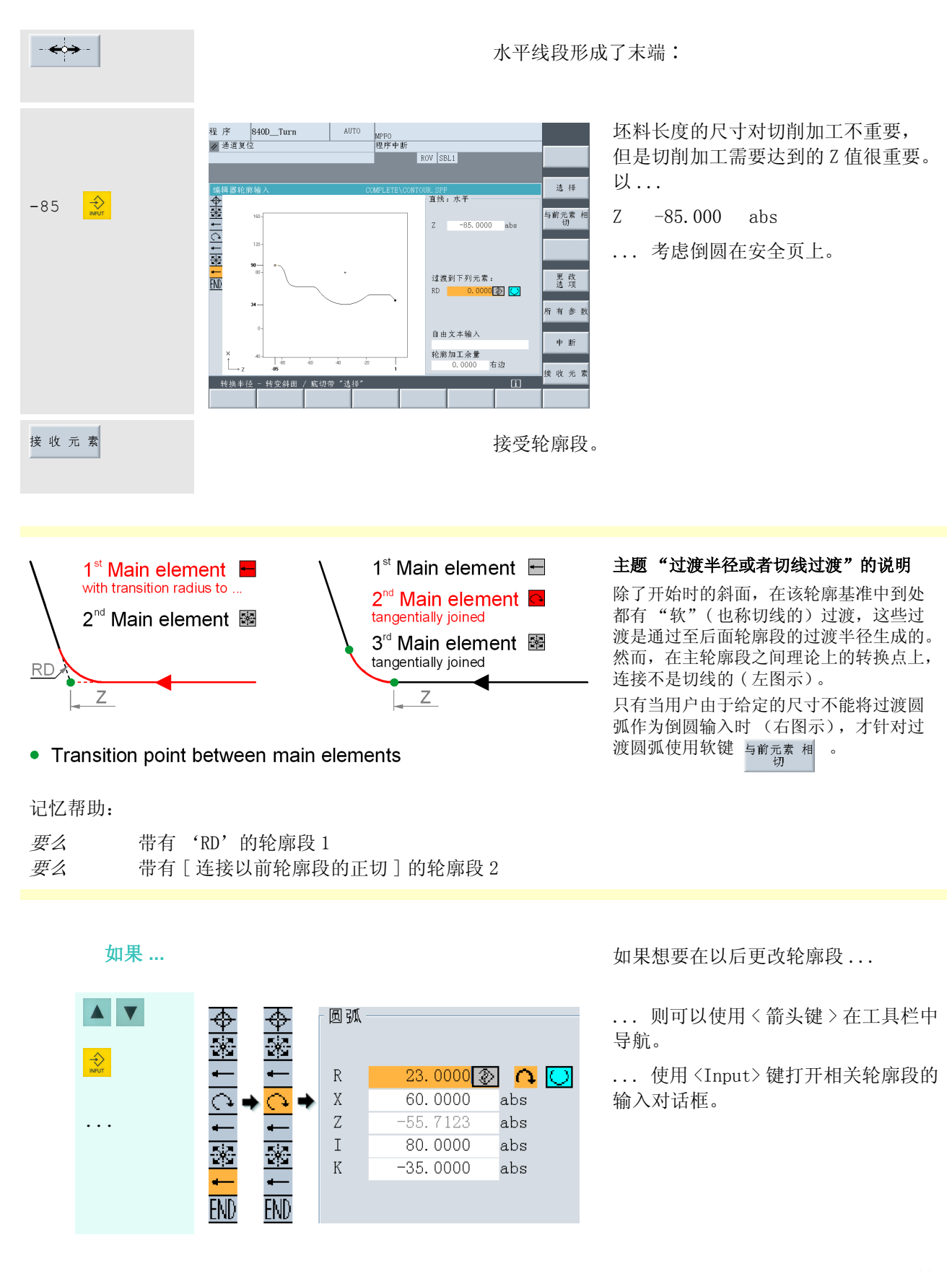

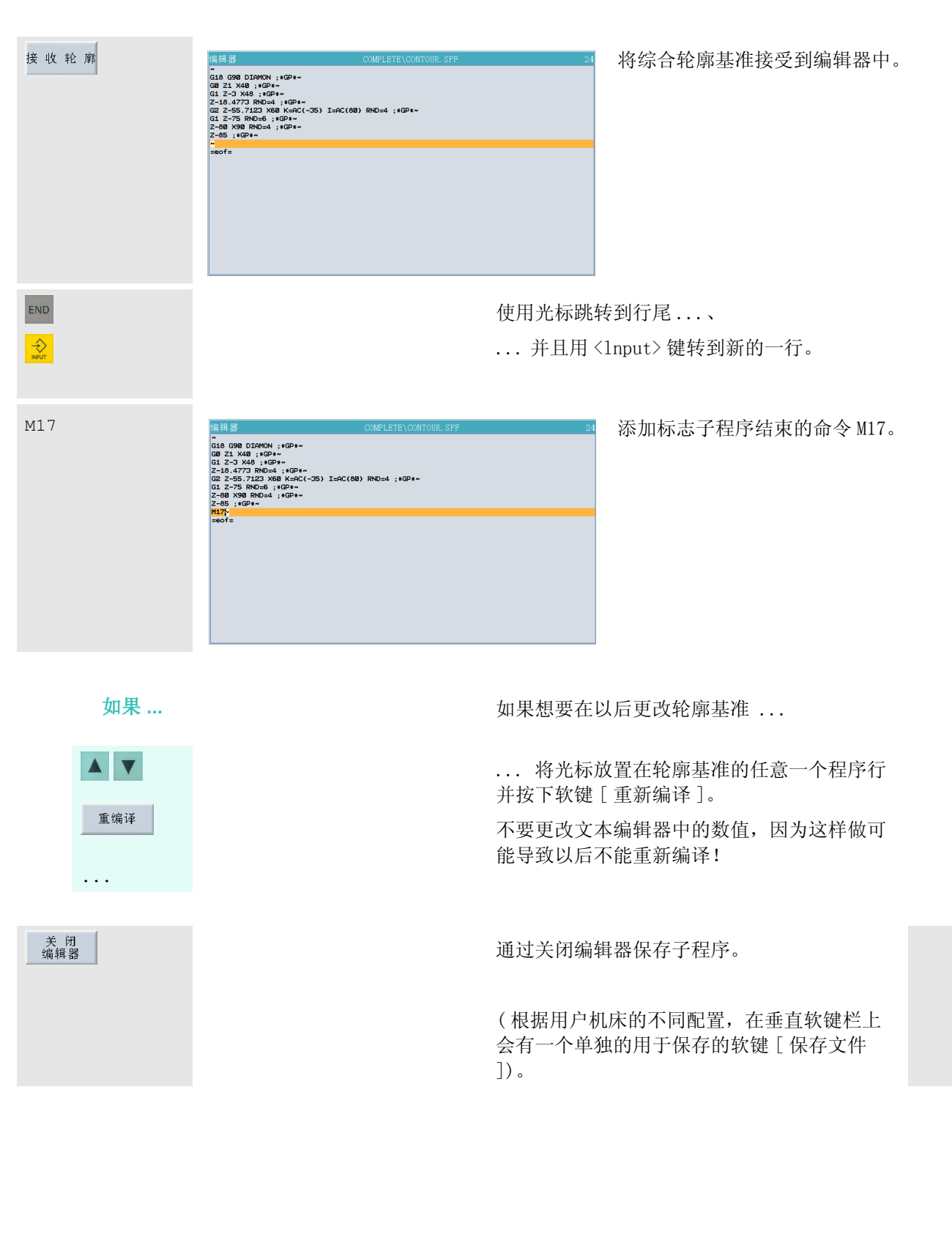

#### 4.2.2 带退刀槽的轮廓毛坯加工和精加工

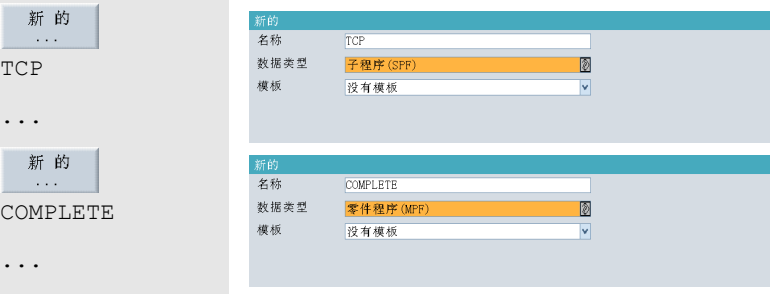

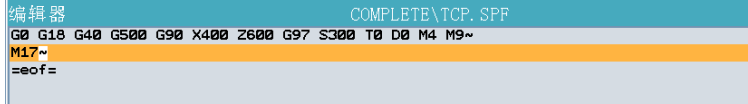

编辑器 T="RT2" D1 ; Roughing tool 35° R0.8 (for relief cut)~ G96 S230 LIMS=3000 M4 M8~ G18 G54 G90~ G0 X94 Z0~<br>G1 X-1.6 F0.2~ CE 22<br>CYCLE95("CONTOUR", 2, 0.2, 0.5, 0.3, 0.25, 0.15, , 1, 0, 0, 1) ~<br>TCP~ TCP<br>
TCP<br>
TCP<br>
TE TETZ" D1 ; Finishing tool 35° R0.4 (for relief cut)<br>
G96 S260 LIMS=3000 M4 M8<br>
G18 G54 G90<br>
G98 40 Z5 GD X40 Z5~ FØ.16~ GØ G40 X110~  $= 0f =$ 

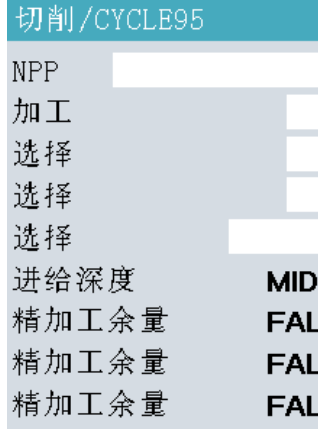

现在,在相同的目录下生成用于返回 换刀点的子程序 "TCP.SPF"和零件程 序 "COMPLETE.MPF"。

子程序的内容和 "轴"的适用程序内 容一样。

零件程序的前几行与 4.1 节中 "轴" 的程序开始的地方有一点不同: 由于工件 "综合工件"的轮廓包含一

个退刀槽, 因此需要用 35°的床面( 和相应的大的后角)来加工。

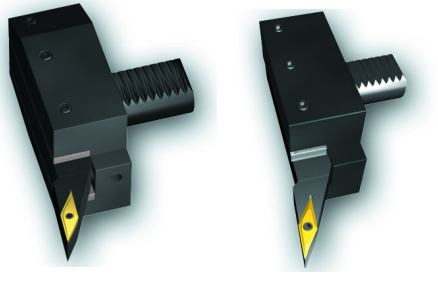

"RT2" R0.8 "FT2" R0.4

不同于第一个实例,这里用粗车刀立 即切削到需要的尺寸 (Z0)。 使进给率和切削深度与之相适应。

IID 循环 CYCLE95 ( 参见编辑器中的标志行 AL ) 的输入字段通过软键 [ 车削 ] 和 [ 毛 AL 坯加工] 来调用。

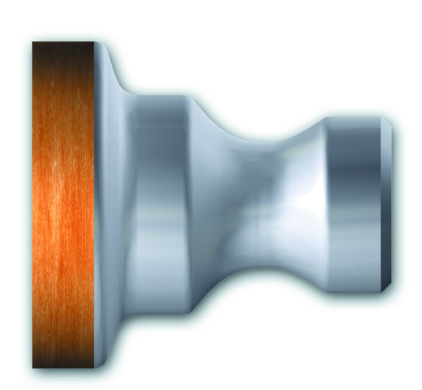

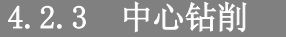

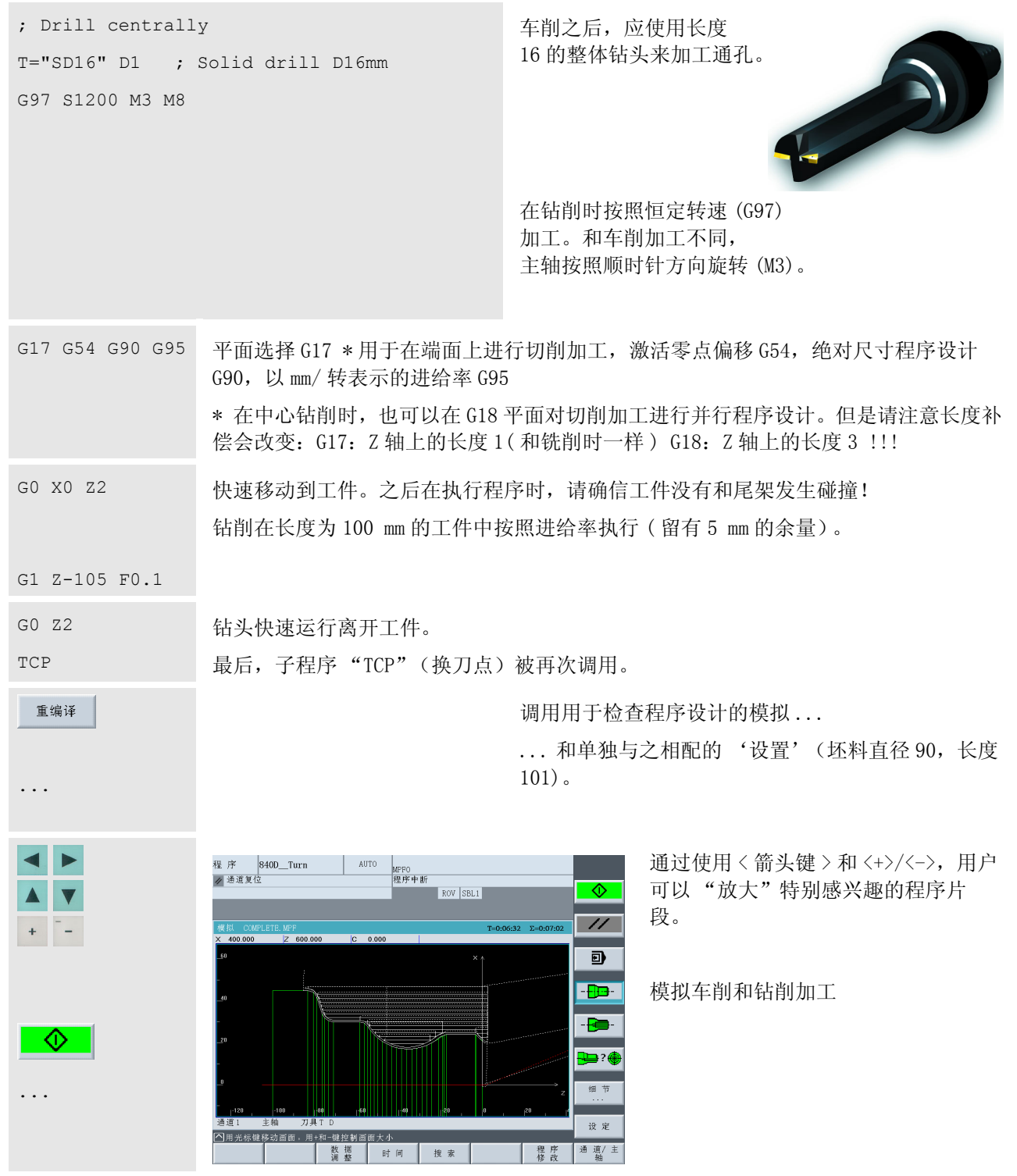

# 4.2.4 带转换的端面加工

越来越多的车床提供了这样一种可能性,即通过使用驱动刀具对端面或者外围表面进行铣削和钻削加工。

SINUMERIK 控制系统在这样的机床上当然也支持这种加工。作为一个例子,这里介绍在端面上进行钻削加工 的程序设计。

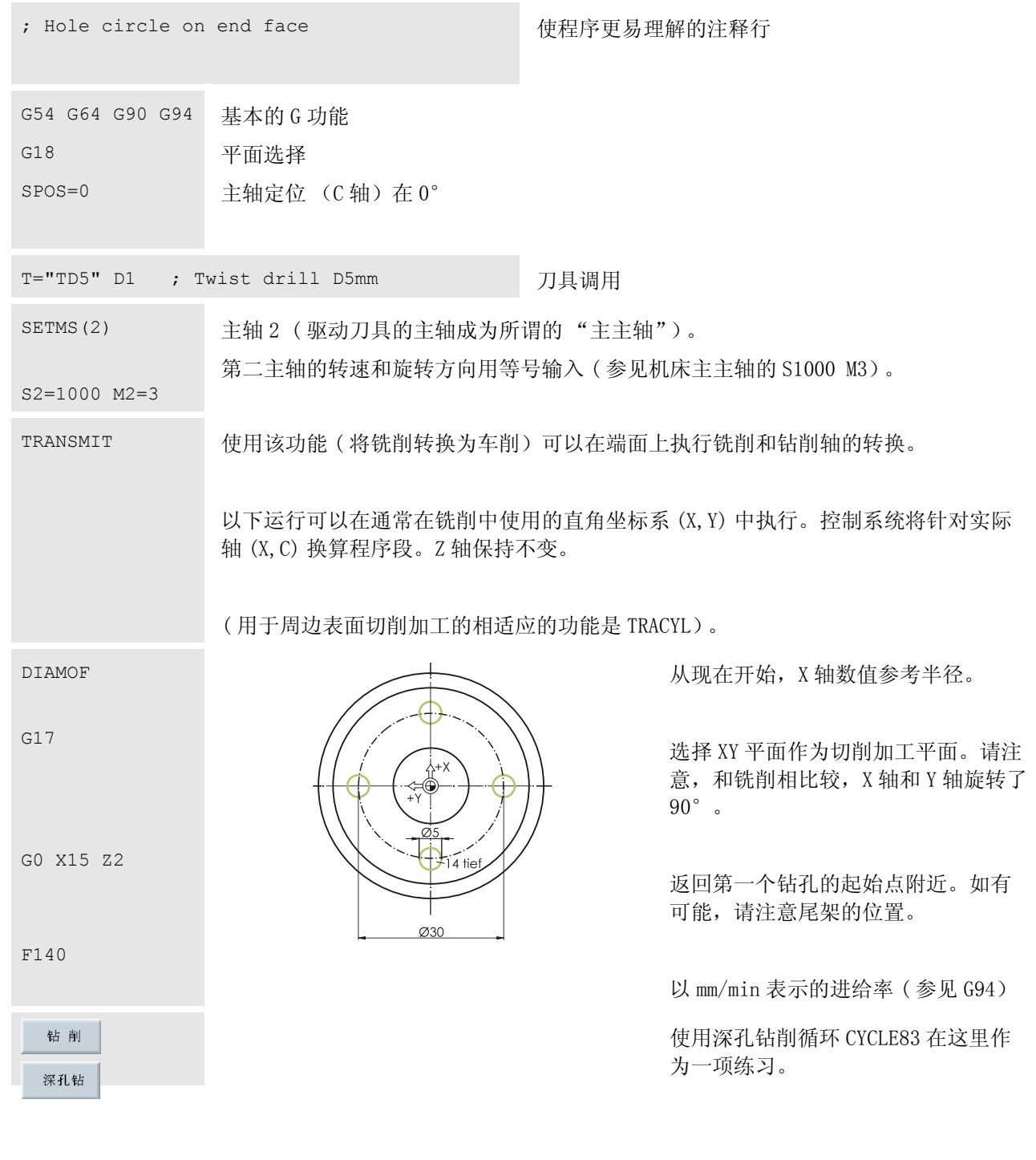

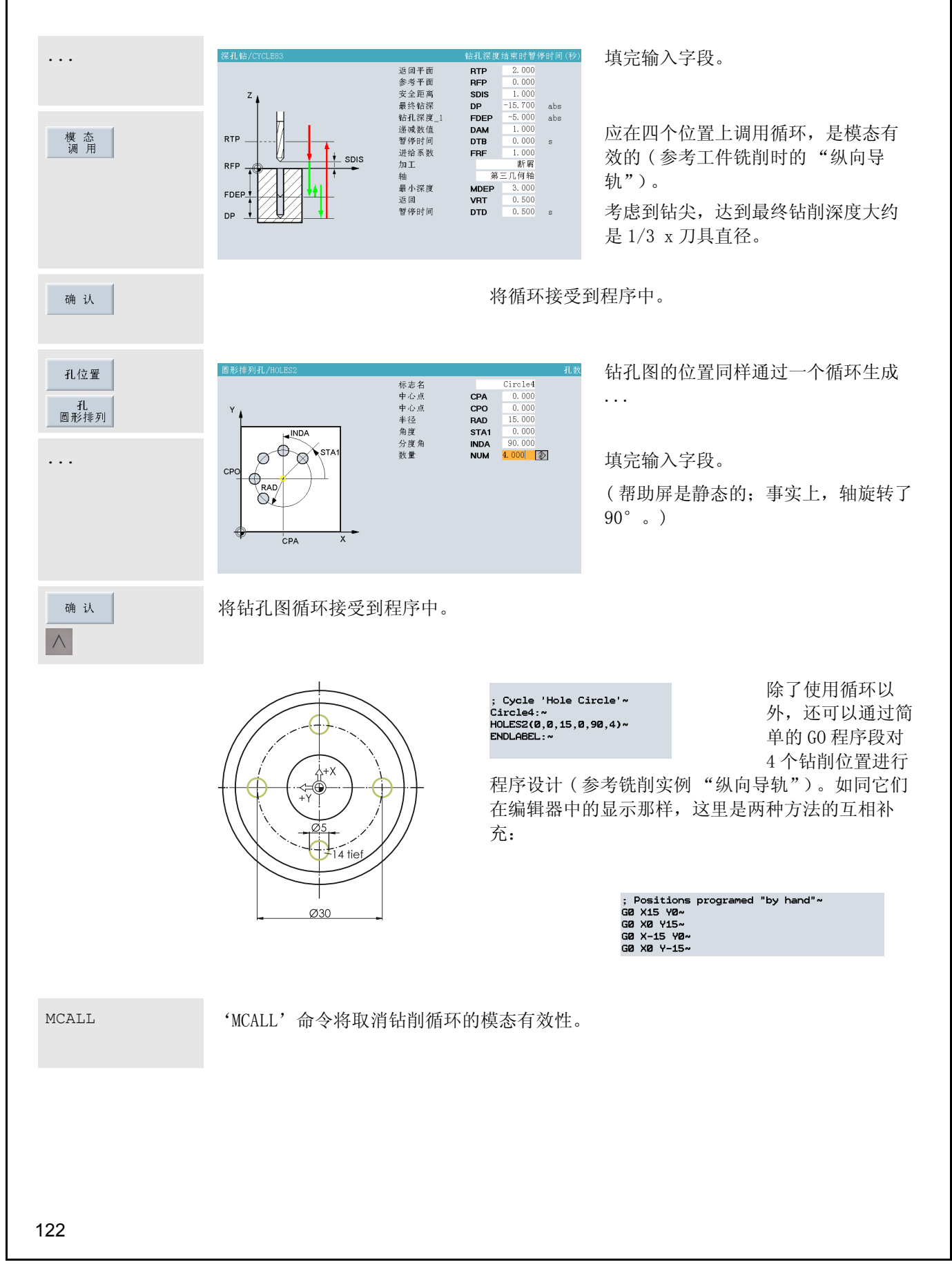

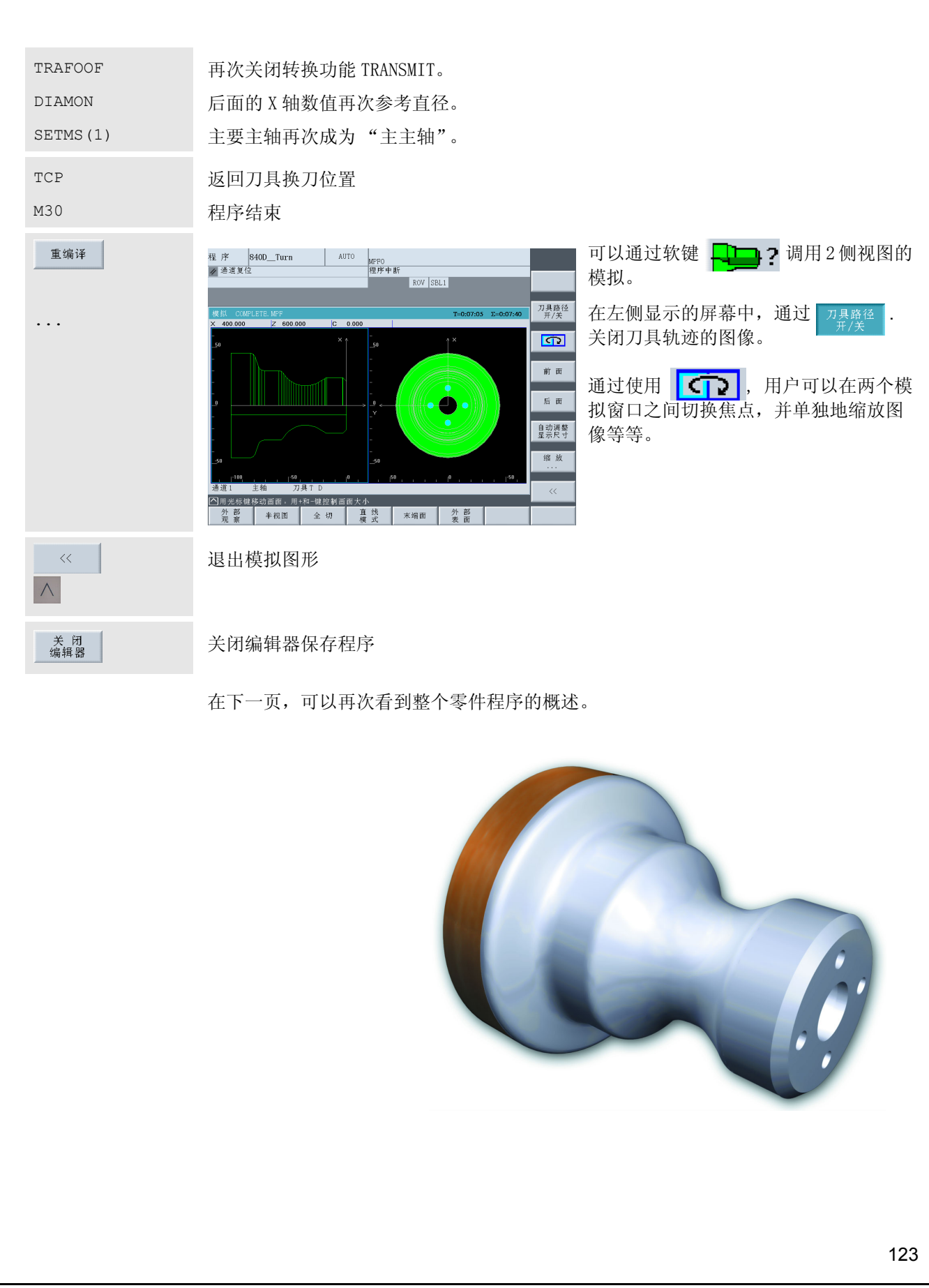

编辑器 COMPLETE\COMPLETE. MPF TCP ; Move toolholder to change point~ T="RT2" D1 ; Roughing tool 35° R0.8 (for relief cut)~ G96 S230 LIMS=3000 M4 M8~ G18 G54 G90~ G0 X94 Z0~ G1 X-1.6 F0.2~ GØ Z2~ CYCLE95("CONTOUR", 2, 0.2, 0.5, 0.3, 0.25, 0.15, , 1, 0, 0, 1)~ TCP~ ; Finishing tool 35° R0.4 (for relief cut)~ T="FT2" D1 G96 S260 LIMS=3000 M4 M8~ G18 G54 G90~ GØ X40 Z5~ GØ G42 Z1~ FØ.16~ **CONTOUR**~ G0 G40 X110~ TCP~ ; Drill centrally~ T="SD16" D1 ; Solid drill D16mm~ G97 S1200 M3 M8~ G17 G54 G90 G95~ GØ XØ Z2~ G1 Z-105 F0.1~ GØ Z2~ TCP~ ; Hole circle on end face~ G54 G64 G90 G94~ G<sub>18</sub>~ SPOS=0~  $T = "TDS" D1$ ; Twist Drill~  $\left|\mathsf{SETMS}(2) \right|$ S2=1000 M2=3~ TRANSMIT~ DIAMOF~ G<sub>17</sub>~ G0 X15 Z2~ F140~ ....<br>CYCLE83(2,0,1,-15.7,,-5,,1,0,,1,0,3,3,0.5,0,)~<br>; Cycle 'Hole Circle'~ Circle4:~ HOLES2(0,0,15,0,90,4)~ ENDLABEL: ~ MCALL~ TRAFOOF~ DIAMON~  $SETMS(1)$ ~ TCP~ **M30~** 

# 索引

A

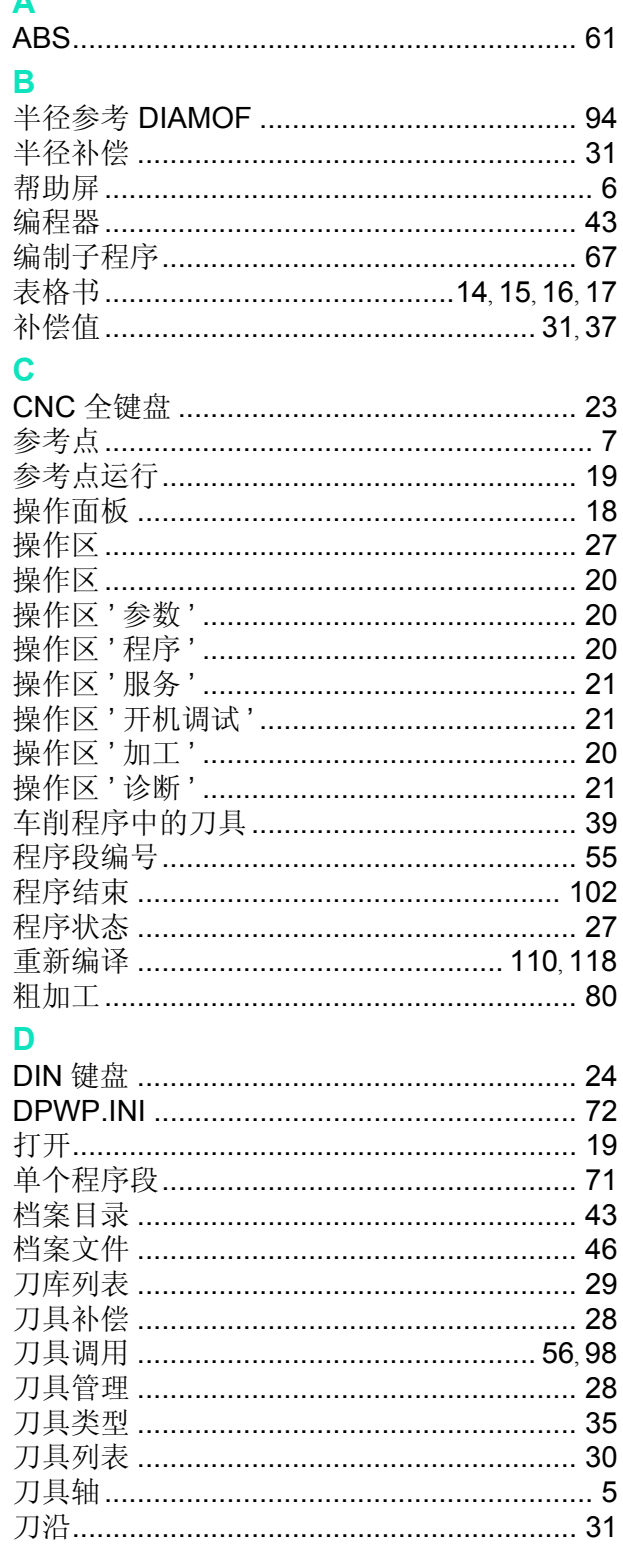

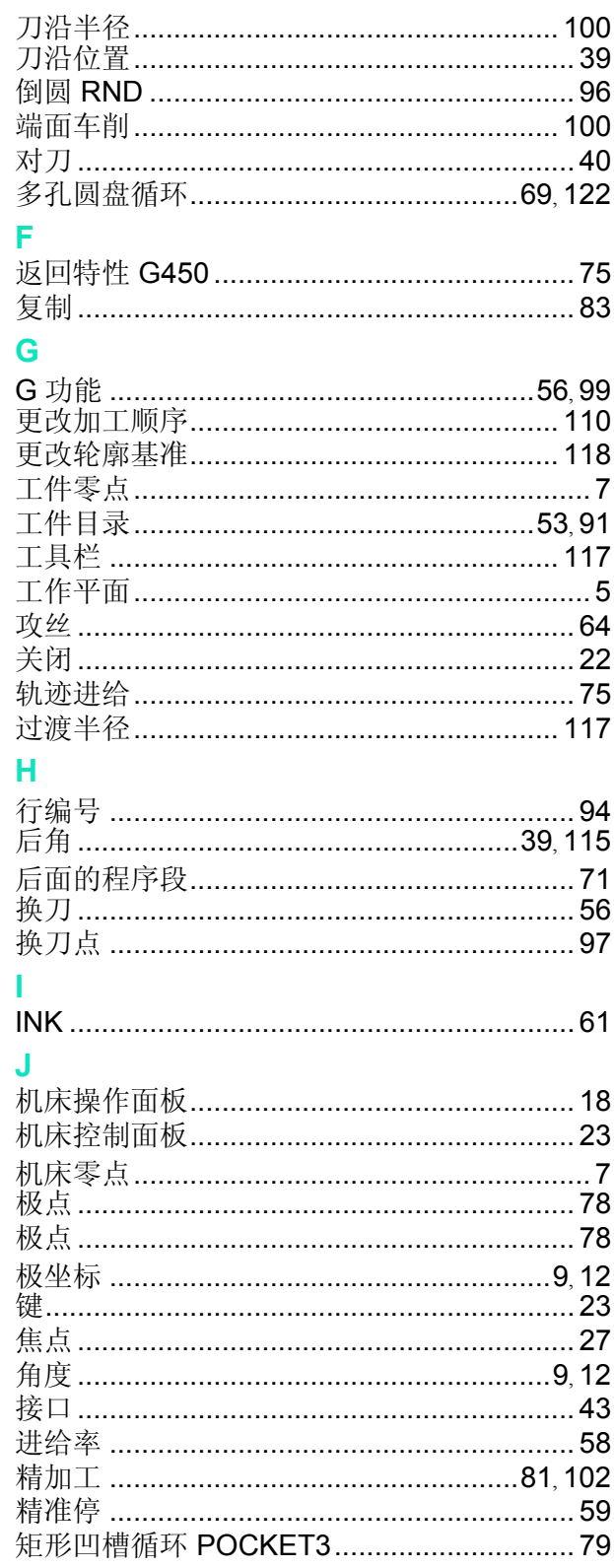

#### 810D/840D/840Di Beginner's Manual

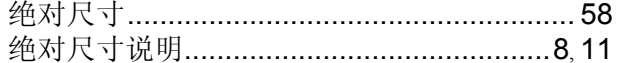

T.

#### K

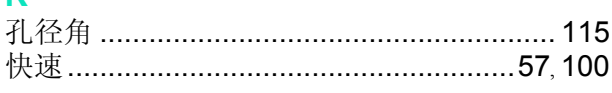

#### L

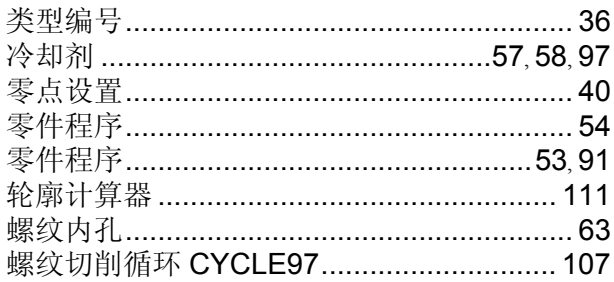

#### M

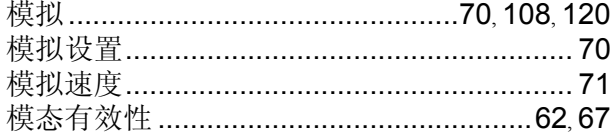

#### N

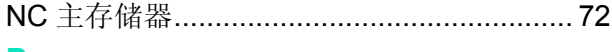

#### P

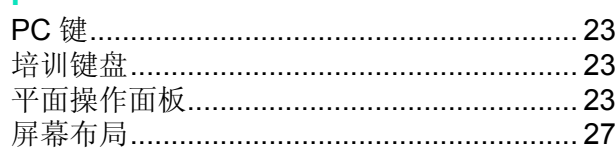

#### $\mathbf Q$

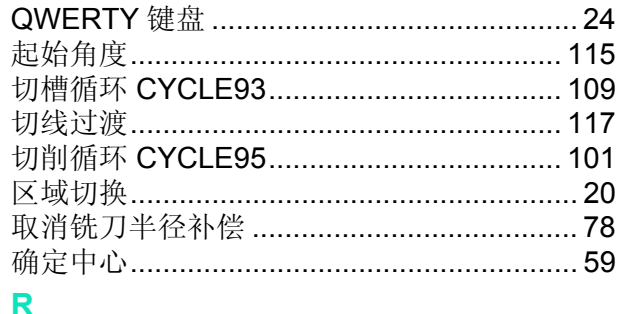

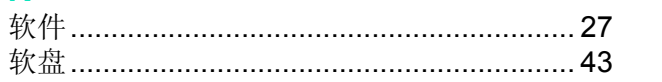

#### S

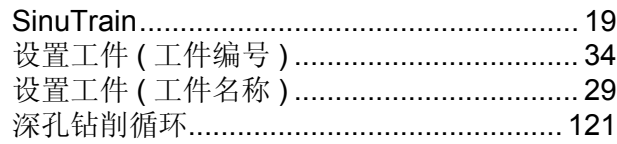

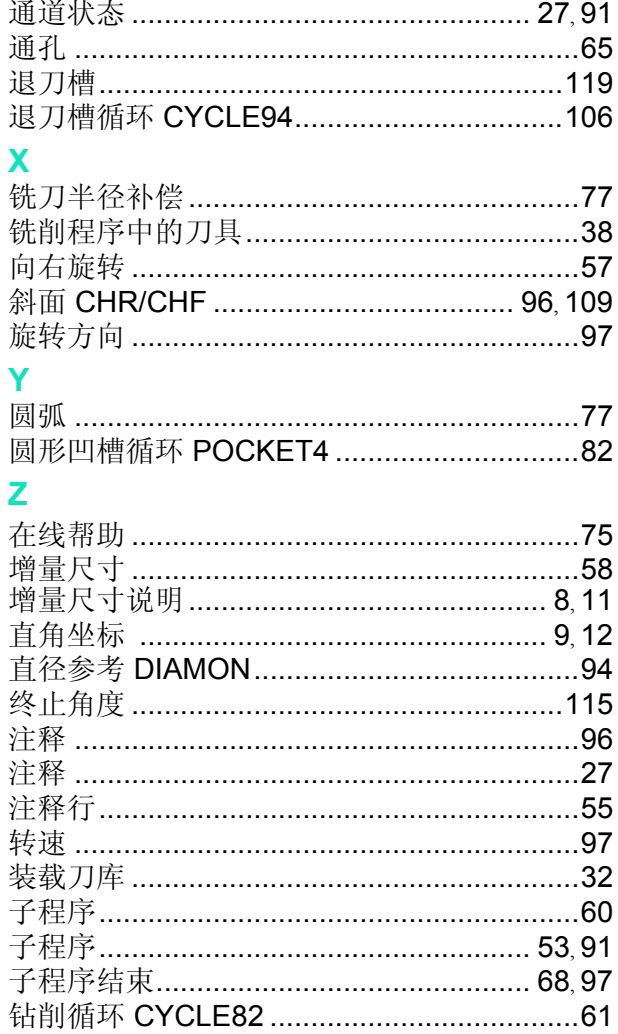

#### **本手册中论述的命令和地址 在** 我们的 医神经性 医心脏 化试验的循环

**A**

AP= 78

#### **C**

CFTCP 75  $CHF= 96$  $CHR = 96$ CR= 77

#### **D**

D 38, 98 DIAMON 6, 94 DIAMOF 6, 94 DIAM90 94

#### **F**

F 15, 17, 58, 100

#### **G**

G0 57, 100 G1 58, 100 G2 10, 13, 77 G3 13 G17 5, 6, 56, 99, 120, 121 RP= 78 G18 6, 56, 99, 120 G19 6, 56, 99 G40 78, 102, 119 G41 76 G42 102, 119 G53 56, 99 G54 39, 40, 56, 99 G55 56, 99 G56 56, 99 G60 56, 99 G64 56, 99 G90 8, 11, 56, 99 G91 8, 11, 56, 99 G94 56, 99 G95 56, 99, 120 G96 16, 99 G97 16, 120 G111 78 G450 75, 76 G451 75, 76

**I**

I 10, 13, 77, 114

**J** J 10, 77

**K**

K 13, 114

#### **L**

LIMS= 16, 99

#### **M**

M2= 121 M3 57, 107, 120 M3 57,<br>M4 99 M5 58 M6 56 M8 57, 99 M9 58, 97 M17 68, 69, 96, 97, 118 M30 59, 86 MCALL 62, 123

#### **R**

RND= 96, 118

#### **S**

S 14, 16, 57, 97, 99, 120 S  $14, 16,$ <br>S2=  $121$ SETMS( ) 121, 123

### **T**

T 56, 98 T=" " 56, 98 TRANSMIT 121<br>TRACYL 121 TRACYL 121 TRAFOOF 123

## **X**

X 5, 57, 94, 121

# **Y**

Y 5, 57, 121

#### **Z**

Z 5, 57, 94

钻削循环 CYCLE82 61 CYCLE83 121

#### 铣削循环

POCKET3 80, 81 POCKET4 82

#### 车削循环

CYCLE93 109 CYCLE94 106 CYCLE95 101 CYCLE96 106 CYCLE97 107

#### 位置循环

HOLES2 69, 122

所有控制系统循环和指令的描述请 参阅用户文件 "程序设计指南 - 基 本原理"

插图来源

我们要感谢

# **DMG**

# **Europa-Verlag**

**Iscar**

**Reckermann**

#### **Sandvik**

**Seco**

提供[第 14](#page-15-0)[、15](#page-16-0)[、16](#page-17-0)[、17](#page-18-0)[、38](#page-39-0) 和 [39](#page-40-0) 页上的图片资料。

http://www.siemens.com/sinutrain http://www.siemens.com/jobshop

Siemens AG 自动化与驱动技术 运动控制系统 Postfach 3180, D - 91050 Erlangen